# **SAMSUNG**

# GHID DE UTILIZARE

SM-S921B/DS SM-S926B/DS SM-S928B/DS

Romanian. 01/2024. Rev.1.0 [www.samsung.com](http://www.samsung.com)

# Cuprins

### [Introducere](#page-4-0)

- [5 Aspectul](#page-4-0) și funcțiile dispozitivului
- [13 Încărcarea](#page-12-0) bateriei
- 18 Cartela nano-SIM și eSIM
- 20 Pornirea și oprirea [dispozitivului](#page-19-0)
- [21 Setare](#page-20-0) inițială
- 22 [Samsung account](#page-21-0)
- 23 Transferarea datelor de pe dispozitivul dvs. [anterior](#page-22-0)(Smart Switch)
- 25 Explicarea ecranului
- [33 Panoul](#page-32-0) de notificare
- [35 Captură](#page-34-0) de ecran și înregistrarea ecranului
- [37 Introducerea](#page-36-0) textului
- [39 Extragerea](#page-38-0) textului

# [Aplicații și caracteristici](#page-39-0)

- [40 Instalarea](#page-39-0) sau dezinstalarea aplicațiilor
- 41 [S Pen \(Galaxy S24 Ult](#page-40-0)ra)
- [55 Telefon](#page-54-0)
- 59 [Contacte](#page-58-0)
- 61 [Mesaje](#page-60-0)
- [62 Cameră](#page-61-0) foto
- 81 Galerie
- [86 Zonă](#page-85-0) AR
- 92 [Bixby](#page-91-0)
- [94 BixbyVision](#page-93-0)
- 95 Ferestre multiple (Utilizarea mai multor [aplicații](#page-94-0) simultan)
- [98 Internet](#page-97-0) Samsung
- 99 [Samsung Health](#page-98-0)
- 100 [Samsung Notes](#page-99-0)
- [105 Samsung](#page-104-0) Members
- 106 Samsung Kids
- 107 Samsung Global Goals
- 107 Samsung TV Plus
- 107 Samsung Find
- 107 [Samsung Shop](#page-106-0)
- 108 [Galaxy Shop](#page-107-0)
- 108 Galaxy Wearable
- 108 [PENUP \(Galaxy S24 Ult](#page-107-0)ra)
- [109 Calendar](#page-108-0)
- [110 Reminder](#page-109-0)(Primirea notificărilor pentru acțiuni care trebuie [realizat](#page-109-0)e)
- 111 **Înregistr.** voce
- [113 Fișierele](#page-112-0) mele (Consultarea și gestionarea [fișierelor\)](#page-112-0)
- 113 [Ceas](#page-112-0)
- 113 Calculator
- [114 Gaming](#page-113-0) Hub
- 115 Game Booster (Configurarea mediului dvs. de [jocur](#page-114-0)i)
- [116 SmartThings](#page-115-0)
- [117 Partajarea](#page-116-0) conținutului
- 118 Music Share
- 120 Smart View (Oglindirea pe un ecran TV)
- 121 Link către Windows (Utilizarea [dispozitivului](#page-120-0) prin [intermediul](#page-120-0) unei conexiuni la computer)
- 122 [Samsung DeX](#page-121-0)
- [127 Aplicații](#page-126-0) Google

### [Setări](#page-127-0)

- 128 Introducere
- 128 [Samsung account](#page-127-0)
- 128 [Conexiuni](#page-127-0)
	- 130 [Wi-Fi](#page-129-0)
	- 131 [Bluetooth](#page-130-0)
	- [133 Plăți](#page-132-0) NFC și fără contact
	- 134 Economizor de date
	- [134 Rețele](#page-133-0) permise pentru aplicații
	- 135 Hotspot mobil
	- 135 Mai multe setări de [conexiune](#page-134-0)
- 137 Dispozitive conectate
- [138 Moduri](#page-137-0) și rutine
	- [138 Moduri](#page-137-0) de utilizare
	- [139 Utilizarea](#page-138-0) rutinelor
- [139 Sunete](#page-138-0) și vibrații
	- [140 Calitate](#page-139-0) audio și efecte
	- 141 Sunet aplicație separată
- [141 Notificări](#page-140-0)
- [142 Afișaj](#page-141-0)
	- 143 Cursivitate mișcare
	- [144 Schimbarea](#page-143-0) modului ecranului sau reglarea culorilor [ecranului](#page-143-0)
- [145 Baterie](#page-144-0)
- 145 Fundal și stil
- 145 [Teme](#page-144-0)
- [146 Ecran](#page-145-0) Acasă
- 146 Blocare ecran și AOD
	- 147 Extindere deblocare
	- 147 Always On Display (Afisarea [informațiilor](#page-146-0) când ecranul este oprit)
- 148 Securitate și [confidențialitate](#page-147-0)
	- 149 Recunoaștere facială
	- [151 Recunoaștere](#page-150-0) amprente
	- [153 Folder](#page-152-0) securizat
	- 156 Wi-Fi [securizat](#page-155-0)
	- 157 [Samsung Pass](#page-156-0)
- [160 Locație](#page-159-0)
- 160 Securitate și urgență
- 161 Conturi și backup
	- 161 Samsung Cloud
- 162 [Google](#page-161-0)
- 162 Caracteristici avansate
	- 164 Instrumente inteligente avansate
	- [164 Mișcări](#page-163-0) și gesturi
	- 165 Efecte apel video
	- 166 Dual [Messenger](#page-165-0)
- [167 Confortul](#page-166-0) digital și controlul parental
- [167 Întreținere](#page-166-0) dispozitiv
- [168 Aplicații](#page-167-0)
- 169 Gestionare generală
- [170 Accesibilitate](#page-169-0)
- [171 Actualizare](#page-170-0) software
- 171 Despre telefon

# [Notificări privind utilizarea](#page-171-0)

- 172 Măsuri de precauție pentru utilizarea [dispozitivului](#page-171-0)
- [175 Informații](#page-174-0) privind conținutul cutiei și [accesoriile](#page-174-0)
- [176 Menținerea](#page-175-0) rezistenței la apă și la praf
- 177 Situații care pot conduce la [supraîncălzirea](#page-176-0) [dispozitivului](#page-176-0) și soluții pentru rezolvarea [acestora](#page-176-0)

# [Anexă](#page-180-0)

- 181 Accesibilitate
- [196 Depanare](#page-195-0)
- 201 Scoaterea bateriei

# <span id="page-4-0"></span>Introducere

# Aspectul și funcțiile dispozitivului

▶ Galaxy S24 Ultra:

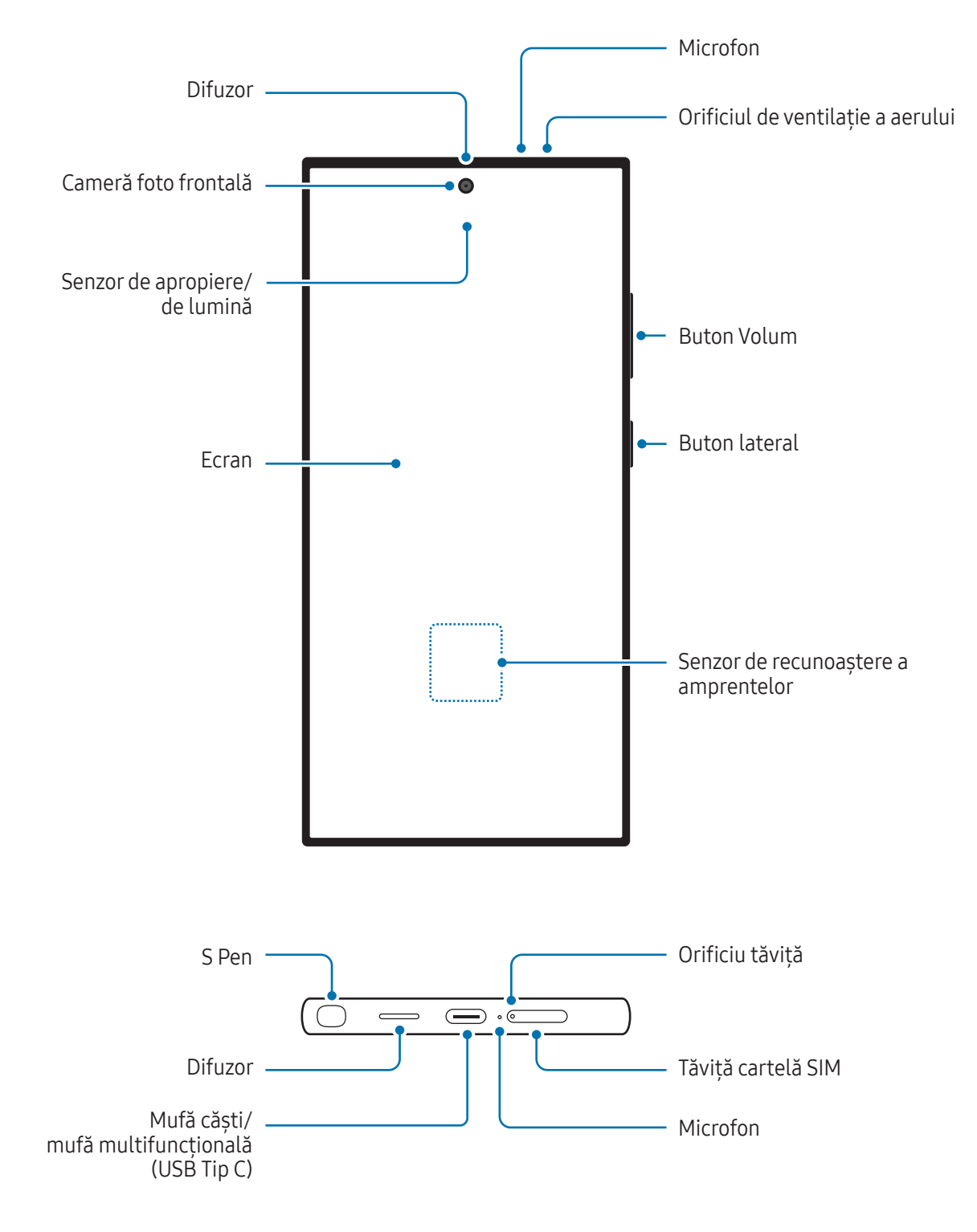

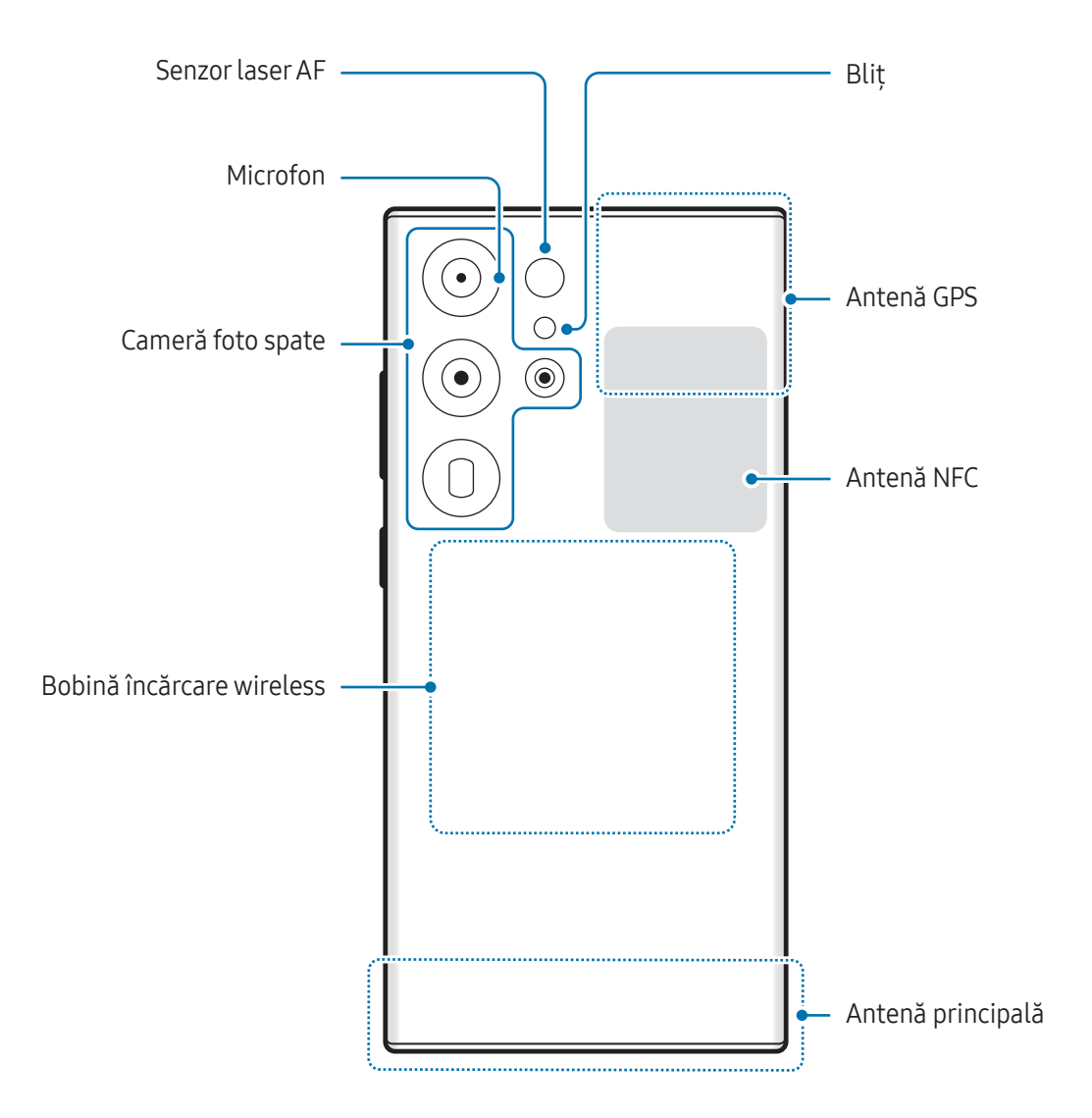

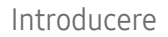

#### ▶ Galaxy S24+:

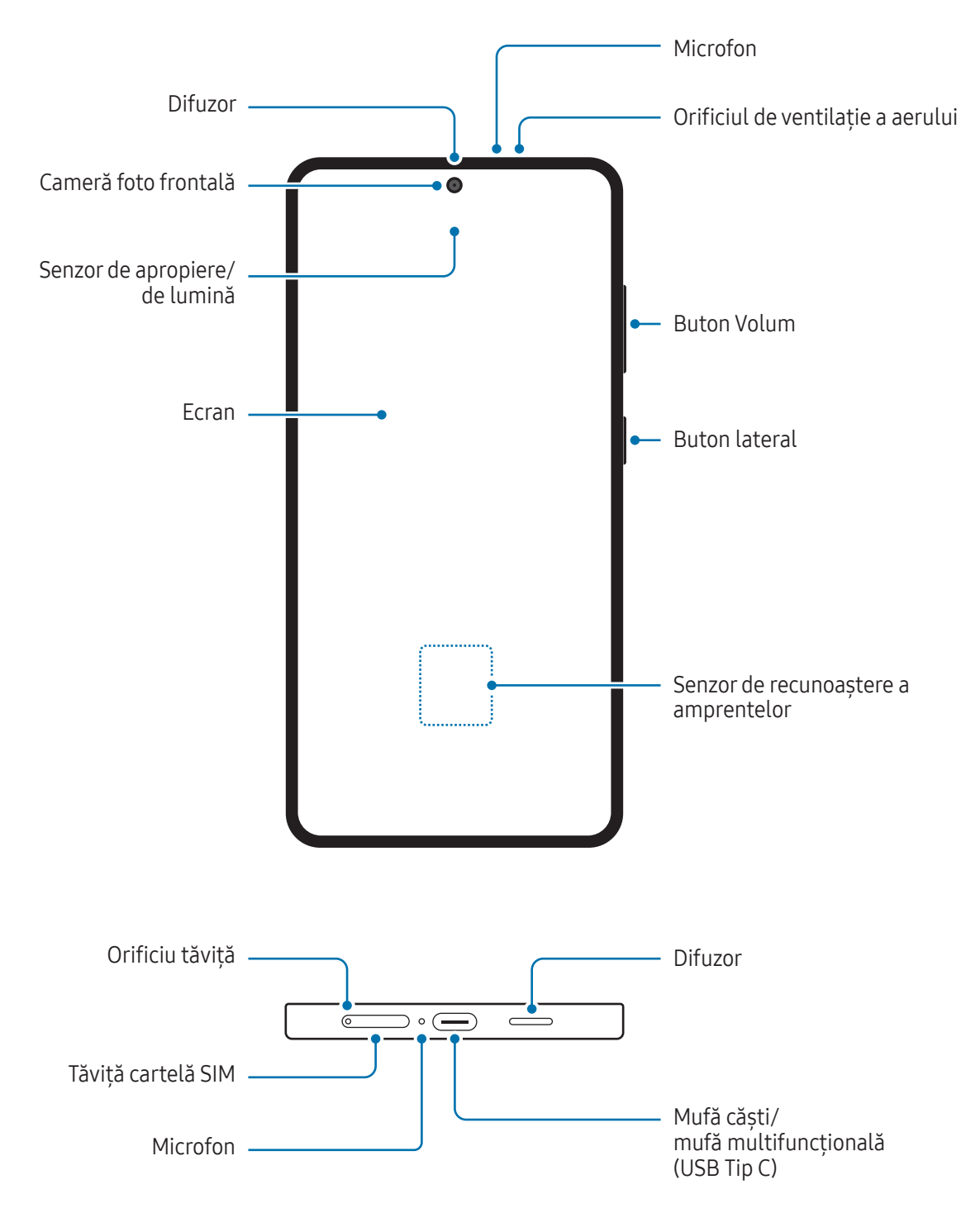

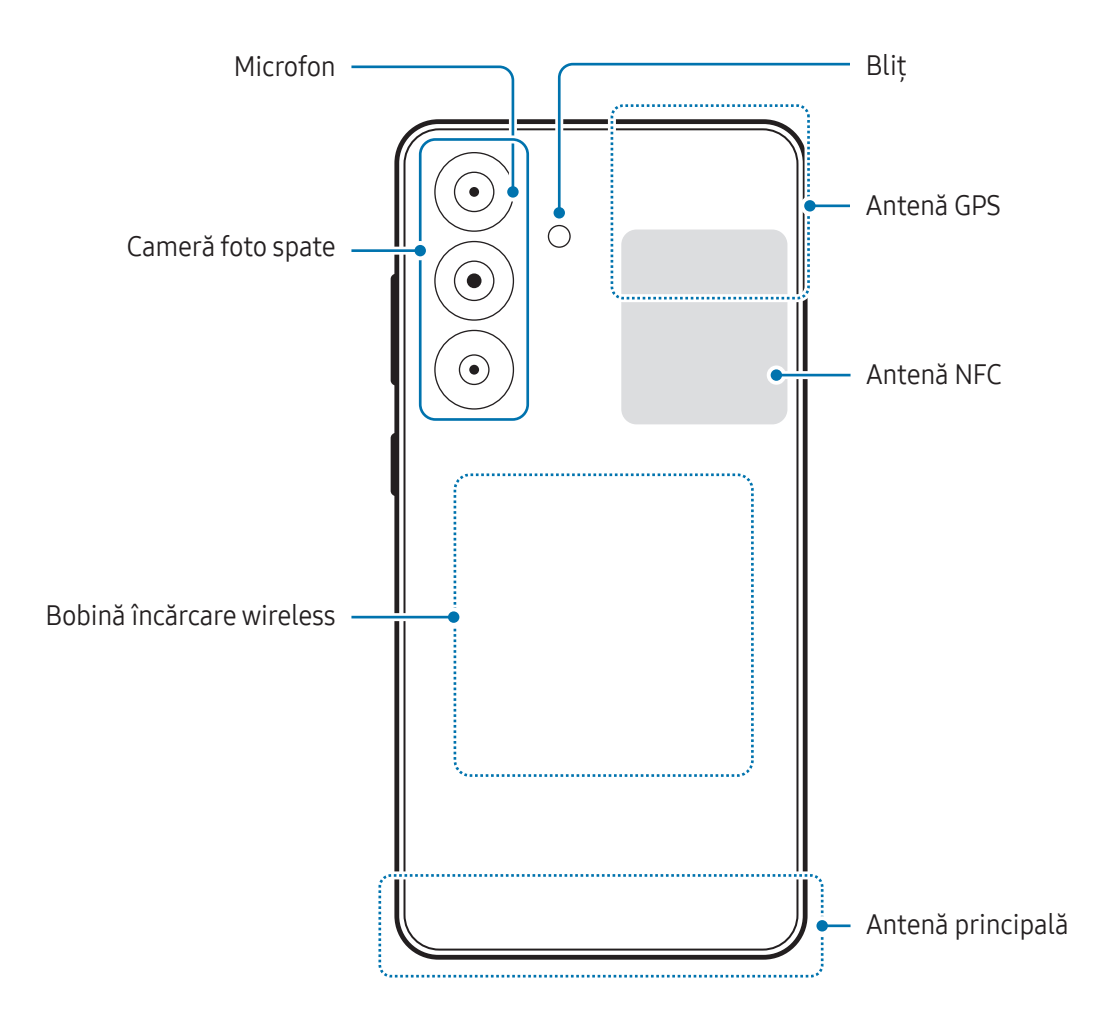

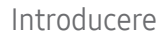

#### ▶ Galaxy S24:

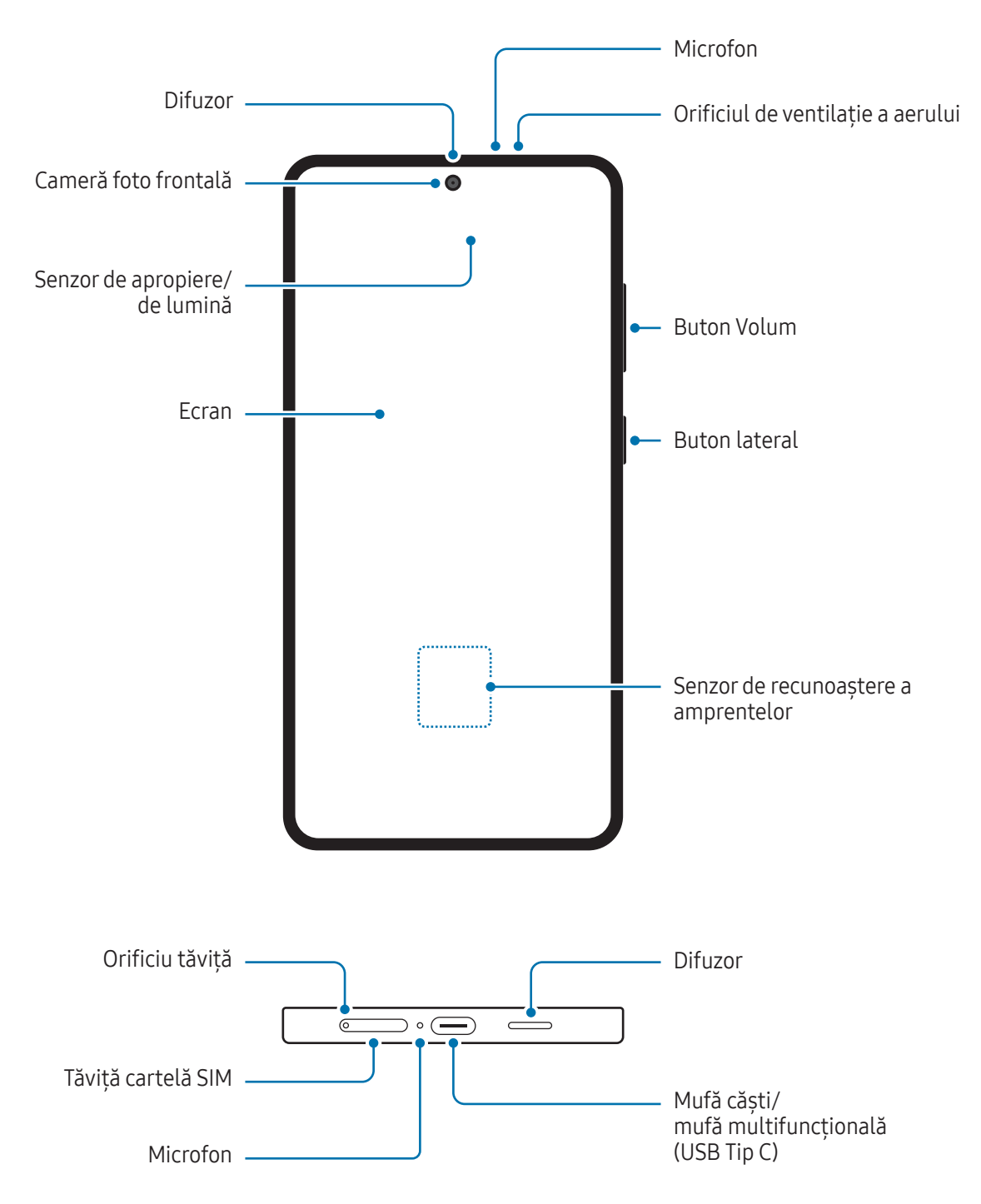

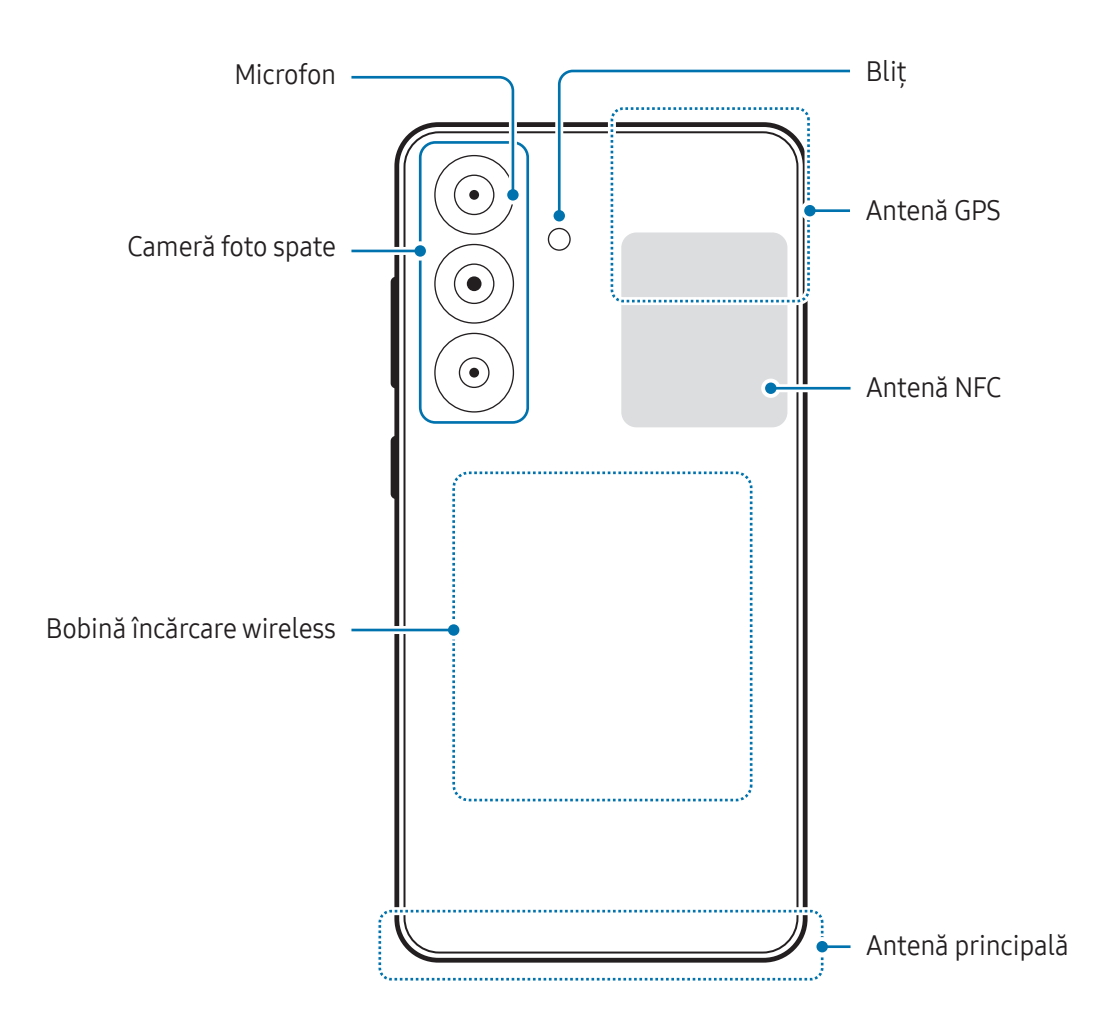

- În timp ce folosiți difuzoarele, ca atunci când redați fișiere media sau când folosiți difuzorul **Q** telefonului, nu poziționați dispozitivul aproape de urechi.
	- Evitați expunerea obiectivului camerei foto la lumină puternică, precum cea a soarelui. Dacă expuneți obiectivul camerei foto la o sursă de lumină puternică, cum arfi să-l orientați direct spre soare, senzorul de imagine al camerei foto va fi deteriorat. Dacă senzorul de imagine s-a deteriorat, el nu poate fi reparat și poate cauza apariția unor puncte sau pete pe imagine.
	- Dacă folosiți dispozitivul cu părțile de sticlă sau de plastic deteriorate, e posibil să vă răniți. Folosiți dispozitivul numai după ce a fost reparat la un Centru de service Samsung sau la un centru de service autorizat.
	- Dacă în microfon, difuzor sau în cască intră praf sau materiale străine sau dacă aceste componente sunt acoperite, sunetul dispozitivului se poate reduce sau anumite caracteristici pot să nu funcționeze. Dacă încercați să îndepărtați praful sau materialele străine cu un obiect străin, dispozitivul se poate deteriora și aspectul său poate fi afectat.
- În următoarele situații puteți experimenta probleme de conectivitate sau descărcarea bateriei:  $\mathscr Y$ 
	- Dacă puneți etichete metalice în zona antenei dispozitivului
	- Dacă montați pe dispozitiv un capac realizat din material metalic
	- Dacă acoperiți zona antenei dispozitivului cu mâinile sau cu alte obiecte în timp ce folosiți anumite caracteristici, cum arfi în timpul apelurilor sau conexiunii la rețeaua mobilă de date
	- Dacă orificiul de ventilare a aerului este acoperit de un accesoriu, cum arfi o folie de protecție sau un autocolant, se pot produce zgomote nedorite în timpul apelurilor sau a redării media.
	- Nu acoperiți zona senzorului de apropiere/de lumină cu accesorii, cum arfi autocolante sau un capac. Nerespectarea acestei instrucțiuni poate duce la funcționarea anormală a senzorului.
	- Lumina poate clipi în partea superioară a dispozitivului în timpul apelurilor din cauza funcționării senzorului de apropiere.

#### Butoane fizice

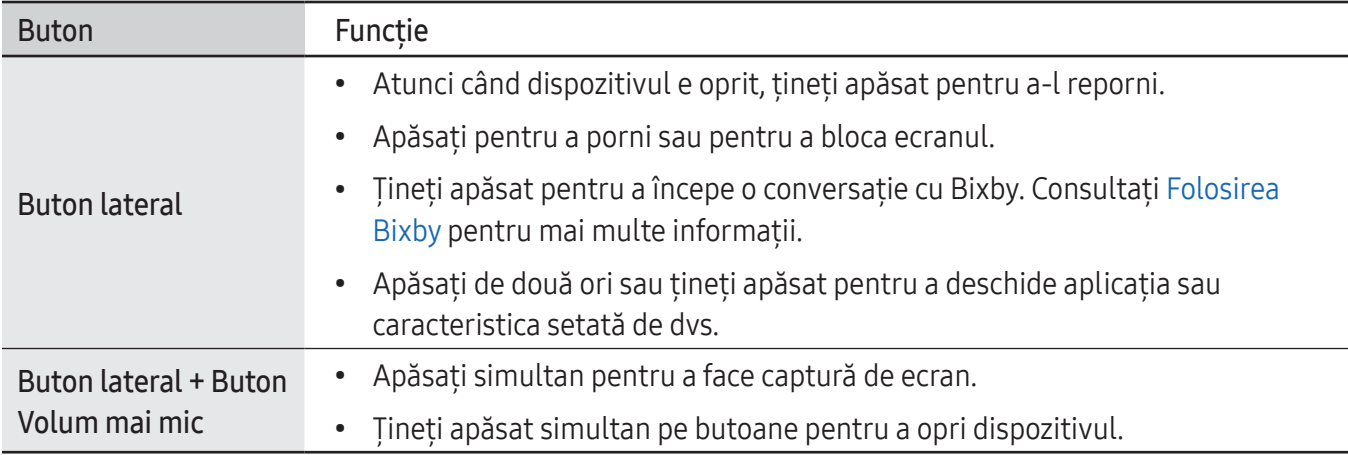

#### Setarea butonului lateral

Selectați o aplicație sau o caracteristică pe care doriți să o lansați apăsând de două ori pe butonul lateral sau ținând apăsat pe acesta.

Deschideți Setări, atingeți Caracteristici avansate → Buton lateral, apoi selectați o opțiune dorită.

#### Butoane programabile

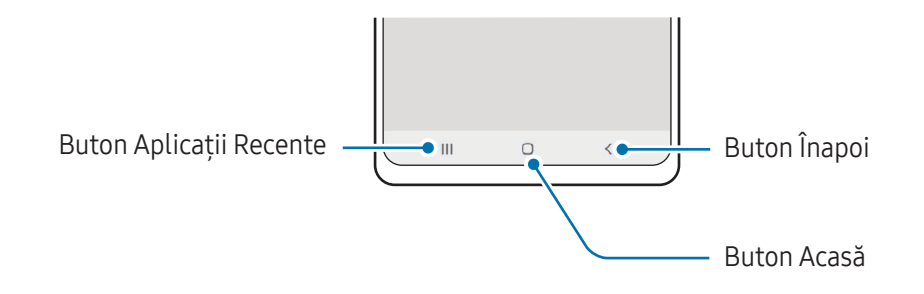

Atunci când porniți ecranul, butoanele programabile vor apărea în partea inferioară a ecranului. Consultați Bară de navigare (butoane [programabil](#page-25-0)e) pentru mai multe informații.

# <span id="page-12-0"></span>Încărcarea bateriei

Încărcați bateria înainte de a o utiliza pentru prima dată sau atunci când nu a fost utilizată perioade îndelungate.

# Încărcare prin cablu

Conectați cablul USB la încărcătorul USB, apoi introduceți cablul în mufa multifuncțională a dispozitivului pentru a încărca bateria. După încărcarea completă, deconectați încărcătorul de la dispozitiv.

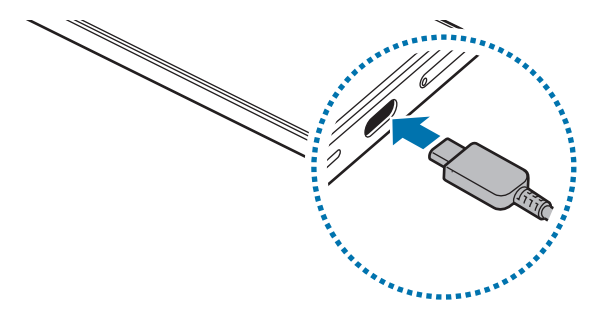

# Încărcare wireless

Dispozitivul are încorporată o bobină de încărcare wireless. Puteți încărca bateria folosind un încărcător wireless (se vinde separat).

Așezați centrul părții din spate a dispozitivului pe centrul încărcătorului wireless pentru a încărca bateria. După încărcarea completă, deconectați dispozitivul de la încărcătorul wireless.

Pe panoul de notificare va apărea timpul estimat de încărcare. Durata efectivă de încărcare presupune că dispozitivul nu este utilizat, și poate varia în funcție de condițiile de încărcare. Încărcarea wireless poate să nu funcționeze corespunzător, în funcție de tipul accesoriului sau capacului. Pentru o încărcare wireless stabilă, se recomandă să detașați capacul sau accesoriul de pe dispozitiv.

Æ

W

#### Precauții pentru încărcarea wireless

Dacă nu respectați măsurile de precauție, este posibil ca dispozitivul să nu se încarce corespunzător sau să se supraîncălzească sau dispozitivul și cartelele să se deterioreze.

- Nu puneți dispozitivul pe un încărcătorwireless cu un card de credit sau o cartelă de identificare cu radio-frecvență (RFID) (cum arfi un abonament de transport sau o cartelă de acces) poziționată între spatele dispozitivului și capacul dispozitivului.
- Nu puneți pe încărcătorul wireless un dispozitiv atunci când între încărcătorul wireless și dispozitiv există materiale conductoare, cum arfi obiecte de metal sau magneți.
- Dacă folosiți încărcătorul wireless în zone în care rețeaua are semnal slab, puteți pierde semnalul.
	- Folosiți încărcătoare wireless aprobate de Samsung. Dacă utilizați alte încărcătoare wireless, este posibil ca bateria să nu se încarce normal.

# Încărcare rapidă

Utilizați un încărcător cu încărcare superrapidă sau un încărcătorrapid. Pentru a utiliza caracteristica de încărcare wireless rapidă, trebuie să utilizați un încărcător și componente care acceptă această caracteristică.

Puteți verifica starea conexiunii încărcătorului dacă deschideți Setări și atingeți Baterie.

- Dacă încărcarea rapidă nu funcționează, deschideți Setări, atingeți Baterie → Setări încărcare,  $\not\!\!{E}$ apoi verificați dacă funcția dorită este pornită. De asemenea, verificați dacă sunt conectate corespunzător cablul USB și încărcătorul USB.
	- Puteți încărca bateria mai rapid în timp ce dispozitivul sau ecranul acestuia este închis.
	- În cazul în care încărcătorul wireless are un ventilator intern, ventilatorul poate produce zgomot în timpul încărcării wireless rapide. Adăugați o rutină pentru a seta caracteristica de încărcare wireless rapidă să se oprească automat la o oră presetată, utilizând Rutine. Atunci când caracteristica încărcare wireless rapidă se oprește, zgomotul ventilatorului încărcătorului și lumina indicatorului scad.

### Partajare wireless a energiei

Puteți încărca alt dispozitiv din bateria telefonului dvs. Puteți încărca alt dispozitiv chiar și în timpul încărcării telefonului dvs. În funcție de tipul de accesorii sau de capacul folosit, e posibil să nu funcționeze corect caracteristica partajare wireless a energiei. Se recomandă să demontați toate accesoriile și capacul înainte de a folosi această caracteristică.

- 1 Deschideți panoul de notificări, glisați în jos, apoi atingeți (al (Partajare wireless a energiei) pentru pornire. Dacă nu puteți găsi (e) (Partajare wireless a energiei) de pe panoul de setări rapide, atingeți  $\rightarrow$  Editare și glisați butonul deasupra pentru adăugare.
- 2 Așezați celălalt dispozitiv centrat pe telefonul dvs., spate în spate.

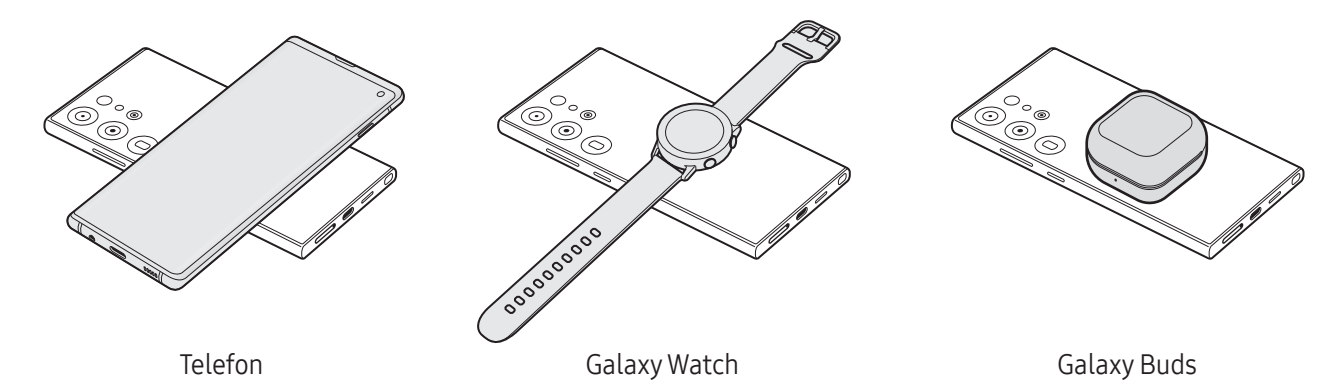

- 3 Când ați terminat încărcarea, deconectați celălalt dispozitiv de la telefonul dvs.
- Nu folosiți căștile în timp ce partajați energie. Nerespectarea acestei indicații poate afecta O dispozitivele din apropiere.
	- Locația bobinei de încărcare wireless poate varia în funcție de dispozitiv. Ajustați dispozitivele astfel încât bobinele de încărcare să se conecteze corespunzător.
		- Unele caracteristici nu sunt disponibile în timpul partajării energiei.
		- Doar dispozitivele care acceptă caracteristica de încărcare wireless pot fi încărcate folosind această caracteristică. Unele dispozitive nu pot fi încărcate. Pentru a consulta dispozitivele care acceptă caracteristica de partajare wireless a energiei, vizitați site-ul web Samsung.
		- Nu mișcați și nu folosiți dispozitivele în timpul încărcării, pentru ca acestea să se poată încărca corespunzător.
		- Valoarea energiei acceptată de celălalt dispozitiv va fi mai mică decât cea transmisă de telefonul dvs.
		- Dacă încărcați celălalt dispozitiv în timp ce încărcați telefonul dvs., viteza de încărcare poate scădea sau e posibil ca dispozitivul dvs. să nu se încarce corespunzător, în funcție de tipul de încărcător.
		- Viteza de încărcare sau eficiența pot varia în funcție de starea telefonului sau de mediul înconjurător.

#### Setarea limitei pentru partajarea energiei

Puteți seta dispozitivul să oprească partajarea energiei atunci când nivelul rămas al baterie scade sub un anumit nivel.

Deschideți Setări, atingeți Baterie → Partajare wireless a energiei → Limită baterie, apoi setați limita.

### Reducerea consumului bateriei

Dispozitivul furnizează opțiuni diverse care vă ajută să economisiți energia bateriei.

- Optimizați dispozitivul cu ajutorul caracteristicii de întreținere a dispozitivului.
- Când nu utilizați dispozitivul, opriți-i ecranul apăsând butonul lateral.
- Porniți modul de economisire a energiei.
- Închideți aplicațiile care nu sunt necesare.
- Opriți caracteristica Bluetooth atunci când nu este utilizată.
- Opriți sincronizarea automată a aplicațiilor care o necesită.
- Micșorați timpul de iluminare a fundalului.
- Micșorați luminozitatea ecranului.

# Sfaturi și precauții privind încărcarea bateriei

**A** 

Utilizați numai baterii, încărcătoare și cabluri aprobate de Samsung, destinate special pentru acest dispozitiv. Bateriile, cablurile și încărcătoarele incompatibile pot cauza vătămări corporale grave sau pot deteriora dispozitivul.

- Conectarea necorespunzătoare a încărcătorului poate cauza deteriorarea gravă a dispozitivului.  $\bf(I)$ Deteriorările cauzate de utilizarea incorectă nu sunt acoperite de garanție.
	- Folosiți doar cablul USB Tip-C furnizat cu dispozitivul. Dispozitivul poate să fie avariat dacă folosiți cablul Micro USB.
	- Dacă încărcați dispozitivul în timp ce mufa multifuncțională este udă, dispozitivul poate fi deteriorat. Uscați cu atenție mufa multifuncțională înainte de a încărca dispozitivul.
- Pentru a economisi energie, scoateți din priză încărcătorul atunci când nu este folosit. Încărcătorul M nu are un întrerupător general, astfel încât trebuie să-l deconectați de la priza electrică atunci când nu este utilizat, pentru a evita consumul de energie electrică. Încărcătorul trebuie să rămână aproape de priza electrică și să fie accesibil cu ușurință în timpul încărcării.
	- Când utilizați un încărcător, se recomandă să utilizați un încărcător aprobat, care garantează performanța de încărcare.
	- Dacă bateria este descărcată complet, dispozitivul nu poate fi pornit imediat atunci când încărcătorul este conectat. Acordați bateriei descărcate câteva minute să se încarce înainte de a porni dispozitivul.
	- Dacă utilizați mai multe aplicații simultan, aplicații de rețea sau aplicații care necesită o conexiune la alt dispozitiv, bateria se va descărca rapid. Pentru a evita pierderea de energie în timpul unui transfer de date, utilizați întotdeauna aceste aplicații după încărcarea completă a bateriei.
	- Utilizarea unei surse de alimentare, alta decât încărcătorul, cum arfi un computer, poate conduce la o viteză de încărcare mai redusă din cauza curentului electric mai mic.
	- Dispozitivul poate fi folosit în timpul încărcării, dar acest lucru poate mări intervalul de timp necesar pentru încărcarea completă a bateriei.
	- În cazul în care dispozitivul primește o alimentare instabilă în timpul încărcării, ecranul poate să nu funcționeze. În acest caz, scoateți încărcătorul din dispozitiv.
	- În timpul încărcării, dispozitivul și încărcătorul se pot încălzi. Acest lucru este normal și nu trebuie să afecteze durata de viață sau performanțele dispozitivului. Dacă bateria devine mai fierbinte decât de obicei, este posibil ca încărcătorul să se oprească din încărcat.
	- Dacă dispozitivul nu se încarcă în mod corespunzător, duceți dispozitivul și încărcătorul la un Centru de service Samsung sau la un centru de service autorizat.

# <span id="page-17-0"></span>Cartela nano-SIM și eSIM

Introduceți cartela SIM sau USIM sau descărcați eSIM furnizate de operatorul dvs.

Fiind diferită de o cartelă nanoSIM fizică, eSIM este o cartelă SIM digitală încorporată. Pentru a avea două numere de telefon sau doi operatori pentru un singur dispozitiv, introduceți o altă cartelă SIM sau USIM sau descărcați altă eSIM.

- Este posibil ca serviciul eSIM să nu fie disponibil, în funcție de regiune, de operator sau de model.
	- Este posibil ca unele servicii care necesită o conexiune la rețea să nu fie disponibile, în funcție de operator.
	- Utilizarea atât a cartelei nano-SIM, cât și a eSIM sau a două eSIM poate conduce la viteze de transfer a datelor mai lente în anumite zone.

### Introducerea cartelelor SIM sau USIM

▶ Galaxy S24 Ultra:

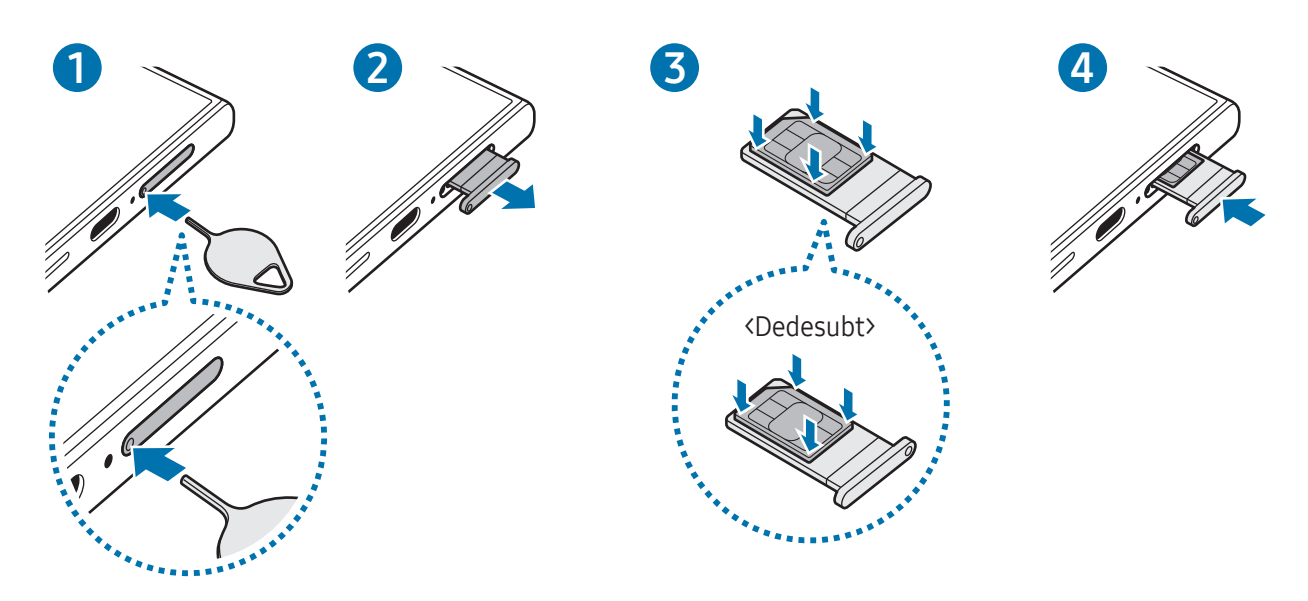

▶ Galaxy S24+, Galaxy S24:

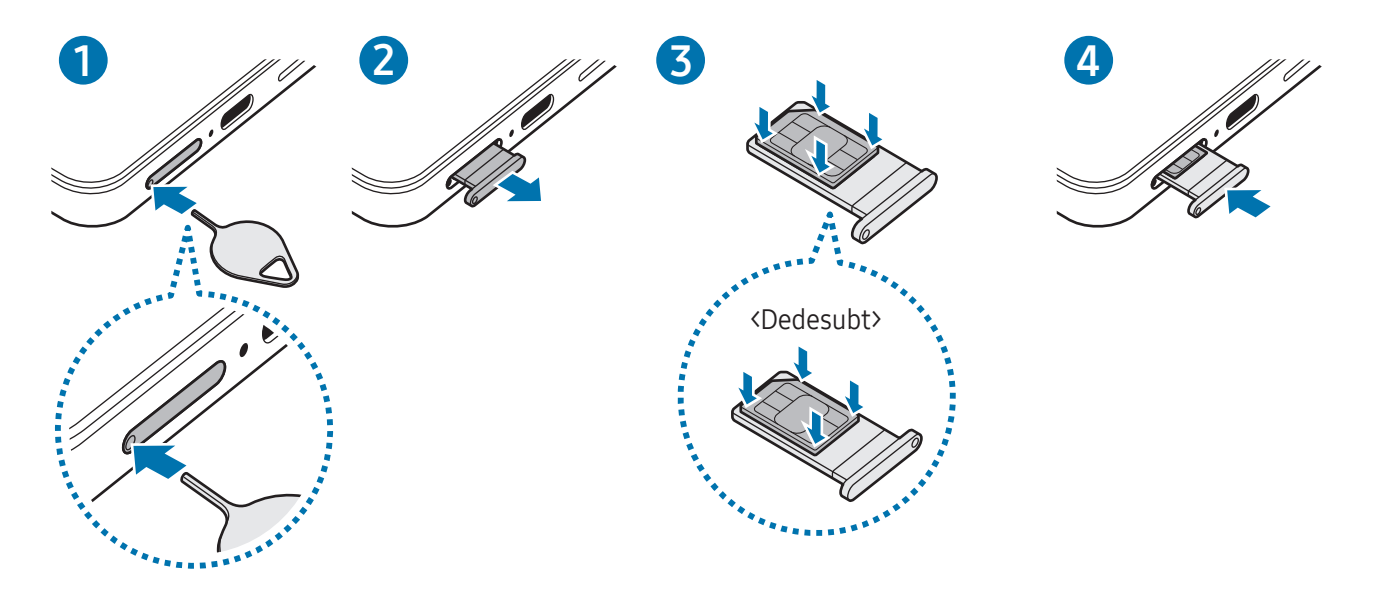

- 1 Introduceți agrafa de îndepărtare în orificiul din tăviță pentru a scoate tăvița.
- 2 Scoateți ușortăvița din slot.
- 3 Poziționați cartela SIM sau USIM pe tăviță, cu contactele colorate în auriu orientate în sus și apăsați ușor cartela SIM sau USIM în tăviță pentru fixare.
- 4 Introduceți tăvița înapoi în slot.
	- Introduceți agrafa de îndepărtare în orificiul tăviței pentru a scoate tăvița.
		- Folosiți doar cartele nano-SIM.
		- Aveți grijă să nu pierdeți și să nu permiteți altor persoane să utilizeze cartela SIM sau USIM. Samsung nu este responsabil pentru deteriorarea sau incoveniența cauzată de pierderea sau furtul cartelelor.
		- Asigurați-vă că agrafa de îndepărtare este perpendiculară pe orificiu. În caz contrar, este posibil să deteriorați dispozitivul.
		- Dacă nu fixați bine cartela în tăviță, cartela SIM se poate desprinde sau poate cădea.
		- Dacă introduceți tăvița în dispozitiv cât timp aceasta este umedă, dispozitivul poate fi deteriorat. Asigurați-vă întotdeauna că tăvița este uscată.
		- Introduceți complet tăvița în slotul acesteia pentru a preveni intrarea lichidelorîn dispozitiv.

### <span id="page-19-0"></span>Descărcarea unei cartele eSIM

Deschideți Setări și atingeți Conexiuni → Manager SIM → Adăugare eSIM. După identificarea unui plan tarifar pentru servicii mobile, urmați instrucțiunile de pe ecran pentru a descărca eSIM.

Dacă aveți un cod QR furnizat de operatorul dvs., deschideți Setări, atingeți Conexiuni → Manager SIM → Adăugare eSIM  $\rightarrow$  Scanare cod QR, apoi scanați codul QR.

### Manager SIM

١K

Deschideți Setări și atingeți Conexiuni → Manager SIM.

- Cartele SIM: Activați cartela SIM pe care doriți să o utilizați și personalizați setările cartelei SIM.
- Cartele eSIM: Descărcați sau activați cartela eSIM.
- Cartele SIM preferate: Selectați utilizarea cartelelor SIM pentru anumite caracteristici, precum apeluri vocale, când există două cartele activate.
- Comutare date: Setați dispozitivul să utilizeze o altă cartelă SIM pentru servicii de date, în cazul în care cartela SIM preferată nu se poate conecta la rețea.

Este posibil să vi se perceapă costuri suplimentare când utilizați această caracteristică.

• Mai multe setări SIM: Personalizați setările de apel sau eSIM.

# Pornirea și oprirea dispozitivului

Respectați toate avertismentele afișate și indicațiile personalului oficial în zonele în care utilizarea M dispozitivelorfără fir este restricționată, cum este cazul avioanelor și al spitalelor.

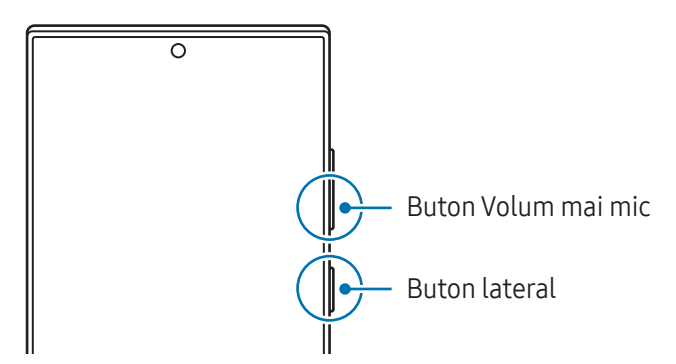

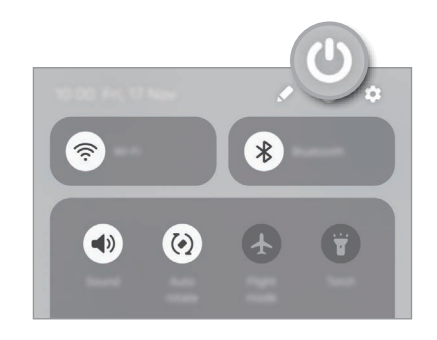

#### Pornirea dispozitivului

Țineți apăsat pe butonul lateral timp de câteva secunde pentru a porni dispozitivul.

#### <span id="page-20-0"></span>Oprirea dispozitivului

- 1 Pentru a opri dispozitivul, țineți apăsate simultan butonul lateral și butonul Volum mai mic. Alternativ, deschideți panoul de notificări, glisați în jos și atingeți  $\mathbf{\bullet}$ .
- 2 Atingeti **închidere**.

Pentru a reporni dispozitivul, atingeți Repornire.

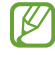

Dacă doriți să setați dispozitivul să se oprească la ținerea apăsată a butonului lateral, atingeți Setări Buton lateral și atingeți Meniu Oprire din categoria Mențineți apăsat.

#### Repornirea forțată

Dacă dispozitivul se blochează sau nu răspunde la comenzi, țineți apăsate simultan butonul lateral și butonul Volum mai mic cel puțin 7 secunde pentru a-l reporni.

#### Apeluri de urgență și informații medicale

Puteți efectua un apel de urgență sau puteți consulta informațiile medicale salvate.

Tineti apăsat simultan pe butonul lateral și butonul Volum mai mic, apoi atingeți Apel de urgentă sau Informații medicale. Alternativ, deschideți panoul de notificări, glisați în jos și atingeți  $\bigcup$  → Apel de urgență sau Informații medicale.

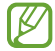

Pentru a vă gestiona informațiile medicale și contactele de urgență, deschideți Setări și atingeți Securitate și urgență.

# Setare inițială

Dacă porniți dispozitivul pentru prima dată sau după ce ați efectuat o resetare a datelor, urmați instrucțiunile de pe ecran pentru a configura dispozitivul.

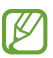

Dacă nu vă conectați la o rețea Wi-Fi, este posibil să nu puteți seta unele caracteristici ale dispozitivului în timpul setării inițiale.

# <span id="page-21-0"></span>Samsung account

Prin utilizarea Samsung account, puteți utiliza o varietate de servicii Samsung furnizate prin dispozitive mobile, TV-uri și site-ul web Samsung.

Pentru a verifica lista de servicii care pot fi folosite cu Samsung account, vizitați [account.samsung.com](http://account.samsung.com).

1 Deschideți Setări și atingeți Samsung account.

Alternativ, deschideți Setări și atingeți Conturi și backup → Gestionare conturi → Adăugare cont → Cont Samsung account.

2 Conectați-vă la Samsung account. Dacă nu aveți un Samsung account, atingeți Ati uitat parola sau nu aveți un cont? → Creare cont.

#### Găsirea ID-ului dvs. și resetarea parolei

Dacă ați uitat ID-ul sau parola pentru Samsung account ID, atingeți **Ați uitat parola sau nu aveți un cont?** → Ați uitat ID-ul sau Ați uitat parola pe ecranul de autentificare Samsung account. Puteți găsi ID-ul sau puteți reseta parola dvs. atunci când introduceți informațiile necesare.

#### Deconectarea din Samsung account

Atunci când vă deconectați din Samsung account, datele dvs., precum contactele sau evenimentele vorfi, de asemenea, eliminate din dispozitivul dvs.

- 1 Deschideți Setări și atingeți Conturi și backup → Gestionare conturi.
- 2 Atingeți Cont Samsung account → Profilul meu și atingeți Deconectare în partea inferioară a ecranului.
- 3 Atingeți Deconectare, introduceți parola Samsung account, apoi atingeți OK.

# <span id="page-22-0"></span>Transferarea datelor de pe dispozitivul dvs. anterior (Smart Switch)

Puteți utiliza Smart Switch pentru a transfera date de pe dispozitivul anterior pe noul telefon.

Deschideți Setări și atingeți Conturi și backup → Trans. datele pt. config. disp.

Pentru a verifica datele transferate, atingeți • → Rezultat transfer.

- Această caracteristică poate să nu fie acceptată pe anumite dispozitive sau computere. M
	- Se aplică limitări. Vizitați www.samsung.[com/smartswitch](http://www.samsung.com/smartswitch) pentru detalii. Samsung tratează drepturile de autor cu seriozitate. Transferați doar conținut asupra căruia aveți drept de proprietate sau drept de transfer.

#### Transferarea datelor folosind un cablu USB

Vă puteti conecta dispozitivul anterior la noul telefon prin intermediul cablului USB pentru a transfera date. Dacă nu aveți aplicația pe dispozitivul vechi, descărcați-o din Galaxy Store sau Magazin Play.

- 1 Conectați noul dvs. telefon și dispozitivul anteriorfolosind cablul USB al noului telefon. Un conectorUSB poate fi necesar, în funcție de dispozitivul dvs. anterior.
- 2 Când se afișează fereastra pop-up de selecție a aplicației, atingeți Smart Switch → Primire date.
- 3 Pe dispozitivul anterior, atingeti Se permite. Noul dvs. telefon va recunoaște dispozitivul anterior și se va afișa o listă cu date transferabile.
- 4 Pe ecranul noului telefon, selectați opțiunea dorită, atingeți **Înaințe**, apoi urmați instrucțiunile de pe ecran pentru a transfera date.
- Nu deconectați cablul USB de la dispozitiv atunci când transferați fișiere. Nerespectarea acestei O indicații poate cauza pierderea datelor sau deteriorarea dispozitivului.
- Transferul datelor mărește consumul de baterie al dispozitivului. Asigurați-vă că bateria ſИ dispozitivului dvs. este încărcată suficient înainte de a transfera datele. Dacă nivelul de încărcare a bateriei este scăzut, este posibil ca transferul de date să fie întrerupt.

#### Transferul wireless al datelor

Transferați date din dispozitivul dvs. anterior pe noul telefon folosind Wi-Fi Direct.

- 1 Pe dispozitivul anterior, deschideți Smart Switch. Dacă nu aveți aplicația, descărcați-o din Galaxy Store sau Magazin Play.
- 2 Pe noul telefon, deschideți Setări și atingeți Conturi și backup → Trans. datele pt. config. disp.
- 3 Așezați dispozitivele aproape unul de altul.
- 4 Pe dispozitivul anterior, atingeți Trimitere date  $\rightarrow$  Wireless.
- 5 Pe noul telefon, atingeti *Primire date*, selectati sistemul de operare al dispozitivului dvs. anterior, apoi atingeți Wireless.
- 6 Pe dispozitivul anterior, atingeți Conectare.
- 7 Pe ecranul noului telefon, selectați opțiunea dorită, atingeți Înainte, apoi urmați instrucțiunile de pe ecran pentru a transfera date.

#### Transferul datelor copiate de rezervă

Realizați o copie de rezervă a datelor din dispozitivul dvs. anterior pe un computer, Samsung Cloud sau pe un spațiu de stocare extern și importați datele pe noul dvs. telefon. Accesați www.samsung.[com/smartswitch](http://www.samsung.com/smartswitch) pentru mai multe informații.

# <span id="page-24-0"></span>Explicarea ecranului

# Controlul ecranului

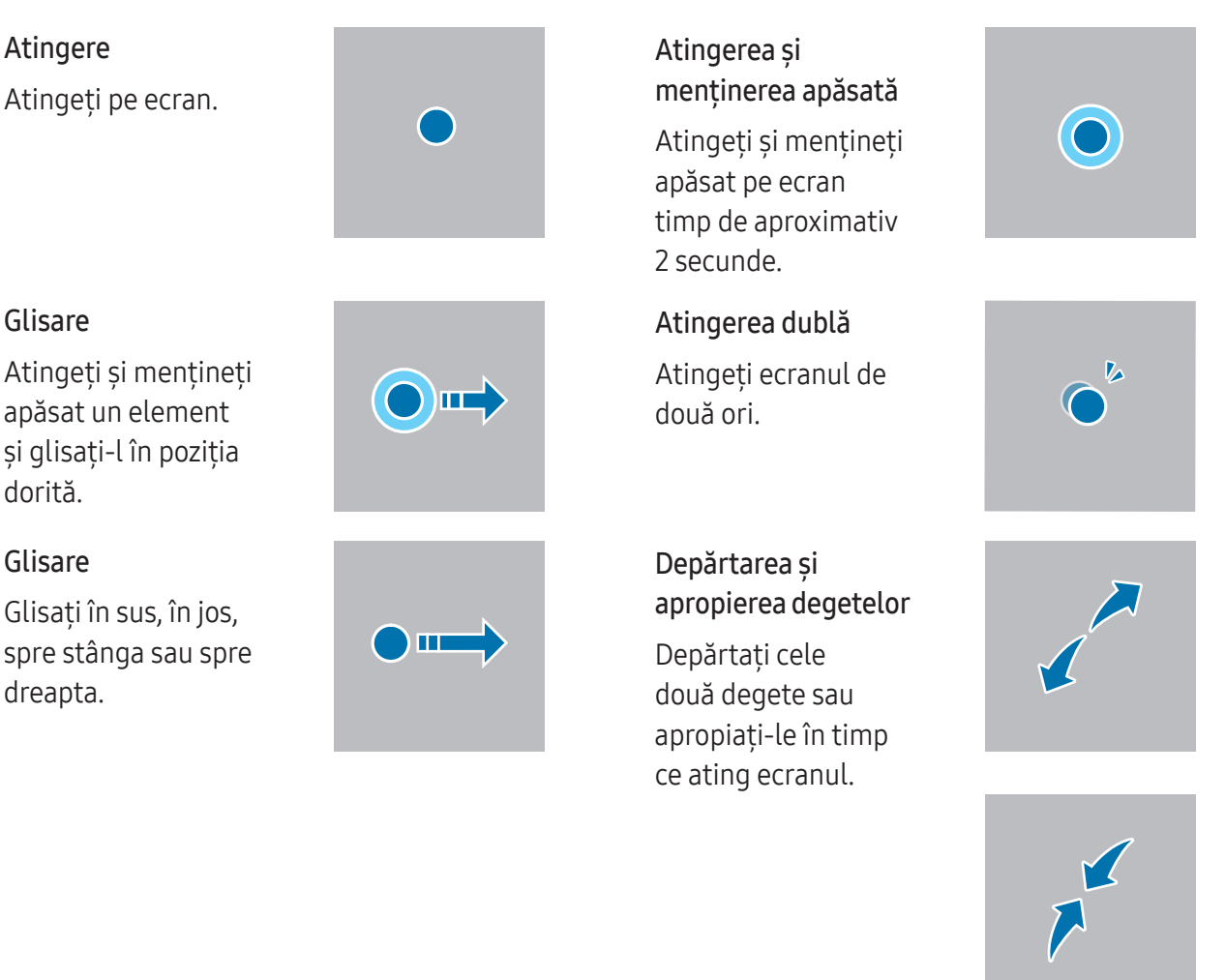

- Nu permiteți intrarea în contact a ecranului cu alte dispozitive electrice. Descărcările electrostatice pot cauza funcţionarea necorespunzătoare a ecranului.
	- Pentru a evita deteriorarea ecranului, nu îl atingeți cu obiecte ascuțite și nu aplicați o forță excesivă pe acesta cu vârful degetelor sau cu un alt obiect.
	- Se recomandă să nu afișați elemente grafice statice pe o parte a ecranului sau pe tot ecranul pentru perioade îndelungate. În caz contrar, pe ecran pot apărea imagini remanente (ecran persistent) sau imagini fantomă.

M

 $\mathbf{D}$ 

Dispozitivul poate să nu recunoască introducerile tactile aproape de marginile ecranului, care sunt în afara zonei de introducere tactilă.

### <span id="page-25-0"></span>Bară de navigare (butoane programabile)

Atunci când porniți ecranul, butoanele programabile vor apărea pe bara de navigare, în partea inferioară a ecranului. Butoanele programabile sunt setate implicit ca: Buton Aplicații Recente, Acasă, Înapoi. Funcțiile butoanelor se pot schimba în funcție de aplicația folosită sau de mediul de utilizare.

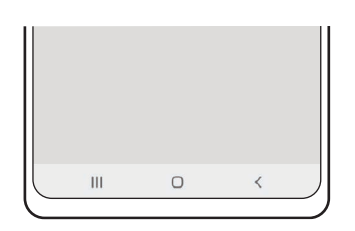

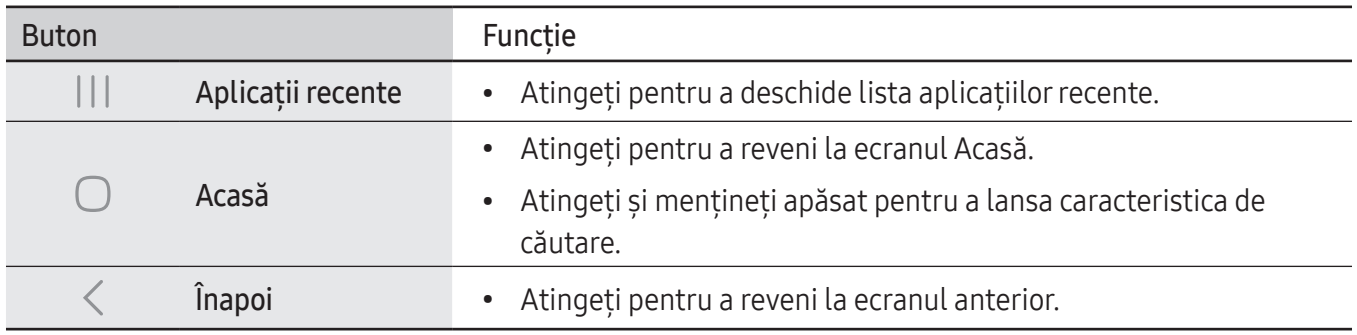

#### Ascunderea barei de navigare

Consultați fișiere sau folosiți aplicații pe un ecran mai lat prin ascunderea barei de navigare.

Deschideți Setări și atingeți Afișaj → Bară de navigare → Gesturi de glisare.

# Ecran Acasă și ecran de aplicații

Ecranul Acasă este punctul de pornire pentru accesarea tuturor caracteristicilor dispozitivului. Acesta afișează widgeturi, comenzi rapide ale aplicațiilor etc.

Ecranul de aplicații afișează pictograme pentru toate aplicațiile, inclusiv pentru cele nou instalate.

#### Comutarea între ecranul Acasă și cel de aplicații

Pe ecranul Acasă, glisați în sus pentru a deschide ecranul de aplicații.

Pentru a reveni la ecranul Acasă, glisați în sus sau în jos pe ecranul de aplicații. În mod alternativ, atingeți butonul Acasă ( $\bigcirc$ ) sau butonul Înapoi ( $\langle$ ).

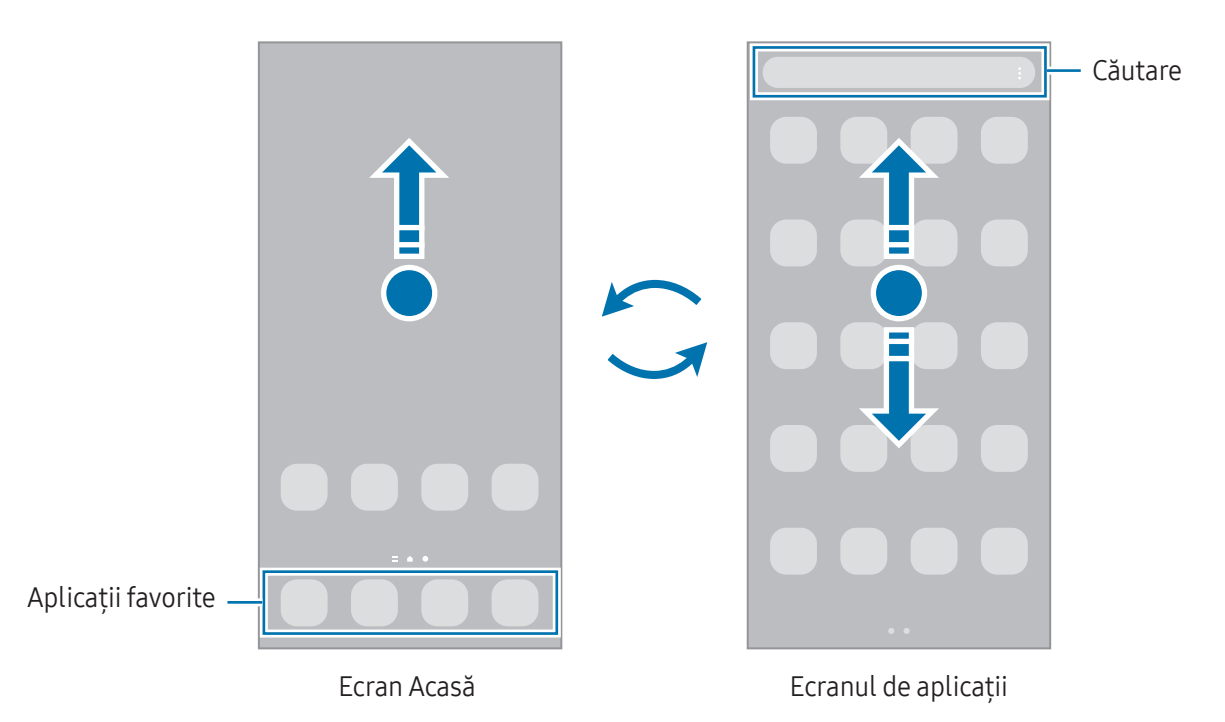

Dacă adăugați butonul Aplicații pe ecranul Acasă, puteți deschide ecranul aplicațiilor atingând butonul. Pe ecranul Acasă, atingeți și mențineți apăsat pe o zonă liberă, atingeți Setări, apoi glisați comutatorul Afișați butonul ecranului Aplicații pe ecranul Acasă pentru pornire. Butonul aplicații se va adăuga în partea inferioară a ecranului Acasă.

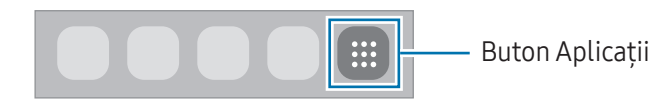

#### Editarea ecranului Acasă

Pe ecranul Acasă, atingeți și mențineți apăsat pe o zonă liberă sau apropiați degetele pentru a accesa opțiunile de editare. Puteți seta imaginea de fundal, puteți adăuga widgeturi și multe altele. De asemenea, puteți adăuga, șterge sau rearanja panourile ecranului Acasă.

- Adăugarea panourilor: Glisați la stânga, apoi atingeți  $+$ .
- Mutarea panourilor: Glisați previzualizarea unui panou într-un loc nou.
- Stergerea panourilor: Atingeți जि pe panou.

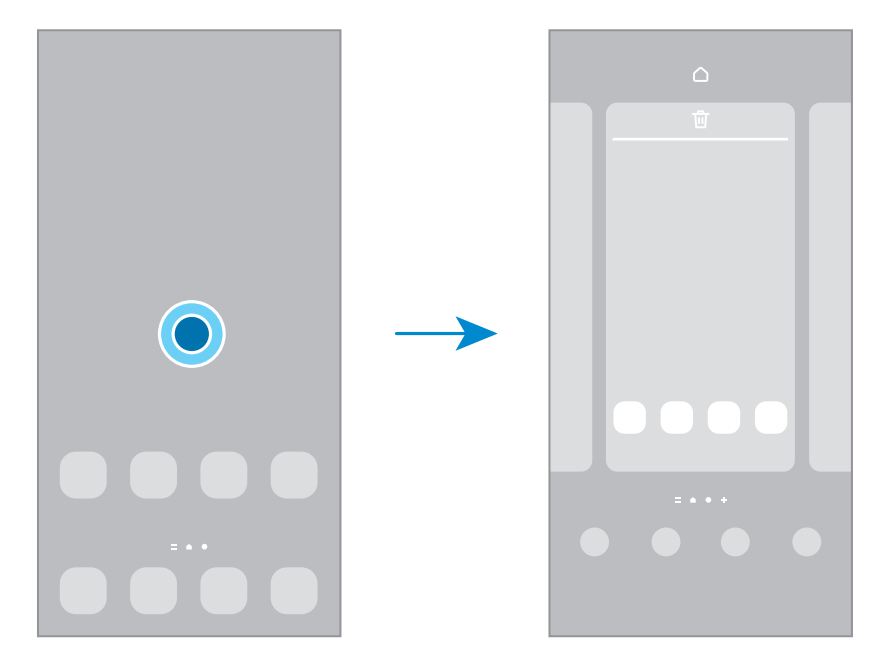

- Fundal și stil: Modificați setările fundalului pentru ecranul Acasă și pentru ecranul blocat.
- **Teme**: Schimbati tema dispozitivului. Elementele vizuale ale interfetei, ca de exemplu culori, pictograme și fundaluri, se vor modifica în funcție de tema selectată.
- Widget-uri: Widget-urile sunt aplicații mici care lansează caracteristici specifice ale aplicațiilor pentru a furniza informații și acces facil pe ecranul Acasă. Selectați un widget și atingeți Adăugare. Widget-ul va fi adăugat pe ecranul Acasă.
- Setări: Configurați setările pentru ecranul Acasă, precum aspectul ecranului.

#### Afișarea tuturor aplicațiilor pe ecranul Acasă

Puteți seta dispozitivul să afișeze toate aplicațiile pe ecranul Acasă, fără a folosi un ecran separat de aplicații. Pe ecranul Acasă, atingeți și mențineți apăsat pe o zonă liberă, apoi atingeți Setări → Aspect ecran Acasă → Doar pe ecranul Acasă → Aplicare.

#### Lansarea Căutării

Căutarea conținutului de pe dispozitiv.

- 1 Pe ecranul de aplicații, atingeți Căutare.
- 2 Introduceți un cuvânt cheie de căutare. Se va căuta prin conținutul și prin aplicațiile instalate pe dispozitivul dvs. Dacă atingeți  $\bf{Q}$  pe tastatură, puteți căuta și mai mult conținut.

#### Mutarea elementelor

Glisați elementul într-un loc nou. Pentru a muta elementul pe un alt panou, glisați-l către marginea ecranului. Dacă țineți apăsa un element și atingeți Selectare, puteți selecta mai multe elemente și le puteți muta împreună simultan.

Pentru a adăuga o comandă rapidă a unei aplicații pe ecranul Acasă, atingeți și mențineți apăsat pe un element de pe ecranul de aplicații, apoi atingeți Ad. pe ecr. Acasă. Pe ecranul Acasă se va adăuga o comandă rapidă a aplicației.

De asemenea, puteți muta aplicațiile frecvent utilizate în zona comenzilorrapide din partea de jos a ecranului Acasă.

#### Crearea folderelor

Pe ecranul Acasă sau pe ecranul de aplicații, glisați o aplicație peste o altă aplicație.

Se va crea un folder nou care conține aplicațiile selectate. Atingeți Nume folder și introduceți un nume de folder.

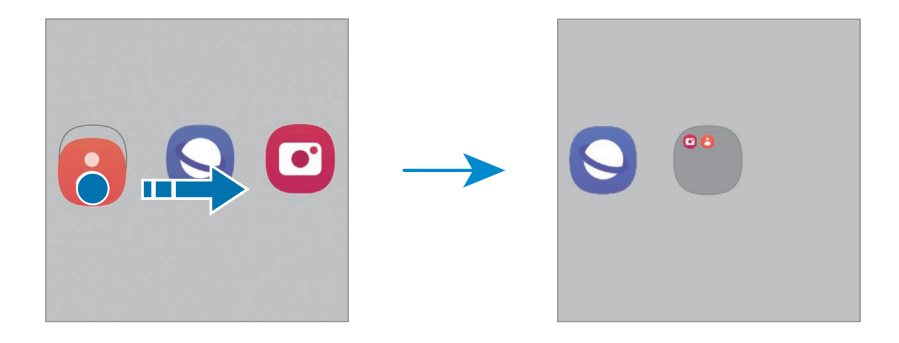

• Adăugarea mai multor aplicații

Atingeți  $\bigoplus$  pe folder. Bifați aplicațiile de adăugat și atingeți Efectuat. De asemenea, puteți adăuga o aplicație glisând-o către folder.

- Mutarea aplicațiilor dintr-un folder Glisați aplicația într-un loc nou.
- Ștergerea unui folder

Atingeți și mențineți apăsat pe un folder, apoi atingeți Stergere folder. Doar folderul va fi șters. Aplicațiile folderului vorfi relocate pe ecranul de aplicații.

### Panou lateral

Puteți accesa aplicațiile și caracteristicile dvs. favorite din Panourile laterale.

Glisați reperul Panoului lateral către centrul ecranului.

Dacă reperul Panoului lateral nu este vizibil, deschideți Setări, atingeți Afișaj, apoi glisați comutatorul Panouri laterale pentru pornire.

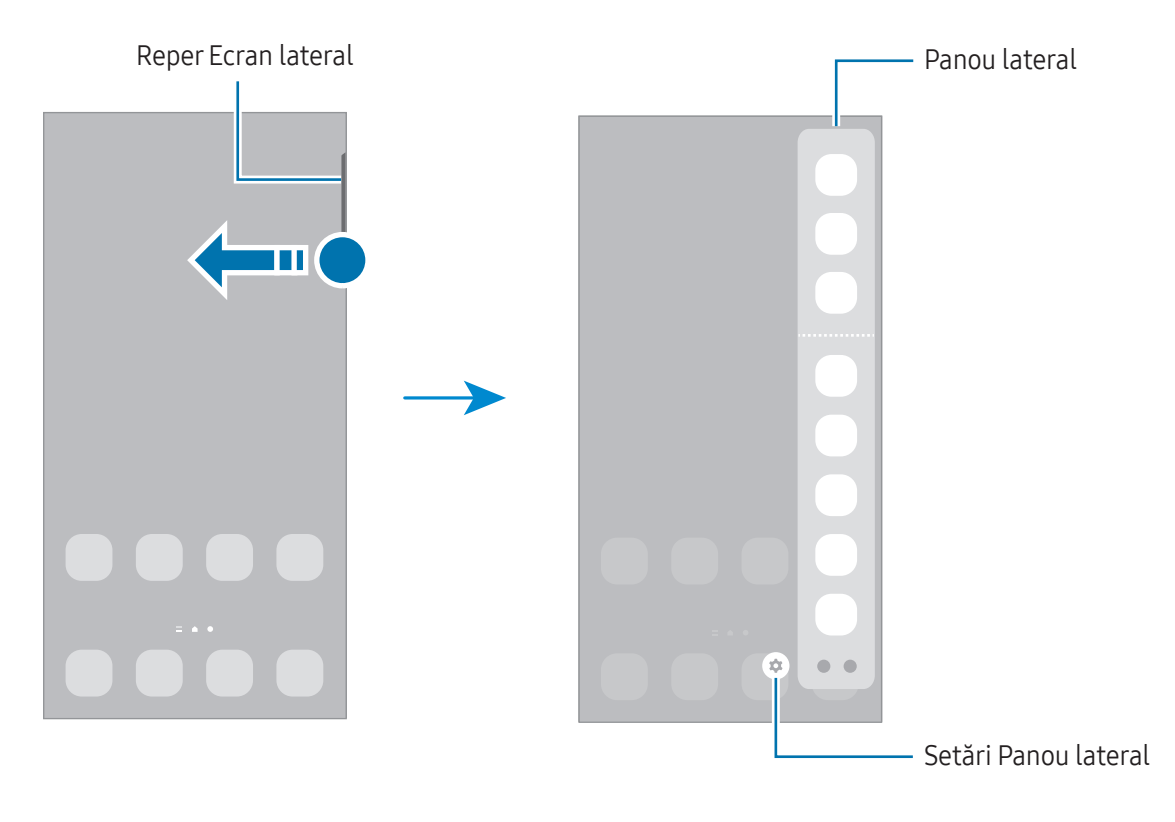

### Blocare ecran

Apăsarea butonului lateral opreste ecranul și îl blochează. De asemenea, ecranul se oprește și se blochează automat dacă dispozitivul nu este utilizat o anumită perioadă.

Pentru a debloca ecranul, glisați în orice direcție atunci când ecranul pornește.

Dacă ecranul este oprit sau Always On Display este pornit, apăsați butonul lateral sau atingeți ecranul de două ori. Pentru mai multe informații despre Always On Display, consultați [Always](#page-146-1) On Display.

#### Editarea comenzilor rapide

Puteți schimba comenzile rapide din partea inferioară a ecranului blocat cu alte aplicații sau caracteristici dorite.

Atingeți și mențineți apăsat pe ecranul blocat, atingeți pictograma de comandă rapidă, selectați aplicația sau caracteristica dorită, apoi atingeți Efectuat.

#### Modificarea metodei de blocare a ecranului

Pentru a schimba metoda de blocare a ecranului, deschideți Setări, atingeți Blocare ecran și AOD → Tip blocare ecran, apoi selectați o metodă.

Dacă setați un model, PIN, parolă sau date biometrice ca metodă de blocare a ecranului, vă puteți proteja informațiile personale prevenind accesul altor persoane la dispozitivul dvs. După ce setați o metodă de blocare a ecranului, dispozitivul va necesita un cod de deblocare de fiecare dată când îl deblocați.

Puteți seta dispozitivul să revină la setările din fabrică dacă introduceți codul de deblocare incorect ſØ de câteva ori la rând și dacă atingeți limita de încercări. Deschideți Setări, atingeți Blocare ecran și AOD → Setări Blocare securizată, deblocați ecranul folosind metoda prestabilită de blocare, apoi glisați comutatorul Res. aut. la val. fabr. pentru pornire.

### Pictograme indicatoare

Pictogramele indicatoare apar pe bara de stare în partea de sus a ecranului. Pictogramele enumerate în tabel sunt cele mai comune.

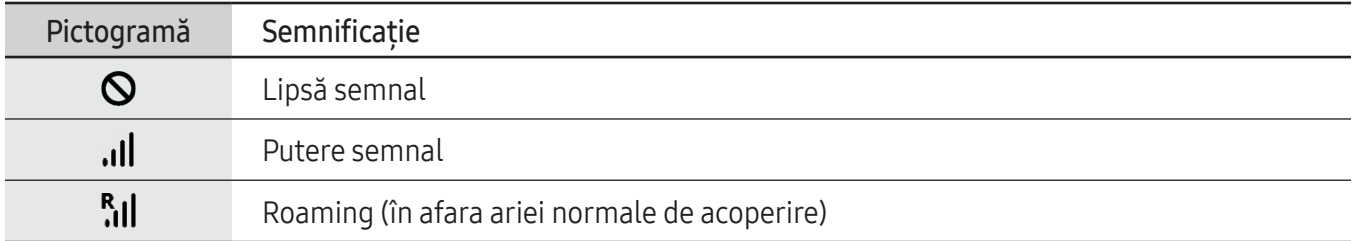

 $\mathbb{Z}$ 

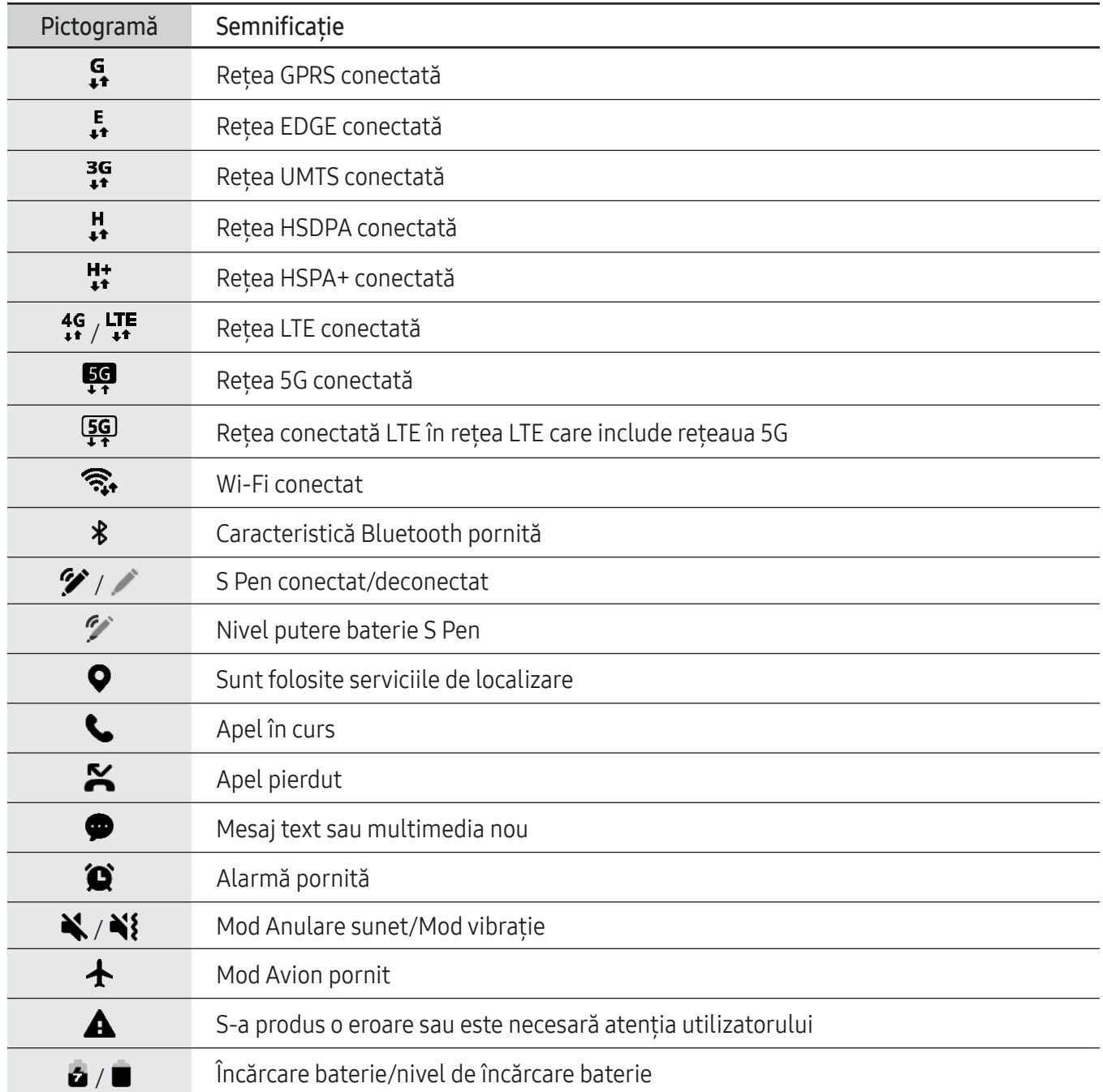

• Bara de stare poate să nu apară în partea de sus a ecranului în cazul anumitor aplicații. Pentru a afișa bara de stare, glisați în jos din partea de sus a ecranului.

- Unele pictograme de indicare apar doar atunci când deschideți panoul de notificare.
- Pictogramele indicatoare pot apărea diferit în funcție de operator sau de model.

# <span id="page-32-0"></span>Panoul de notificare

Când primiți notificări noi, pictogramele indicatoare apar pe bara de stare. Pentru a consulta mai multe informații despre pictograme, deschideți panoul de notificări și consultați detaliile.

Pentru a deschide panoul de notificări, glisați bara de stare în jos. Pentru a închide panoul de notificări, glisați în sus pe ecran.

Puteți utiliza următoarele funcții pe panoul de notificări.

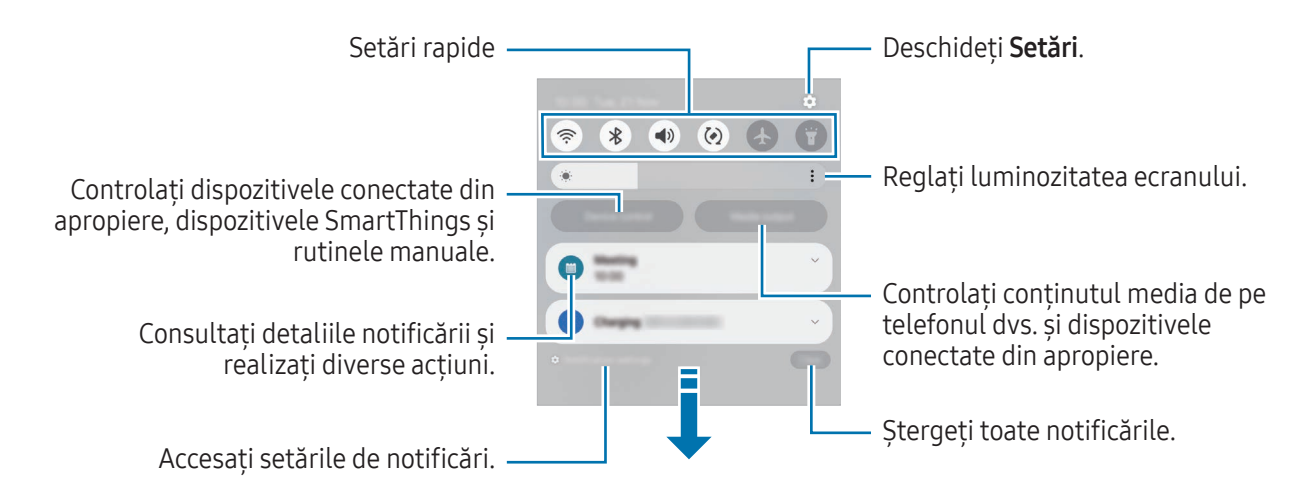

#### Folosirea panoului de setări rapide

Glisați în jos pe panoul de notificare pentru a deschide panoul de setări rapide.

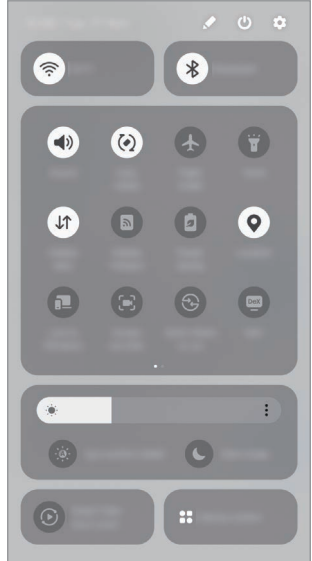

Atingeți fiecare buton pentru a porni sau opri caracteristici specifice. Pentru a accesa setări detaliate, atingeți textul butonului sau țineți apăsat un buton.

Pentru a edita butoanele, atingeți  $\rightarrow$  Editare.

#### Controlarea redării conținutului media

Controlați conținutul media de pe telefonul dvs. și dispozitivele conectate din apropiere pe panoul de notificări.

- 1 Deschideți panoul de notificări și atingeți leșire media.
- 2 Atingeți pictogramele acesteia pentru a controla redarea.

#### Controlarea dispozitivelor din apropiere

Lansați și controlați dispozitivele conectate din apropiere și dispozitivele SmartThings și rutinele manuale frecvent utilizate pe panoul de notificări.

- 1 Deschideți panoul de notificări și atingeți Controlul disp. Dispozitivele conectate din apropiere, dispozitivele SmartThings și rutinele manuale se vor afișa.
- 2 Selectați un dispozitiv din apropiere sau un dispozitiv SmartThings pentru a le controla sau selectați o rutină manuală pe care să o lansați.

# <span id="page-34-0"></span>Captură de ecran și înregistrarea ecranului

# Captură ecran

Realizați o captură de ecran în timp ce folosiți dispozitivul, apoi scrieți pe aceasta, desenați, decupați-o sau partajați-o cu alte persoane. Puteți realiza o captură a ecranului actual și a zonei de derulare.

#### Cum să realizați o captură de ecran

Utilizați următoarele metode pentru a realiza o captură de ecran. Puteți consulta capturile de ecran realizate în Galerie.

• Captură prin butoane

Apăsați simultan butonul lateral și butonul Volum mai mic.

• Captură prin glisare

Cu marginea palmei dvs., glisați cu mâna spre stânga sau spre dreapta peste ecran.

Dacă nu este activată realizarea capturii de ecran prin glisare, deschideti Setări, atingeți Caracteristici avansate → Mișcări și gesturi, apoi glisați comutatorul Glisarea cu palma pentru capturare pentru pornire.

lℒ Nu este posibilă realizarea unei capturi de ecran în timpul utilizării anumitor aplicații și caracteristici.

După ce realizați o captură de ecran, folosiți următoarele opțiuni de pe bara de instrumente din partea inferioară a ecranului:

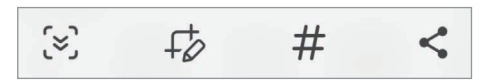

- $\leq$ : Capturați conținutul afișat și cel neafișat de pe o pagină extinsă, cum ar fi o pagină web. Când atingeți  $\approx$ , ecranul se va derula automat în jos și se va captura mai mult conținut.
- $\downarrow$  : Scrieți sau desenați pe captura de ecran sau decupați o porțiune a acesteia. Puteți consulta zona decupată în Galerie.
- $\#$ : Adaugă etichete la captura de ecran. Pentru a căuta capturi de ecran după etichetă, atingeti  $\bf{Q}$  si atingeți câmpul de căutare din Galerie. Puteți accesa lista de etichete și puteți căuta captura de ecran dorită.
- $\leq$ : Partajați captura de ecran cu alte persoane.
	- Dacă opțiunile nu sunt vizibile pe ecranul capturat, deschideți Setări, atingeți Caracteristici avansate → Capturi de ecran și înregistrări ecran, apoi glisați comutatorul Afiş. bara de instr. după capt. pentru pornire.

### Înregistrare ecran

Înregistrați informațiile afișate pe ecranul dispozitivului în timp ce-l folosiți.

- 1 Deschideți panoul de notificări, glisați în jos, apoi atingeți (a (înreg. ecran).
- 2 Selectați o setare de sunet și atingeți Pornire înregistrare. Înregistrarea va începe după numărătoarea inversă.
	- Pentru a scrie sau desena pe ecran, atingeți  $\triangle$ .
	- Pentru a afișa indicatorul S Pen pe ecran, atingeți . Puteți utiliza această caracteristică numai când S Pen este detașat din dispozitiv. (Galaxy S24 Ultra)
	- Pentru a înregistra o suprapunere video a dvs. pe ecran, atingeti ...
- $3$  Când ați terminat înregistrarea videoclipului, atingeți  $\blacksquare$ . Puteți consulta videoclipul în Galerie.

Pentru a schimba setările înregistrării ecranului, deschideți Setări și atingeți Caracteristici avansate M  $\rightarrow$  Capturi de ecran și înregistrări ecran.
$\not\!\!\! W$ 

# Introducerea textului

### Aspectul tastaturii

Se afișează automat o tastatură atunci când introduceți text.

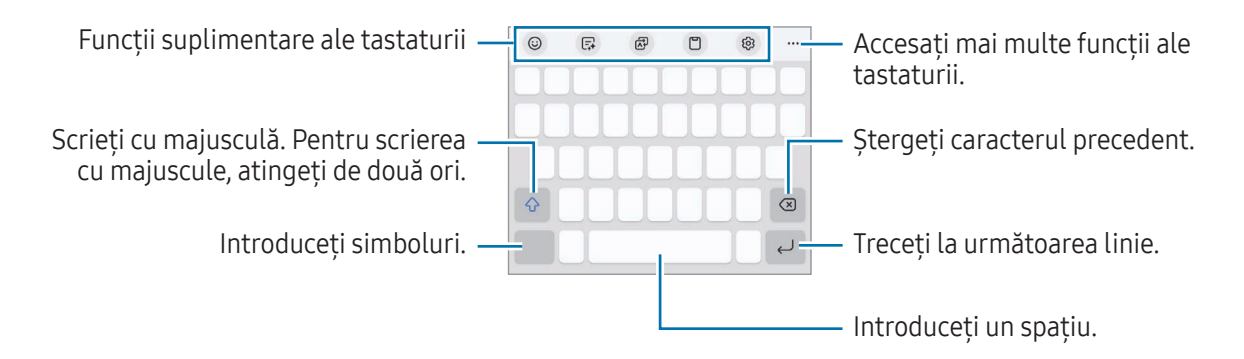

Introducerea textului în anumite limbi nu este acceptată. Pentru introducerea textului, trebuie să modificați limba de introducere a textului într-una dintre limbile acceptate.

#### Modificarea limbii de introducere a texului

Atingeți ۞ → Limbi și tipuri → Gestionare limbi tastatură și selectați limbile care vor fi utilizate. Atunci când selectați două sau mai multe limbi, puteți comuta între limbile de introducere a textului prin atingerea ⊕.

Pentru a schimba tipul tastaturii, atingeți  $\circled{3}$  → Limbi și tipuri, selectați o limbă, apoi selectați tastatura dorită.

Pe o tastatură 3 × 4, o tastă are trei sau patru caractere. Pentru a introduce un caracter, atingeți  $\varnothing$ tastatura corespunzătoare în mod repetat până când apare caracterul dorit.

#### Folosirea butonului tastatură

Puteți schimba metoda de introducere a textului prin atingerea butonului tastatură de pe bara de navigare. Pentru a modifica butonul tastaturii de pe bara de navigare, atingeți și mențineți apăsat butonul tastaturii și selectați opțiunea dorită.

- $\cdot$   $\circ$  : Introduceți textul vocal.
- : : : : Modificați tastatura.
- Dacă butonul tastatură nu se afișează pe bara de navigare, deschideți Setări, atingeți Gestionare IM generală → Listă tast. și tastat. implicită, apoi glisați comutatorul Buton tastatură pe bara de navigare pentru pornire.

#### Funcții suplimentare ale tastaturii

- $(\cup)$ : Introduceti emojiuri, etichete, și altele. De asemenea, puteti introduce abtibildurile dvs. emoji care arată ca dvs. Consultați Folosirea [etichetelor](#page-89-0) dvs. Emoji AR în conversații pentru mai multe informații.
- $\Box$ : Schimbați stilul de scris, obțineți sugestii gramaticale și de ortografie și traduceți mesaje în aplicații de chat și mesagerie text selectate.
- : Traduceți text și introduceți-l.
- $\Box$ : Adăugați un element din clipboard.
- @ : Modificați setările tastaturii.

Atingeți pentru a utiliza mai multe funcții de tastatură.

- $\mathbb{Z}$ : Comutați la modul scriere de mână.
- : Comutați la modul de operare cu o singură mână.
- $\Box$ ] : Schimbati modul tastaturii.
- : Recunoașteți textul din documente sau imagini și introduceți-l.
- $+\cdot$ : Editați lista de funcții a tastaturii.
- Unele caracteristici pot să nu fie disponibile, în funcție de operator sau de model.

### Copierea și lipirea

- 1 Atingeți și mențineți apăsat deasupra textului.
- 2 Glisați sau pentru a selecta textul dorit, sau atingeți Selectează-le pe toate pentru a selecta tot textul.
- 3 Atingeți Copiere sau Decupare. Textul selectat este copiat în clipboard.
- 4 Atingeți și mențineți apăsat pe punctul unde va fi inserat textul, apoi atingeți Lipire. Pentru a lipi textul pe care l-ati copiat anterior, atingeți Clipboard și selectați-l.

# Extragerea textului

Când utilizați anumite aplicații, cum ar fi Galerie sau Cameră foto, puteți extrage text din imagini și puteți utiliza opțiuni, cum arfi copierea sau partajarea acestuia. Următoarele acțiuni sunt un exemplu de extragere a textului în aplicația Galerie.

- 1 Când consultați o imagine în aplicația Galerie, atingeți (3). Pictograma  $\left(\mathbb{E}\right)$  se afișează numai când există text ce poate fi extras.
- 2 Selectati o zonă pentru a extrage textul.

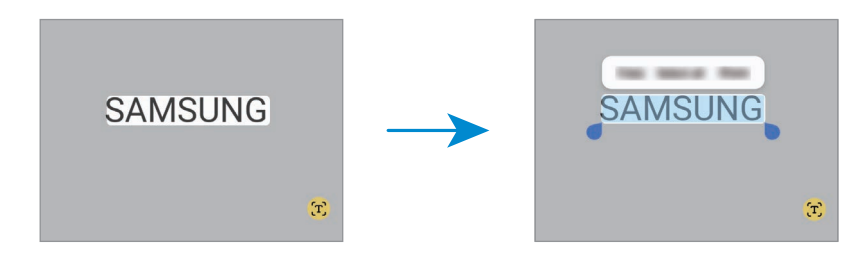

3 Selectați opțiunea dorită.

# Aplicații și caracteristici

## Instalarea sau dezinstalarea aplicațiilor

### Galaxy Store

Achiziționați și descărcați aplicații. Puteți descărca aplicații care sunt specializate pentru dispozitivele Samsung Galaxy.

Deschideți aplicația Store. Răsfoiți aplicațiile în funcție de categorie sau atingeți  $Q$  pentru a căuta un cuvânt cheie.

- Această aplicație poate să nu fie disponibilă, în funcție de operator sau de model.
	- Pentru a schimba setarea de actualizare automată, atingeți Meniu →  $\mathcal{O}_3 \rightarrow$  Actualizare automată aplicații, și apoi selectați o opțiune.

### Magazin Play

 $\not\!\!{E}$ 

Achiziționați și descărcați aplicații.

Deschideți aplicația Magazin Play. Răsfoiți aplicațiile după categorie sau căutați aplicații după un cuvânț cheie.

 $\overline{\mathscr{P}}$ Pentru a modifica setările de actualizare automată, atingeți pictograma contului dvs., atingeți Setări → Preferințe privind rețeaua → Actualizaţi automat aplicaţiile, și apoi selectați o opțiune.

### Gestionarea aplicațiilor

#### Dezinstalarea sau dezactivarea aplicațiilor

Țineți apăsat pe o aplicație și selectați o opțiune.

- Dezinst.: Dezinstalați aplicațiile descărcate.
- Dezactiv.: Dezactivați aplicațiile implicite selectate care nu pot fi dezinstalate din dispozitiv.

lℒ Unele aplicații pot să nu accepte această caracteristică.

#### Activarea aplicațiilor

Deschideți aplicația Setări, atingeți Aplicații →  $\downarrow^{\text{--}}$  → Dezactivat → OK, selectați o aplicație, apoi atingeți **Activare** 

#### Setarea permisiunilor aplicațiilor

Pentru ca unele aplicații să funcționeze corect, ele au nevoie de permisiuni de acces pentru a folosi informațiile de pe dispozitivul dvs.

Pentru a accesa setările permisiunilor aplicației, deschideți Setări și atingeți Aplicații. Selectați o aplicație și atingeți Permisiuni. Puteți consulta lista de permisiuni ale aplicației și puteți modifica permisiunile acesteia.

Pentru a consulta sau modifica setările permisiunilor aplicației în funcție de categoria permisiunilor, deschideți Setări și atingeți Aplicații →  $\frac{1}{2}$  → Manager permisiuni. Selectați un element și selectați o aplicație.

Dacă nu acordați permisiuni aplicațiilor, caracteristicile de bază ale acestora pot să nu funcționeze corect.

### S Pen (Galaxy S24 Ultra)

### Utilizarea S Pen

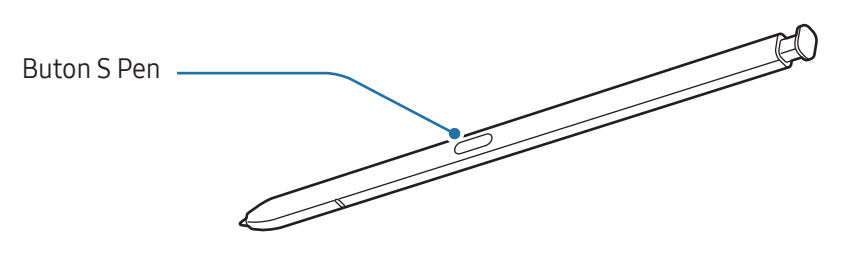

- Nu îndoiți sau aplicați forță excesivă atunci când utilizați S Pen-ul. S Pen-ul poate fi deteriorat sau vârful său se poate îndoi.
	- Nu apăsați tare pe ecran cu S Pen-ul. Vârful S Pen-ului se poate deforma.
- Dacă există un magnet în apropierea dispozitivului, unele acțiuni ale S Pen, precum încărcarea sau M atingerea ecranului, pot să nu funcționeze.
	- Chiar dacă S Pen-ul a fost descărcat complet, puteți folosi celelalte caracteristici ale S Pen, cum ar fi caracteristicile de atingere a ecranului și Comandă în aer.
	- Dacă utilizați S Pen-ul la unghiuri închise pe ecran, dispozitivul poate să nu îi recunoască acțiunile.
	- Dacă intră apă în slotul S Pen-ului, scoateți apa din slot înainte de utilizare.
	- Dacă S Pen-ul nu funcționează corespunzător, duceți-l la un centru de service Samsung sau un centru de service autorizat.

#### Scoaterea S Pen-ului

Apăsați pe capătul S Pen-ului pentru a-l debloca. Apoi scoateți S Pen-ul din slot. Pentru a depozita S Pen-ul, introduceți-l din nou în slotul său și apăsați până când auziți un clic.

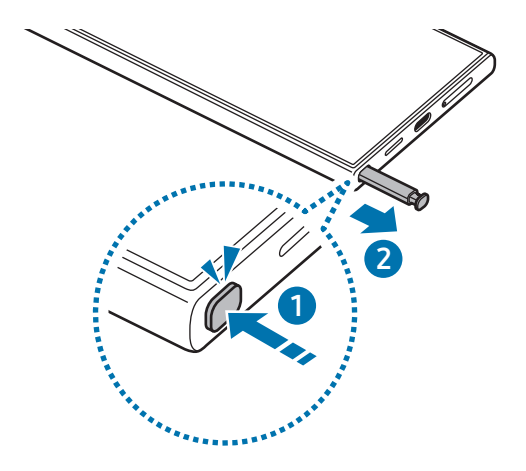

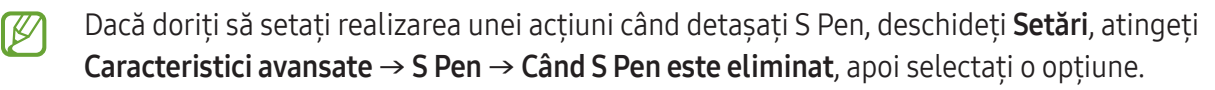

#### <span id="page-41-0"></span>Încărcarea S Pen

S Pen-ul trebuie încărcat înainte să puteți controla aplicații de la distanță folosind butonul S Pen-ului.

Încărcarea va începe atunci când introduceți S Pen în slot.

În cazul în care caracteristica Acțiune prin gesturi este oprită, S Pen se va încărca numai când dispozitivul se încarcă.

#### Perm. mai multe dispozitive S Pen

Deschideți Setări, atingeți Caracteristici avansate → S Pen → Mai multe setări pentru S Pen. Glisați comutatorul Perm. mai multe dispozitive S Pen pentru pornire.

### Acțiuni prin gesturi

#### (Controlul aplicațiilor la distanță cu S Pen)

Controlați aplicațiile de la distanță folosind S Pen conectat la dispozitivul dvs. prin Bluetooth Low Energy (BLE).

De exemplu, puteți deschide rapid aplicații, cum arfi aplicația Cameră foto, ținând apăsat pe butonul S Pen. De asemenea, în timp ce folosiți aplicația Cameră foto, puteți face fotografii apăsând o dată pe buton. În timp ce redați muzică, puteți mări volumul dacă ridicați S Pen în timp ce țineți apăsat pe butonul S Pen și puteți micșora volumul dacă îl coborâți.

- W
- S Pen trebuie încărcat înainte de a folosi caracteristica Acțiuni prin gesturi. Consultați [Încărcarea](#page-41-0) S [Pen](#page-41-0) pentru mai multe informații.
- Atunci când scoateti S Pen din slot, pictograma  $\mathscr P$  va fi afisată pe bara de stare. Dacă S Pen e descărcat, e prea departe de dispozitiv, dacă sunt obstacole sau interferențe externe între S Pen și dispozitiv, S Pen va fi deconectat de la dispozitiv și pictograma va deveni gri (). Pentru a folosi din nou caracteristica Acțiuni prin gesturi, conectați S Pen la dispozitiv reintroducându-l în slot.

#### Realizarea fotografiilor cu S Pen

Chiar dacă puteți realiza fotografii punând dispozitivul la distanță, puteți, de asemenea, realiza fotografii apăsând butonul S Pen fără a seta un temporizator.

- 1 Deschideți Setări, atingeți Caracteristici avansate → S Pen → Acțiuni prin gesturi, apoi glisați comutatorul pentru a porni caracteristica.
- 2 Deschideți aplicația Cameră foto.
- 3 Apăsați o dată pe butonul S Pen pentru a fotografia.
	- Pentru a realiza o serie de fotografii, țineți apăsat butonul S Pen.
	- Pentru a schimba modul de fotografiere, mișcați S Pen la stânga sau la dreapta în timp ce țineți apăsat butonul S Pen.
	- Pentru a comuta între camerele foto, apăsați de două ori pe butonul S Pen.

#### Schimbarea aplicațiilor și caracteristicilor folosite

Schimbați aplicația, caracteristica sau acțiunile pe care doriți să le folosiți cu caracteristica S Pen. Deschideți Setări, atingeți Caracteristici avansate → S Pen → Acțiuni prin gesturi.

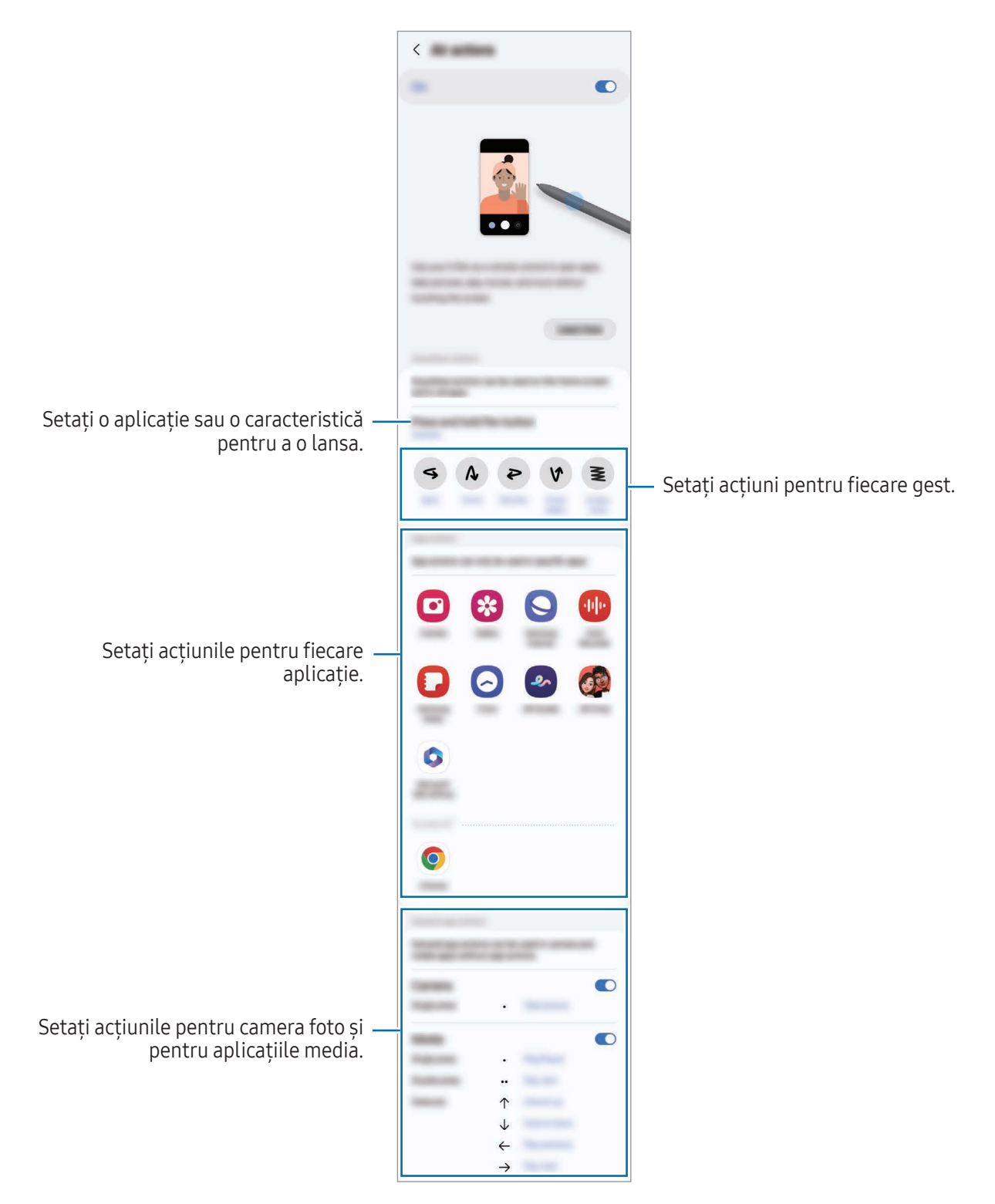

#### Resetarea S Pen

Dacă S Pen are probleme de conexiune sau dacă S Pen se deconectează des, resetați S Pen și conectați-l din nou.

Introduceți S Pen în slot. Apoi, deschideți Setări și atingeți Caracteristici avansate → S Pen → • → Resetare S Pen.

- Puteți conecta doar S Pen-uri aprobate de Samsung care acceptă Bluetooth Low Energy (BLE).
	- Nu scoateți S Pen din dispozitiv în timp ce este conectat. Nerespectarea acestei instrucțiuni va întrerupe procesul.

### Comandă în aer

#### (Deschiderea directă a caracteristicilor S Pen și a aplicațiilor)

Meniul Comandă în aer oferă caracteristici pentru S Pen și acces direct la aplicațiile folosite frecvent.

Atingeți pictograma Comandă în aer $(\nearrow)$  cu S Pen pentru a deschide panoul Comenzi în aer și selectați funcția sau aplicația dorită.

În timp ce folosiți aplicațiile care acceptă caracteristica Acțiuni prin gesturi, puteți consulta acțiunile disponibile pentru fiecare aplicație planând S Pen deasupra pictogramei Comandă în aer.

Pentru a muta pictograma Comandă în aer $(\bullet)$ , glisați  $\bullet$  într-o nouă locație. Pentru a elimina pictograma, glisați $\heartsuit$  peste Eliminare în partea de jos a ecranului.

Dacă pictograma Comandă în aer nu se afisează pe ecran, deschideți Setări, atingeți Caracteristici avansate → S Pen → Comandă în aer, apoi glisați comutatorul Afișare pictogr. Comandă în aer pentru pornire. Dacă porniți comutatorul Des. Com. în aer cu but. S Pen, puteți deschide panoul Comenzi în aer planând S Pen deasupra ecranului și apăsând butonul S Pen.

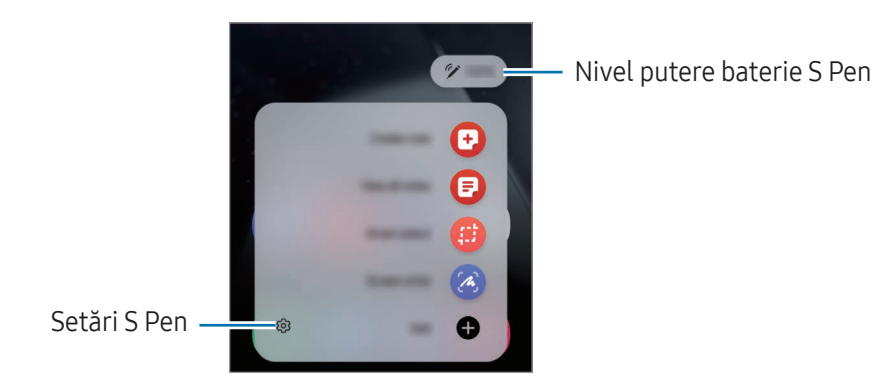

- Creare notă: Creați note într-o fereastră pop-up. De asemenea, puteți lansa această caracteristică atingând de două ori ecranul în timp ce țineți apăsat butonul S Pen. Consultați [Samsung Notes](#page-99-0) pentru mai multe informații.
- Vizual. toate notele: Accesați toate notele din aplicația Samsung Notes.
- Selectie inteligentă: Folositi S Pen-ul pentru a selecta o zonă și pentru a realiza actiuni, cum arfi partajarea sau salvarea conținutului. Consultați Selecție [inteligentă](#page-46-0) pentru mai multe informații.
- Scriere pe ecran: Realizați capturi de ecran și scrieți sau desenați pe acestea sau decupați o zonă din imaginea capturată. Puteți captura conținutul afișat și cel neafișat de pe o pagină extinsă, cum arfi o pagină web. Consultați [Scriere](#page-48-0) pe ecran pentru mai multe informații.
- Bixby Vision: Folosiți caracteristicile BixbyVision pentru a căuta imagini similare, pentru a detecta și traduce text și multe altele. Consultați Bixby Vision pentru mai multe informații.
- Traducere: Planați S Pen-ul peste un cuvânt pentru a-l traduce. Consultați [Traducere](#page-49-1) pentru mai multe informații.
- Mărire: Planați S Pen-ul peste o zonă a ecranului pentru a o mări.
- PENUP: Postați lucrările dvs. de artă, consultați lucrările de artă ale altor persoane și primiți sfaturi folositoare cu privire la desen.
- Scriere pe calendar: Deschideți aplicația Calendar și scrieți sau desenați pe ecran. Consultați [Scriere](#page-50-0) pe [calendar](#page-50-0) pentru mai multe informații.
- Adăugare: Adăugați taste rapide pentru aplicațiile utilizate frecvent la Panoul de comenzi în aer.

### <span id="page-46-0"></span>Selecție inteligentă

Folosiți S Pen-ul pentru a selecta o zonă și pentru a realiza acțiuni, cum arfi partajarea sau salvarea conținutului. De asemenea, puteți selecta o zonă dintr-un videoclip și o puteți salva ca GIF.

- 1 Atunci când doriți să capturați conținut, cum arfi o parte a unei imagini, deschideți panoul Comenzi în aer și atingeți Selecție inteligentă.
- 2 Selectați o pictogramă cu forma dorită de pe bara de instrumente și glisați S Pen-ul peste conținutul pe care doriți să îl selectați.

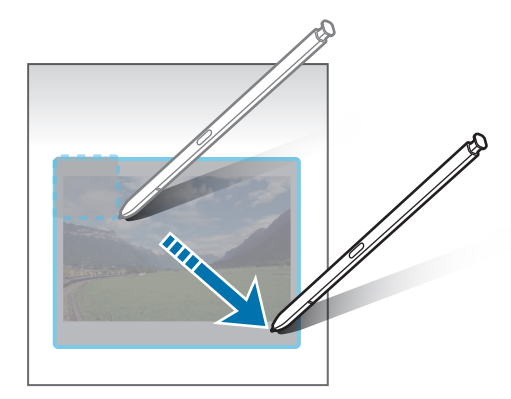

- 3 Selectați o aplicație care va fi utilizată cu zona selectată.
	- Fixare: Fixați zona selectată pe ecran. De asemenea, puteți introduce imaginea în alte aplicații, de exemplu în Samsung Notes. Glisați imaginea pe ecranul altei aplicații.
	- Copiere: Copiați și lipiți zona selectată în altă aplicație sau pe alte dispozitive conectate la Samsung account.
	- $\cdot$   $(\texttt{T})$ : Extrageti textul din zona selectată.
	- $\mathbb{R}_i$ : Schimbă automat modul de afișare al zonei selectate.
	- $\cdot$   $\downarrow$  : Scrieți sau desenați pe zona selectată.
	- : Partajați zona selectată cu alte persoane.
	- $\cdot$   $\sqrt{v}$ : Salvați zona selectată în Galerie.

#### Capturarea unei zone dintr-un videoclip

În timp ce redați un videoclip, selectați o zonă din acesta pentru a o transforma în GIF.

- 1 Atunci când doriți să capturați conținut în timpul redării unui videoclip, deschideți panoul Comenzi în aer și atingeți Selecție inteligentă.
- 2 Pe bara de instrumente, atingeți [ciF].
- 3 Reglați poziția și dimensiunea zonei capturate.

Reglați poziția.

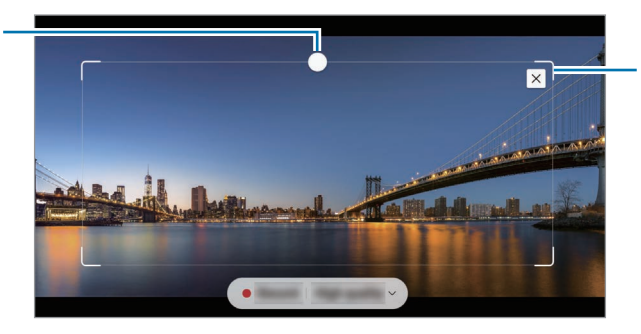

Trageți de un colț al cadrului pentru redimensionare.

- 4 Atingeți **înreg.** pentru a realiza captura.
	- Înainte de a captura un videoclip, asigurați-vă că acesta este redat.
		- Durata maximă pentru capturarea unei zone din ecran va fi afișată.
		- Sunetul nu va fi înregistrat când realizați captura unei zone dintr-un videoclip.
- 5 Atingeți Oprire pentru a opri captura.
- 6 Selectați o aplicație care va fi utilizată cu zona selectată.
	- Fixare: Fixați zona selectată pe ecran. De asemenea, puteți introduce GIF-ul în alte aplicații, de exemplu în Samsung Notes. Glisați GIF-ul pe ecranul altei aplicații.
	- Copiere: Copiați și lipiți zona selectată în altă aplicație sau pe alte dispozitive conectate la Samsung account.
	- $\cdot$   $\downarrow$  : Scrieți sau desenați pe zona selectată. Atingeți  $\triangleright$  pentru a consulta rezultatul înainte de salvarea fișierului.
	- $\leq$ : Partajați zona selectată cu alte persoane.
	- $\cdot$   $\sqrt{\psi}$ : Salvați zona selectată în Galerie.

### <span id="page-48-0"></span>Scriere pe ecran

Realizați capturi de ecran și scrieți sau desenați pe acestea sau decupați o zonă din imaginea capturată.

1 Atunci când există conținut pe care doriți să îl capturați, deschideți panoul Comenzi în aer și atingeți Scriere pe ecran.

Ecranul curent este capturat automat și se afișează bara de instrumente pentru editare.

2 Scrieți o notiță pe ecran.

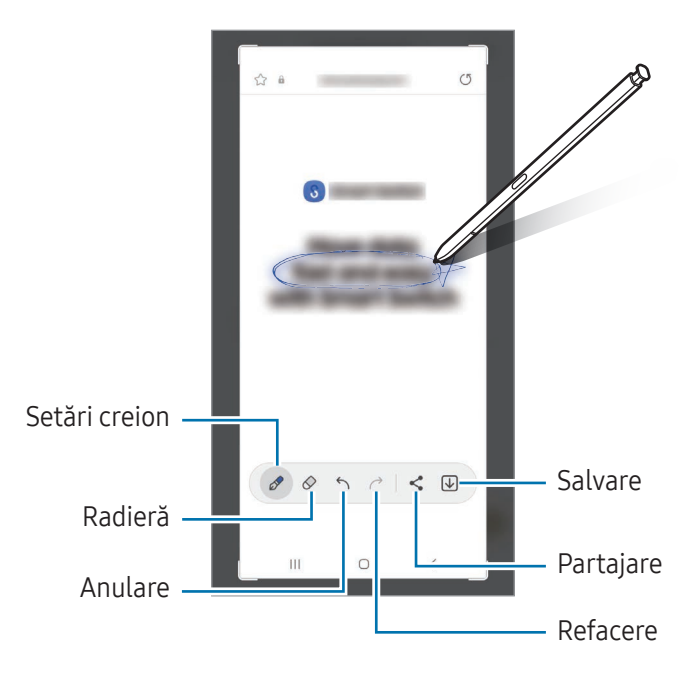

3 Partajați sau salvați captura de ecran. Puteți consulta capturile de ecran realizate în Galerie.

M Nu este posibilă realizarea unei capturi de ecran în timpul utilizării anumitor aplicații.

### <span id="page-49-0"></span>Bixby Vision

Atunci când treceți cu S Pen peste conținut, conținutul este recunoscut și vor apărea pictogramele de căutare disponibile. Folosiți caracteristicile pentru a căuta imagini similare sau a detecta și traduce text și multe altele. Consultați [BixbyVision](#page-93-0) pentru mai multe informații.

- 1 Atunci când vedeți o imagine pentru care doriți să căutați informații relevante sau să extrageți text din ea, deschideți panoul Comenzi în aer și atingeți Bixby Vision.
- 2 Planați S Pen peste conținutul dorit. Alegeți opțiunea dorită când pe ecran se afișează opțiunile disponibile.

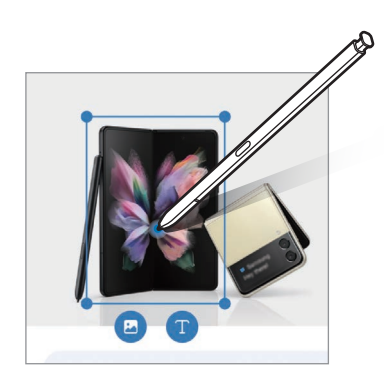

### <span id="page-49-1"></span>**Traducere**

Planați S Pen-ul peste textul pe care doriți să-l traduceți. Vorfi convertite și unitățile de măsură incluse în text.

- 1 Atunci când există text pe care doriți să îl traduceți, deschideți panoul Comenzi în aer și atingeți Traducere.
- 2 Selectați limbile în panoul de traducere din partea de sus a ecranului. Puteți schimba textul dintre cuvinte și propoziții atingând  $\Box$  sau  $\Xi$ .

3 Planați S Pen-ul peste textul pe care doriți să-l traduceți sau peste unitatea de măsură pe care doriți să o convertiți.

Se va afișa textul tradus. Pentru a asculta pronunția textului original, atingeți  $\Box$ ). Pictograma  $\Box$ ) poate să nu apară în funcție de limba pe care o selectați.

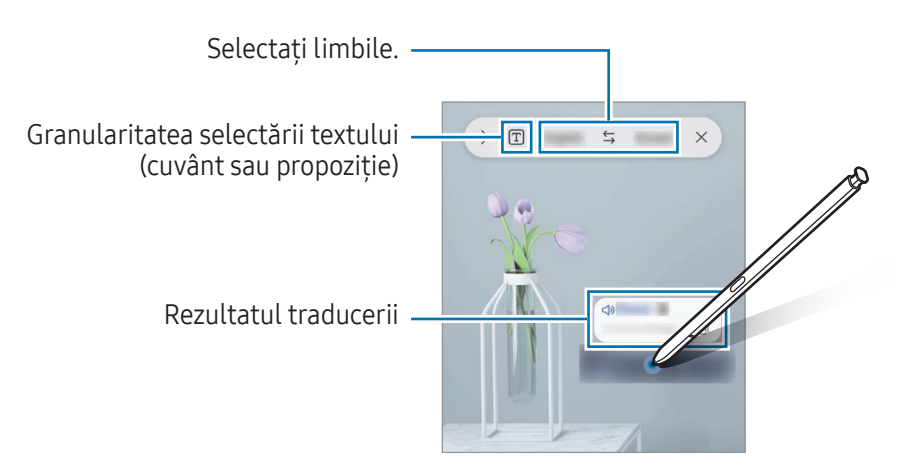

- Această caracteristică nu acceptă anumite limbi.
	- Această caracteristică este disponibilă numai atunci când pe ecran există text detectabil.

### <span id="page-50-0"></span>Scriere pe calendar

Introduceți planurile dvs. în calendar, scriind sau desenând pe ecranul calendarului.

Deschideți panoul Comenzi în aer, atingeți Scriere pe calendar, apoi introduceți planurile dvs. în calendar. Când ați terminat, atingeți Salvare. Pentru editare, atingeți  $\mathcal{D}$ .

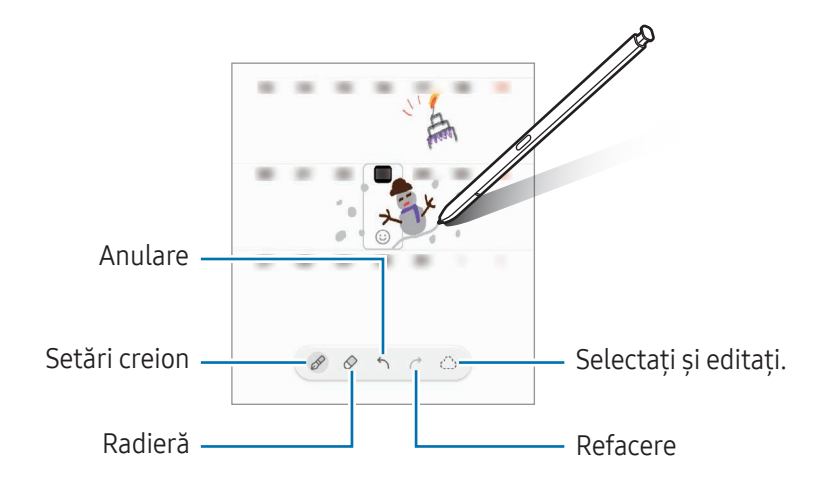

### De la S Pen în text

Puteți seta dispozitivul să convertească orice scrieți cu S Pen în text.

1 Deschideți Setări, atingeți Caracteristici avansate → S Pen → De la S Pen în text, și apoi glisați comutatorul pentru pornire.

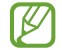

Pentru a afla cum să editați text cu S Pen, atingeți Cum să editați.

2 Scrieți într-un câmp de introducere a textului, precum un câmp de căutare sau o bară de adresă, folosind S Pen.

Scrisul de mână va fi convertit în text.

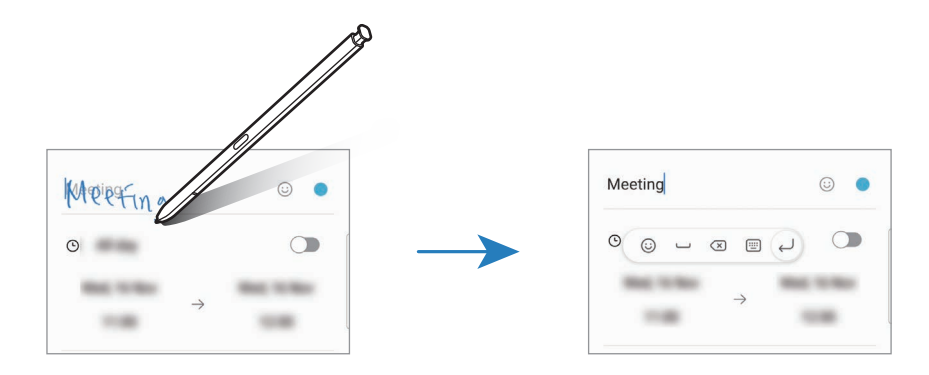

### Vizual. prin gesturi

Planați S Pen-ul peste un element de pe ecran pentru a-i previzualiza conținutul sau pentru a accesa informații despre element într-o fereastră pop-up.

În anumite aplicații, butoanele Acțiune vorfi afișate pe fereastra de previzualizare.

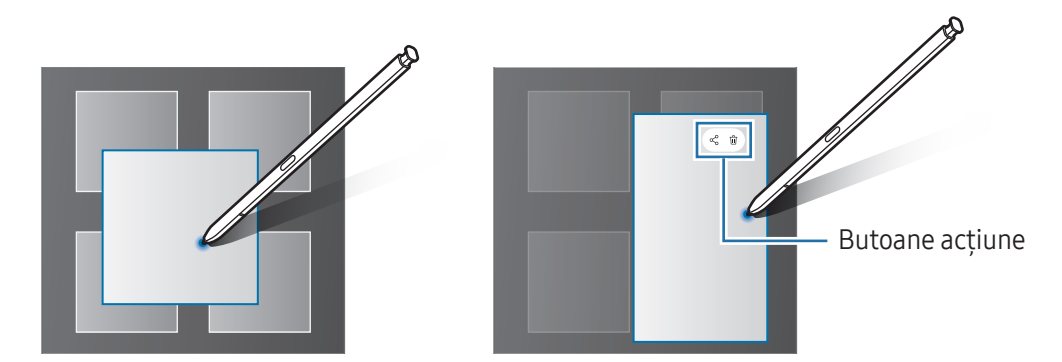

Dacă această caracteristică nu este pornită, deschideți Setări, atingeți Caracteristici avansate → S M Pen, apoi glisați comutatorul Vizual. prin gesturi pentru activare.

### Selectare Pen

#### (Selectarea rapidă a elementelor cu S Pen)

În timp ce țineți apăsat pe butonul S Pen-ului, glisați-l deasupra textului sau listelor de elemente pentru a selecta mai multe elemente sau mai mult text. De asemenea, puteți copia și lipi elementul sau textul selectat în altă aplicație sau le puteți partaja cu alte persoane.

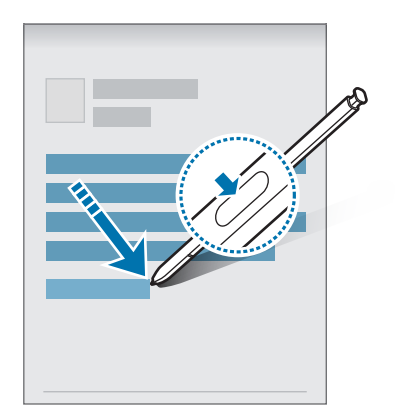

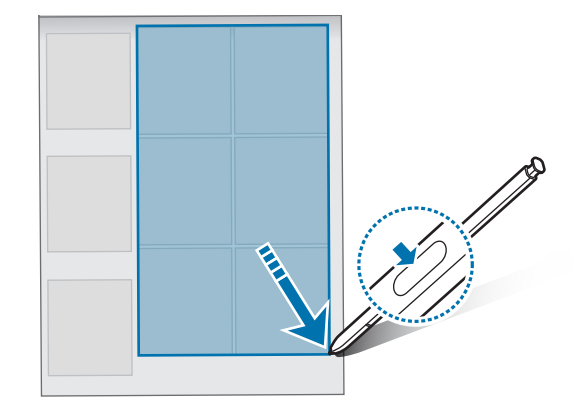

### Notițe pe ecran oprit

Puteți crea notițe prin scrierea pe ecran, fără ca acesta să fie pornit.

Când ecranul este oprit, detașați S Pen sau atingeți de două ori ecranul în timp ce țineți apăsat butonul S Pen.

Atunci când atingeți Salvare sau reintroduceți S Pen în slot după ce scrieți o notiță, aceasta se va salva în Samsung Notes.

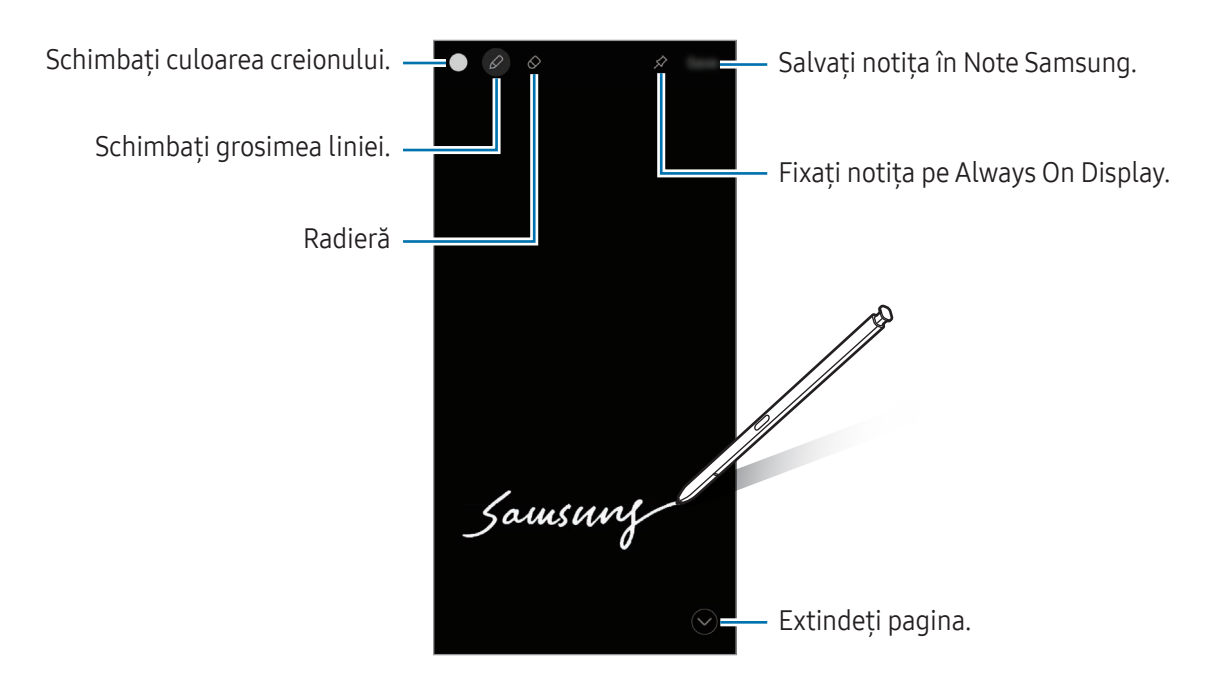

Dacă această caracteristică nu este pornită, deschideți Setări, atingeți Caracteristici avansate → S  $\mathscr{C}$ Pen, și apoi glisați comutatorul Notițe pe ecran oprit pentru activare.

#### Fixarea unei notițe pe ecranul cu caracteristica Always On Display activată

Pentru a fixa o notă pe ecran oprit pe Always On Display, atingeți ∕ . Notița fixată nu va fi încă salvată.

Pentru a edita notița fixată, atingeți de două ori  $\mathscr Q$ . Dacă fixați din nou notița editată pe ecranul cu caracteristica Always On Display activată, notița originală va fi salvată în Samsung Notes.

Pentru a minimiza notița fixată, atingeți de două ori  $\pi^2$ . Notița va fi afișată ca pictograma  $\pi$  pe ecranul Always On Display. Pentru a consulta din nou notița, atingeți de două ori .

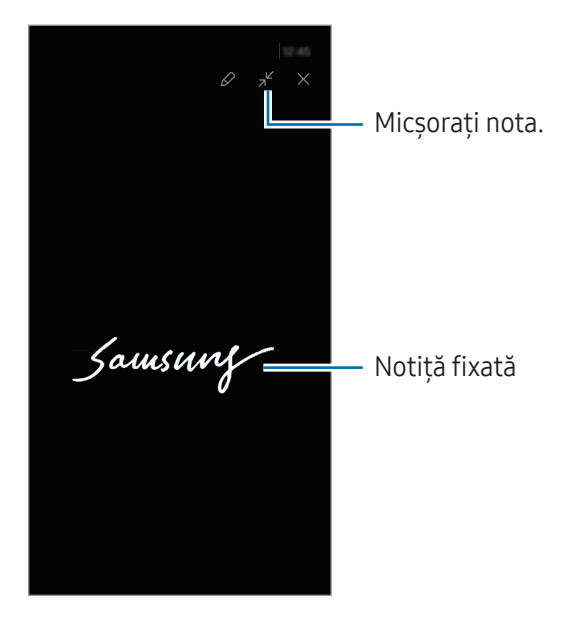

Dacă nu realizați nici o acțiune o anumită perioadă de timp de la deschiderea notiței, aceasta va fi micșorată automat.

### Deblocarea ecranului cu S Pen.

Dacă ecranul este blocat în timp ce S Pen este conectat, puteți debloca ecranul apăsând pe butonul S Pen.

- 1 Deschideți Setări și atingeți Caracteristici avansate → S Pen → Mai multe setări pentru S Pen.
- 2 Glisați comutatorul Deblocare prin S Pen pentru pornire. Acum puteți debloca ecranul apăsând pe butonul S Pen.
- Caracteristica Deblocare prin S Pen este disponibilă doar când este setată metoda de blocare a lℒ ecranului.
	- Pentru a folosi această caracteristică, S Pen trebuie să fie conectat la dispozitivul dvs.

# Telefon

### Introducere

Efectuați sau preluați apeluri vocale și video.

### Efectuarea apelurilor

- 1 Deschideti aplicația Telefon și atingeți Tastatură.
- 2 Introduceți un număr de telefon.
- 3 Atingeți  $\bigcirc$  pentru a efectua un apel vocal sau atingeți  $\bigcirc$  sau  $\bigcirc$  pentru a efectua un apel video.

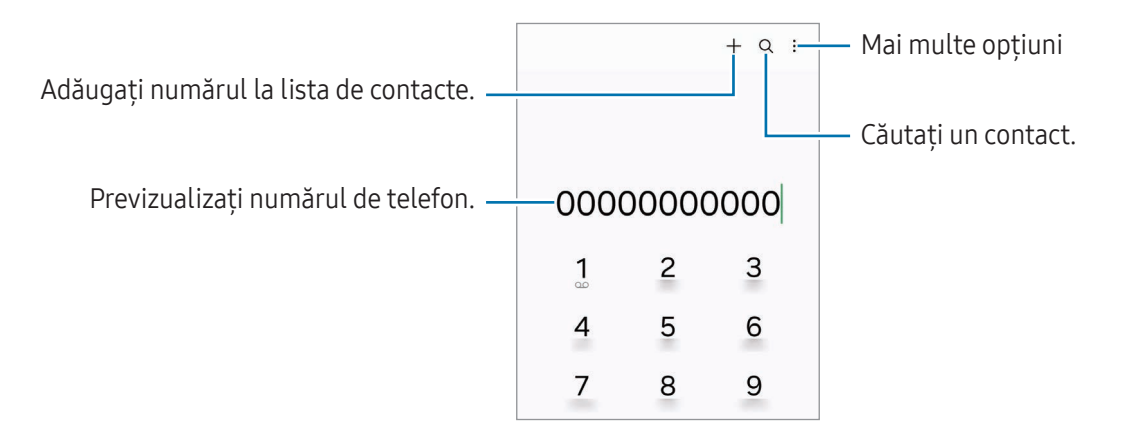

#### Efectuarea apelurilor din jurnalele de apeluri sau lista de contacte

Deschideți aplicația Telefon, atingeți Recente sau Contacte, apoi glisați spre dreapta pe un contact sau pe un număr de telefon pentru a efectua apelul.

Dacă această caracteristică este oprită, atingeți • → Setări → Alte setări pentru apeluri, și apoi glisați comutatorul Glisați pt. apelare sau mesaj pentru pornire.

#### Utilizarea apelării rapide

Pentru a seta un număr cu apelare rapidă, deschideți aplicația Telefon, atingeți Tastatură → 2→ Numere de apelare rapidă, selectați un număr cu apelare rapidă și apoi adăugați un număr de telefon.

Pentru a efectua un apel, atingeți și mențineți apăsat pe numărul cu formare rapidă pe tastatură. Pentru numerele cu formare rapidă 10 și peste, atingeți prima(ele) cifră(e) a/ale numărului, apoi atingeți și mențineți apăsat pe ultima cifră.

De exemplu, dacă setați numărul 123 ca număr cu formare rapidă, atingeți 1, atingeți 2, apoi atingeți și mențineți apăsat 3.

#### Efectuarea unui apel internațional

- 1 Deschideți aplicația Telefon și atingeți Tastatură.
- 2 Atingeți și mențineți apăsat 0 până când se afișează semnul +.
- $3$  Introduceți codul țării, prefixul regional și numărul de telefon, apoi atingeți  $\bigcirc$ .

### Primirea apelurilor

#### Preluarea unui apel

Când preluați un apel, glisați  $\bigodot$  în afara cercului mare.

#### Respingerea unui apel

Când respingeți un apel, glisați  $\bigodot$  în afara cercului mare.

Pentru a trimite un mesaj atunci când respingeti un apel primit, glisati în bara Trimitere mesaj în sus și selectați mesajul care va fi trimis.

Pentru a crea diferite mesaje de respingere, deschideți aplicația Telefon, atingeți • > Setări → Mesaje rapide de refuz, introduceți un mesaj, apoi atingeți  $+$ .

### Blocarea numerelor de telefon

Blocați apeluri de pe anumite numere adăugate în lista de blocare.

Deschideți aplicația Telefon, atingeți • → Setări → Blocare numere, apoi selectați contactele sau numerele de telefon pe care doriți să le salvați în lista de numere de telefon blocate.

Când numerele blocate încearcă să vă contacteze, nu veți primi notificări. Apelurile vorfi înregistrate în jurnalul de apeluri.

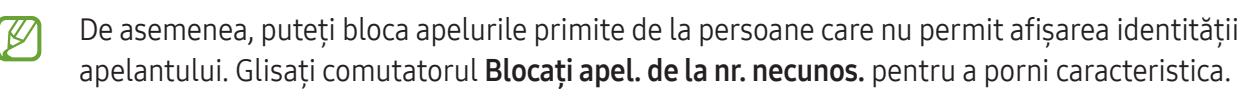

### Opțiuni în timpul apelurilor

- Asistentă la apelare → [Apel text](#page-57-0): Comunicați cu interlocutorul prin text. Consultați Apel text pentru mai multe informații.
- Asistență la apelare → Traducere live: Obțineți traduceri în timp real în limba pe care o selectați, în timpul apelurilor vocale. Pentru a utiliza această caracteristică, deschideți aplicația Telefon, atingeți s → Setări → Traducere live, apoi atingeți comutatorul pentru pornire. Consultați [Traducere](#page-57-1) live pentru mai multe informații.
- Adăugați apelul: Formați un al doilea apel. Primul apel va fi trecut în așteptare. Când terminați al doilea apel, primul apel va fi reluat.
- Punere în așteptare apel: Puneți un apel în așteptare.
- Apel video: Comutați la un apel video.
- Bluetooth: Comutați la o cască Bluetooth dacă aceasta este conectată la dispozitiv.
- Difuzor: Opriți sau porniți difuzorul-microfon. Când folosiți difuzorul-microfon, țineți dispozitivul departe de urechi.
- Silențios: Opriți microfonul astfel încât interlocutorul să nu vă poată auzi.
- Tastatură/Ascund.: Deschideți sau închideți tastatura.
- : Încheiați apelul curent.
- $\bullet$ : În timpul unui apel video, comutați la un apel vocal.
- : Setați dispozitivul să schimbe unghiul și să mărească automat, prin recunoașterea și urmărirea persoanelorîn timpul unui apel video.
- $\left( \widehat{\mathbf{b}}\right)$ : Blocati ecranul în timpul unui apel video.
- Efecte: Aplicați diverse efecte în timpul unui apel video.
- $\mathcal{F}$  : Modificați raportul ecranului în timpul unui apel video.
- Cameră foto: În timpul unui apel video, opriți camera astfel încât interlocutorul să nu vă poată vedea.
- Comut.: În timpul unui apel video, comutați între camera foto frontală și cele din spate.

M Unele caracteristici pot să nu fie disponibile, în funcție de operator sau de model.

### Asistență la apelare

#### <span id="page-57-0"></span>Apel text

Comunicați cu interlocutorul prin text.

Când primiți sau efectuați un apel vocal, atingeți Asistență la apelare → Apel text.

Când apelul este conectat, o întâmpinare vocală este transmisă automat interlocutorului, iar ceea ce rostește interlocutorul se afișează ca text pe ecranul dvs.

Dacă selectați un răspuns din lista cu răspunsuri rapide sau introduceți text, acesta va fi transmis ca voce interlocutorului.

Pentru a comuta la un apel vocal, glisați spre dreapta pe ecranul de apelare și atingeți Comutare la apel vocal.

Pentru a modifica setările, deschideți aplicația Telefon și atingeți • → Setări → Apel text.

#### <span id="page-57-1"></span>Traducere live

Obțineți traduceri în timp real în limba pe care o selectați, în timpul apelurilorvocale. Pentru a utiliza această caracteristică, deschideți aplicația Telefon, atingeți • → Setări → Traducere live, apoi atingeți comutatorul pentru pornire.

Când primiți sau efectuați un apel vocal, atingeți Asistență la apelare → Traducere live. Selectați limbile în panoul de traducere din partea de sus a ecranului.

Pentru a opri traducerea, glisați spre dreapta pe ecranul de apelare și atingeți Oprire traducere.

Pentru a modifica mai multe setări, deschideți aplicația Telefon și atingeți • > Setări → Traducere live.

# **Contacte**

### Introducere

Creați contacte noi sau gestionați contactele de pe dispozitiv.

### Adăugarea contactelor

#### Crearea unui contact nou

- 1 Deschideți aplicația **Contacte** și atingeți  $+$ .
- 2 Selectați un spațiu de stocare.
- 3 Introduceți informațiile de contact și atingeți Salvare.

#### Importul contactelor

Adăugați contacte în dispozitivul dvs. importându-le din alte spații de stocare.

- 1 Deschideți aplicația Contacte și atingeți  $\equiv$  → Gestionare contacte → Import contacte.
- 2 Urmați instrucțiunile de pe ecran pentru a importa contactele.

#### Sincronizarea contactelor cu conturile dvs. web

Sincronizați contactele din dispozitivul dvs. cu contactele online salvate în conturile dvs. web, precum Samsung account.

- 1 Deschideți Setări, atingeți Conturi și backup → Gestionare conturi și selectați contul cu care să faceți sincronizarea.
- 2 Atingeți Sincronizare cont, apoi glisați comutatorul Contacte pentru pornire.

### Căutarea contactelor

Deschideți aplicația Contacte. Atingeți  $Q$  din partea de sus a listei de contacte și introduceți criteriile de căutare.

Atingeți contactul. Apoi, efectuați una din următoarele acțiuni:

- **C** : Efectuați un apel vocal.
- **O** : Compuneți un mesaj.

Aplicații și caracteristici

- $\Box$  /  $\Box$  : Efectuați un apel video.
- $\heartsuit$  : Compuneți un e-mail.

### Ștergerea contactelor

- 1 Deschideți aplicația Contacte și atingeți → Editare.
- 2 Selectați contactele și atingeți Ștergere.

Pentru a sterge pe rând contactele, atingeți un contact din lista de contacte și atingeți Mai multe → Ștergere.

### Partajarea contactelor

Puteți partaja contacte cu alte persoane folosind diverse opțiuni de partajare.

- 1 Deschideți aplicația Contacte și atingeți → Editare.
- 2 Selectați contactele și atingeți Partajare.
- 3 Selectați o metodă de partajare.

### Crearea grupurilor

Puteți adăuga grupuri, cum arfi prieteni și familie, și puteți gestiona contactele în funcție de grup.

- 1 Deschideți aplicația Contacte și atingeți  $\equiv$  → Grupuri → Creare grup.
- 2 Urmați instrucțiunile de pe ecran pentru a crea un grup.

### Îmbinarea contactelor duplicat

Dacă lista de contacte include contacte duplicate, îmbinați-le într-unul singur, pentru a vă simplifica lista de contacte.

- 1 Deschideți aplicația Contacte și atingeți  $\equiv$  → Gestionare contacte → Îmbinare contacte.
- 2 Bifați contactele și atingeți Fuzionare.

# Mesaje

### Introducere

Trimiteți și consultați mesajele prin conversație.

Este posibil să vi se perceapă costuri suplimentare pentru trimiterea sau primirea mesajelor atunci când vă aflați în roaming.

### Trimiterea mesajelor

- 1 Deschideți aplicația Mesaje și atingeți $\Omega$ .
- 2 Adăugați destinatari și introduceți un mesaj. Pentru a înregistra și trimite un mesaj vocal, atingeți și mențineți apăsat  $\|\cdot\|$ , apoi rostiți mesajul. Pictograma de înregistrare apare doar când câmpul de introducere al mesajului e gol.
- 3 Atingeți  $\oslash$  pentru a trimite mesajul.

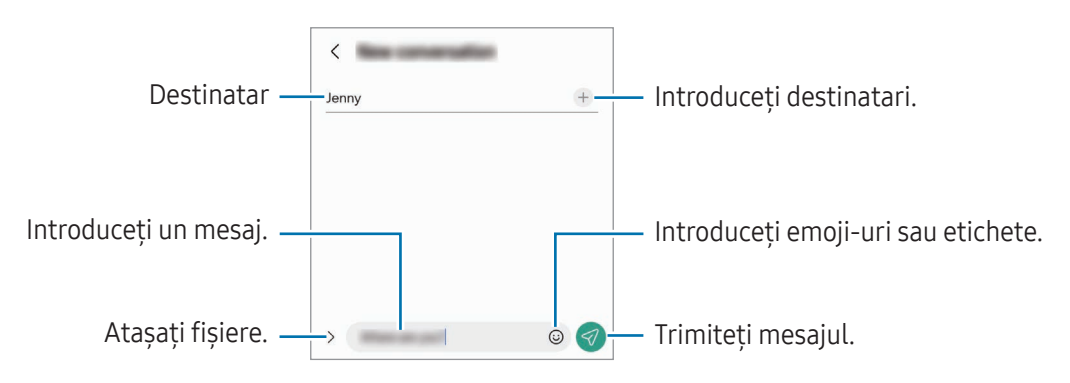

### Consultarea mesajelor

- 1 Deschideți aplicația Mesaje și atingeți Conversații.
- 2 Pe lista de mesaje, selectați un contact sau un număr de telefon.
	- Pentru a răspunde la un mesaj, atingeți pe câmpul de introducere al mesajului, introduceți mesajul și apoi atingeți $\blacktriangleleft$ .
	- Pentru a modifica dimensiunea fontului, depărtați două degete sau apropiați-le în timp ce ating ecranul.

#### Sortarea mesajelor

Puteți sorta mesajele în funcție de categorie. Deschideți aplicația Mesaje și atingeți Conversații  $\rightarrow +$ . În cazul în care opțiunea de categorie nu se afișează, atingeți • > Setări și glisați comutatorul Categorii de conversații pentru pornire.

#### Ștergerea mesajelor

Atingeți și mențineți apăsat pe un mesaj pentru a-l șterge, apoi atingeți Ștergere.

### Modificarea setărilor mesajelor

Deschideți aplicația Mesaje, atingeți • → Setări. Puteți bloca mesaje nedorite, schimba setări de notificare și altele.

# Cameră foto

### Introducere

Realizați fotografii și înregistrați videoclipuri folosind diverse moduri și setări.

#### Norme de etichetare a camerei

- Nu realizați fotografii sau înregistrați videoclipuri ale celorlalte persoane fără permisiunea acestora.
- Nu realizați fotografii sau înregistrați videoclipuri în locuri unde este interzis prin lege.
- Nu realizați fotografii sau înregistrați videoclipuri în locuri în care este posibil să violați intimitatea celorlalte persoane.

### Realizarea fotografiilor

1 Deschideți aplicația Cameră foto.

De asemenea, puteți deschide aplicația apăsând de două ori butonul lateral sau prin glisarea  $\bullet$  spre stânga pe ecranul blocat.

- Anumite caracteristici ale camerei nu sunt disponibile atunci când deschideți aplicația Cameră foto de pe ecranul blocat sau atunci când ecranul este oprit în timp ce se setează metoda de blocare a ecranului.
	- Camera se închide automat atunci când nu este utilizată.
	- Anumite metode pot să nu fie disponibile, în funcție de operator sau de model.
- 2 Atingeți imaginea pe ecranul de previzualizare acolo unde camera trebuie să focalizeze. Pentru a ajusta luminozitatea imaginilor, glisați bara de ajustare afișată deasupra sau dedesubtul cadrului circular.
- $3$  Atingeti  $\bigcirc$  pentru a realiza o fotografie.

Pentru a schimba modul de fotografiere, glisați lista cu moduri de fotografiere spre stânga sau spre dreapta, sau glisați spre stânga sau spre dreapta pe ecranul de previzualizare.

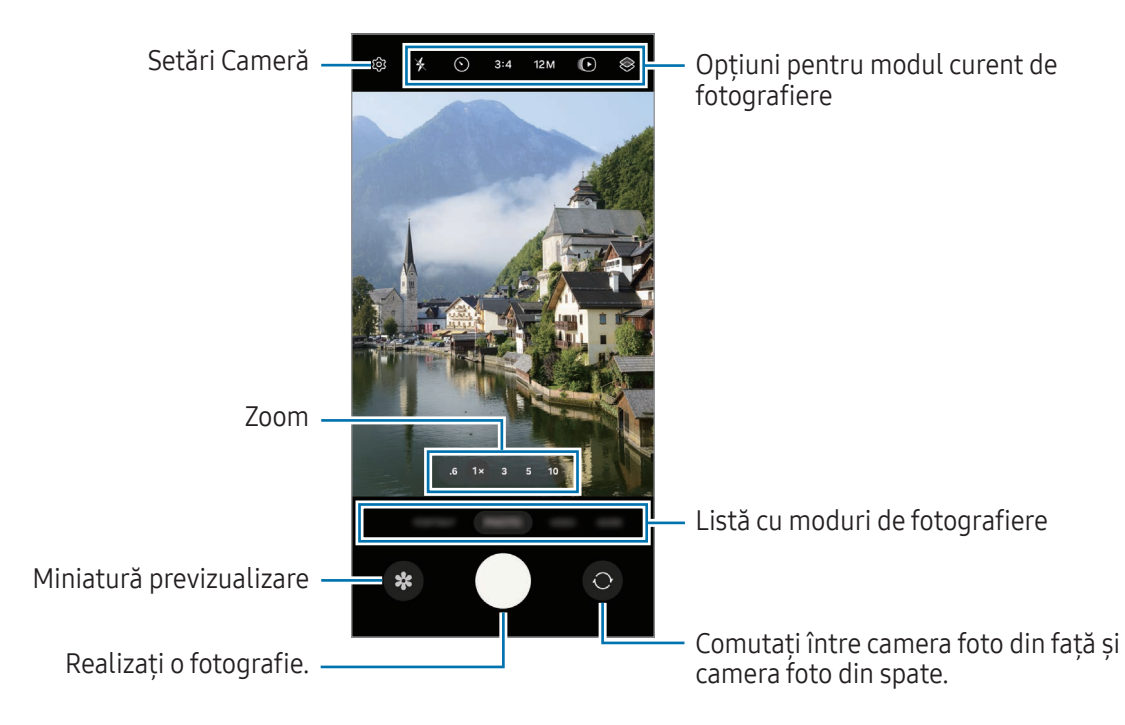

- Ecranul de previzualizare poate varia în funcție de modul de fotografiere și de camera utilizată.  $\mathbb{Z}$ 
	- Focalizarea poate să nu fie clară dacă subiectul este aproape. Realizați fotografii sau videoclipuri de la o distanță corespunzătoare.
	- Dacă fotografiile pe care le faceți sunt neclare, curățați obiectivul camerei foto și încercați din nou.
	- Asigurați-vă că obiectivul este curat și nu este deteriorat. În caz contrar, dispozitivul poate să nu funcționeze corespunzătorîn anumite moduri care necesită rezoluții înalte.
	- Camera foto a dispozitivului dvs. are un obiectiv cu unghi larg. Poate apărea o distorsiune minoră în cazul fotografiilor sau a videoclipurilor cu unghi larg, iar acest lucru nu indică probleme de performanță în utilizarea dispozitivului.
	- Capacitatea maximă pentru înregistrarea unui videoclip poate varia în funcție de rezoluție.
	- Camera se poate încețoșa sau poate forma condens dacă dispozitivul este expus la schimbări bruște de temperatură a aerului, din cauza diferenței de temperatură din exterior și interiorul capacului camerei. Încercați să evitați astfel de condiții atunci când planificați să utilizați camera. Dacă se produce încețoșare, permiteți camerei să se usuce natural la temperatura camerei înainte de a realiza fotografii sau înregistra videoclipuri, în caz contrar, rezultatele pot fi neclare.

#### Folosirea butonului Cameră foto

- Atingeți și mențineți apăsat butonul Cameră foto pentru a înregistra un videoclip.
- Dacă glisați butonul Cameră foto către pictograma (5), puteți înregistra un videoclip fără a apăsa butonul.
- Pentru a realiza fotografii impuls, glisați butonul Camerei foto către marginea ecranului și mențineți-l acolo. Dacă atingeți  $\oslash$  pe ecranul de previzualizare și atingeți Glisare buton Obturator pentru → Creare GIF, puteți crea GIF-uri.
- Dacă adăugați un alt buton al Camerei foto, puteți să îl mutați oriunde pe ecran și să realizați fotografii mai convenabil. Pe ecranul de previzualizare, atingeți  $\bigotimes \rightarrow$  Metode de fotografiere și glisați comutatorul Buton mobil Obturator pentru pornire.

#### Editarea listei de moduri de fotografiere

Pentru a edita lista cu modurile de fotografiere, atingeți MAI MULTE din listă, atingeți (+), apoi glisați modurile unde doriți.

#### Utilizarea caracteristicilor de zoom

Pentru a mări sau micșora în timp ce utilizați camera foto spate, selectați pictograma zoom dorită de pe ecranul de previzualizare.

De asemenea, puteți selecta nivelul de zoom dorit din lista cu niveluri de zoom afișată când atingeți pictograma zoom.

Pentru a ajusta mai precis zoom-ul, glisați pictograma zoom, apropiați sau depărtați două degete pe ecranul de previzualizare.

Dacă raportul de zoom depășește un anumit nivel, o hartă a ghidajului de zoom se va afișa pentru a indica unde măriți pe imagine.

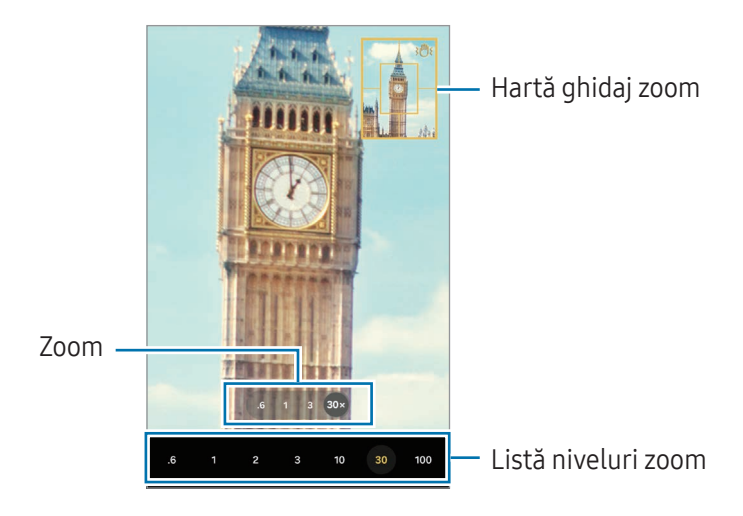

#### Blocarea focalizării (AF) și expunerii (AE)

Puteți bloca focalizarea sau expunerea unei zone selectate pentru a preveni reglajul automat făcut de camera foto, în funcție de schimbările suferite de subiecți sau de sursele de lumină.

Atingeți și mențineți apăsat pe zona pe care doriți să focalizați, chenarul AF/AE se va afișa pe aceasta, iar setările de focalizare și expunere vorfi blocate. Setările rămân blocate chiar și după ce realizați o fotografie.

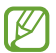

Această caracteristică poate să nu fie disponibilă în funcție de modul de filmare.

#### Opțiuni pentru modul curent de fotografiere

Pe ecranul de previzualizare, folosiți următoarele opțiuni.

- $\ast$  : Porniți sau opriți blițul.
- $\cdot~\bigodot$  : Selectați intervalul de întârziere înainte de realizarea unei fotografii de către cameră.
- 3:4: Selectați un raport de aspect pentru imagini.
- 12M: Selectați o rezoluție pentru imagini.
- $\bigcirc$ : Porniți sau opriți caracteristica fotografie în mișcare. Dacă porniți caracteristica, se va realiza și un videoclip cu câteva secunde înainte de atingerea butonului Cameră foto.
- $\dot{x}$  = : Porniți sau opriți caracteristica stabilitate superioară.
- $\mathbf{C}_{\infty}$ : Schimbați durata de înregistrare pentru videoclipurile cu filmare accelerată.
- AUTO: Selectați o rată de cadre pentru videoclipurile cu filmare accelerată.
- 9:16: Selectați un raport de aspect pentru videoclipuri.
- FHD/FHD: Selectați o rezoluție pentru videoclipuri.
- $\otimes$ : Aplicați un efect de filtru sau efecte de înfrumusețare.
- $\Omega$  : Selectați o metodă de măsurare. Opțiunea determină modul de calcul al valorilor de iluminare.  $\Omega$ Măsurare centrată folosește lumina din porțiunea centrală a fotografiei pentru a calcula expunerea fotografiei.  $\Theta$  Măsurare matricială face media întregii scene.  $\Theta$  Măsurare punct folosește lumina dintr-o zonă centrală concentrată a fotografiei pentru a calcula expunerea fotografiei.
- $\bigotimes$  : Reglarea tonului culorii.
- $\Diamond$ : În modul ALIMENTE focalizați pe un subiect din interiorul cadrului și estompați imaginea din exteriorul cadrului.
- **A**: În modul **ALIMENTE**, reglați temperatura culorii.
- $[\mathbf{\Psi}]$ : În modul DUAL REC, modificați opțiunea de salvare.
- $\Box$   $\Box$  in modul DUAL REC, modificați ecranul.
- : Personalizați opțiunile de fotografiere când realizați fotografii dintr-o singură încercare.

Opțiunile disponibile pot varia în funcție de model sau modul de fotografiere.ΙK

### Mod Fotografie

Camera ajustează automat opțiunile de fotografiere în funcție de mediul înconjurător. În lista cu moduri de fotografiere, atingeți **FOTO** și atingeți  $\bigcirc$  pentru a realiza o fotografie.

#### Modificarea rezoluției

Puteți realiza fotografii cu rezoluție ridicată.

În opțiunile de fotografiere, atingeți 12M pentru a modifica rezoluția la cea dorită, apoi realizați o fotografie.

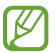

Rezoluția poate varia în funcție de model.

#### Sugestii fotografiere

Camera foto vă sugerează compoziția ideală pentru fotografie, după recunoașterea poziției și a unghiului subiectului.

Pe ecranul de previzualizare, atingeți  $\circled{2}$ ; glisați comutatorul Sugestii fotografiere pentru pornire.

- 1 Pe lista cu moduri de fotografiere, atingeți FOTO. Pe ecranul de previzualizare va apărea un ghid.
- 2 Îndreptați ghidul spre subiect. Camera recunoaște compoziția, iar pe ecranul de previzualizare se va afișa compoziția recomandată.
- 3 Mutați dispozitivul astfel încât ghidul să corespundă compoziției recomandate. Atunci când ați atins compoziția ideală, ghidul va deveni galben.
- 4 Atingeți $\bigcirc$  pentru a realiza o fotografie.

Compoziție ideală

Ghid

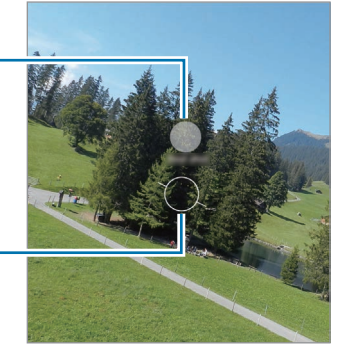

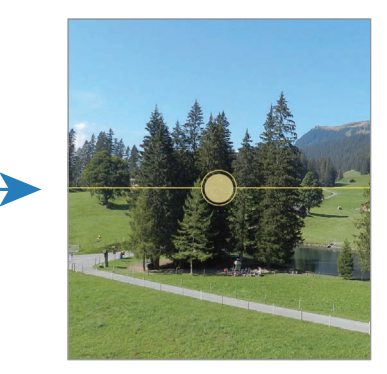

#### Realizarea autoportretelor

Puteți realiza autoportrete folosind camera foto frontală.

- 1 Pe ecranul de previzualizare, glisați în sus sau în jos sau atingeți  $\odot$  pentru a comuta la camera foto frontală pentru autoportrete.
- 2 Așezați-vă cu fața spre obiectivul camerei foto frontale. Pentru a realiza autoportrete superangulare și a include peisajul sau alte persoane, atingeți  $\approx$ .
- $3$  Atingeti  $\bigcirc$  pentru a realiza o fotografie.

#### Realizarea de prim-planuri clare (Galaxy S24 Ultra)

Realizați prim-planuri cu subiectul dvs.

- 1 Pe ecranul de previzualizare, atingeți 1x.
- 2 Puneți camera foto în apropierea subiectului.
- 3 Când se afișează  $\bigcirc$ , atingeți  $\bigcirc$  pentru a realiza o fotografie.

[K Dacă această caracteristică nu este pornită, atingeți  $\bigcirc$  pentru pornire.

#### Aplicarea filtrelor și a efectelor de înfrumusețare

Puteți selecta un efect de filtru și puteți modifica caracteristici faciale, ca de exemplu tonul pielii sau forma feței, înainte de a face o fotografie.

- 1 Pe ecranul de previzualizare, atingeți $\otimes$ .
- 2 Selectați efectele și realizați o fotografie. Dacă atingeți (-), puteți descărca filtre sau puteți crea propriul dvs. filtru folosind o imagine cu un ton de culoare care vă place din Galerie.

#### Scanarea documentelor sau a textului

Puteți scana documente sau text.

- 1 Pe lista cu moduri de fotografiere, atingeți FOTO.
- 2 Orientați camera foto către obiect și atingeți $(x)$ . Pictograma  $\left(\mathbb{C}\right)$  se va afișa numai când se detectează un document sau text.
- 3 Atingeti Scanare, selectați zona dorită, apoi atingeți Salvare.

### Modul Videoclip

Camera ajustează automat opțiunile de fotografiere în funcție de mediul înconjurător.

- 1 În lista cu moduri de fotografiere, atingeti VIDEO și atingeți  $\bigcirc$  pentru a înregistra un videoclip.
	- Pentru a comuta între camerele foto spate și frontală în timpul înregistrării, glisați în sus sau în jos pe ecranul de previzualizare sau atingeți $\odot$ .
	- Pentru a captura o imagine din videoclip în timpul înregistrării, atingeți $\bigcirc$ .
	- Pentru a înregistra sunetul dintr-o anumită direcție la un volum mai ridicat, atunci când înregistrați un videoclip, orientați camera în direcția respectivă și reglați zoom-ul.
- 2 Atingeti pentru a opri înregistrarea videoclipului.
- Dacă folosiți caracteristica de zoom pentru videoclip un timp îndelungat în timp ce înregistrați, calitatea videoclipului se poate diminua pentru a preveni supraîncălzirea dispozitivului.
	- Este posibil ca zoom-ul optic să nu funcționeze în medii cu lumină scăzută.

#### Modificarea rezoluției

Puteți înregistra videoclipuri cu rezoluție ridicată, cu rezoluție maximă de 8K.

În opțiunile de filmare, atingeți pentru a modifica rezoluția la cea dorită, apoi înregistrați un videoclip.

Când finalizați de înregistrat un videoclip, redați-l în aplicația Galerie. Când atingeți **D** pe un cadru care vă place, acesta va fi salvat ca o fotografie.

#### Stabilizarea videoclipurilor (Stabilitate maximă)

Dacă există foarte multe trepidații atunci când înregistrați videoclipuri, utilizați caracteristica de Stabilitate superioară pentru mai multă stabilizare a videoclipurilor.

Atingeti VIDEO din lista cu moduri de filmare, atingeti  $\dot{x}$  din optiunile de filmare pentru pornire, apoi înregistrați un videoclip.

#### Utilizarea caracteristicii de încadrare automată

#### (modificarea unghiului de filmare și a zoom-ului prin urmărirea persoanelor)

Puteți seta dispozitivul să schimbe unghiul de filmare și să mărească automat, prin recunoașterea și urmărirea persoanelorîn timpul înregistrării videoclipurilor.

În lista cu moduri de filmare, atingeți VIDEO, atingeți  $\bigodot$  pentru pornire, apoi înregistrați un videoclip.

Pentru a urmări și ajusta unghiul de fotografiere și zoom-ul pe o persoană selectată, atingeți cadrul afișat în jurul persoanei. Pentru a opri urmărirea, atingeți cadrul din nou.

### Mod Înregistrare duală

Înregistrați videoclipuri cu două camere simultan. Puteți salva separat videoclipurile realizate cu camerele foto și le puteți edita. De asemenea, puteți reda videoclipurile prin diverse metode, precum în vizualizare divizată sau în vizualizarea imagine-în-imagine.

- 1 Pe lista cu moduri de înregistrare, atingeți MAI MULTE  $\rightarrow$  DUAL REC.
- 2 Atingeți <sup>83</sup>, selectați două obiective, apoi atingeți OK.
	- Pentru a salva separat videoclipurile realizate cu camerele foto, atingeți  $\mathcal{F}$ .
	- Pentru a modifica ecranul, atingeti $\Box$ .
- $3$  Atingeti  $\odot$  pentru a înregistra un videoclip.
- 4 Atingeți pentru a opri înregistrarea videoclipului.

Modificați opțiunea de salvare.

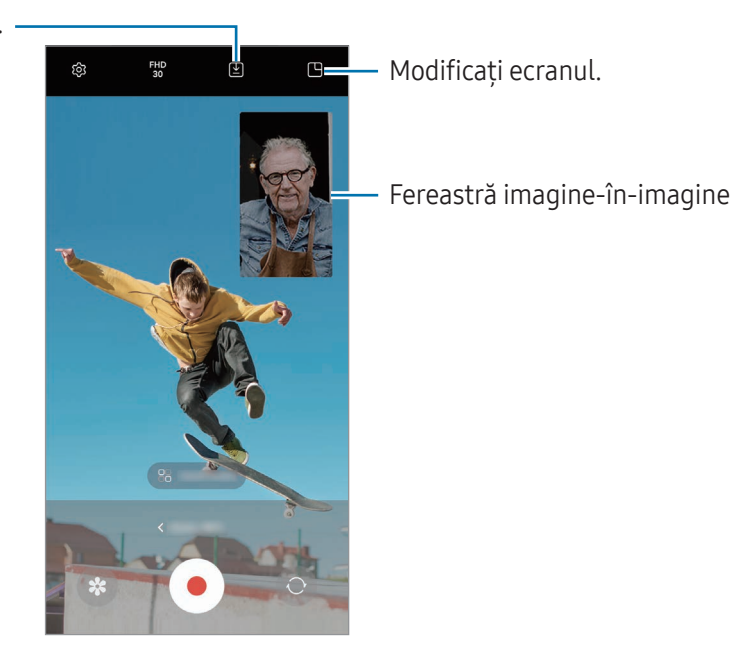

#### Controlul ferestrei imagine-în-imagine în timpul redării videoclipului

Dacă setați ecranul la <sup>(</sup>H Vizualizare imagine în imagine, puteți modifica dimensiunea sau poziția ferestrei imagine-în-imagine în timp ce înregistrați sau redați videoclipul.

- 1 Pe ecranul de previzualizare, atingeți  $\Sigma$  pentru a modifica opțiunea de salvare la  $\Sigma$ ) Salvare videoclipuri în fișiere separate.
- 2 Atingeti  $\odot$  pentru a înregistra un videoclip. Puteți schimba dimensiunea sau poziția ferestrei imagine-în-imagine înainte și în timpul înregistrării.
	- Pentru a mări fereastra imagine-în-imagine, atingeți fereastra și atingeți  $\Box$ .
	- Pentru a muta fereastra imagine-în-imagine, glisați-o oriunde doriți.
- 3 Atingeți pentru a opri înregistrarea videoclipului.

De asemenea, puteți controla fereastra imagine-în-imagine în timpul redării videoclipului. Atingeți miniatura de previzualizare de pe ecranul de previzualizare sau deschideți aplicația Galerie și selectați videoclipul, apoi atingeți → Deschid. în Player video.

### Modul Dintr-o singură încercare

Realizați diverse fotografii și videoclipuri dintr-o singură încercare.

Dispozitivul dvs. selectează automat cele mai bune fotografii și videoclipuri și creează fotografii cu filtre sau videoclipuri cu anumite secțiuni repetate.

- 1 Pe lista cu moduri de înregistrare, atingeți MAI MULTE → FILMARE UNICĂ.
- 2 Atingeți  $\bigcirc$  pentru a surprinde scena dorită.
- 3 Atingeți miniatura de previzualizare de pe ecranul de previzualizare sau deschideți aplicația Galerie și selectați fișierul.

Pentru a consulta alte rezultate, atingeți pictograma . Pentru a salva individual rezultatele, țineți apăsat un element, bifați elementele dorite, apoi atingeți  $\downarrow$ .

 $\overline{\left\langle \right\rangle }$ 

 $\circ$ 

 $\varnothing$ 

 $\mathbb{G}$ 

 $\hat{~}$ 

Û

 $\odot$   $\odot$ 

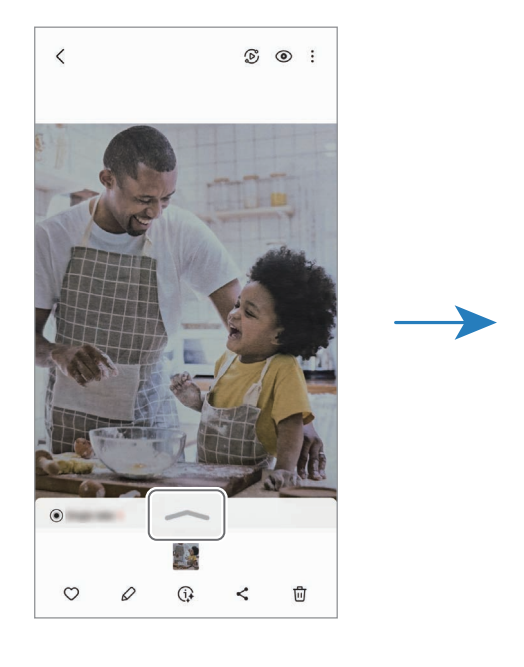
## Mod portret/Mod videoclip portret

Folosind modul Portret sau modul Videoclip portret, puteți să surprindeți fotografii sau videoclipuri în care fundalul este estompat, iar subiectul iese în evidență clar. Puteți aplica un efect de fundal și-l puteți edita după ce faceți o fotografie.

- 1 Pe lista cu moduri de filmare, atingeți PORTRET sau atingeți MAI MULTE → VIDEO PORTRET.
- 2 Atingeți $\bigcirc$  și selectați un efect de fundal dorit. Pentru a regla intensitatea efectului de estompare a fundalului, glisați bara de reglare.
- 3 Atunci când se afișează **Pregătit** pe ecranul de previzualizare, atingeți  $\bigcirc$  pentru a realiza o fotografie sau atingeți $\left( \bullet \right)$  pentru a înregistra un videoclip.

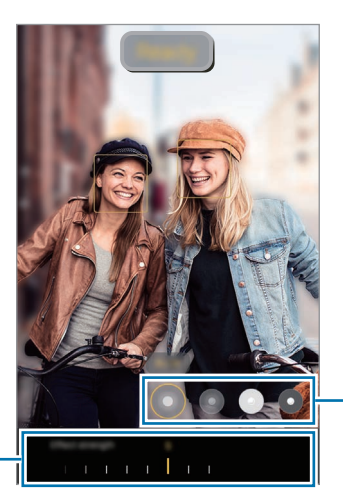

Efectele fundalului

Bară de reglare a intensității efectului fundalului

- Opțiunile disponibile pot varia în funcție de modul de fotografiere.
	- Folosiți această caracteristică într-un loc bine luminat.
	- Este posibil ca estomparea fundalului să nu fie aplicată corespunzătorîn următoarele situații:
		- Dispozitivul sau subiectul se mișcă.
		- Subiectul e subțire sau transparent.
		- Subiectul are o culoare similară fundalului.
		- Subiectul sau fundalul este uniform.

## Modul Pro/Modul videoclip profesional

Realizați fotografii sau videoclipuri în timp ce reglați manual diversele opțiuni de fotografiere, ca de exemplu valoarea expunerii și valoarea ISO.

Pe lista cu moduri de filmare, atingeți MAI MULTE → PRO sau VIDEOCLIP PROFESIONIST. Selectați opțiunile si personalizați setările, apoi atingeți  $\bigcirc$  pentru a realiza o fotografie sau atingeți  $\bigcirc$  pentru a înregistra un videoclip.

### Opțiuni disponibile

- $\bullet$   $\circlearrowleft$  : Resetati setările.
- ISO: Selectați o valoare ISO. Opțiunea controlează sensibilitatea camerei la lumină. Valorile scăzute se folosesc în cazul obiectelor care stau pe loc sau care sunt luminate puternic. Valorile mai mari se folosesc în cazul obiectelor care se mișcă rapid sau care sunt luminate slab. Cu toate acestea, setările ISO mai mari pot conduce la zgomot în fotografii sau videoclipuri.
- SPEED: Reglați viteza declanșatorului. Oviteză mai mică a declanșatorului lasă să pătrundă mai multă lumină, astfel încât fotografia sau videoclipul devin mai luminoase. Acesta este ideal pentru fotografii sau videoclipuri cu peisaje sau fotografii efectuate noaptea. O viteză mai mare a declanșatorului lasă să pătrundă mai puțină lumină. Acesta este ideal pentru realizarea imaginilor sau videoclipurilor cu subiecți aflați în mișcare rapidă.
- EV: Modificați valoarea expunerii. Această opțiune determină cât de multă lumină utilizează senzorul camerei. În condiții de iluminare slabă, utilizați o expunere mai mare.
- FOCUS: Modificați modul de focalizare. Glisați bara de reglare pentru a regla manual focalizarea.
- WB: Selectați un balans de alb adecvat, astfel încât imaginile să aibă culori cât mai realiste. Puteți seta temperatura culorii.
- MIC: Selectati directia din care doriti să înregistrati sunetul la un nivel mai ridicat. De asemenea, puteti utiliza un microfon USB sau Bluetooth prin conectarea acestuia la dispozitivul dvs. (mod Pro video).
- ZOOM: Reglați viteza zoom-ului (mod Videoclip profesional).

### Modificarea rezoluției

Puteți înregistra videoclipuri cu rezoluție ridicată, cu rezoluție maximă de 8K.

În opțiunile de filmare, atingeți FHD pentru a modifica rezoluția la cea dorită, apoi înregistrați un videoclip.

Când finalizați de înregistrat un videoclip, redați-l în aplicația Galerie. Când atingeți **D** pe un cadru care vă place, acesta va fi salvat ca o fotografie.

#### Separarea zonei de expunere și a zonei de focalizare

Puteți separa zona de expunere și zona de focalizare.

Atingeți și mențineți apăsat pe ecranul de previzualizare. Cadrul AF/AE va apărea pe ecran. Glisați cadrul în zona în care vreti să separați zona de focalizare și zona de expunere.

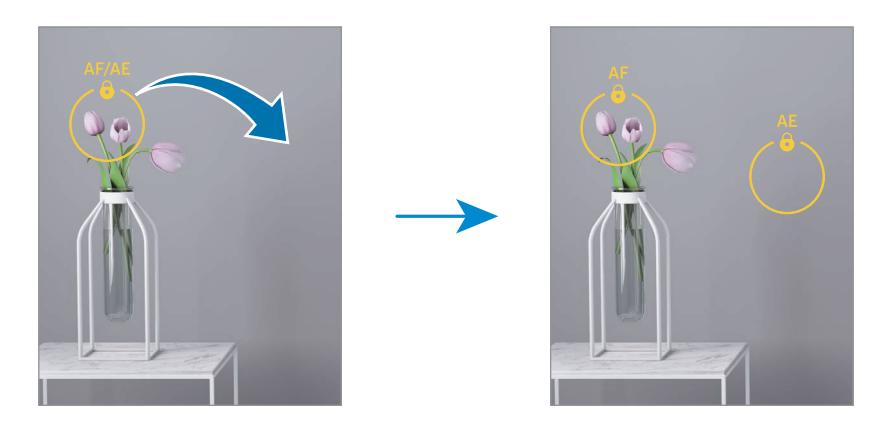

## Mod Noapte

Realizați o fotografie în condiții de iluminare slabă, fără a folosi blițul. Atunci când utilizați un trepied, obțineți rezultate mai luminoase și mai stabile.

1 Pe lista cu moduri de fotografiere, atingeți MAI MULTE → NOAPTE.

Dacă setați timpul care este afișat în partea inferioară, dreapta a ecranului la Maxim, puteți obține fotografii mai clare.

2 Atingeți $\bigcirc$ și mențineți dispozitivul stabil, până când realizați fotografia.

## Modul Alimente

Fotografiați feluri de mâncare în culori vibrante.

- 1 Pe lista cu moduri de fotografiere, atingeți MAI MULTE → ALIMENTE. Se va afișa un cadru pe ecran, iar zona din exteriorul cadrului va fi estompată.
- 2 Pentru a redimensiona cadrul, glisați un colț al cadrului. Atingeți zona dorită și glisați cadrul pentru a-l muta.
- 3 Atingeți  $\int \int$ și glisați bara de reglare pentru a modifica temperatura culorii.
- 4 Atingeți  $\bigcirc$  pentru a realiza o fotografie.

## Modul panoramic

Folosind modul Panoramă, realizați o serie de fotografii, apoi îmbinați-le pentru a crea o scenă amplă.

- 1 Pe lista cu moduri de fotografiere, atingeți **MAI MULTE → PANORAMĂ**.
- 2 Atingeți $\bigcirc$  și mișcați dispozitivul încet într-o singură direcție. Mențineți imaginea în interiorul cadrului de pe vizorul camerei. Dacă previzualizarea imaginii depășește cadrul de ghidare sau dacă nu mișcați dispozitivul, acesta va înceta automat să mai facă fotografii.
- 3 Atingeți pentru a opri realizarea fotografiilor.

Evitați fotografierea fundalurilor neclare, cum arfi cerul gol sau pereții simpli.

## Modul Mișcare cu încetinitorul

Înregistrați un videoclip pentru a-l vizualiza cu încetinitorul. Puteți specifica secțiunile din videoclipuri care vorfi redate cu încetinitorul.

- 1 În lista de moduri de filmare, atingeti MAI MULTE → MISCARE CU ÎNCETINITORUL și atingeți o pentru a înregistra un videoclip.
- 2 Când ați terminat înregistrarea, atingeți pentru a opri.

3 Pe ecranul de previzualizare, atingeți miniatura de previzualizare. Secțiunea rapidă a videoclipului va fi setată ca secțiune redată cu încetinitorul și va începe redarea videoclipului. Vorfi create maxim două secțiuni redate cu încetinitorul pe baza videoclipului.

Pentru a edita secțiunea cu încetinitorul, atingeți  $\oslash$  și glisați bara de editare a secțiunii spre stânga sau dreapta.

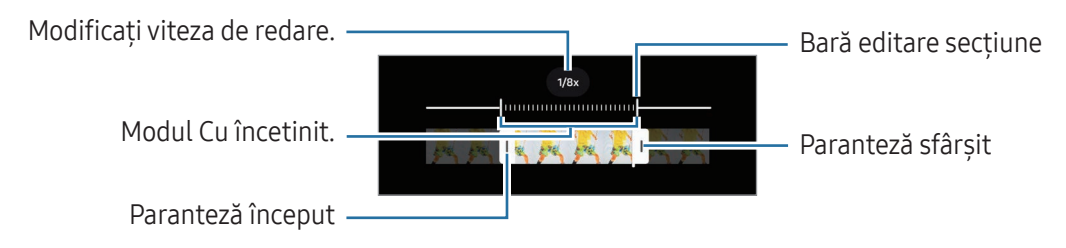

## Modul Filmare accelerată

Filmați scene, cum arfi trecerea persoanelor sau a mașinilor, și vizualizați-le ca videoclipuri cu redare rapidă.

- 1 Pe lista cu moduri de fotografiere, atingeți MAI MULTE → FILM. ACCEL.
- 2 Atingeți AUTO și selectați o opțiune de rată de cadre.
	- Dacă setați numărul de cadre la AUTO, dispozitivul va regla automat numărul de cadre pe secundă în funcție de viteza de variație a peisajului.
	- Dacă doriți să înregistrați urmele luminoase ale stelelor, setați rata de cadre la  $\div 300 \times$  și atingeți **EX.**
- 3 Atingeți $\bigcirc$  pentru a porni înregistrarea.
- 4 Atingeți pentru a termina înregistrarea.

## Particularizarea setărilor camerei

Pe ecranul de previzualizare, atingeți  $\circled{2}$ . Este posibil ca unele opțiuni să nu fie disponibile, în funcție de modul de fotografiere.

#### Caracteristici inteligente

- Scanare documente și text: Când camera foto spate detectează un document sau text, se va afișa pictograma<sup>(T)</sup>
- **Scanare coduri QR**: Setați dispozitivul să scaneze coduri QR din ecranul de previzualizare.
- Sugestii fotografiere: Setați dispozitivul să vă sugereze compoziția ideală pentru fotografie, după recunoașterea poziției și a unghiului subiectului.
- Optimizare inteligentă
	- Optimizare calitate: Selectați o opțiune de calitate.
	- Optimizator scenă: Setați dispozitivul pentru a ajusta automat setările de culoare și pentru a aplica automat efectul optimizat în funcție de subiect sau de scenă.

#### Imagini

- Glisare buton Obturator pentru: Selectați o acțiune de efectuat atunci când glisați butonul Camerei foto către marginea ecranului și îl mențineți acolo.
- Inscripționare: Adăugați o inscripționare când realizați fotografii.
- Opțiuni avansate pentru imagini: Selectați cum doriți să salvați fotografiile.
	- Imagini cu eficiență ridicată: Realizați imagini în formatul de imagine cu eficiență ridicată (HEIF).
	- Format imagine mod Pro: Selectați formatul de fișier pentru salvarea fotografiilor realizate în modul profesional. Fișierele JPEG comprimă imaginile și ocupă mai puțin spațiu de stocare. Fisierele RAW (format fisier DNG) păstrează toate datele unei fotografii pentru cea mai bună calitate a imaginii și salvează imaginile necomprimate, dar ocupă mai mult spațiu de stocare. Când selectați Formate RAW și JPEG, fiecare imagine este salvată în două formate, DNG și JPG.

#### Autoportrete

- Salv. autop. ca în previzualizare: Setați dispozitivul să salveze imaginile astfel cum se afișează pe ecranul de previzualizare, când acestea se efectuează cu camera foto frontală, fără a le răsturna.
- Glis. sus/jos pt. a com. cam.: Porniți această caracteristică pentru a comuta între camerele foto prin glisarea în sus sau în jos pe ecranul de previzualizare.

#### Videoclipuri

ΙK

- FPS automat: Setați dispozitivul să înregistreze videoclipuri mai luminoase în condiții de iluminare scăzută, prin optimizarea automată a ratei de cadre.
- Stabilizare video: Porniți stabilizarea imaginii pentru a reduce sau elimina imaginea neclară care rezultă din mișcarea camerei în timpul înregistrării unui videoclip.
- Opțiuni avansate pentru videoclipuri
	- Format video: Selectați formatul video.
	- Videoclipuri cu rată biți mare: Creșteți rata de biți a videoclipurilor. Dacă utilizați această caracteristică, dimensiunea fișierului poate fi mai mare decât videoclipurile normale.
	- Videoclipuri HDR10+: Puteți înregistra videoclipuri în care contrastul și culoarea fiecărei scene sunt optimizate.
	- Audio Zoom: Atunci când înregistrați un videoclip, puteți înregistra sunetul din direcția mărită la un volum mai ridicat.
	- Înregistrare audio la 360 grade: Puteți înregistra videoclipuri cu sunet 3D mai imersiv folosind căști Bluetooth care acceptă caracteristică de înregistrare audio 360.
		- Există posibilitatea să nu puteți reda videoclipurile dvs. HEVC pe alte dispozitive și nici să nu le puteți partaja online.
			- În anumite moduri de filmare, nu puteți înregistra videoclipuri în format HEVC.
			- Pentru a reda corect un videoclip HDR10+, dispozitivul trebuie să accepte HDR10+.

#### General

- Urmărire focalizare automată: Setați dispozitivul să urmărească automat focalizarea pe un subiect selectat. Atunci când selectați un subiect pe ecranul de previzualizare, dispozitivul focalizează subiectul chiar și atunci când acesta se mișcă sau când schimbați poziția camerei.
	- Urmărirea unui subiect poate să nu reușească în următoarele situații:
		- Subiectul este prea mare sau prea mic.
		- Subiectul se mișcă excesiv.
		- Subiectul este iluminat din spate sau fotografiați într-un loc întunecat.
		- Culorile sau modelele de pe subiect sunt identice cu cele de pe fundal.
		- Subiectul prezintă modele orizontale, cum arfi jaluzelele.
		- Camera se mișcă excesiv.
		- Rezoluția videoclipului este mare.
		- Atunci când folosiți caracteristica Zoom optic.
- Linii ghidare: Afișați ghidajele vizorului pentru a vă ajuta la compoziție atunci când selectați subiectul.
- Etichete locație: Atașați o etichetă cu localizare GPS la fotografie.
	- Puterea semnalului GPS poate scădea în locații în care semnalul este obstrucționat, cum arfi între clădiri, în zone foarte joase sau în condiții de vreme neprielnică.
	- Este posibil ca locația dvs. să se afișeze pe fotografiile dvs. atunci când le încărcați pe internet. Pentru a evita acest lucru, opriți setarea de etichetare a locației.
- Metode de fotografiere

ſØ

- Apăs. butoanele de Volum pt. a: Realizarea fotografiilor sau înregistrarea videoclipurilor, mărire sau micșorare sau controlul volumului cu butonul Volum.
- Comenzi vocale: Realizați fotografii sau înregistrați videoclipuri folosind comenzi vocale.
- Buton mobil Obturator: Adăugați un alt buton mobil oriunde pe ecran, pentru a realiza fotografii.
- Palmă îndreptată către cameră: Arătați palma către camera foto frontală pentru a realiza autoportrete sau pentru a începe să înregistrați videoclipuri.
- Setări de păstrat: Mențineți ultimele setări înregistrate, precum modul de fotografiere, atunci când deschideți camera.
- Feedback prin vibrație: Setați dispozitivul să vibreze în anumite situații, precum atunci când atingeți butonul Cameră foto.

#### Confidențialitate

- Permisiuni: Accesați permisiunile necesare pentru a utiliza aplicația Cameră foto.
- Reinițializare setări: Reinițializați setările camerei.
- Despre aplic. Cameră foto: Consultați informații despre versiunea Cameră foto și informații juridice.
- Contactați-ne: Puneți-ne întrebări sau consultați întrebările frecvente.
- M Unele caracteristici pot să nu fie disponibile, în funcție de model.

# Galerie

## Introducere

Accesați imagini și videoclipuri stocate în dispozitivul dvs. mobil. De asemenea, puteți gestiona imaginile și videoclipurile în funcție de album sau puteți crea povești.

## Utilizarea Galeriei

Deschideți aplicația Galerie.

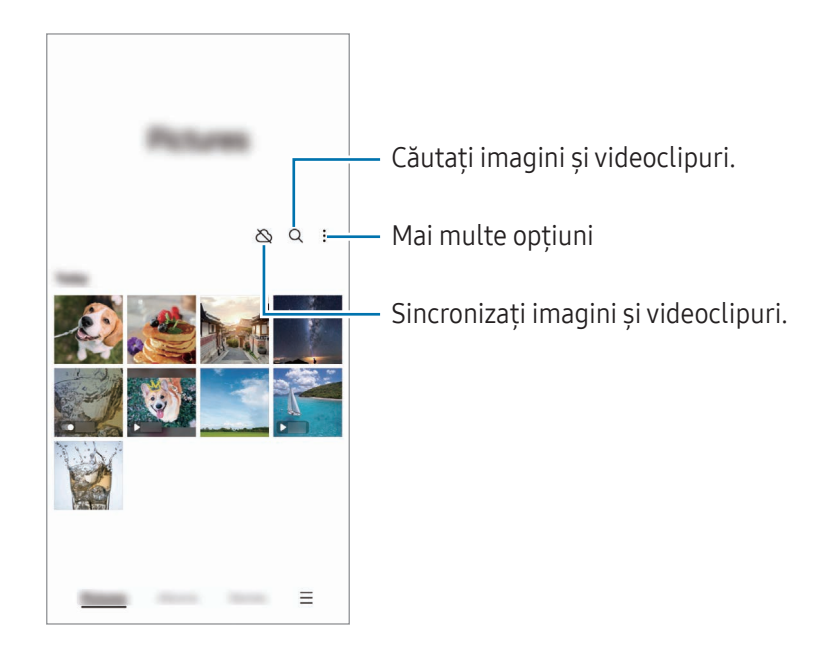

## Vizualizarea imaginilor

Deschideți aplicația Galerie și selectați o imagine. Pentru a vizualiza alte fișiere, glisați spre stânga sau dreapta pe ecran.

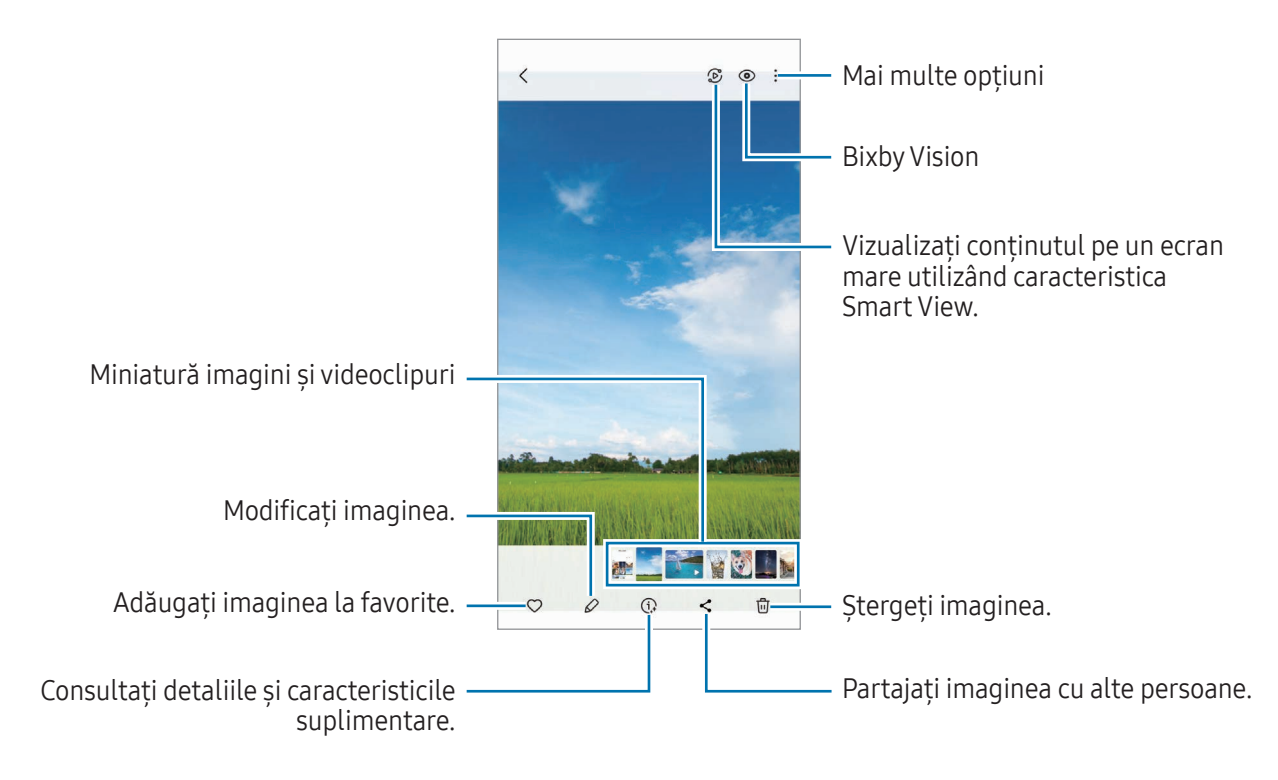

### Editare generativă

Editați imaginile prin mutarea, eliminarea sau redimensionarea persoanelor sau a obiectelor din acestea, apoi generați un nou fundal pentru umplerea părților lipsă.

- 1 Deschideți aplicația Galerie și selectați o imagine.
- 2 Atingeți  $\mathcal{Q} \rightarrow \mathbf{R}$ .
- 3 Atingeți sau desenați în jurul a ceea ce doriți să ștergeți sau să mutați. Dacă doriți să ajustați înclinarea, glisați bara de ajustare.
- 4 Atingeți și mențineți apăsată zona selectată și glisați-o unde doriți sau atingeți  $\Diamond$  pentru ștergere.
- 5 Atingeți Generare.
- 6 Atingeti Efectuat pentru a salva imaginea.

### Remasterizarea imaginilor

Puteți îmbunătăți imaginile întunecate, neclare și cu rezoluție scăzută.

- 1 Deschideți aplicația Galerie și selectați o imagine.
- 2 Atingeți  $\left(\mathbf{i}\right) \rightarrow \mathbf{i}$ mbunătățire. Puteți consulta imaginea și rezultatul în Galerie.
- 3 Atingeți  $\frac{1}{2}$  pentru a salva imaginea remasterizată.

#### Extragerea obiectelor din imagini

Separați un obiect de fundal și extrageți-l. Puteți copia imaginea extrasă sau o puteți folosi în diverse moduri prin salvarea acesteia ca etichetă sau imagine.

- 1 Deschideți aplicația Galerie și selectați o imagine.
- 2 Atingeți și mențineți apăsat obiectul pe care doriți să îl extrageți și selectați o opțiune.

#### Decuparea imaginilor mărite

- 1 Deschideți aplicația Galerie și selectați o imagine.
- 2 Depărtați două degete pe zona pe care doriți să o salvați și atingeți  $\Box$ . Zona decupată va fi salvată ca un fișier.

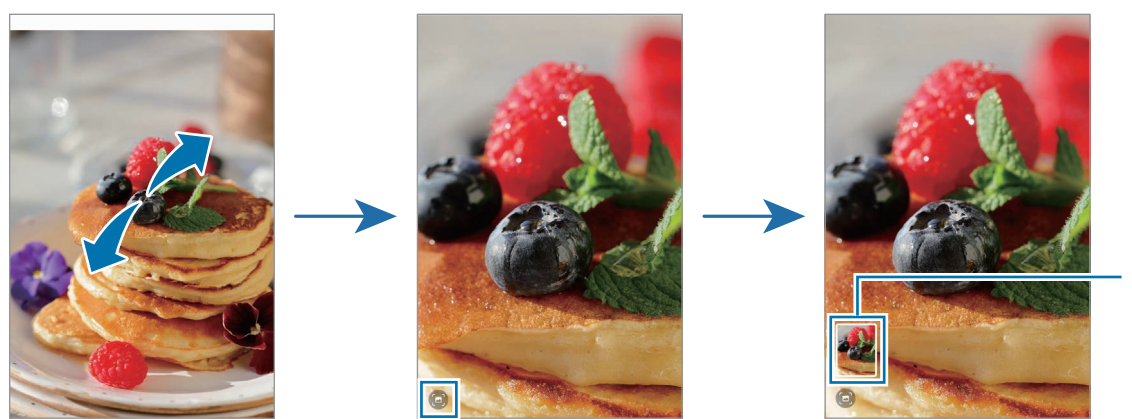

Miniatură imagine salvată

## Vizualizarea videoclipurilor

Deschideți aplicația Galerie și selectați un videoclip pentru a-l reda. Pentru a vizualiza alte fișiere, glisați spre stânga sau dreapta pe ecran.

Pentru a utiliza mai multe opțiuni în timpul redării, atingeți • → Deschid. în Player video.

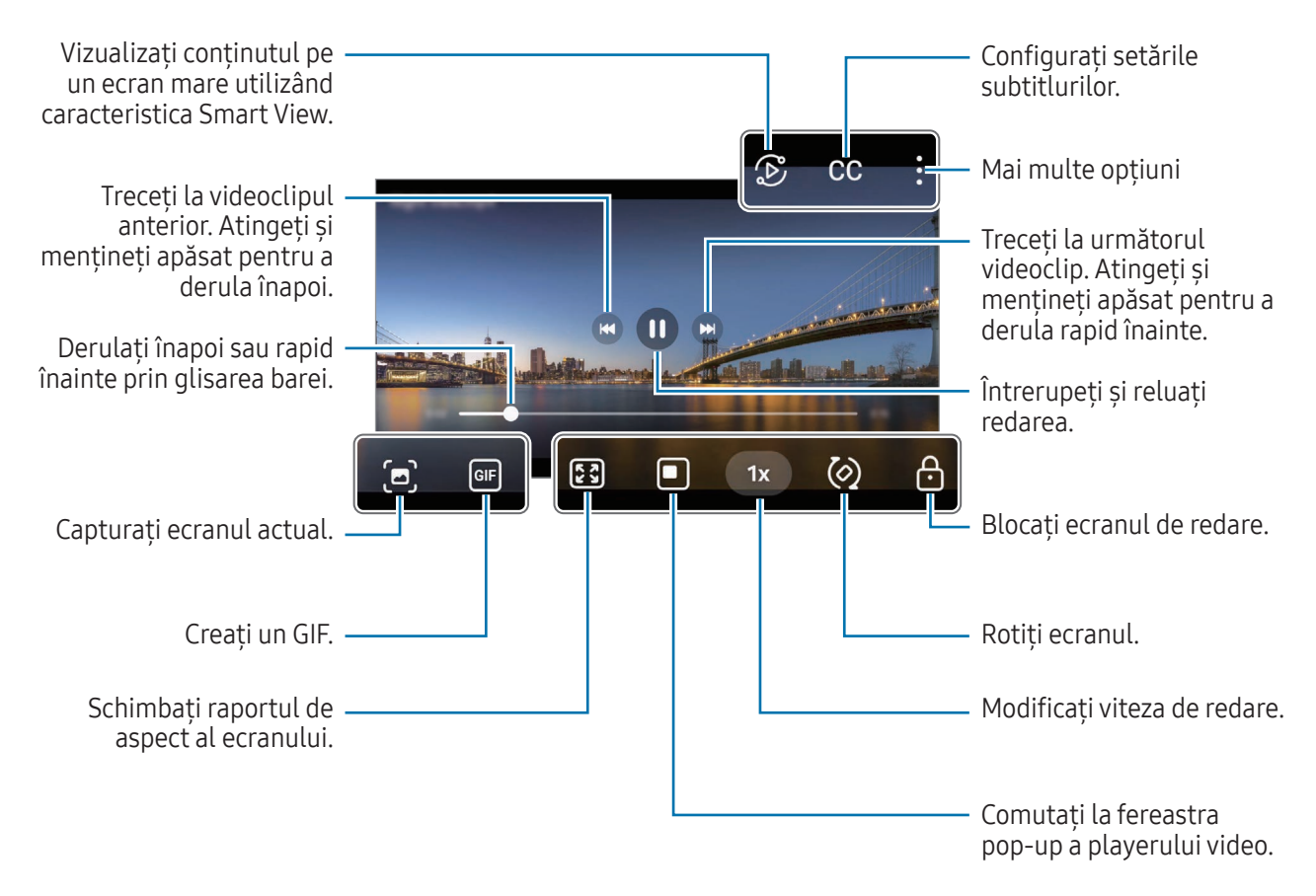

Glisați în sus sau în jos pe marginea stângă a ecranului de redare pentru a regla luminozitatea sau glisați în sus sau în jos pe marginea dreaptă a ecranului de redare pentru a regla volumul.

Pentru a derula înapoi sau rapid înainte, glisați la stânga sau la dreapta pe ecranul de redare.

### Vizualizarea unor videoclipuri mai luminoase și mai clare

Creșteți luminozitatea ecranului și faceți culorile mai vibrante când redați videoclipuri. Deschideți Setări și atingeți Caracteristici avansate → Luminozitate video → Luminos.

- Această caracteristică este disponibilă doarla unele aplicații.
	- Folosirea acestei caracteristici va crește consumul bateriei.

## Albume

Deschideți aplicația Galerie, atingeți Albume  $\rightarrow +$ , apoi selectați un tip de album.

- Album: Creați albume noi și adăugați manual imagini și videoclipuri.
- Album cu actualizare automată: Creați albume care colectează automat imagini ale persoanelor pe care le selectați.
- Grup: Creați un grup de albume conexe.
- Album partajat: Creați albume pe care le puteți partaja cu alte persoane.

## Povești

Când realizați sau salvați imagini și videoclipuri, dispozitivul va citi data de pe acestea și informațiile despre locație, va ordona imaginile și videoclipurile, apoi va crea povești.

Deschideți aplicația Galerie, atingeți Povești, apoi selectați o poveste. Dacă atingeți e, puteți utiliza diverse opțiuni, cum arfi modificarea titlului poveștii.

Dacă atingeți • → Creare poveste din lista de povești, puteți crea manual povești.

## Sincronizarea imaginilor și a videoclipurilor

Deschideți aplicația Galerie, atingeți  $\bigotimes$ , apoi urmați instrucțiunile de pe ecran pentru a finaliza sincronizarea. Când aplicația Galerie și cloud sunt sincronizate, pictograma se va schimba la  $\bigotimes$ .

În timpul sincronizării, și fotografiile și videoclipurile pe care le realizați se vor salva în cloud. Puteți accesa imaginile și videoclipurile salvate în cloud în aplicația Galerie și pe alte dispozitive.

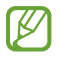

Atunci când conectați Samsung account și contul Microsoft, puteți seta spațiul de stocare cloud ca Microsoft OneDrive.

## Ștergerea imaginilor sau a videoclipurilor

Deschideți aplicația Galerie, atingeți și mențineți apăsat pe o imagine, un videoclip sau o poveste de șters, apoi atingeți Ștergeți.

#### Folosirea caracteristicii Coș de gunoi

Imaginile sau videoclipurile pe care le ștergeți vorfi stocate temporarîn coșul de gunoi. Aceste fișiere vorfi șterse după o anumită perioadă.

Pentru a accesa fișierele din coșul de gunoi, deschideți aplicația Galerie și atingeți  $\equiv \rightarrow$  Coș de gunoi. Pentru a restabili fișiere, atingeți Editare, selectați fișiere, apoi atingeți Restabilire.

# Zonă AR

## Introducere

Zona AR vă oferă funcții legate de AR. Alegeți o caracteristică și surprindeți fotografii sau videoclipuri distractive.

## Lansarea Zonei AR

Utilizați următoarele metode pentru a lansa Zona AR:

- În aplicatia Cameră foto, atingeți MAI MULTE în lista de moduri de fotografiere și atingeți ZONĂ AR.
- Dacă ați adăugat pictograma aplicației la ecranul de aplicații, deschideți aplicația Zonă AR.
- [K] Unele caracteristici pot să nu fie disponibile, în funcție de operator sau de model.

## Studio Emoji AR

Creați emoji-uri în orice mod doriți și distrați-vă folosindu-le în diverse caracteristici.

#### Crearea unui Emoji AR

- 1 Lansați Zonă AR și atingeți Studio Emoji AR.
- 2 Puteți alege un emoji creat în prealabil. Glisați spre stânga sau spre dreapta, selectați un emoji, apoi atingeti $(\rightarrow)$ . Dacă doriți să vă faceți propriul emoji, realizați un autoportret sau selectați o imagine.

86

3 Urmați instrucțiunile de pe ecran pentru a crea un emoji.

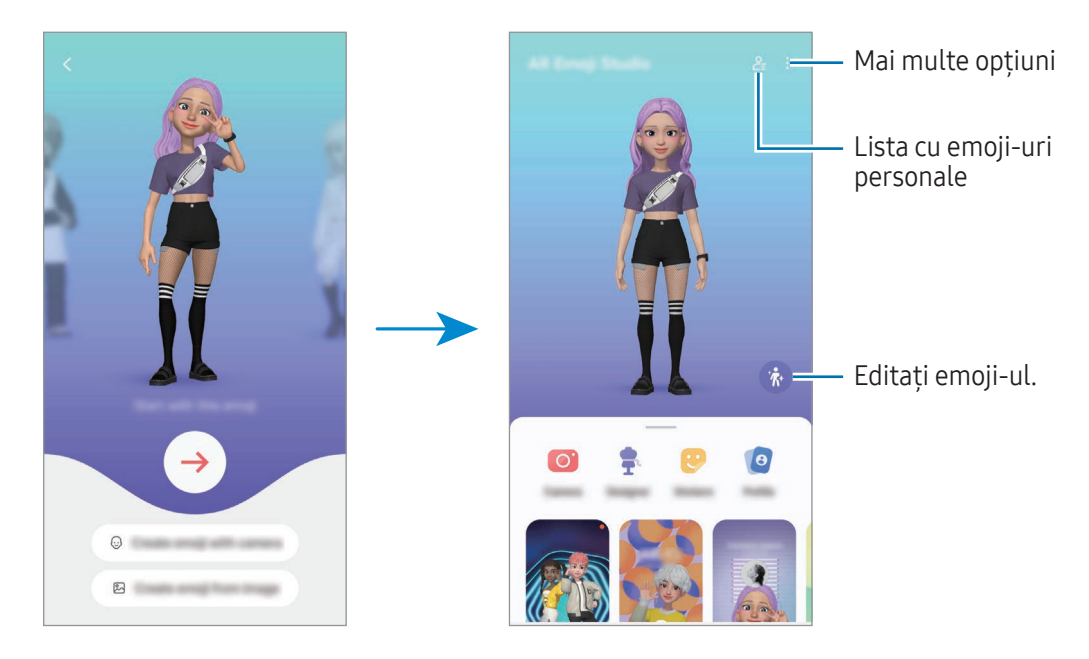

Selectarea unui Emoji AR de utilizat

Pe ecranul principal Studio Emoji AR, atingeți  $2\frac{1}{5}$  și selectați emojiul dorit.

Ștergerea Emoji AR

Pe ecranul principal Studio Emoji AR, atingeți  $\frac{Q}{2}$  →  $\frac{m}{M}$ , bifați emojiurile pe care doriți să le ștergeți, apoi atingeți Ștergere.

Sincronizarea Emoji-urilor AR

Puteți obține emoji-urile dvs. AR pe toate dispozitivele când sunteți conectat(ă) la același Samsung account pe dispozitive.

Pe ecranul principal Studio Emoji AR, atingeți • > Setări și glisați comutatorul Sincronizare cu Samsung Cloud pentru pornire.

### Crearea unui videoclip scurt cu Emoji AR și decorarea dispozitivului dvs. cu acesta

Puteți crea un scurt videoclip cu un emoji și îl puteți utiliza ca imagine de fundal sau imagine de fundal pentru apeluri.

Pe ecranul principal Studio Emoji AR, selectati Creare videoclip, Fundal alarmă, Ecran Apelare sau Ecran blocare și creați un videoclip.

Puteti consulta videoclipurile salvate în Galerie.

### Crearea profilului de contact cu un Emoji AR

Utilizați un emoji ca fotografie de profil pentru Samsung account și în aplicația Contacte. Puteți alege din diverse posturi sau vă puteți crea propriile expresii.

- 1 Pe ecranul principal Studio Emoji AR, atingeți Profil și selectați un emoji.
- 2 Atingeți o pentru a surprinde expresia dvs. sau pentru a selecta o postură.
- 3 Atingeți Efectuat → Salvare.

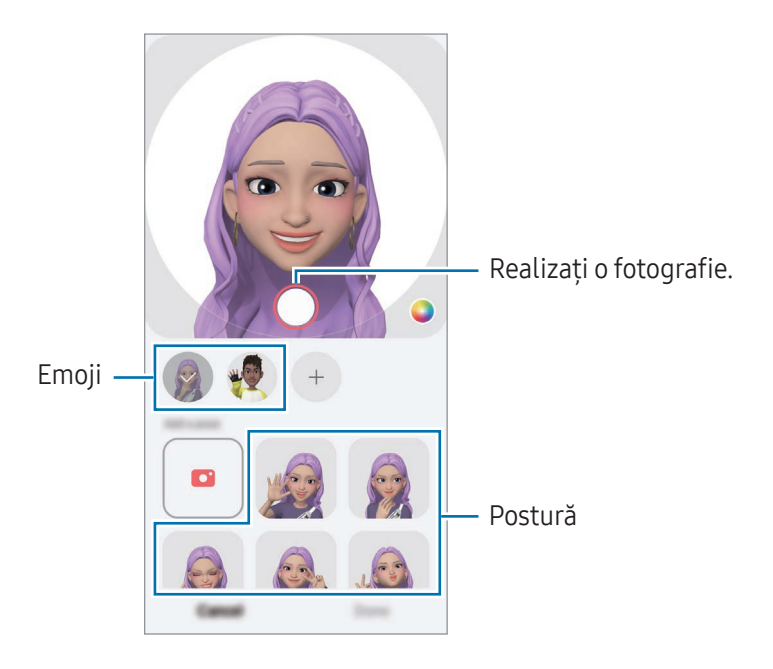

### Realizarea apelurilor video cu Emoji AR

În timpul unui apel video, atingeți Efecte → Emoji-uri și selectați emojiul dorit.

## Cameră Emoji AR

Creați fotografii și videoclipuri amuzante cu emoji-uri folosind diverse moduri de fotografiere.

- 1 Lansati Zonă AR și atingeți Cameră Emoji AR.
- 2 Selectați emoji-ul și modul pe care doriți să le utilizați. Modurile disponibile pot varia în funcție de emoji-ul pe care îl selectați.
	- SCENĂ: Emoji-ul vă imită expresia feței. De asemenea, puteți schimba imaginea de fundal.
	- MASCĂ: Fata emoji-ului apare peste a dvs. ca și cum ati purta o mască.
	- OGLINDIRE: Emoji-ul imită mișcările corpului dvs.
	- JOACĂ: Emoji-ul se mișcă într-un fundal real.

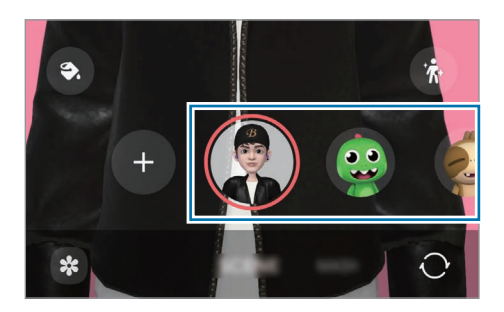

3 Atingeți pictograma emoji pentru a realiza o fotografie sau atingeți și mențineți apăsată pictograma pentru a înregistra un videoclip.

Puteți consulta și partaja fotografiile și videoclipurile înregistrate în Galerie.

## Abțib. Emoji AR

Când creați Emoji-uri AR, etichetele cu expresii și acțiuni emoji vor fi create automat. De asemenea, vă puteți crea propriile etichete prin modificarea expresiei și a fundalului. Puteți folosi abțibildurile emoji-ului dvs. atunci când trimiteți mesaje sau pe o rețea de socializare.

### Crearea propriilor abțibilduri

- 1 Lansați Zonă AR și atingeți Abțib. Emoji AR.
- 2 Atingeți  $+$  în partea superioară a listei de abțibilduri.
- 3 Editați abțibildurile după cum doriți și atingeți Salvare. Puteți accesa etichetele pe care le-ați creat în partea superioară a listei de etichete.

### Ștergerea abțibildurilor Emoji AR

Lansați aplicația Zonă AR și atingeți **Abțib. Emoji AR → • → Editare**. Selectați etichetele emoji-ului pe care doriți să le ștergeți și atingeți Ștergere.

#### Folosirea etichetelor dvs. Emoji AR în conversații

Puteți folosi etichetele emoji-ului dvs. în timpul unei conversații prin mesaje sau pe o rețea de socializare. Următoarele acțiuni sunt un exemplu de folosire a etichetelor emoji-ului dvs. în aplicația Mesaje.

- 1 În timp ce compuneți un mesaj în aplicația Mesaje, atingeți  $\bigodot$  pe tastatura Samsung.
- 2 Atingeți pictograma emoji.
- 3 Selectați una din etichetele emoji-ului dvs. Eticheta emoji va fi introdusă.

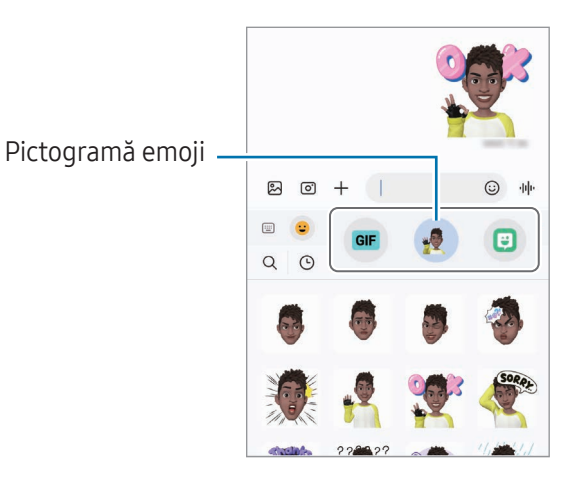

## Desen AR

#### (Înregistrarea videoclipurilor cu caracteristica AR)

Înregistrați videoclipuri amuzante atunci când scrieți de mână virtual sau desenați pe fețele persoanelor sau animalelor de companie (pisici și câini) sau pe orice altceva. Atunci când camera foto recunoaște o față de persoană sau un spațiu, imaginile desenate pe fața acelei persoane se vor deplasa odată cu fața, iar desenele făcute în zona goală vorrămâne fixe chiar dacă mișcați camera.

1 Lansați Zonă AR și atingeți Desen AR.

Atunci când camera recunoaște subiectul, pe ecran va apărea zona recunoscută de aplicație.

- 2 Scrieți sau desenați pe zona de recunoaștere.
	- Atunci când comutați la camera foto spate, puteți, de asemenea, scrie sau desena în afara zonei de recunoaștere.
	- Dacă atingeți  $\odot$  apoi începeti să desenați, vă puteți filma desenând.

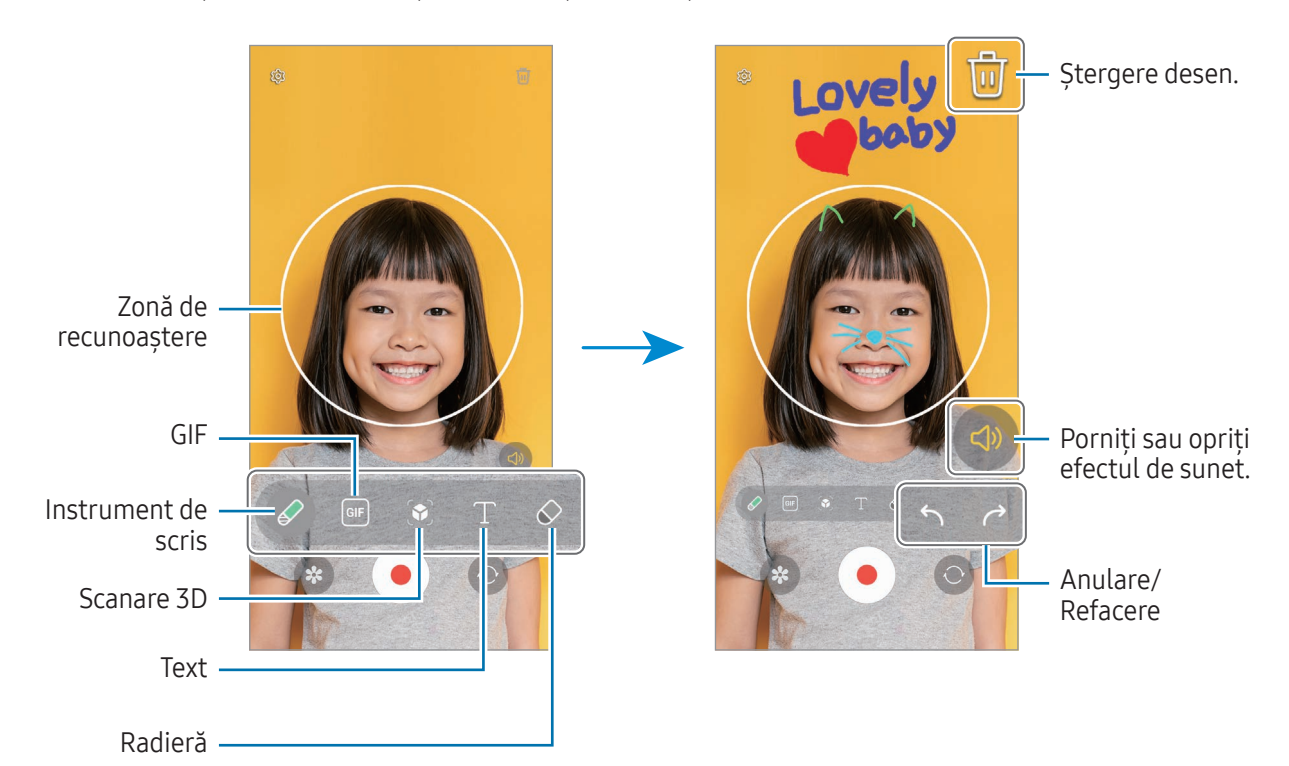

- 3 Atingeți  $\bigcirc$  pentru a înregistra un videoclip.
- 4 Atingeți pentru a opri înregistrarea videoclipului. Videoclipul poate fi accesat și partajat în Galerie.
- Caracteristicile disponibile pe ecranul de previzualizare pot varia, în funcție de care cameră este **M** utilizată.

# **Bixby**

ſØ

## Introducere

Bixby este o interfață de utilizator care vă facilitează utilizarea dispozitivului.

Puteți vorbi cu Bixby sau puteți introduce text. Bixby va lansa caracteristica pe care o solicitați sau vă va arăta informațiile dorite. Vizitați [www.samsung.](http://www.samsung.com/bixby)com/bixby pentru mai multe informații.

Bixby este disponibil doar pentru unele limbi și poate să nu fie disponibil în funcție de regiune.

## Pornirea caracteristicii Bixby

Țineți apăsat butonul lateral pentru a lansa Bixby. Se va afișa pagina introductivă Bixby. După ce selectați limba pe care doriți să o utilizați cu Bixby, conectați-vă la Samsung account și finalizați configurarea urmând instrucțiunile de pe ecran, se va afișa ecranul Bixby.

## Folosirea Bixby

Când țineți apăsat butonul lateral, rostiți ce doriți către Bixby. Alternativ, rostiți fraza de pornire și spuneți ce doriți.

De exemplu, țineți apăsat butonul lateral și rostiți "How's the weather today?" (Cum e vremea astăzi?) Informațiile despre starea vremii vor apărea pe ecran.

Dacă Bixby vă adresează o întrebare în timpul unei conversații, puteți continua să vorbiți cu Bixby fără a apăsa butonul lateral sau fără a atinge $\Box$ .

Dacă nu puteți găsi pictograma aplicației Bixby  $(\bigcup)$  pe ecranul de aplicații, deschideți **Setări**, atingeți Caracteristici avansate  $\rightarrow$  Bixby apoi glisați comutatorul Show Bixby on Apps screen pentru activare.

### Activarea vocală a asistentului Bixby

Puteți începe o conversație cu Bixby dacă rostiți "Hi, Bixby" sau "Bixby". Înregistrați-vă vocea pentru ca Bixby să răspundă la sunetul vocii dvs.

- 1 Deschideți aplicația Bixby și atingeți  $\{\odot\} \rightarrow$  Voice wake-up.
- 2 Glisati comutatorul pentru pornire.
- 3 Selectați o frază de pornire dorită din categoria Wake-up phrase.
- 4 Glisați comutatorul Respond to my voice pentru pornire.
- 5 Urmați instrucțiunile de pe ecran pentru a finaliza configurarea. Acum, puteți rosti fraza de pornire și puteți începe o conversație.

### Comunicare prin mesaje

Dacă vocea dvs. nu e recunoscută din cauza unui mediu zgomotos sau dacă sunteți într-o situație în care nu puteți vorbi, puteți comunica cu Bixby prin mesaje text.

Deschideți aplicația Bixby, atingeți și apoi introduceți mesajul dorit.

În timp ce comunicați, Bixby vă va răspunde prin mesaje text în loc să răspundă în mod vocal.

# Bixby Vision

### Introducere

BixbyVision este un serviciu care vă oferă diferite caracteristici în funcție de recunoașterea imaginilor. Puteți folosi BixbyVision pentru a căuta informații prin recunoașterea obiectelor. Folosiți diverse caracteristici folositoare Bixby Vision.

- În funcție de dimensiunea, formatul sau rezoluția imaginii, este posibil ca rezultatele căutării să nu  $\varnothing$ fie corecte sau să fie indisponibilă caracteristica.
	- Compania Samsung nu este responsabilă pentru informațiile despre produs furnizate de Bixby Vision.

## Lansarea Bixby Vision

Lansați BixbyVision folosind una din următoarele metode.

- În aplicația Cameră foto, atingeți MAI MULTE în lista de moduri de fotografiere și atingeți BIXBY VISION.
- În aplicația Galerie, selectați o imagine și atingeți  $\odot$ .
- În aplicația **Internet Samsung**, atingeți și mențineți apăsată o imagine și atingeți **Căutați cu Bixby** Vision.
- Dacă ați adăugat pictograma aplicației Bixby Vision la ecranul Aplicații, deschideți aplicația Bixby Vision.

## Folosirea Bixby Vision

- 1 Lansați BixbyVision.
- 2 Selectați o caracteristică pe care doriți să o folositi.
	- TRADUCERE: Recunoașteți textul din documente sau imagini și traduceți-l.
	- TEXT: Recunoașteți textul din documente sau imagini și extrageți-l.
	- DESCOPER.: Căutați online imagini similare cu obiectul recunoscut și informații asociate.
- ſИ Caracteristicile disponibile și rezultatele căutării pot să difere în funcție de regiune sau de operator.

# <span id="page-94-0"></span>Ferestre multiple

## (Utilizarea mai multor aplicații simultan)

## Introducere

Rulați două aplicații simultan în vizualizarea ecran divizat. De asemenea, puteți rula mai multe aplicații simultan într-o fereastră pop-up.

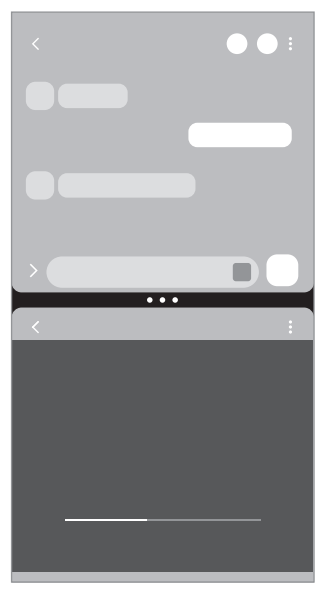

Vizualizare ecran divizat Vizualizare Pop-up

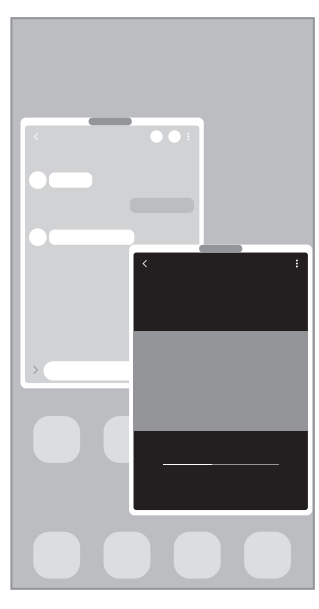

Unele aplicații pot să nu accepte această caracteristică.M

## Lansarea Ferestrelor multiple prin glisarea pe ecran

Puteți lansa Ferestre multiple prin glisarea pe ecran.

Glisați cu două degete din partea inferioară a ecranului către mijlocul ecranului. Ecranul va comuta la vizualizarea ecran divizat.

Pentru a comuta la vizualizarea pop-up, glisați din colțul de sus către mijlocul ecranului.

Pentru a utiliza această caracteristică, deschideți Setări, atingeți Caracteristici avansate → Ferestre multiple și glisați comutatorul Glisați pt. ecran divizat sau Glisați pt. vizualiz. pop-up pentru activare.

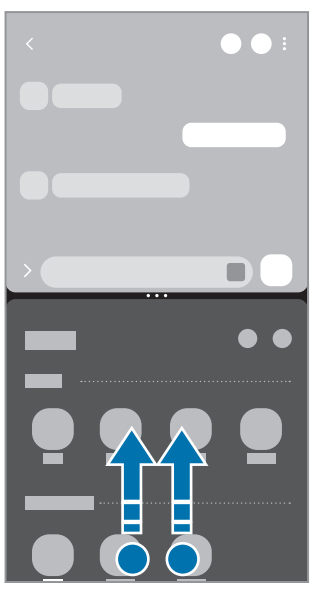

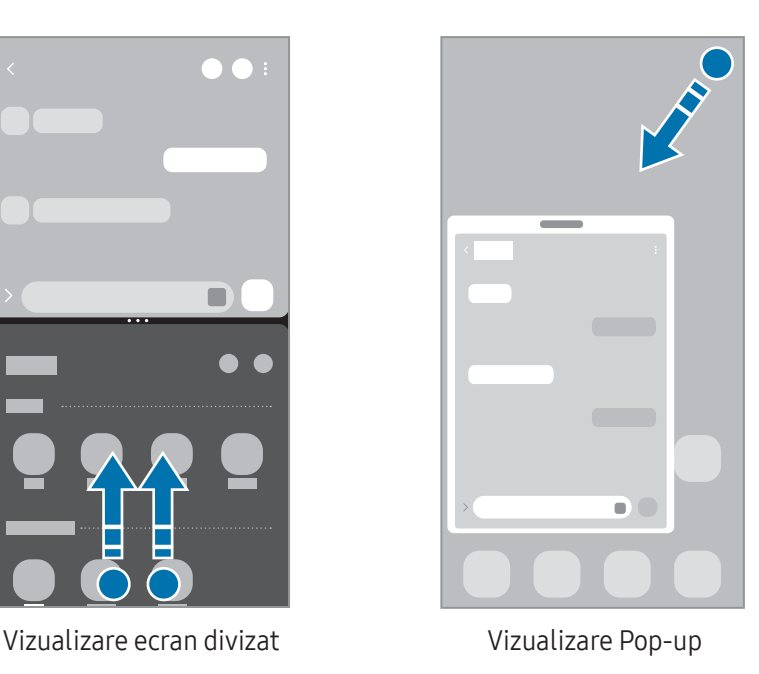

## Deschiderea aplicațiilor folosind butonul Aplicații Recente

- 1 Atingeți butonul Aplicații Recente (| | |) pentru a deschide lista aplicațiilor utilizate recent.
- 2 Glisați la stânga sau la dreapta, atingeți pictograma unei aplicații, apoi atingeți Deschideți în vizualizarea de tip ecran divizat sau Deschidere în vizualizarea pop-up.

## Utilizarea caracteristicilor suplimentare

#### Utilizarea meniurilor pentru Ferestre multiple

Când atingeți reperul pentru ferestre multiple, se vor afișa meniurile disponibile.

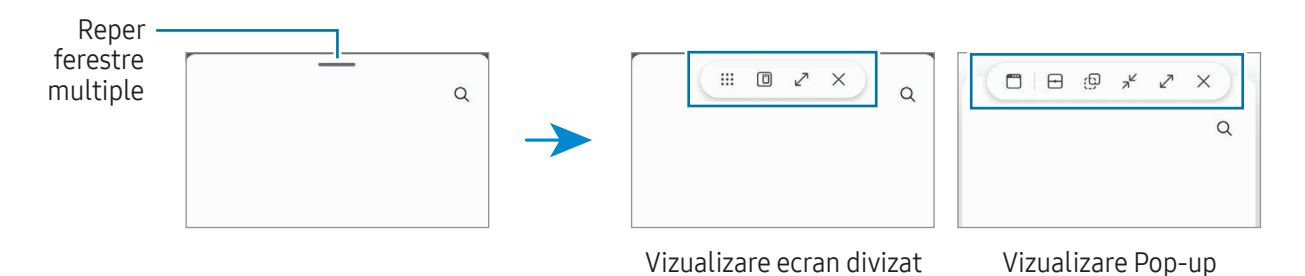

### Reglarea dimensiunii ferestrelor

Glisați cercurile dintre ferestrele aplicațiilor pentru a regla dimensiunea ferestrelor.

Atunci când glisați cercurile dintre ferestrele aplicației la stânga sau la dreapta marginii ecranului, fereastra va fi maximizată.

#### Mutarea ferestrelor pop-up

Pentru a muta o fereastră pop-up, atingeți reperul pentru ferestre multiple și glisați-l către o nouă locație.

#### Salvarea propriului aspect de ecran divizat

Adăugați aplicații folosite frecvent ca o pereche de aplicații pentru a le deschide împreună în vizualizarea ecran divizat cu o singură atingere.

- 1 În vizualizarea ecran divizat, atingeți cercurile dintre ferestrele aplicațiilor.
- 2 Atingeți  $\mathcal{L}$ .
- 3 Selectează un loc în care să adaugi perechea de aplicații. Aplicațiile pe care le utilizați în vizualizarea ecran divizat vorfi salvate în locul selectat pentru perechea de aplicații.

#### Introducerea conținutului

Glisați și fixați conținut divers, cum arfi text, linkuri sau imagini pe ecranul celeilalte aplicații.

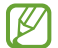

Unele aplicații pot să nu accepte această caracteristică.

# Internet Samsung

Navigați pe internet pentru a căuta informații și marcați paginile web favorite pentru a le accesa cu ușurință.

- 1 Deschideți aplicația Internet.
- 2 Introduceți adresa web sau un cuvânt cheie, apoi atingeți Acces.

Dacă bara de activități nu se afișează, glisați ușor în jos pe ecran.

Pentru a comuta între file, atingeți sau glisați spre stânga sau spre dreapta pe câmpul adresei.

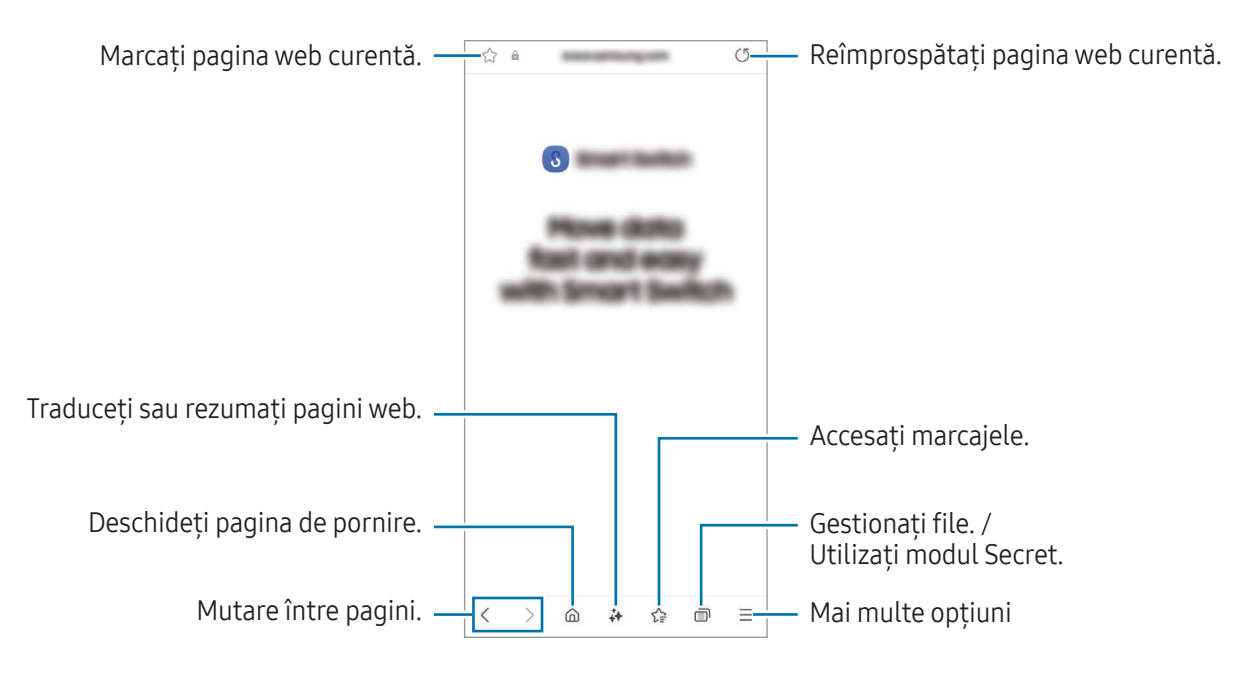

#### Utilizarea modului Secret

Dacă setați o parolă pentru modul Secret, puteți preveni ca alte persoane să vă acceseze istoricul de căutare, istoricul de răsfoire, marcajele și paginile salvate.

- 1 Atingeți  $\Box \rightarrow$  Pornire Mod Secret.
- 2 Glisați comutatorul **Blocare Mod Secret** pentru pornire, atingeți **Pornire**, apoi setați o parolă pentru modul Secret.

În modul Secret, dispozitivul va schimba culoarea barelor de instrumente. Pentru a opri modul Secret, atingeti → Oprire Mod Secret.

În modul Secret, nu puteți utiliza anumite caracteristici, cum arfi realizarea unei capturi de ecran.

# Samsung Health

## Introducere

Aplicația Samsung Health vă ajută să vă gestionați starea și condiția fizică. Setați obiective privind condiția fizică, verificați-vă progresul și țineți evidența stării și condiției fizice în general. De asemenea, puteți compara înregistrările contorului de pași cu ale altor utilizatori Samsung Health și puteți consulta sfaturi despre sănătate.

Vizitați [www.samsung.com/samsung-health](http://www.samsung.com/samsung-health) pentru mai multe informații.

## Utilizarea Samsung Health

Deschideți aplicația Health. Atunci când rulați această aplicație pentru prima dată sau când o reporniți după ce ați efectuat o resetare a datelor, urmați instrucțiunile de pe ecran pentru a finaliza configurarea.

Pentru a edita elemente pe ecranul Acasă al Samsung Health, atingeți • → Editare ecran acasă.

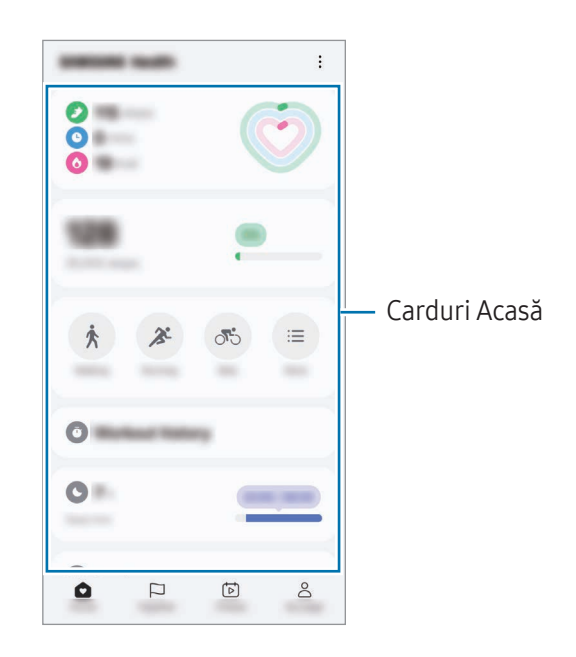

- Acasă: Monitorizați-vă sănătatea și forma fizică.
- Împreună: Comparați înregistrările pașilor efectuați cu alți utilizatori Samsung Health sau concurați cu prietenii dvs.
- **Fitness**: Consultati sfaturile de sănătate.
- Pag. mea: Gestionați-vă profilul și consultați istoricul dvs. de sănătate și condiție fizică.
- Unele caracteristici pot să nu fie disponibile, în funcție de regiune. lℒ
	- Dacă utilizați cardul pedometru în timp ce călătoriți cu mașina sau cu trenul, vibrațiile pot afecta numărătoarea pașilor.

# Samsung Notes

### Introducere

Creați note introducând text de la tastatură, ori prin scriere de mână sau desenare pe ecran. De asemenea, puteți introduce imagini sau înregistrări vocale în notele dvs.

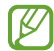

Unele caracteristici pot să nu fie disponibile, în funcție de model.

## Crearea notelor

1 Deschideți aplicația **Notes**, atingeți  $\left(\mathcal{C}\right)$ , apoi creați o notă. Puteti modifica metoda de introducere prin atingerea  $\mathcal{A}$  sau  $\mathcal{F}$ .

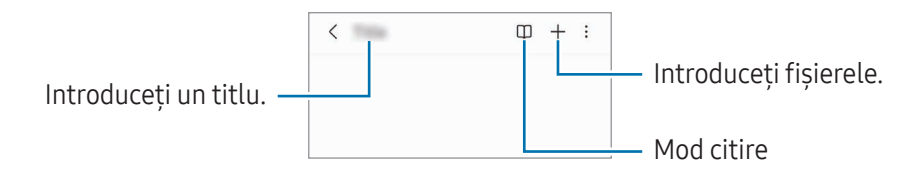

2 Când ați terminat compunerea notei, atingeți butonul Înapoi ( $\leq$ ) pentru salvare. Dacă doriți să salvați nota într-un alt format de fișier, atingeți • → Salv. ca fiș.

#### Ștergerea notelor

Atingeți și mențineți apăsată o notă pe care doriți să o ștergeți, apoi atingeți Stergeți.

## Sincronizarea notelor

Puteți verifica și edita notele pe toate dispozitivele conectate la același Samsung account. Deschideți aplicația Notes, atingeți  $\equiv$  →  $\circledS$ , apoi glisați comutatorul Sincronizare cu Samsung Cloud pentru pornire.

## Folosirea caracteristicilor Asistent note

Realizați formatarea automată sau rezumați note, corectați greșelile de ortografie sau traduceți note. După crearea unei note, atingeți  $\leftrightarrow$  si selectați opțiunea dorită.

## Compunerea notelor cu scris de mână

Pe ecranul de compunere a notelor, atingeți  $\mathcal{P}_p$  pentru a desena sau scrie de mână.

Puteți introduce scris de mână de mărime mai mare dacă măriți ecranul atingându-l cu două degete și despărțindu-le.

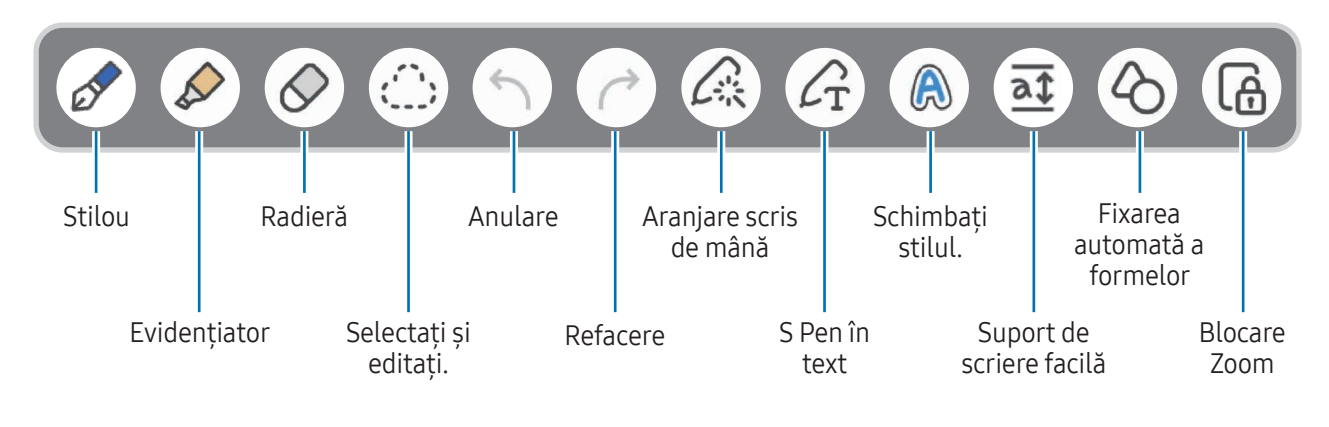

 $\mathbb{Z}$ Dacă introducerea cu degetul nu funcționează pe un model care acceptă S Pen, atingeți  $\rightarrow$  Fcț. Desen cu degetul pornită.

### Folosirea stilourilor favorite

Înregistrați stilourile folosite frecvent și schimbați-le prin apăsarea butonului S Pen.

Pentru a înregistra stilourile favorite, atingeți  $\mathscr{D} \to \mathscr{L} \to +$ , modificați setările stiloului, apoi atingeți Efectuat.

Pe ecranul de compunere a notelor, apăsați butonul S Pen pentru a schimba stiloul. Dacă aveți mai multe stilouri înregistrate, apăsați repetat butonul S Pen pentru a schimba la stiloul dorit.

- Apăsarea butonului S Pen în apropierea ecranului va lansa radiera, așa că apăsați butonul S Pen în ſØ timp ce îl țineți puțin mai departe de ecran.
	- Dacă această caracteristică nu este pornită, deschideți Setări, atingeți Caracteristici avansate → S Pen, apoi glisați comutatorul Acțiuni prin gesturi pentru pornire.

### Utilizarea radierei

Atunci când doriți să ștergeți scrisul de mână dintr-o notă, atingeți  $\Diamond$  și selectați zona care va fi ștearsă. Alternativ, selectați o zonă în timp ce țineți apăsat butonul S Pen-ului.

Pentru a schimba forma radierei, atingeți încă o dată  $\Diamond$ .

- Radieră urme: Ștergeți linia pe care o selectați.
- Radieră zonă: Ștergeți doar zona pe care o selectați. Puteți regla mărimea radierei prin glisarea barei de reglare a dimensiunii.

Ι⊌ Chiar și cu o radieră mai mică, este posibil să nu puteți șterge cu precizie partea dorită.

### Editarea notelor scrise de mână

Editați notele scrise de mână folosind opțiuni diverse de editare, cum arfi tăierea, mutarea sau redimensionarea.

1 Când nota conține scris de mână, atingeți  $\bigcirc$ .

Pentru a schimba forma selecției, atingeți încă o dată ....

- 2 Atingeți sau desenați o linie în jurul conținutului pentru a-l selecta.
	- Pentru a muta conținutul într-o altă locație, selectați-l, apoi glisați-l către locația nouă.
	- Pentru a schimba dimensiunea selecției, atingeți intrarea și trageți de colțul cadrului care apare.

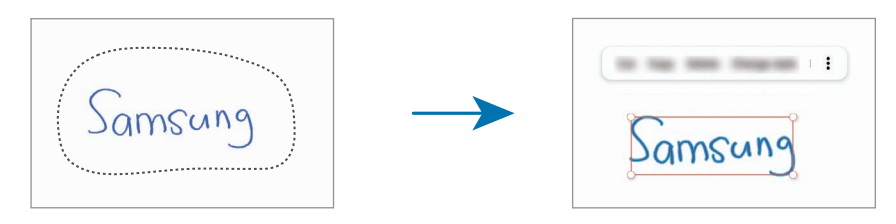

3 Editați intrarea folosind opțiunile disponibile.

### Aranjarea scrisului de mână sau convertire în text

Pentru a vă îndrepta scrisul de mână sau desenele în plan orizontal, atingeți ∠҈→ Aliniați scrisul de mână. Pentru a înlocui scrisul de mână cu textul convertit, atingeți → Transformare în text. Când se afișează ecranul de previzualizare, atingeți Adăugare la.

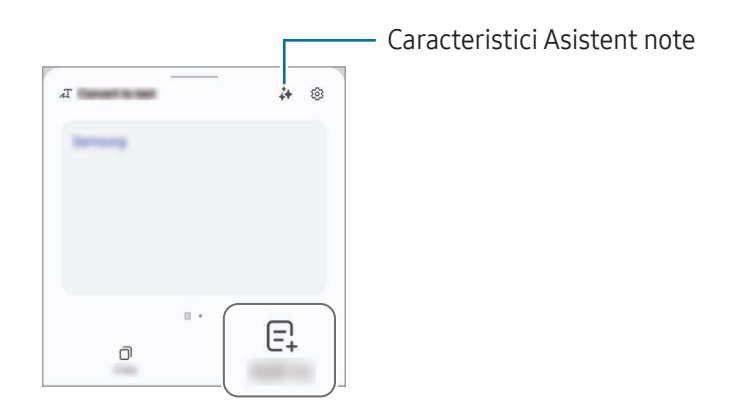

Dacă doriți să înlocuiți scrisul de mână cu text imediat, atingeți  $\mathcal{L}_T$ , apoi scrieți pe ecran cu S Pen.

#### Schimbarea stilurilor

Puteți schimba stilul scrisului de mână și al desenelor.

După ce scrieți de mână sau desenați, atingeți  $\bigcirc$  de două ori și selectați o culoare sau grosime a liniei dorite. Apoi, îndreptați S Pen către zona unde doriți să aplicați stilul. Când se afișează pictograma  $\rightarrow$ , atingeți unde doriți pentru a modifica stilul.

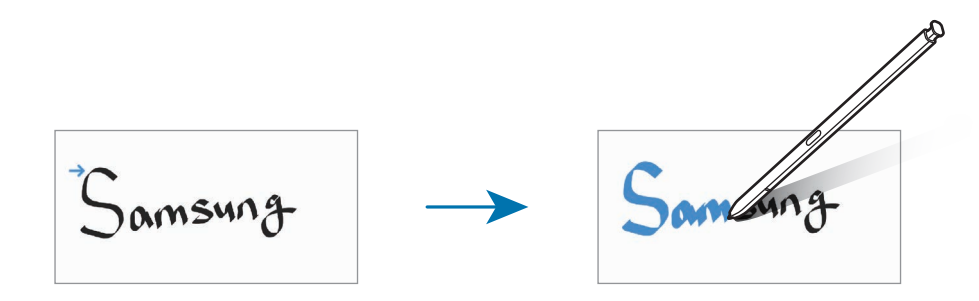

### Utilizarea suportului de scriere facilă

Pe ecranul de compunere a notelor, atingeți  $\overline{at}$ . Câmpul de introducere va fi mărit și va fi afișat ca suport de scriere facilă.

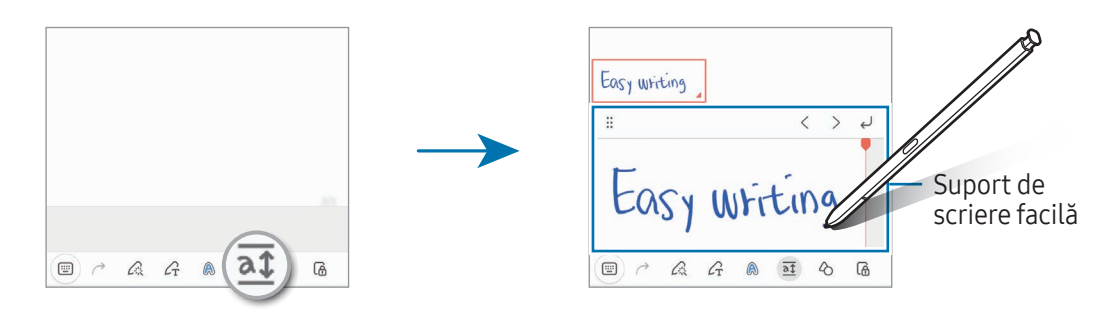

### Fixarea automată a formelor

Atingeți  $\Diamond$  și desenați o formă. Forma va fi fixată.

## Înregistrare voce în note

Realizați o înregistrare a vocii dvs. când creați o notă și apoi conținutul se va sincroniza cu înregistrarea.

Pe ecranul de compunere a notelor, atingeți  $+$  → înregistrare voce și creați o notă.

Selectați o notă din listă și atingeți  $\leftrightarrow \bullet$  pentru a reda înregistrarea. Apoi, conținutul creat de dvs. în timpul înregistrării va fi afișat pe ecran cu înregistrarea.

# Adăugarea notelor la fișiere PDF

Deschideți aplicația Notes, atingeți [...], și apoi selectați un fișier PDF. Puteți adăuga note la fișierul PDF.

## Fixarea notelor pe ecranul Acasă

Fixați o notă pe ecranul Acasă pentru a o putea consulta sau deschide și edita.

- 1 Deschideți aplicația Notes.
- 2 Selectați o notă și atingeți → Adăugare la → Ecran Acasă. Nota va fi adăugată pe ecranul Acasă.

## Decuparea conținutului

Puteți adăuga conținut într-o notă, precum un link către o pagină web sau către o imagine.

1 Când există continut pe care doriti să îl decupați folosind aplicația Internet Samsung, Mesaje sau Galerie, deschideți aplicația Notes în vizualizarea în ecran divizat sau pop-up. Pentru mai multe informații despre vizualizarea în ecran divizat sau vizualizarea pop-up, consultați [Ferestre](#page-94-0) multiple. Alternativ, atingeți ecranul de două ori în timp ce țineți apăsat butonul S Pen sau deschideți Panoul comenzi în aer și atingeți Creare notă.

Opțiunile pe care le puteți utiliza se vor afișa în partea inferioară a ecranului de compunere a notelor.

2 Selectați opțiunea dorită.

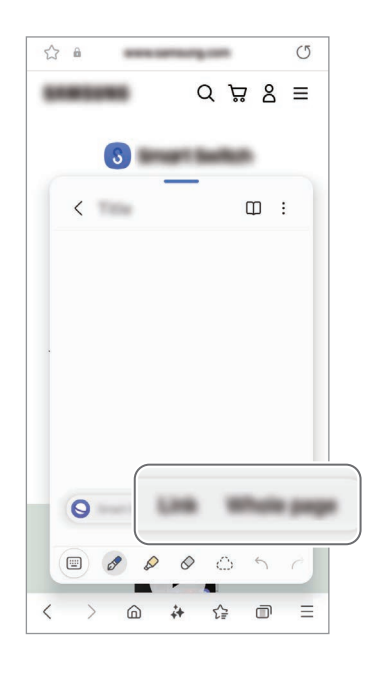

# Samsung Members

Samsung Members oferă servicii de asistență pentru clienți, cum ar fi diagnosticarea problemelor dispozitivului, și permite utilizatorilor să pună întrebări și să trimită rapoarte despre erori. De asemenea, puteți partaja informații cu alte persoane în comunitatea utilizatorilor Galaxy sau puteți consulta cele mai recente știri și sfaturi. Samsung Members vă poate ajuta să rezolvați orice probleme pe care le întâmpinați în timpul utilizării dispozitivului.

# Samsung Kids

Puteți restricționa accesul copiilor la anumite aplicații, le puteți seta orele de utilizare și puteți configura setările pentru a le oferi un mediu sigur și amuzant atunci când folosesc dispozitivul.

Deschideți panoul de notificări, glisați în jos, apoi atingeți (e) (Kids). Dacă nu puteți găsi (e) (Kids) de pe panoul de setări rapide, atingeți → Editare și glisați butonul deasupra pentru adăugare. Când porniți prima oară Samsung Kids sau când reporniți aplicația după ce ați efectuat o resetare a datelor, urmați instrucțiunile de pe ecran pentru a finaliza configurarea.

Pe ecranul Samsung Kids, selectați o aplicație pe care doriți să o utilizați.

网

Metoda prestabilită de blocare a ecranului sau codul PIN creat va fi folosit pentru pornirea caracteristicii Controale parentale sau pentru închiderea Samsung Kids.

### Folosirea comenzilor de control parental

Puteți configura setările pentru Samsung Kids și puteți consulta istoricul de utilizare.

Pe Samsung Kids, atingeți → Controale parentale și introduceți codul de deblocare.

### Închiderea Samsung Kids

Pentru a închide Samsung Kids, atingeți butonul Înapoi (  $\leq$  ) sau atingeți • → Închideți Samsung Kids, apoi introduceți codul de deblocare.

# Samsung Global Goals

Global Goals (Obiective globale), stabilite de Adunarea Generală a NațiunilorUnite din 2015, sunt alcătuite din obiective care ajută la crearea unei societăți sustenabile. Aceste obiective au puterea de a elimina sărăcia, de a lupta contra inegalității și de a combate modificările climatice.

Cu Samsung Global Goals aflați mai multe despre obiectivele globale și vă puteți alătura acestei mișcări pentru un viitor mai luminos.

# Samsung TV Plus

Selectați canalele ca și cum ați folosi un TV și bucurați-vă de conținut video variat în mod gratuit. Deschideți aplicația TV.

۱K

Această aplicație poate să nu fie disponibilă, în funcție de operator sau de model.

# Samsung Find

Vă puteți găsi dispozitivul chiar și dacă acesta nu este conectat la o rețea. De asemenea, vă puteți partaja locația cu alte persoane presetate.

Deschideți aplicația Find.

# Samsung Shop

Samsung Shop este serviciul mobil de cumpărături furnizat de Samsung. Obțineți informații despre produsele și serviciile Samsung și ale partenerilor săi.

Deschideți aplicația Samsung Shop.

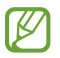

Această aplicație poate să nu fie disponibilă, în funcție de operator sau de model.

# Galaxy Shop

Accesați site-ul web Samsung și consultați diverse informații legate de produse.

Deschideți aplicația Galaxy Shop.

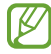

Această aplicație poate să nu fie disponibilă, în funcție de operator sau de model.

# Galaxy Wearable

Folosind aplicația GalaxyWearable, vă puteți gestiona dispozitivele portabile. Când vă conectați telefonul la un dispozitiv portabil, puteți personaliza setările și aplicațiile dispozitivului portabil.

Deschideți aplicația Wearable.

Atingeti Continuare pentru a vă conecta telefonul la dispozitivul portabil. Urmati instructiunile de pe ecran pentru a finaliza configurarea. Consultați ghidul de utilizare al dispozitivului portabil pentru mai multe informații despre cum să conectați și să folosiți dispozitivul portabil cu dispozitivul dvs.

# PENUP (Galaxy S24 Ultra)

PENUP este o rețea de socializare pentru partajarea lucrărilor de artă desenate folosind S Pen. Publicați lucrările dvs. de artă, consultați lucrările de artă ale altor persoane și primiți sfaturi folositoare cu privire la desen.

Deschideți aplicația PENUP.
# Calendar

Gestionați-vă programul prin introducerea evenimentelor viitoare în planificator.

### Crearea evenimentelor

- 1 Deschideți aplicația Calendar și atingeți  $\bigoplus$  sau atingeți de două ori o dată. Dacă sunt deja înregistrate evenimente sau activități în data respectivă, atingeți data și apoi  $\bigoplus$ .
- 2 Introduceți informațiile evenimentului și atingeți Salvare.

### Sincronizarea evenimentelor cu conturile dvs.

- 1 Deschideți Setări, atingeți Conturi și backup → Gestionare conturi, apoi selectați contul cu care să faceți sincronizarea.
- 2 Atingeți Sincronizare cont, apoi glisați comutatorul Calendar pentru pornire.

Pentru a adăuga conturi la care să vă sincronizați, deschideți aplicația Calendar și atingeți  $\to$   $\otimes \to$ Gestionare calendare  $\rightarrow +$ . Apoi, selectați un cont cu care se va face sincronizarea și conectați-vă. Când contul este adăugat, lângă denumirea acestuia apare un cerc albastru.

# Reminder

M

# (Primirea notificărilor pentru acțiuni care trebuie realizate)

Înregistrați elemente care trebuie realizate ca mementouri și primiți notificări conform condiției setate de dvs.

- Pentru a primi notificări mai precise, conectați dispozitivul la o rețea Wi-Fi sau la una mobilă.
	- Pentru a folosi mementouri de locație, caracteristica GPS trebuie pornită. Mementourile de localizare pot să nu fie disponibile, în funcție de model.

#### Pornirea caracteristicii Reminder

Deschideți aplicația Calendar și atingeți  $\equiv$  → Mementouri →  $\textcircled{4}$ . Ecranul Reminder se va afișa și pictograma aplicației Reminder $(\Box)$  va fi adăugată pe ecranul de aplicații.

#### Crearea unui memento

- 1 Deschideti aplicatia Reminder.
- 2 Atingeți  $\left(\frac{1}{2}\right)$ , introduceți informațiile, și apoi atingeți Salvare.

#### Finalizarea mementourilor

Pe lista cu mementouri, atingeți  $\bigcirc$  sau selectați unul din ele și atingeți Finalizat.

#### Restabilirea mementourilor

Restabiliți mementourile care au fost finalizate.

- 1 Pe lista cu mementouri, atingeți  $\equiv \rightarrow$  Finalizată.
- 2 Selectați un memento de restabilit și atingeți Restab. Mementourile vorfi adăugate la lista cu mementouri și dvs. veți fi avertizat din nou.

#### Ștergerea mementourilor

Pentru a șterge un memento, selectați un memento și atingeți **Ștergere**. Pentru a șterge mai multe mementouri simultan, atingeți și mențineți apăsat pe un memento, bifați-le pe cele pe care doriți să le ștergeți, apoi atingeți Ștergere.

# Înregistr. voce

Înregistrați sau redați înregistrări de voce.

- 1 Deschideți aplicația **înregistr. voce**.
- 2 Atingeți <sup>p</sup> pentru a porni înregistrarea. Vorbiți în microfon.
	- $\bullet$  Atingeti  $\left( \mathbf{H} \right)$  pentru a întrerupe înregistrarea.
	- $\cdot$  în timpul unei înregistrări vocale, atingeți  $\partial$  pentru a introduce un marcaj.
- 3 Atingeți pentru a termina înregistrarea.
- 4 Introduceți un nume de fișier și atingeți Salvare.

### Schimbarea modului de înregistrare

Atingeti  $\equiv \rightarrow \textcircled{3}$  Mod Înregistrare și selectați un mod.

- Standard: Acesta este modul standard de înregistrare.
- Interviu: Dispozitivul înregistrează sunetul din partea de sus și de jos a acestuia la un volum mai mare în timp ce reduce volumul înregistrat din laterale.

### Transcrierea înregistrărilor vocale

Convertiți înregistrările vocale în text pe ecran și consultați rezumatele. De asemenea, puteți traduce în alte limbi textul convertit.

- 1 Selectați o înregistrare vocală.
- 2 Atingeți Transcriere și selectați limba dorită. Dacă limba dorită nu se află pe listă, atingeți Adăugare limbi și descărcați un pachet de limbi.
- 3 Atingeți Transcriere.
	- Pentru a consulta cuvintele cheie și rezumatul, atingeți Rezumat.
	- Pentru a traduce textul convertit, atingeți פּלָח și selectați o limbă.
	- Pentru a transcrie înregistrarea în altă limbă, atingeți → Transcrieți din nou.

### Redarea înregistrărilor vocale selectate

Atunci când verificați înregistrările interviurilor, puteți dezactiva sau activa anumite surse de sunet în înregistrare.

- 1 Selectați o înregistrare vocală realizată în modul Interviu.
- 2 Pentru a dezactiva anumite surse de sunet, atingeți pentru direcția corespunzătoare în care sunetul va fi dezactivat.

Pictograma se va schimba în iar sunetul va fi dezactivat.

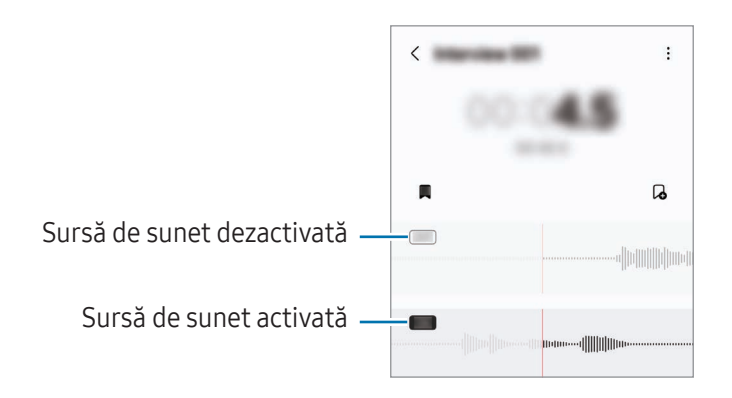

# Fișierele mele

# (Consultarea și gestionarea fișierelor)

Accesați și gestionați diverse fișiere în dispozitiv.

Deschideți aplicația Fișierele mele.

Pentru a verifica dacă există date care nu sunt necesare și pentru a elibera spațiul de stocare al dispozitivului, atingeți Gestionare spațiu de stocare.

Pentru a căuta fișiere sau foldere, atingeți  $Q$ .

# **Ceas**

Setați alarme, verificați ora curentă în multe orașe din lume, programați un eveniment sau setați o anumită durată.

Deschideți aplicația Ceas.

# **Calculator**

Realizați calcule de bază aritmetice sau științifice.

Deschideti aplicatia Calculator.

- $\Box$ : Consultați istoricul de calcule. Pentru a șterge istoricul, atingeți **Ștergere istoric**. Pentru a închide panoul cu istoricul calculelor, atingeți ...
- $\Box$ : Folosiți instrumentul pentru conversia unităților de măsură. Puteți converti diverse unități de măsură, cum arfi suprafața, lungimea sau temperatura în alte unități de măsură.
- $\bullet$   $\sqrt{\frac{1}{e}}$ : Afișează calculatorul științific.

# Gaming Hub

Centrul de jocuri vă adună jocurile descărcate din Magazin Play și din Galaxy Store într-un singur loc.

Deschideți aplicația Gaming Hub, apoi selectați jocul dorit.

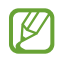

Jocurile descărcate din Magazin Play și Galaxy Store vor fi afișate automat pe ecranul Centru de jocuri. Dacă nu există jocuri, atingeți Jocurile mele  $\rightarrow \bullet$  → Adăugare jocuri.

### Eliminarea unui joc din Centrul de jocuri

Atingeți Jocurile mele, atingeți și mențineți apăsat un joc, apoi atingeți Eliminare din Gaming Hub.

### Schimbarea modului de performanță

Puteți schimba modul de performanță al jocului.

Deschideți aplicația Gaming Hub, atingeți Mai multe → Game Booster → Optimizarea jocului, apoi selectați modul dorit.

- Performanță: Acest mod vă oferă cea mai ridicată performanță în timp ce vă jucați. Dacă utilizați acest mod, dispozitivul dvs. se poate încălzi din cauza consumului crescut al bateriei.
- Standard: Asigură un echilibru între performanță și durata rămasă de utilizare a bateriei.
- Economisirea bateriei: Economisește baterie în timp ce vă jucați.
- ſУ Eficiența bateriei poate varia în funcție de joc.

# Game Booster

# (Configurarea mediului dvs. de jocuri)

Cu Game Boostervă puteți juca jocuri într-un mediu mai bun. Puteți utiliza Game Booster atunci când jucați jocuri.

Pentru a deschide panoul Game Booster atunci când vă jucați, atingeți <sup>d</sup>e pe bara de navigare. Dacă bara de navigare este ascunsă, glisați în sus din partea inferioară a ecranului pentru a o afișa. Dacă ați setat bara de navigare să folosească Gesturi de glisare, deschideti panoul de notificare și atingeti Atingeti pentru a deschide Game Booster.

- $\bigcirc$  : Blocați ecranul în timp ce vă jucați. Pentru a debloca ecranul, glisați pictograma de blocare în orice direcție.
- $\bigcirc$  : Ascundeti butoanele de pe bara de navigare. Pentru a afișa butoanele, atingeți  $\bigcirc$  pe bara de navigare.
- $\cdot$   $\circ$  : Realizati capturi de ecran.
- $\Box$ : Înregistrați sesiunea de joc. Pentru a opri înregistrarea, atingeți  $\Box$ .
- **3** : Configurați setările pentru Game Booster.
- Mod Prioritar: Setați dispozitivul să blocheze apelurile sosite și toate notificările, cu excepția alarmelor, pentru a preveni perturbarea jocului dvs.
- Optimizarea jocului: Schimbați modul de performanță.
- Baterie: Consultați durata rămasă de viață a bateriei.
- Temperatură/Memorie RAM: Consultați temperatura și starea memoriei RAM ale dispozitivului. De asemenea, puteți seta dispozitivul să ajusteze automat volumul sau rata de cadre a videoclipurilor pentru a preveni supraîncălzirea dispozitivului și să oprească aplicațiile să ruleze în fundal când nu există suficientă memorie RAM.
- Puteți seta deschiderea panoului Game Booster de la bara de navigare în timp ce bara de navigare M e setată pentru Gesturi de glisare. Pe panoul Game Booster, atingeți  $\bullet$  → Blocare în timpul jocului și glisați comutatorul Gesturi de navigare pentru pornire.
	- Opțiunile disponibile depind de joc.
	- Performanța jocurilor poate fi limitată pentru a controla temperatura dispozitivului, în cazul în care aceasta crește peste un anumit nivel.

### Deschiderea aplicațiilor în ferestre pop-up în timp ce vă jucați

Puteți deschide aplicațiile în ferestre pop-up în timp ce vă jucați.

Atingeți **și selectați o aplicație din lista de aplicații.** 

# <span id="page-115-0"></span>SmartThings

Controlați și gestionați electrocasnice inteligente și produse Internet of Things (IoT).

Deschideți aplicația SmartThings. Pentru mai multe informații, atingeți Meniu → Mod utilizare.

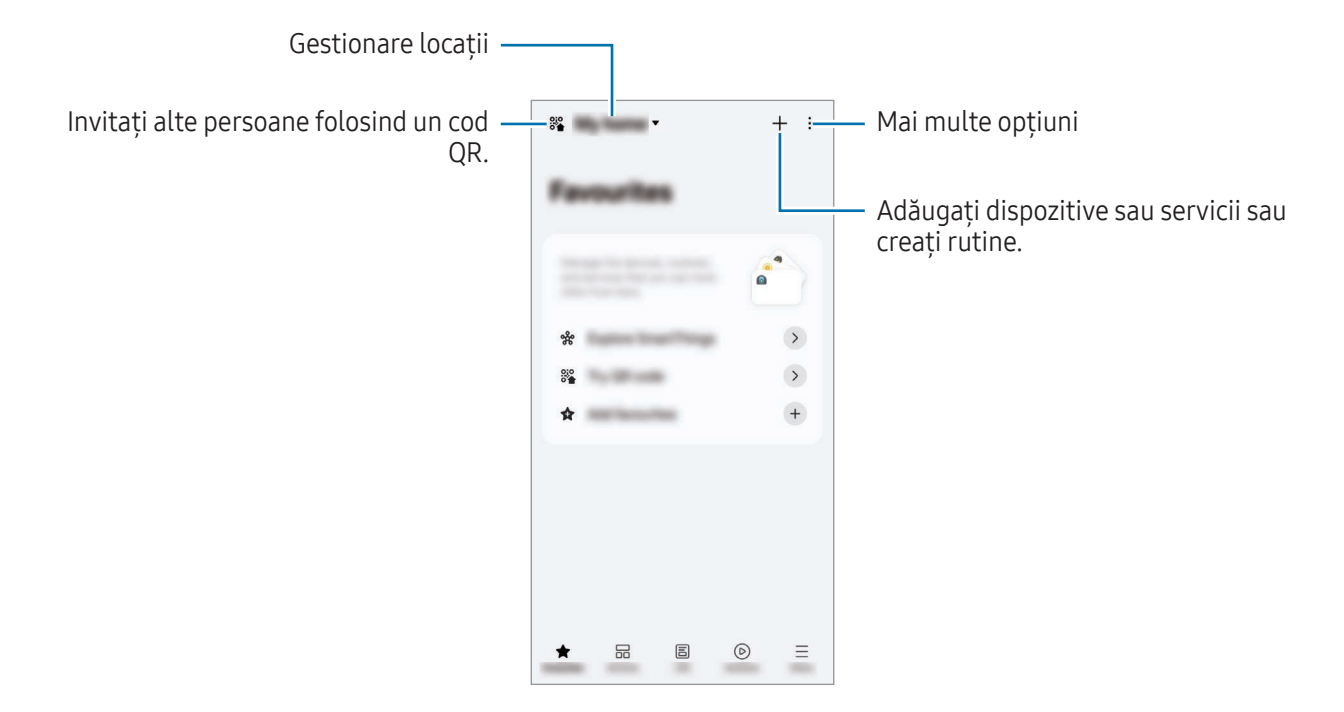

- Preferate: Adăugați și gestionați dispozitivele, rutinele sau serviciile utilizate frecvent.
- Dispozitive: Adăugați sau gestionați dispozitive.
- Calitatea vieții: Utilizați diverse servicii, cum arfi verificarea stării dispozitivului sau a utilizării de energie și economisirea de energie folosind modul Energie AI.
- Rutine: Adăugați sau gestionați rutine.
- Meniu: Verificați informații utile, dispozitive acceptate, cum să utilizați anumite caracteristici și multe altele.
- Dispozitivele pe care le puteți conecta pot să difere în funcție de regiune. Caracteristicile  $\mathbb{Z}$ disponibile pot fi diferite în funcție de dispozitivul conectat.
	- Problemele sau defecțiunile dispozitivelor conectate nu sunt incluse în garanția Samsung. Atunci când apar probleme sau defecțiuni pe dispozitivele conectate, contactați fabricantul dispozitivului.

# Partajarea conținutului

Partajați conținut folosind diversele opțiuni de partajare. Următoarele acțiuni sunt un exemplu de partajare a imaginilor.

- 1 Deschideți aplicația Galerie și selectați o imagine.
- 2 Atingeți  $\leq$  și selectați o metodă de partajare dorită.
- ١K Este posibil să vi se perceapă costuri suplimentare atunci când partajați fișiere prin rețeaua mobilă.

### <span id="page-116-0"></span>Quick Share

Partajarea conținutului cu dispozitive din apropiere

Partajați conținut cu dispozitive din apropiere prin Wi-Fi Direct, Bluetooth sau un cod QR. De asemenea, puteți partaja conținut cu dispozitive Android ale altor producători.

- 1 Deschideți aplicația Galerie și selectați o imagine.
- 2 Pe celălalt dispozitiv, deschideți panoul de notificări, glisați în jos, apoi atingeți  $\odot$  (Quick Share) pentru pornire. Dacă nu puteți găsi ⊙ (Quick Share) de pe panoul de setări rapide, atingeți → Editare și glisați butonul deasupra pentru adăugare.
- 3 Atingeți  $\langle \rangle$  → Quick Share și selectați un dispozitiv căruia să îi transferați imaginea. Pentru a partaja un link cu un cod QR, atingeți  $\mathcal{R}$  și scanați codul QR.
- 4 Acceptați solicitarea de transfer de fișiere pe celălalt dispozitiv.

#### Partajarea către contacte

Puteți partaja conținut persoanelor din lista de contacte.

- 1 Deschideți aplicația Galerie și selectați o imagine.
- 2 Atingeți  $\langle \rangle$  → Quick Share → Vizualizare contact > și selectați un contact.

#### Partajare privată

Criptați conținutul și partajați-l cu alte persoane. Conținutul partajat nu poate fi salvat, copiat sau retrimis de către destinatar.

- 1 Deschideti aplicatia Galerie și selectați o imagine.
- 2 Atingeti  $\langle \rangle \rightarrow$  Quick Share  $\rightarrow \stackrel{\bullet}{\cdot} \rightarrow$  Porniti Partajare privată.
- 3 Selectează un dispozitiv către care să transferați imaginea sau atingeți Vizualizare contact > și selectați un contact.

Configurarea persoanei care vă poate descoperi telefonul

Configurați persoanele care au permisiunea de a vă descoperi telefonul și de a trimite conținut către acesta.

- 1 Deschideți panoul de notificare, glisați în jos și apoi atingeți  $\odot$  (Quick Share).
- 2 Selectați o opțiune.
	- Nimeni: Nu permiteți altor persoane să vă descopere telefonul. Numai alte dispozitive conectate la același Samsung account vă pot găsi telefonul.
	- Doar contacte: Partajați cu persoane salvate la contacte.
	- Toată lumea: Permiteți oricăror dispozitive din apropiere să partajeze cu telefonul dvs.

# <span id="page-117-0"></span>Music Share

### **Introducere**

Caracteristica Partajare muzică vă permite să partajați difuzorul dvs. Bluetooth care este deja conectat la telefonul dvs. cu o altă persoană. De asemenea, puteți asculta aceeași muzică pe Galaxy Buds ale dvs. și Galaxy Buds ale unei alte persoane.

Această caracteristică este disponibilă pe dispozitivele care acceptă caracteristica Partajare muzică.

### Partajarea unui difuzor Bluetooth

Puteți asculta muzică de pe telefonul dvs. și telefonul prietenului dvs. prin difuzorul dvs. Bluetooth.

- 1 Asigurați-vă că telefonul dvs. și difuzorul Bluetooth sunt conectate. Consultați Asocierea cu alte [dispozitive](#page-131-0) Bluetooth pentru metoda de conectare.
- 2 Pe telefonul dvs., deschideți Setări, atingeți Dispozitive conectate, apoi glisați comutatorul Music Share pentru pornire. Puteți utiliza caracteristici suplimentare, precum stabilirea persoanei cu care partajați dispozitivul, prin atingerea Music Share.
- 3 Pe telefonul al prietenului dvs., selectați difuzorul dvs. din lista de dispozitive Bluetooth.
- 4 Pe telefonul dvs., acceptați solicitarea de conectare. Difuzorul dvs. va fi partajat.

Atunci când redați muzică prin telefonul prietenului dvs., redarea muzicii prin telefonul dvs. va fi întreruptă.

### Ascultarea muzicii împreună prin Galaxy Buds

Puteți asculta muzică de pe telefonul dvs. împreună, prin căștile dvs. și căștile prietenului dvs. Această caracteristică este acceptată numai pe seria Galaxy Buds.

- 1 Asigurați-vă că fiecare telefon și fiecare pereche de căști sunt conectate. Consultați Asocierea cu alte [dispozitive](#page-131-0) Bluetooth pentru metoda de conectare.
- 2 Pe telefonul prietenului dvs., deschideți Setări, atingeți Dispozitive conectate, apoi glisați comutatorul Music Share pentru pornire. Puteți utiliza caracteristici suplimentare, precum stabilirea persoanei cu care partajați dispozitivul, prin atingerea Music Share.
- 3 Pe telefonul dvs., deschideți panoul de notificări și atingeți Ieșire media.
- 4 Atingeți Music Share și selectați căștile prietenului dvs. din lista de dispozitive detectate.
- 5 Pe telefonul prietenului dvs., acceptați solicitarea de conectare. Atunci când redați muzică prin telefonul dvs., puteți asculta împreună prin ambele seturi de căști.

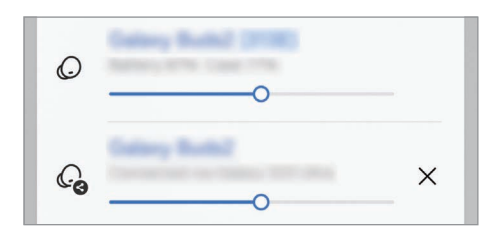

# <span id="page-119-0"></span>Smart View

# (Oglindirea pe un ecran TV)

Vizualizați conținutul afișat de telefonul dvs. pe un ecran mare conectând dispozitivul la un televizor sau monitor care are caracteristica Oglindire ecran.

- 1 Deschideți panoul de notificări, glisați în jos, apoi atingeți Smart View.
- 2 Selectati un dispozitiv care să redea în oglindă ecranul telefonului dvs.
- Atunci când redați un videoclip cu Smart View, rezoluția poate varia în funcție de modelul ſØ televizorului.

### Difuzare aplicație

Afișați numai videoclipul pe ecranul conectat în timp ce consultați mesajele private sau folosiți alte caracteristici pe telefonul dvs. în același timp.

Deschideți aplicația pentru a difuza un videoclip pe ecranul conectat și atingeți  $\mathbb{C}$ → Difuzare aplicație.

**M** Unele aplicații pot să nu accepte această caracteristică.

# <span id="page-120-0"></span>Link către Windows

### (Utilizarea dispozitivului prin intermediul unei conexiuni la computer)

Accesați și utilizați datele dispozitivului mobil, cum arfi aplicații sau imagini, pe un computerWindows.

- Se recomandă să utilizați cea mai recentă versiune Windows și aplicația Link către telefon pentru a utiliza complet această caracteristică.
	- Pentru a utiliza această caracteristică, este necesar un cont Microsoft. Atunci când creați un cont Microsoft, vă puteți conecta la toate dispozitivele și serviciile Microsoft, precum aplicații Microsoft Office și Windows 10.

### Conectarea la un computer

ΙB

- 1 Pe dispozitivul dvs. mobil, deschideți Setări și atingeți Dispozitive conectate → Link către Windows.
- 2 Urmați instrucțiunile de pe ecran pentru a finaliza conexiunea.
	- Accesați https://aka.[ms/setupltw](https://aka.ms/setupltw) pentru detalii.

### Accesarea datelor și a notificărilor de pe dispozitivul dvs. mobil pe computer

Deschideți aplicația Link către telefon pe computer și selectați categoria dorită.

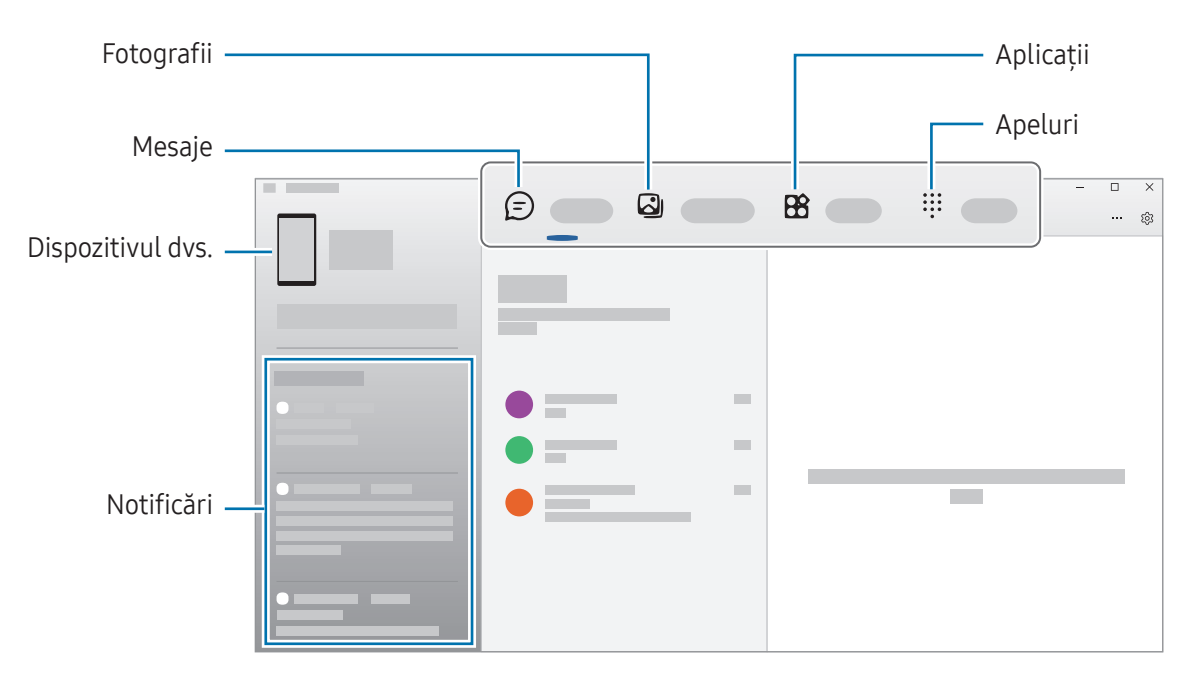

Caracteristicile și meniurile disponibile pot varia în funcție de versiunea software a dispozitivului, ſИ versiunea aplicației sau de model.

# <span id="page-121-0"></span>Samsung DeX

### Introducere

Prin utilizarea Samsung DeX, vă puteți utiliza dispozitivul mobil ca un computer, prin conectarea dispozitivului mobil la un ecran extern, cum arfi un TV sau un monitor. Puteți folosi dispozitivul mobil simultan cu folosirea Samsung DeX.

# Conectarea dispozitivelor și pornirea Samsung DeX

#### Conexiuni prin cablu către ecrane externe

Puteți conecta dispozitivul dvs. mobil la un ecran extern cu ajutorul unui adaptorHDMI (USB Tip C la HDMI).

- Folosiți numai accesorii Samsung DeX acceptate oficial, furnizate de Samsung. Problemele de  $\not\!\!{E}$ performanță și funcționarea necorespunzătoare cauzate de utilizarea accesoriilor neacceptate oficial nu sunt acoperite de garanție.
- 1 Conectați un adaptorHDMI la dispozitivul dvs. mobil.
- 2 Conectați un cablu HDMI la adaptorul HDMI și la portul HDMI al unui televizor sau monitor.

3 Pe ecranul dispozitivului dvs. mobil, atingeți Pornire. Fără a schimba ecranul dispozitivului dvs. mobil, ecranul Samsung DeX se va afișa pe televizorul sau pe monitorul conectat.

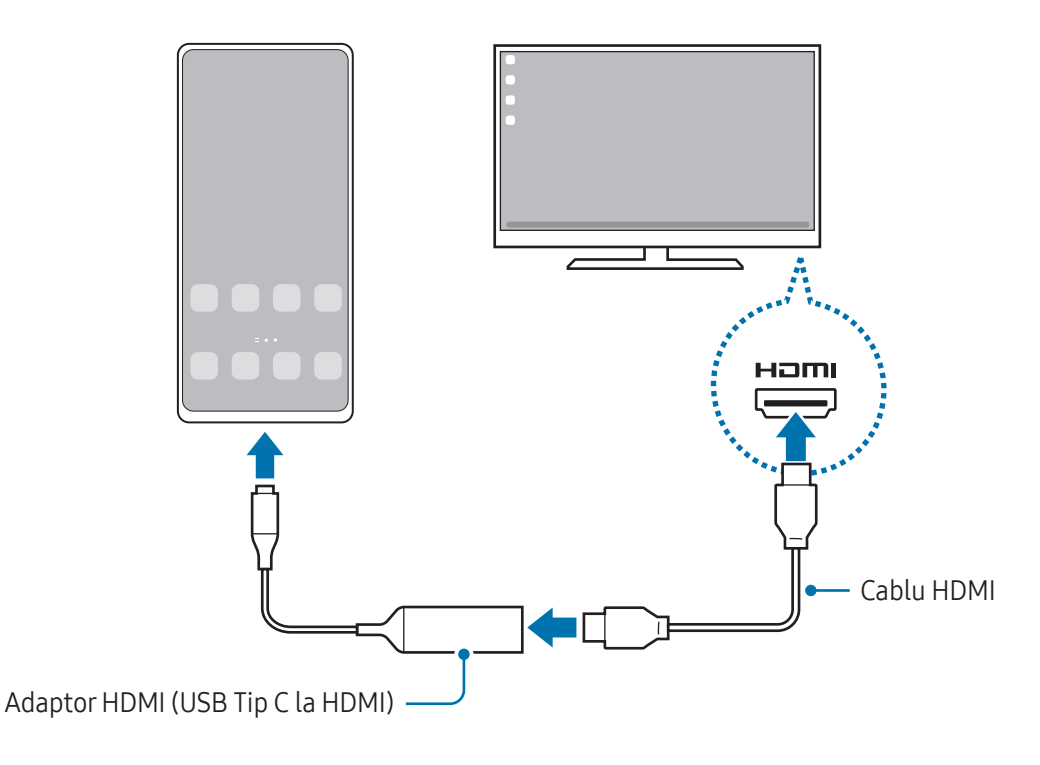

### Conectarea wireless la TV

Puteți utiliza Samsung DeX prin conectarea wireless a dispozitivului dvs. mobil la un TV.

- 1 Pe dispozitivul dvs. mobil, deschideți panoul de notificări, glisați în jos, apoi atingeți (DeX).
- 2 Selectați un TV din lista de dispozitive detectate și atingeți Pornire imediată. Unele TV-uri pot fi detectate numai când modul Screen Mirroring este pornit.
- 3 Dacă fereastra de solicitare conexiune se afișează pe TV, acceptați solicitarea.
- 4 Urmați instrucțiunile de pe ecran pentru a finaliza conexiunea. Atunci când acestea sunt conectate, ecranul Samsung DeX se va afișa pe TV.
- Se recomandă utilizarea unui TV inteligent Samsung fabricat după 2019. **MAGE** 
	- Asigurați-vă că Screen Mirroring este acceptată pe TV-ul la care doriți să vă conectați.

 $\mathbb{Z}$ 

# Controlarea ecranului Samsung DeX

#### Controlarea pe un ecran extern

Controlarea folosind o tastatură și un mouse extern

Puteți folosi o tastatură/mouse wireless. Consultați ghidul dispozitivului respectiv pentru mai multe informații.

- Puteți seta cursorul mouse-ului să treacă de pe ecranul extern pe ecranul dispozitivului mobil.  $\not\!\!\!D$ Deschideți Setări, selectați Samsung DeX → Mouse și trackpad, apoi glisați comutatorul Mutare indicator pe ecr. tel. pentru pornire.
	- De asemenea, puteți folosi o tastatură externă pe ecranul dispozitivului mobil.

Folosirea dispozitivului dvs. mobil ca suport tactil

Vă puteți folosi dispozitivul mobil ca suport tactil.

Pe dispozitivul dvs. mobil, atingeți  $\Box$  pe bara de navigare. Dacă ați setat bara de navigare să folosească Gesturi de glisare, deschideți panoul de notificare și atingeți Utilizați telefonul ca touchpad.

- Dacă atingeți de două ori  $\bigcap$  pe suportul tactil, puteți consulta gesturile pe care le puteți utiliza cu suportul tactil.
	- În cazul în care carcasa dispozitivului dvs. mobil are un capac față, deschideți-l pentru a putea folosi dispozitivul mobil ca suport tactil. Dacă este închisă clapeta frontală, este posibil ca suportul tactil să nu funcționeze corespunzător.
	- Dacă ecranul dispozitivului dvs. mobil se oprește, apăsați butonul lateral și atingeți de două ori ecranul pentru a porni ecranul.

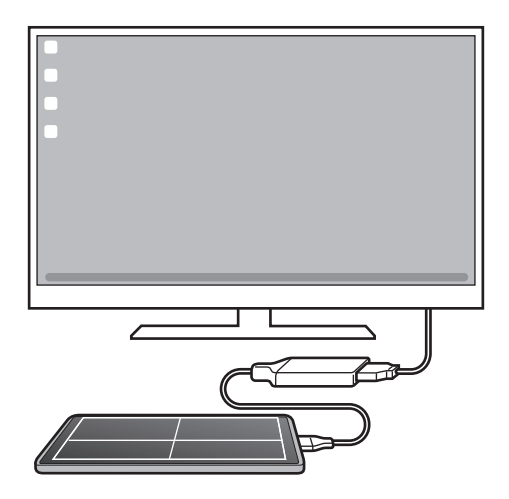

К

Utilizarea tastaturii virtuale pe ecran

Când introduceți text pentru a trimite mesaje, pentru a crea note sau pentru a realiza alte sarcini, pe ecranul dispozitivului mobil se va afișa automat o tastatură fără a conecta o tastatură externă.

# Utilizarea Samsung DeX

Folosiți caracteristicile dispozitivului dvs. mobil într-un mediu similar cu un computer. Puteți realiza sarcini multiple rulând simultan mai multe aplicații. Puteți consulta starea și notificările dispozitivului dvs. mobil.

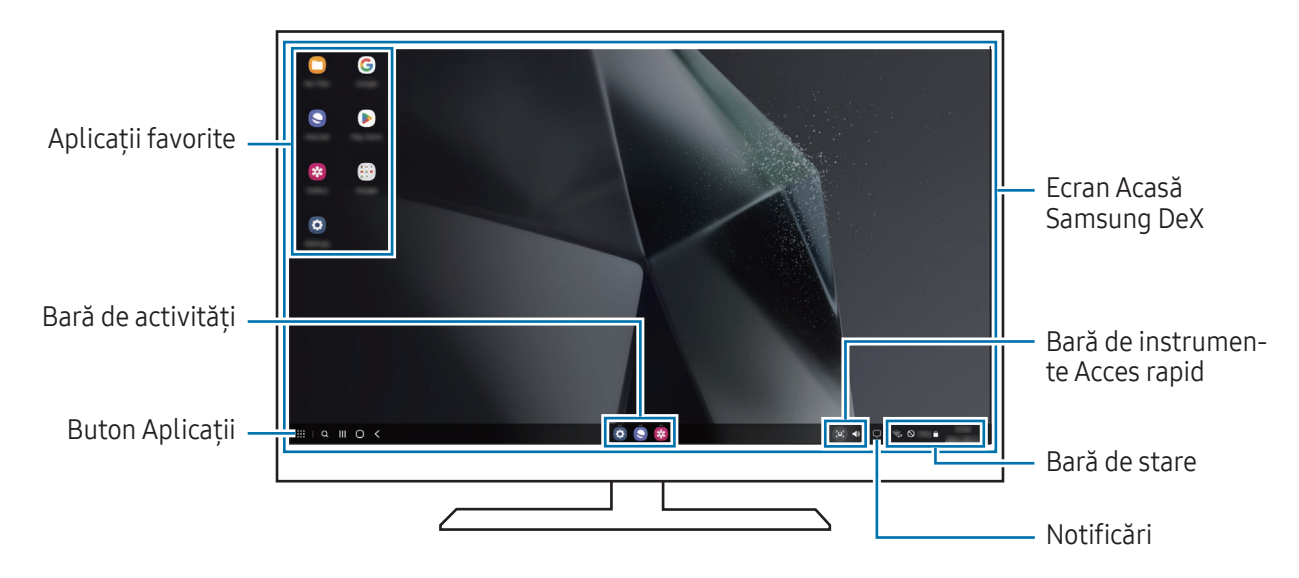

- Aspectul ecranului Samsung DeX poate fi diferit în funcție de dispozitivul conectat.
	- Atunci când porniți sau opriți Samsung DeX, aplicațiile care rulează vorfi închise.
	- Unele aplicații sau caracteristici nu vorfi disponibile atunci când folosiți Samsung DeX.
	- Pentru a regla setările ecranului, folosiți setările de afișare ale televizorului sau monitorului conectat.
	- Pentru a modifica ieșirea audio, atingeți bara de stare, selectați leșire media, și apoi selectați un dispozitiv.

### Folosirea simultană a Samsung DeX și a dispozitivului dvs. mobil

În timp ce folosiți Samsung DeX, puteți folosi simultan unele aplicații pe ecranul dispozitivului mobil și altele pe ecranul extern.

De exemplu, în timp ce vizualizați un videoclip pe TV-ul sau monitorul conectat, puteți vorbi cu prietenul dvs. prin mesagerie.

Pe televizorul sau pe monitorul conectat, deschideți o aplicație care va rula pe ecranul Samsung DeX. Apoi, deschideți altă aplicație pe dispozitivul dvs. mobil.

### Blocarea ecranului Samsung DeX

Dacă doriți să blocați ecranul Samsung DeX și cel al dispozitivului mobil în timp ce folosiți Samsung DeX, selectați **: : :** → Blocare DeX.

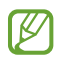

În timp ce folosiți Samsung DeX, nu puteți bloca ecranul Samsung DeX și cel al dispozitivului mobil apăsând butonul lateral.

# Aplicații Google

Google furnizează aplicații de divertisment, pentru rețele de socializare și pentru afaceri. Este posibil să vi se solicite un cont Google pentru accesarea anumitor aplicații.

Pentru a consulta mai multe informații despre aplicație, accesați meniul de ajutor al fiecărei aplicații.

- Chrome: Căutați informații și răsfoiți pagini web.
- Gmail: Trimiteți sau primiți e-mailuri prin serviciul Google Mail.
- Maps: Identificați localizarea dvs. pe hartă, căutați pe harta lumii și accesați informații despre localizare pentru diverse locuri din jurul dvs.
- YT Music: Bucurați-vă de videoclipuri și muzică variate oferite de YouTube Music. De asemenea, puteți accesa colecții de muzică stocate pe dispozitivul dvs. și le puteți reda.
- Google TV: Achiziționați sau închiriați conținut video, cum arfi filme sau programe TV din Magazin Play.
- Drive: Stocați conținutul dvs. pe cloud, accesați-l din orice loc și partajați-l cu alte persoane.
- YouTube: Urmăriți sau creați videoclipuri și partajați-le cu alte persoane.
- Google Foto: Căutați, gestionați și editați toate fotografiile și videoclipurile din diverse surse într-un singur loc.
- Google: Căutați elemente pe internet sau pe dispozitivul dvs.
- Meet: Efectuați apeluri video sau creați sau alăturați-vă la sedințe video.
- Messages: Trimiteți și primiți mesaje pe dispozitivul dvs. sau pe computer și partajați conținut variat, precum imagini și videoclipuri.
- Asistent: Folosiți caracteristicile dispozitivului sau căutați informații cu ajutorul vocii.
- lℒ Anumite aplicații pot să nu fie disponibile, în funcție de operator sau de model.

# Setări

# Introducere

Particularizați setările dispozitivului.

Pe ecranul de aplicații, atingeți Setări. Alternativ, deschideți panoul de notificări și atingeți  $\bullet$ . Pentru a căuta setări introducând cuvinte cheie, atingeți  $Q$ . De asemenea, puteți căuta setări prin selectarea unei etichete din categoria Sugestii.

# Samsung account

Conectați-vă la Samsung account și gestionați-l. Pe ecranul Setări, atingeți Samsung account.

# **Conexiuni**

# Opțiuni

Modificați setările pentru diverse conexiuni, cum arfi caracteristica Wi-Fi sau Bluetooth.

Pe ecranul Setări, atingeți Conexiuni.

- Wi-Fi: Porniți caracteristica Wi-Fi pentru a vă conecta la o rețea Wi-Fi și pentru a accesa Internetul sau alte dispozitive din rețea. Consultați [Wi-Fi](#page-129-0) pentru mai multe informații.
- Bluetooth: Utilizați Bluetooth pentru a face schimb de date sau de fișiere media cu alte dispozitive compatibile Bluetooth. Consultați [Bluetooth](#page-130-0) pentru mai multe informații.
- Plăți NFC și fără contact: Citiți etichete de comunicare între terminale aflate la distanțe mici (NFC) care conțin informații despre produse. De asemenea, puteți utiliza această caracteristică pentru a efectua plăți, pentru a cumpăra bilete de transport sau bilete la evenimente, după descărcarea aplicațiilor necesare. Consultați Plăți NFC și fără [contact](#page-132-0) pentru mai multe informații.
- Bandă ultra-largă (UWB): Porniți caracteristica UWB.
- Mod Avion: Setați dispozitivul să oprească toate funcțiile wireless ale dispozitivului dvs. Puteți utiliza numai servicii care nu necesită o conexiune la rețea.

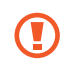

Respectați reglementările liniilor aeriene și instrucțiunile date de personalul de la bord. În cazul în care este permisă folosirea dispozitivului, folosiți-l întotdeauna în modul Avion.

- Manager SIM: Activați cartelele SIM sau USIM și personalizați setările cartelelor SIM. Consultați [Manager](#page-19-0) SIM pentru mai multe informații.
- Rețele mobile: Configurați setările rețelei mobile.
- Utilizare date: Țineți evidența nivelului de utilizare a datelor și particularizați setările pentru limitare. Setați dispozitivul să dezactiveze automat conexiunea mobilă de date când cantitatea de date mobile folosită a atins o limită specificată.

Puteți porni caracteristica de economisire a datelor pentru a preveni ca unele aplicații care rulează în fundal să trimită și să recepționeze date. Consultați [Economizor](#page-133-0) de date pentru mai multe informații.

De asemenea, puteți seta ca aplicațiile să folosească numai Wi-Fi sau date mobile, ori ambele. Consultați Rețele [permise](#page-133-1) pentru aplicații pentru mai multe informații.

• Hotspot mobil și Tethering: Utilizati dispozitivul ca un hotspot mobil pentru a partaja conexiunea datelor mobile a telefonului cu alte dispozitive. Pentru mai multe informații despre hotspot mobil, consultați [Hotspot](#page-134-0) mobil.

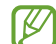

Este posibil să vi se perceapă costuri suplimentare când utilizați această caracteristică.

• Mai multe setări de conexiune: Particularizați setările pentru a controla alte caracteristici. Consultați Mai multe setări de [conexiune](#page-134-1) pentru mai multe informații.

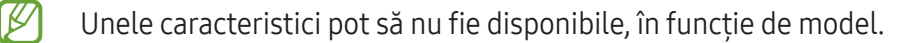

# <span id="page-129-0"></span>Wi-Fi

Porniți caracteristica Wi-Fi pentru a vă conecta la rețeaua Wi-Fi și pentru a accesa internetul și alte dispozitive de rețea.

### Conectarea la o rețea Wi-Fi

- 1 Pe ecranul Setări, atingeți Conexiuni → Wi-Fi și glisați comutatorul pentru pornire.
- 2 Selectați o rețea din lista de rețele Wi-Fi. Rețelele cu o pictogramă de blocare necesită o parolă.
- Odată ce dispozitivul se conectează la o rețea Wi-Fi, acesta se va reconecta la rețeaua respectivă ſØ de fiecare dată când aceasta este disponibilă, fără solicitarea unei parole. Pentru a preveni conectarea automată a dispozitivului la rețea, atingeți de lângă rețea și glisați comutatorul Reconectare automată pentru oprire.
	- Dacă nu vă puteți conecta la o rețea Wi-Fi în mod corespunzător, reporniți caracteristica Wi-Fi a dispozitivului sau routerul wireless.

### Consultarea informațiilor despre calitatea rețelei Wi-Fi

Consultați informațiile privind calitatea rețelei Wi-Fi, precum viteza și stabilitatea.

Pe ecranul Setări, atingeți **Conexiuni → Wi-Fi** și glisați comutatorul pentru pornire. Informațiile despre calitatea rețelei se vor afișa în categoria rețele Wi-Fi. Dacă aceasta nu se afișează, atingeți • → Intelligent Wi-Fi și glisați comutatorul Afișare informații calitate rețea pentru pornire.

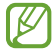

Informațiile despre calitate pot să nu se afișeze, în funcție de rețeaua Wi-Fi.

### Partajarea parolelor de rețea Wi-Fi

Dacă faceți o solicitare de partajare a parolei unei persoane care este conectată la o rețea Wi-Fi securizată, puteți să vă conectați la rețea fără a introduce parola. Această caracteristică este disponibilă între dispozitivele care sunt incluse fiecare la contacte, și ecranul celuilalt dispozitiv este pornit.

- 1 Pe ecranul Setări, atingeți Conexiuni → Wi-Fi și glisați comutatorul pentru pornire.
- 2 Selectați o rețea din lista de rețele Wi-Fi.
- 3 Atingeți Solicitare parolă.
- 4 Acceptați solicitarea de partajare pe celălalt dispozitiv. Parola Wi-Fi este introdusă pe dispozitivul dvs. și acesta se conectează la rețea.

### Wi-Fi Direct

Wi-Fi Direct conectează dispozitivele printr-o rețea Wi-Fi fără a se solicita un punct de acces.

- 1 Pe ecranul Setări, atingeți Conexiuni → Wi-Fi și glisați comutatorul pentru pornire.
- 2 Atingeti $\stackrel{\bullet}{\bullet} \rightarrow$  Wi-Fi Direct.

Dispozitivele detectate sunt afișate.

Dacă dispozitivul la care doriți să vă conectați nu este în listă, solicitați ca dispozitivul să activeze caracteristica Wi-Fi Direct a acestuia.

3 Selectați un dispozitiv la care să vă conectați. Dispozitivele se vor conecta atunci când celălalt dispozitiv acceptă solicitarea de conectare prin Wi-Fi Direct.

Pentru a înceta conexiunea dispozitivului, selectați dispozitivul pe care doriți să îl deconectați din listă.

### <span id="page-130-0"></span>Bluetooth

Utilizați Bluetooth pentru a face schimb de date sau de fișiere media cu alte dispozitive compatibile Bluetooth.

### Măsuri de precauție privind utilizarea Bluetooth

- Compania Samsung nu este responsabilă de pierderea, interceptarea sau utilizarea necorespunzătoare a datelor trimise sau primite prin intermediul Bluetooth.
- Asigurați-vă întotdeauna că distribuiți și primiți date de la dispozitive de încredere, securizate în mod adecvat. Dacă între dispozitive există obstacole, distanța de operare se poate reduce.
- Unele dispozitive, în special cele care nu sunt testate sau aprobate de Bluetooth SIG, pot fi incompatibile cu dispozitivul dvs.
- Nu utilizați caracteristica Bluetooth în scopuri ilegale (de exemplu, efectuarea de copii piratate ale fișierelor sau interceptarea ilegală a convorbirilor telefonice în scopuri comerciale). Samsung nu este responsabilă pentru repercusiunea utilizării ilegale a caracteristicii Bluetooth.

#### <span id="page-131-0"></span>Asocierea cu alte dispozitive Bluetooth

- 1 Pe ecranul Setări, atingeți Conexiuni → Bluetooth și glisați comutatorul pentru pornire. Dispozitivele detectate vor fi afișate.
- 2 Selectați un dispozitiv cu care să vă asociați. Dacă dispozitivul cu care vreți să vă asociați nu este pe listă, setați dispozitivul în modul asociere Bluetooth. Consultați Ghidul de utilizare al celuilalt dispozitiv.
- Telefonul dvs. este vizibil pentru celelalte dispozitive în timp ce ecranul cu setări Bluetooth este  $\varphi$ deschis.
- 3 Acceptați solicitarea de conectare prin Bluetooth pe telefonul dvs. pentru confirmare. Dispozitivele se vor conecta atunci când celălalt dispozitiv acceptă solicitarea de conectare prin Bluetooth.

Pentru a opri asocierea dispozitivelor, atingeți @ de lângă numele dispozitivului cu care doriți să opriți asocierea și atingeți Anulare asociere.

### Trimiterea și primirea datelor

Multe aplicații acceptă transferul de date prin Bluetooth. Puteți partaja date, cum arfi contacte sau fișiere media, cu alte dispozitive Bluetooth. Următoarele acțiuni sunt un exemplu de trimitere a imaginii către un alt dispozitiv.

- 1 Deschideți aplicația Galerie și selectați o imagine.
- 2 Atingeți  $\langle \rangle$  → Bluetooth și selectați un dispozitiv căruia să îi transferați imaginea. Dacă dispozitivul cu care doriți să vă asociați nu este în listă, solicitați ca dispozitivul să pornească opțiunea de vizibilitate a acestuia.
- 3 Acceptați solicitarea de conectare pentru Bluetooth pe celălalt dispozitiv.

### <span id="page-132-0"></span>Plăți NFC și fără contact

Vă puteți utiliza telefonul pentru a citi etichete de comunicare între terminale aflate la distanțe mici (NFC) care conțin informații despre produse. De asemenea, puteți utiliza această caracteristică pentru a efectua plăți, pentru a cumpăra bilete de transport sau bilete la evenimente, după descărcarea aplicațiilor necesare.

Dispozitivul conține o antenă NFC încorporată. Manevrați cu atenție dispozitivul pentru a evita O deteriorarea antenei NFC.

### Citirea informațiilor de pe o etichetă NFC

Folosiți caracteristica NFC pentru a citi informațiile de pe produs incluse în etichetele NFC.

- 1 Pe ecranul Setări, atingeți Conexiuni și glisați comutatorul Plăți NFC și fără contact pentru pornire.
- 2 Plasați zona antenei NFC de pe spatele dispozitivului lângă o etichetă NFC. Vorfi afișate informațiile de pe etichetă.

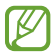

Asigurați-vă că ecranul dispozitivului este pornit și deblocat. În caz contrar, dispozitivul nu va citi etichetele NFC sau nu va primi date.

### Efectuarea plăților cu ajutorul caracteristicii NFC

Înainte de a utiliza caracteristica NFC pentru efectuarea plăților, trebuie să vă înregistrați la serviciul mobil de plată. Pentru a vă înregistra sau pentru a obține mai multe informații despre serviciu, contactați furnizorul dvs. de servicii.

- 1 Pe ecranul Setări, atingeti Conexiuni și glisați comutatorul Plăti NFC și fără contact pentru pornire.
- 2 Atingeți zona antenei NFC de pe spatele dispozitivului de cititorul de carduri NFC.

Pentru a seta aplicația de plată implicită, deschideți ecranul Setări și atingeți Conexiuni → Plăți NFC și fără contact → Plăți fără contact → Plată, și apoi selectați o aplicație.

- Lista serviciilor de plată poate să nu includă toate aplicațiile de plată disponibile.  $\llbracket \varnothing \rrbracket$ 
	- În cazul în care actualizați aplicația de plăți sau instalați o aplicație nouă, serviciile de plată utilizate anterior pot să nu funcționeze adecvat. Într-o astfel de situație, pe ecranul Setări, atingeți Conexiuni → Plăți NFC și fără contact → Plăți fără contact → Plată sau Altele, apoi selectați o altă aplicație în locul aplicației actualizate sau nou instalate. Alternativ, deselectați aplicația selectată.

**MB** 

### <span id="page-133-0"></span>Economizor de date

Reduceți cantitatea de date folosită împiedicând unele aplicații care rulează în fundal să trimită și să recepționeze date.

Pe ecranul Setări, atingeți Conexiuni → Utilizare date → Economizor de date și glisați comutatorul pentru pornire.

Atunci când este activată caracteristica de economisire a datelor, pictograma  $\mathcal{A}_3$  se va afișa pe bara de stare.

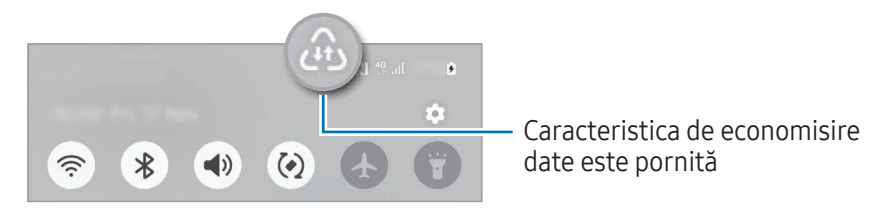

Pentru a selecta aplicațiile care să utilizeze datele fără restricție, atingeți Apl. care pot util. date mereu și selectați aplicații.

### <span id="page-133-1"></span>Rețele permise pentru aplicații

Setați aplicațiile să folosească numai Wi-Fi sau date mobile, ori ambele.

De exemplu, puteți seta dispozitivul să folosească doar date mobile pentru aplicațiile pe care doriți să le mențineți securizate sau pentru aplicațiile de transmitere în flux care pot fi deconectate. Chiar dacă nu opriți caracteristica Wi-Fi, aplicațiile vorfolosi datele mobile după pornire.

Pe ecranul Setări, atingeți Conexiuni → Utilizare date → Rețele permise pentru aplicații. Atingeți aplicația dorită din lista de aplicații și selectați o opțiune de rețea.

Este posibil să vi se perceapă costuri suplimentare când utilizați această caracteristică.

### <span id="page-134-0"></span>Hotspot mobil

Utilizați telefonul dvs. ca un hotspot mobil pentru a partaja conexiunea de date mobile a telefonului dvs. cu alte dispozitive.

- 1 Pe ecranul de setări, atingeți Conexiuni → Hotspot mobil și Tethering → Hotspot mobil.
- 2 Glisați comutatorul pentru pornire. Puteți modifica denumirea rețelei, parola și multe altele. Pictograma  $\textcircled{\textcircled{\small{a}}}$  apare pe bara de stare.
- 3 Pe ecranul celuilalt dispozitiv, căutați și selectați telefonul dvs. din lista de rețele Wi-Fi. Alternativ, atingeți Cod QR pe ecranul de hotspot mobil și scanați codul QR cu celălalt dispozitiv.
- Dacă hotspotul mobil nu este găsit, pe telefon, setați Bandă la 2,4 GHz, atingeți Avansat, apoi lℒ glisați comutatorul Rețea ascunsă pentru dezactivare.
	- Dacă porniți caracteristica Hotspot automat, puteți partaja conexiunea de date mobile a telefonului dvs. cu alte dispozitive conectate la Samsung account.

### <span id="page-134-1"></span>Mai multe setări de conexiune

Particularizați setările pentru a controla alte caracteristici de conexiune.

Pe ecranul de Setări, atingeți Conexiuni → Mai multe setări de conexiune.

- Căutare dispozitive în apropiere: Setați telefonul să scaneze dispozitivele din apropiere la care să se conecteze.
- Imprimare: Configurați setările pentru accesoriile aplicațiilor software instalate pe dispozitiv. Puteți căuta imprimantele disponibile sau adăuga una manual pentru a imprima fișiere. Consultați [Imprimare](#page-135-0) pentru mai multe informații.
- VPN: Setați rețele virtuale private (VPN) pe dispozitivul dvs. pentru a vă putea conecta la rețeaua privată a unei școli sau a unei companii.
- DNS privat: Setați dispozitivul să folosească un DNS privat cu securitate îmbunătățită.
- Ethernet: Dacă vă conectați la un adaptor Ethernet, puteți folosi o rețea cu fir și puteți configura setările de rețea.
- Mențineți configurația sistemului actualizată: Permiteți modificările de configurație automate pentru a vă asigura că caracteristicile de conexiune la rețea funcționează conform așteptărilor.

#### <span id="page-135-0"></span>Imprimare

Configurați setările pentru accesoriile aplicațiilor software instalate pe dispozitiv. Puteți conecta dispozitivul la o imprimantă prin Wi-Fi sau prin Wi-Fi Direct și puteți imprima imagini sau documente.

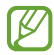

Anumite imprimante pot fi incompatibile cu dispozitivul.

Adăugarea pluginurilor pentru imprimantă

Adăugați plug-in-uri pentru imprimantele la care doriți să conectați dispozitivul.

- 1 Pe ecranul de Setări, atingeți Conexiuni → Mai multe setări de conexiune → Imprimare → Descărcare plugin.
- 2 Selectați un plugin pentru o imprimantă și instalați-l.
- 3 Selectați plug-in-ul imprimantei instalate. Dispozitivul va căuta automat imprimante care sunt conectate la aceeași rețea Wi-Fi ca dispozitivul dvs.
- 4 Selectați o imprimantă care va fi adăugată.

 $\not\!\!{E}$ Pentru a adăuga manual imprimante, atingeți • → Adăugare imprimantă.

#### Imprimarea conținutului

În timp ce accesați conținut, cum arfi imagini sau documente, accesați lista de opțiuni, atingeți Imprimare  $\rightarrow \blacktriangledown$   $\rightarrow$  Toate imprimantele..., apoi selectați o imprimată.

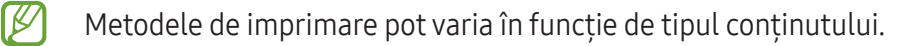

# Dispozitive conectate

Schimbați setările pentru conexiunile dispozitivului.

Pe ecranul Setări, atingeți Dispozitive conectate.

- Quick Share: Modificați setările pentru Partajare rapidă. Consultați Quick [Share](#page-116-0) pentru mai multe informații.
- Music Share: Modificați setările pentru Partajare muzică. Consultați [Music](#page-117-0) Share pentru mai multe informații.
- Comutare automată Buds: Setați Galaxy Buds să comute de la un alt dispozitiv la telefonul dvs. când efectuați sau răspundeți la un apel, redați media și altele. Puteți utiliza această funcție numai atunci când v-ați conectat la același Samsung account pe celălalt dispozitiv și păstrați Galaxy Buds.
- Apelare și mesaje text pe alte dispozitive: Conectati-vă tableta și telefonul pentru a putea să utilizați caracteristicile de apelare și de mesagerie pe tableta cu numărul dvs. de telefon. Trebuie să vă înregistrați și să vă conectați la același Samsung account pe tableta și pe telefonul dvs. Unele caracteristici de apelare și mesagerie pot să nu fie disponibile.
- Continuare aplicații pe alte dispozitive: Utilizați aplicațiile de pe telefonul dvs. pe alte dispozitive conectate la Samsung account.
- Partajare cameră foto: Utilizați camera foto a telefonului dvs. drept cameră web pentru o tabletă sau un Galaxy Book din apropiere. Pentru a utiliza această caracteristică, ambele dispozitive trebuie conectate la același Samsung account și să aibă caracteristicile Wi-Fi, Bluetooth și Partajare cameră foto pornite.
- Link către Windows: Accesați și utilizați datele dispozitivului mobil, cum arfi aplicații sau imagini, pe un computer [Windows](#page-120-0). Consultați Link către Windows pentru mai multe informații.
- Mai mult control: Utilizati un mouse și o tastatură conectate la un computer Samsung care acceptă această caracteristică pe telefonul dvs.
- Samsung DeX: Folosiți caracteristicile dispozitivului dvs. mobil într-un mediu de interfață similar cu un computer. Consultați [Samsung DeX](#page-121-0) pentru mai multe informații.
- Smart View: Puteți accesa conținutul afișat de telefonul dvs. pe un ecran mare conectând telefonul la un televizor sau monitor care are caracteristica Oglindire ecran. Consultați [Smart](#page-119-0) View pentru mai multe informații.
- Galaxy Wearable: Când vă conectați telefonul la un dispozitiv portabil, puteți personaliza setările și aplicațiile dispozitivului portabil. Consultați [GalaxyWearable](#page-107-0) pentru mai multe informații.
- SmartThings: Controlați și gestionați electrocasnice inteligente și produse Internet of Things (IoT). Consultați [SmartThings](#page-115-0) pentru mai multe informații.
- Android Auto: Conectați-vă dispozitivul la un vehicul și controlați unele dintre caracteristicile dispozitivului dvs. pe ecranul vehiculului.

# Moduri și rutine

### Introducere

Selectați un mod bazat pe activitatea sau locația dvs. curentă sau adăugați modelele dvs. de utilizare repetate ca rutine, și utilizați-vă dispozitivul mai convenabil.

Pe ecranul Setări, atingeți Moduri și rutine.

### Moduri de utilizare

#### Adăugarea modurilor

- 1 Pe ecranul Setări, atingeți Moduri și rutine → Moduri.
- 2 Selectați modul dorit sau atingeți Adăugare mod pentru a vă adăuga propriile moduri.

#### Rularea modurilor

Modurile vorrula automat când se detectează condițiile impuse. De asemenea, le puteți rula manual prin atingerea butonului, oricând doriți.

Pentru a rula modurile manual, selectați modul dorit și atingeți Pornire.

Pentru a opri un mod care rulează, atingeți modul și atingeți Oprire.

### Utilizarea rutinelor

### Adăugarea rutinelor

- 1 Pe ecranul Setări, atingeți Moduri și rutine → Rutine.
- 2 Atingeți  $\oslash$  și selectați rutina pe care o doriți sau atingeți  $+$  pentru a vă adăuga propria rutină. Dacă doriți să setați starea de rulare a rutinei la manual, atingeți Pornire manuală. Această opțiune va apărea doar atunci când nu sunt setate condiții de rulare.

### Rularea rutinelor

Rutinele automate vorrula automat atunci când se detectează condițiile impuse. Pentru rutinele la care dvs. setați condițiile de rulare ca Pornire manuală, dvs. le puteți rula manual atingând butonul când doriți.

Pentru a rula rutinele manual, atingeți  $\blacktriangleright$  de lângă rutina pe care doriți să o rulați. Dacă doriți să folosiți un widget, atingeți o rutină din categoria Rutine manuale și atingeți Sup. → Setare ca widget → Adăugare. Rutina va fi adăugată ca widget la ecranul Acasă și puteți rula rutina prin atingerea widget-ului.

Pentru a opri rularea rutinelor, atingeți rutina din categoria În funcțiune și atingeți Oprire.

# Sunete și vibrații

### Opțiuni

Modificați setările diverselor sunete de pe dispozitiv.

Pe ecranul Setări, atingeți Sunete și vibrații.

- Sunet/Vibrare/Silențios: Setați dispozitivul să utilizeze modul sunet, modul vibrație sau modul silentios.
- Vibratie în timp ce sună: Setati dispozitivul să vibreze și să redea un ton de sonerie pentru apelurile primite.
- Dezactivare temporară sunet: Setați dispozitivul să utilizeze modul silențios pentru o anumită perioadă.
- Ton de apel: Schimbați setările tonurilor de sonerie pentru apeluri.
- Sunet notificare: Schimbați sunetul de notificare.
- Sunet de sistem: Schimbați sunetul utilizat pentru anumite acțiuni, precum încărcarea dispozitivului.
- Volum: Reglați nivelul volumului dispozitivului.
- Vibrație apel: Modificați setările de vibrație ale apelului.
- Vibrații la notificare: Modificați setările de vibrație ale notificărilor.
- Vibratie sistem: Selectați acțiunile pentru care să primiți feedback prin vibrație și reglați intensitatea vibrației.
- Intensitate vibrație: Reglați intensitatea notificării prin vibrație.
- Calitate audio și efecte: Setați efectele și calitatea sunetului dispozitivului. Consultați [Calitate](#page-139-0) audio și [efecte](#page-139-0) pentru mai multe informații.
- Sunet aplicație separată: Setați dispozitivul să redea sunete media dintr-o anumită aplicație separat pe celălalt dispozitiv audio. Consultați Sunet aplicație [separată](#page-140-0) pentru mai multe informații.

ſИ Unele caracteristici pot să nu fie disponibile, în funcție de model.

### <span id="page-139-0"></span>Calitate audio și efecte

Setati efectele și calitatea sunetului dispozitivului.

Pe ecranul Setări, atingeți Sunete și vibrații → Calitate audio și efecte.

- Dolby Atmos: Selectați un mod de sunet surround optimizat pentru diverse tipuri de conținut audio, cum arfi filmele, muzica sau vocea. Prin intermediul DolbyAtmos puteți experimenta sunete în mișcare care vă înconjoară.
- Dolby Atmos pentru jocuri: Încercați sunetul Dolby Atmos optimizat pentru jocuri, atunci când vă jucați.
- Egalizator: Selectați o opțiune pentru un anumit gen de muzică și bucurați-vă de sunet optimizat.
- Creștere rezoluție UHQ: Îmbunătățiți rezoluția sunetului muzicii și videoclipurilor când utilizați căști cu cablu.
- Adapt sound: Setați cel mai bun sunet pentru dvs.

l៚ În funcție de model, trebuie să conectați căștile pentru a utiliza unele caracteristici.

### <span id="page-140-0"></span>Sunet aplicație separată

Setați dispozitivul să redea sunete de la o aplicație specifică pe căștile sau difuzorul Bluetooth.

De exemplu, puteți asculta aplicația de navigație prin difuzorul dispozitivului dvs. în timp ce ascultați muzica redată de aplicația Muzică prin difuzorul Bluetooth al vehiculului.

- 1 Pe ecranul Setări, atingeți Sunete și vibrații → Sunet aplicație separată și glisați comutatorul pentru pornire.
- 2 Selectați o aplicație care să redea separat sunetele media și atingeți butonul Înapoi ( $\langle$ ).
- 3 Selectați un dispozitiv care să redea sunetul media al aplicației selectate.

# Notificări

Schimbați setările de notificare.

Pe ecranul Setări, atingeți Notificări.

- Notificări aplicații: Selectați aplicațiile de la care doriți să primiți notificări.
- Sortare notificări: Selectați o metodă pentru sortarea notificărilor.
- Notificări pe ecranul de blocare: Setați cum se afișează notificările pe ecranul blocat.
- Stil notificare pop-up: Selectați un stil al notificărilor pop-up și modificați setările.
- Nu deranjați: Setați dispozitivul să anuleze toate sunetele cu excepția celor permise.
- Setări avansate: Configurați setări avansate pentru notificări.

# Afișaj

# Opțiuni

Modificați setările ecranului și ale ecranului Acasă.

Pe ecranul Setări, atingeți Afișaj.

- Luminos/Întunecat: Opriți sau porniți modul Întunecat.
- Setări Mod Întunecat: Reduceți oboseala ochilor aplicând o temă întunecată atunci când folosiți dispozitivul noaptea sau într-un loc întunecat. Puteți seta un program pentru aplicarea modului Întunecat.

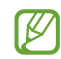

E posibil ca tema întunecată să nu fie aplicată unor anumite aplicații.

- Luminozitate: Reglați luminozitatea ecranului.
- Luminozitate adaptabilă: Setați dispozitivul să urmărească ce reglaje de luminozitate faceți și să le aplice automat în condiții de iluminare similare.
- Luminozitate suplimentară: Setați dispozitivul să fie mai luminos decât luminozitatea maximă. Această caracteristică este disponibilă atunci când opriți caracteristica Luminozitate adaptabilă.
- Cursivitate mișcare: Modificați rata de reîmprospătare a ecranului. Atunci când se setează o rată de reîmprospătare ridicată, mișcarea de pe ecran va fi mai cursivă. Consultați [Cursivitate](#page-142-0) mișcare pentru mai multe informații.
- Protectie pentru confortul ochilor: Reduceti oboseala ochilor limitând cantitatea de lumină albastră emisă de ecran. Puteți seta un program pentru aplicarea acestei caracteristici.
- Ton de culoare adaptabil: Reglati culorile și balansul de alb pe baza conditiilor de iluminare ambientală, astfel încât culorile să aibă un aspect mai natural în medii diferite.
- Mod ecran: Modificați modul ecranului pentru a regla culoarea și contrastul acestuia. Consultați [Schimbarea](#page-143-0) modului ecranului sau reglarea culorilor ecranului pentru mai multe informații.
- Dimensiune și stil font: Schimbați dimensiunea și stilul fontului.
- Zoom ecran: Măriți sau micșorați elementele de pe ecran.
- Rezoluție ecran: Schimbați rezoluția ecranului. Afișarea imaginilor la rezoluții mai mari fac ca acestea să pară mai vii, însă dispozitivul va consuma mai mult bateria. Unele aplicații care rulează se vor închide atunci când modificați rezoluția.
- Aplicații pe ecran complet: Selectați aplicațiile care vor fi afișate pe ecranul complet.
- Formă cameră foto: Setați dispozitivul să ascundă camera foto frontală din ecran.
- Timp expirare ecran: Setați intervalul de timp după care dispozitivul va dezactiva lumina de fundal a ecranului.
- Mod Simplu: Comutati în modul Simplu pentru ca aspectul să fie mai simplu și pictogramele mai mari pe ecranul Acasă.
- Panouri laterale: Schimbați setările Panoului lateral.
- Bară de [navigare](#page-25-0): Modificați setările barei de navigare. Consultați Bară de navigare (butoane [programabil](#page-25-0)e) pentru mai multe informații.
- Protecție împotriva atingerilor accidentale: Setați dispozitivul astfel încât să împiedice ecranul să detecteze atingerile când se află într-un loc întunecat, cum arfi într-un buzunar sau o geantă.
- Sensibilitate atingere: Creșteți sensibilitatea la atingerea ecranului atunci când folosiți protecții de ecran.
- Afișare informații încărcare: Setați dispozitivul să afișeze informațiile de încărcare, precum procentul de baterie rămas când ecranul este oprit.
- Economizor ecran: Setati dispozitivul să lanseze un economizor de ecran atunci când dispozitivul se încarcă.
- IҜ Unele caracteristici pot să nu fie disponibile, în funcție de model.

### <span id="page-142-0"></span>Cursivitate mișcare

Rata de reîmprospătare este numărul de reîmprospătări ale ecranului în fiecare secundă. Utilizați o rată de reîmprospătare ridicată pentru a preveni clipirea ecranului la comutarea între ecrane. Mișcarea pe ecran va fi mai cursivă. Atunci când selectați o rată de reîmprospătare standard, puteți utiliza bateria mai mult timp.

- 1 Pe ecranul Setări, atingeți Afișaj → Cursivitate mișcare.
- 2 Selectați o rată de reîmprospătare.
	- Adaptabilă: Obțineți animații și derulări mai cursive prin reglarea automată a ratei de reîmprospătare a ecranului la una mai ridicată.
	- Standard: Utilizați o rată de reîmprospătare standard în situații normale, pentru a economisi puterea bateriei.

### <span id="page-143-0"></span>Schimbarea modului ecranului sau reglarea culorilor ecranului

Schimbarea modului ecranului sau reglarea culorilor ecranului conform preferințelor dvs.

#### Schimbarea modului ecranului

Pe ecranul Setări, atingeți Afișaj → Mod ecran și selectați modul dorit.

- Viu: Se optimizează gama culorilor, saturația, și claritatea ecranului dvs. De asemenea, puteți regla balansul culorilor ecranului în funcție de valoarea fiecărei culori fundamentale.
- Natural: Ajustează ecranul pentru a afișa un ton natural.
- Puteți regla culorile ecranului doarîn modul Viu. ſͶ
	- Viu poate să nu fie compatibil cu aplicații terțe.

#### Optimizarea balansului culorilor pe întreg ecranul

Optimizați culorile ecranului reglând tonurile culorilor conform preferinței dvs.

Pe ecranul de Setări, atingeți **Afișaj → Mod ecran → Viu** și ajustați bara de reglare a culorilor, în opțiunea Balans de alb.

Atunci când glisați bara de reglare a culorilor spre **Culori reci**, tonul culorii albastre se va accentua. Atunci când glisați bara spre Tonuri calde, tonul culorii roșii se va accentua.

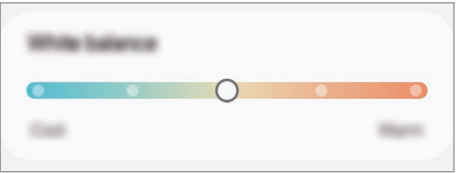

#### Reglarea tonului culorilor ecranului în funcție de valoarea culorii

Accentuați sau atenuați anumite tonuri de culoare reglând individual valoarea Roșu, Verde sau Albastru.

- 1 Pe ecranul de Setări, atingeți Afișaj  $\rightarrow$  Mod ecran  $\rightarrow$  Viu.
- 2 Atingeți Setări avansate.
- 3 Mișcați barele culorilorR (Roșu), G (Verde) sau B (Albastru) conform preferinței dvs. Tonul ecranului va fi reglat.
# <span id="page-144-0"></span>Baterie

Verificați energia rămasă a bateriei și durata cât mai poate fi utilizat dispozitivul. Pentru dispozitivele cu nivel scăzut de încărcare a bateriei, economisiți energie pornind caracteristicile de economisire a energiei.

Pe ecranul Setări, atingeți Baterie.

- Economisire energie: Porniți modul de economisire a energiei pentru a extinde durata de utilizare a bateriei.
- Limite utilizare în fundal: Limitați utilizarea bateriei pentru aplicațiile pe care nu le utilizați des.
- Protecție baterie: Setați oprirea încărcării când bateria este complet încărcată sau limitați încărcarea maximă la un nivel presetat.
- Setări încărcare: Configurați setările de încărcare.
- [Partajare](#page-14-0) wireless a energiei: Încărcați un alt dispozitiv cu bateria telefonului dvs. Consultați Partajare [wireless](#page-14-0) a energiei pentru mai multe informații.
- Afișare procentaj baterie: Afișați procentul de baterie rămas pe bara de stare.
- Informații baterie: Consultați informațiile bateriei, cum ar fi capacitatea bateriei.
	- Timpul de utilizare rămas indică timpul rămas până ce energia din baterie se consumă complet. Timpul de utilizare rămas poate varia în funcție de setările dispozitivului și condițiile de funcționare.
		- Există posibilitatea să nu primiți notificări de la unele aplicații care folosesc modul de economisire a energiei.

# Fundal și stil

Modificați setările fundalului pentru ecranul Acasă și pentru ecranul blocat. Pe ecranul de Setări, atingeti Fundal și stil.

# Teme

 $\not\!\!{E}$ 

Aplicați diverse teme dispozitivului pentru a modifica elementele vizuale ale ecranului Acasă, ale ecranului blocat și ale pictogramelor.

Pe ecranul Setări, atingeți Teme.

### Ecran Acasă

Configurați setările pentru ecranul Acasă, precum aspectul ecranului. Pe ecranul Setări, atingeți Ecran Acasă.

# Blocare ecran și AOD

### Opțiuni

Modificați setările pentru ecranul blocat și Always On Display.

Pe ecranul Setări, atingeți Blocare ecran și AOD.

- Tip blocare ecran: Schimbați metoda de blocare a ecranului.
- Extindere deblocare: Setați dispozitivul să se deblocheze singur atunci când detectează locații sau dispozitive de încredere. Consultați Extindere [deblocare](#page-146-0) pentru mai multe informații.
- Setări Blocare securizată: Modificați setările de blocare a ecranului pentru metoda de blocare selectată.
- Always On Display: Setați dispozitivul să afișeze informații atunci când ecranul este oprit. Consultați Always On [Display](#page-146-1) pentru mai multe informații.
- Mențineți apăsat pentru a edita: Setați dispozitivul să afișeze opțiunile de editare când atingeți și mențineți apăsat ecranul blocat.
- Ceas în roaming: Schimbați modul de afișare a ceasului pentru a arăta ora locală și ora de acasă când ecranul este blocat și vă aflați în roaming.
- Widgeturi: Modificați setările elementelor afișate când atingeți ceasul de pe ecranul blocat.
- Despre ecranul de blocare: Consultați informații despre versiunea Blocare ecran și informații juridice.
- Unele caracteristici pot să nu fie disponibile, în funcție de operator sau de model. M
	- Opțiunile disponibile pot varia, în funcție de metoda de blocare a ecranului selectată.

### <span id="page-146-0"></span>Extindere deblocare

Puteți seta dispozitivul să se deblocheze singur atunci când detectează locații sau dispozitive de încredere.

De exemplu, dacă ați setat unde locuiți ca locație de încredere, atunci când ajungeți acasă, dispozitivul va detecta locația și se va debloca automat.

Pe ecranul Setări, atingeți **Blocare ecran și AOD → Extindere deblocare** și urmați instrucțiunile de pe ecran pentru a finaliza configurarea.

- 
- Această caracteristică va fi disponibilă după ce setați o metodă de blocare a ecranului.
	- Dacă nu folosiți dispozitivul timp de patru ore sau atunci când îl porniți, trebuie să deblocați ecranul folosind modelul, codul PIN sau parola setată.

### <span id="page-146-1"></span>Always On Display

#### (Afișarea informațiilor când ecranul este oprit)

Puteți consulta informații cum arfi ceasul sau calendarul, sau puteți controla redarea muzicii atunci când ecranul este oprit.

De asemenea, puteți verifica notificările pentru mesaje noi sau pentru apeluri pierdute.

Pentru a seta ca Always On Display să se afișeze numai în timpul unei condiții presetate, pe ecranul Setări, atingeți Blocare ecran și AOD → Always On Display → Momentul afișării și selectați opțiunea dorită.

Luminozitatea caracteristicii Always On Display se poate schimba automat, în funcție de condițiile de ſB iluminare.

#### Deschiderea notificărilor pe ecranul cu caracteristica Always On Display

Când primiți notificări de mesaje, apeluri pierdute sau de la aplicații, pictogramele notificărilor apar pe ecranul Always On Display. Atingeți de două ori pictograma unei notificări pentru a consulta notificarea.

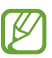

Dacă ecranul este blocat, acesta trebuie deblocat pentru a consulta notificările.

#### Oprirea caracteristicii Always On Display

Deschideți panoul de notificări, glisați în jos, apoi atingeți (**B**) (Always On Display) pentru oprire. Dacă nu puteți găsi (■) (Always On Display) de pe panoul de setări rapide, atingeți ● → Editare și glisați butonul deasupra pentru adăugare.

Alternativ, pe ecranul Setări, atingeți Blocare ecran și AOD, apoi glisați comutatorul Always On Display pentru oprire.

# Securitate și confidențialitate

### Opțiuni

Consultați starea de securitate și confidențialitate a dispozitivului și modificați setările. Pe ecranul de Setări, atingeți Securitate și confidențialitate.

- Ecran de blocare: Modificați setările pentru ecranul blocat.
- Securitate cont: Schimbați setările pentru conturile de utilizator.
- Protecție dispozitiv pierdut: Porniți sau opriți caracteristica Găsire dispozitiv mobil. Accesați [smartthingsfind.](http://smartthingsfind.samsung.com)samsung.com pentru a vă urmări și controla telefonul pierdut sau furat. De asemenea, puteți consulta locația dispozitivelor portabile conectate la acest telefon.
- Securitate aplicație: Scanați aplicații și mențineți dispozitivul în siguranță împotriva software-urilor rău-intenționate.
- Actualizări: Consultați versiunea software-ului dispozitivului dvs. și căutați actualizări.
- Date biometrice: Schimbați setările pentru datele biometrice. Consultați [Recunoaștere](#page-148-0) facială și [Recunoaștere](#page-150-0) amprente pentru mai multe informații.
- Auto Blocker: Mențineți dispozitivul în siguranță prin blocarea amenințărilor și a altor activități suspecte.
- Mai multe setări de securitate: Configurați setări suplimentare de securitate. Consultați [Folder](#page-152-0) [securiz](#page-152-0)at, Wi-Fi [securizat](#page-155-0) și [Samsung Pass](#page-156-0) pentru mai multe informații.
- Permisiuni utilizate în ultimele 24 de ore: Consultați istoricul de utilizare a permisiunilor pentru aplicații sau caracteristici.
- Manager permisiuni: Acordați sau anulați permisiunea aplicațiilor de a accesa caracteristici sau date pe dispozitivul dvs.
- Controale confid. suplimentare: Controlați accesul la caracteristici, precum microfon și clipboard.
- Mai multe setări confidențial.: Configurați setări suplimentare de confidențialitate.
- W Unele caracteristici pot să nu fie disponibile, în funcție de operator sau de model.

### <span id="page-148-0"></span>Recunoaștere facială

Puteți seta dispozitivul să se deblocheze după ce vă recunoaște fața.

- Dacă folosiți fața dvs. ca metodă de blocare a ecranului, fața dvs. nu poate fi folosită pentru l≪ deblocarea ecranului când porniți dispozitivul. Pentru a putea folosi dispozitivul, trebuie să deblocați ecranul folosind modelul, PIN-ul sau parola pe care le-ați setat când v-ați înregistrat fața. Aveți grijă să nu vă uitați modelul, codul PIN sau parola.
	- Dacă schimbați metoda de blocare a ecranului în Glisare sau Niciuna, metode care nu sunt sigure, toate datele dvs. biometrice vorfi șterse.

#### Precauții pentru recunoașterea facială

Înainte de a folosi recunoașterea facială pentru a vă debloca dispozitivul, luați în considerare următoarele precauții.

- Dispozitivul dvs. poate fi deblocat de cineva sau ceva care arată ca imaginea dvs.
- Recunoașterea facială este mai puțin sigură decât un model, PIN sau parolă.

#### Pentru o mai bună recunoaștere facială

Luați în considerare următoarele când folosiți recunoașterea facială:

- Condițiile prezente la înregistrare, cum arfi: purtarea ochelarilor, a pălăriilor, a măștilor, barba sau machiajul strident
- Asigurați-vă că sunteți într-o zonă bine luminată și că obiectivul camerei foto este curat atunci când vă înregistrați
- Asigurați-vă că imaginea dvs. nu este neclară pentru o recunoaștere mai bună

#### Înregistrarea feței

Pentru ca înregistrarea feței să se realizeze corespunzător, realizați operațiunea în interior, în afara incidenței luminii solare.

- 1 Pe ecranul de Setări, atingeți Securitate și confidențialitate → Date biometrice → Recunoaștere facială.
- 2 Citiți instrucțiunile de pe ecran și atingeți Contin.
- 3 Setați o metodă de blocare a ecranului.
- 4 Poziționați-vă fața în interiorul cadrului de pe ecran. Camera vă va scana fața.
- Dacă deblocarea ecranului folosind recunoașterea facială nu funcționează corespunzător, atingeți Ι⊌ Eliminare date privind fața pentru a elimina fața înregistrată și înregistrați-o din nou.
	- Pentru a îmbunătăți recunoașterea facială, atingeți Adăugare aspect alternativ pt. a îmbunătăți recunoașt. facială și adăugați o înfățișare alternativă.

#### Deblocarea ecranului cu recunoaștere facială

Puteți debloca ecranul cu fața dvs. în loc să folosiți un model, PIN sau parolă.

- 1 Pe ecranul de Setări, atingeți Securitate și confidențialitate → Date biometrice → Recunoaștere facială.
- 2 Deblocați ecranul folosind metoda prestabilită de blocare a ecranului.
- 3 Glisați comutatorul Deblocare facială pentru pornire.
- 4 Pe ecranul blocat, uitați-vă la ecran.

Atunci când fața dvs. este recunoscută, puteți debloca ecranul fără a folosi altă metodă suplimentară de blocare a ecranului. Dacă fața dvs. nu este recunoscută, folosiți metoda prestabilită de blocare a ecranului.

#### Ștergerea datelor despre față

Puteți șterge datele despre față pe care le-ați înregistrat.

- 1 Pe ecranul de Setări, atingeți Securitate și confidențialitate → Date biometrice → Recunoaștere facială.
- 2 Deblocați ecranul folosind metoda prestabilită de blocare a ecranului.
- 3 Atingeți Eliminare date privind fața  $\rightarrow$  Eliminare. Odată ce fața înregistrată este ștearsă, toate caracteristicile relaționate vorfi oprite.

### <span id="page-150-0"></span>Recunoaștere amprente

Pentru a activa caracteristica de recunoaștere a amprentelor, informațiile despre amprente trebuie să fie înregistrate și stocate în dispozitiv.

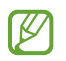

- Această caracteristică poate să nu fie disponibilă, în funcție de operator sau de model.
- Recunoașterea amprentelorfolosește caracteristicile unice ale fiecărei amprente pentru a îmbunătăți securitatea dispozitivului dvs. Probabilitatea ca senzorul de amprente să confunde două amprente diferite este foarte scăzută. Însă, există și cazuri rare în care două amprente diferite sunt atât de asemănătoare astfel încât senzorul le poate recunoaște ca fiind identice.
- O folie de protecție groasă poate afecta performanța. Dacă utilizați o folie de protecție, verificați ca pe etichetă să fie indicată compatibilitatea cu senzorul de amprentă de pe ecran. (cum este situația foliilor de protecție comercializate de Samsung)
- Dacă folosiți amprenta ca metodă de blocare a ecranului, amprenta dvs. nu poate fi folosită pentru deblocarea ecranului când porniți dispozitivul. Pentru a putea folosi dispozitivul, trebuie să deblocați ecranul folosind modelul, PIN-ul sau parola pe care le-ați setat când v-ați înregistrat amprenta. Aveți grijă să nu vă uitați modelul, codul PIN sau parola.
- Dacă amprenta dvs. nu este recunoscută, deblocați dispozitivul folosind modelul, PIN-ul sau parola setată la înregistrarea amprentei, apoi înregistrați amprentele din nou. Dacă uitați modelul, PIN-ul sau parola, nu veți putea folosi dispozitivul dacă nu îl resetați. Compania Samsung nu este responsabilă pentru pierderea datelor sau pentru neplăcerile cauzate de uitarea codurilor de blocare.
- Dacă schimbați metoda de blocare a ecranului în Glisare sau Niciuna, metode care nu sunt sigure, toate datele dvs. biometrice vorfi șterse.

#### Pentru o mai bună recunoaștere a amprentei

Atunci când vă scanați amprentele pe dispozitiv, fiți conștient de următoarele condiții care pot afecta performanțele caracteristicii:

- Dispozitivul poate să nu recunoască amprentele care sunt afectate de încrețituri sau cicatrici.
- Dispozitivul poate să nu recunoască amprentele de la degete mici sau subțiri.
- Pentru a îmbunătăți performanța de recunoaștere, înregistrați amprentele degetelor utilizate cel mai des pentru a efectua activități pe dispozitiv.
- Dispozitivul dvs. are un senzorintegrat de recunoaștere a amprentelorîn centrul părții inferioare a ecranului. Asigurați-vă că folia de protecție sau zona senzorului de recunoaștere a amprentelor de pe ecranul nu e zgâriată sau deteriorată de obiecte metalice, cum arfi monede, chei și coliere.
- Asigurați-vă că zona senzorului de recunoaștere a amprentelor din centrul părții inferioare a ecranului și degetele dvs. sunt curate și uscate.
- Dacă îndoiți degetul sau utilizați vârful degetului, dispozitivul poate să nu recunoască amprentele. Apăsați pe ecran astfel încât vârful degetului dvs. atinge o suprafață mare a zonei de recunoaștere a amprentelor.

#### Înregistrarea amprentelor

Pe ecranul Setări, atingeți Securitate și confidențialitate → Date biometrice → Amprente și urmați instrucțiunile de pe ecran pentru a vă înregistra amprenta. După înregistrare, puteți verifica dacă amprenta dvs. este înregistrată și numele acesteia prin atingerea Verificare amprente adăugate.

#### Deblocarea ecranului folosind amprentele

Puteți debloca ecranul cu amprenta în loc să folosiți un model, PIN sau parolă.

- 1 Pe ecranul de Setări, atingeți Securitate și confidențialitate → Date biometrice → Amprente.
- 2 Deblocați ecranul folosind metoda prestabilită de blocare a ecranului.
- 3 Glisati comutatorul Deblocare prin amprente pentru pornire.
- 4 Având ecranul blocat, așezați degetul pe senzorul de recunoaștere a amprentei și scanați-vă amprenta.

#### Recunoașterea amprentelor cu ecranul oprit

- 1 Pe ecranul de Setări, atingeți Securitate și confidențialitate → Date biometrice → Amprente.
- 2 Deblocați ecranul folosind metoda prestabilită de blocare a ecranului.
- 3 Glisați comutatorul Senzor amprentă pornit mereu pentru pornire. Dacă atingeți Afiș. pictogr. când ecr. e oprit, puteți schimba momentul în care să se afișeze pictograma de recunoaștere a amprentelor sau puteți seta ca pictograma să nu se afișeze.

#### Ștergerea amprentelor înregistrate

Amprentele înregistrate pot fi șterse.

- 1 Pe ecranul de Setări, atingeți Securitate și confidențialitate → Date biometrice → Amprente.
- 2 Deblocați ecranul folosind metoda prestabilită de blocare a ecranului.
- 3 Selectați amprenta pe care doriți să o ștergeți și atingeți Eliminare.

### <span id="page-152-0"></span>Folder securizat

Folderul securizat vă protejează conținutul și aplicațiile private, cum arfi fotografiile și contactele, pentru a nu fi accesate de alte persoane. Conținutul și aplicațiile dvs. confidențiale sunt în siguranță chiar și când dispozitivul este deblocat.

Folderul securizat este un spațiu de stocare separat și securizat. Datele din Folderul securizat nu pot  $\mathbf \Omega$ fi transferate către alte dispozitive prin metode de partajare neautorizate, cum arfi USB sau Wi-Fi Direct. Orice încercare de a particulariza sistemul de operare sau de modificare a software-ului va cauza blocarea Folderului securizat și imposibilitatea accesului la acesta. Înainte de a salva datele în Folderul securizat, asigurați-vă că realizați copii de rezervă ale datelorîn altă locație securizată.

#### Setarea Folderului securizat

- 1 Deschideți Setări și atingeți Securitate și confidențialitate → Mai multe setări de securitate → Folder securizat.
- 2 Urmați instrucțiunile de pe ecran pentru a finaliza configurarea.

Când se afișează o fereastră pop-up care vă întreabă dacă doriți să resetați tipul blocării Folderului securizat cu Samsung account, atingeți Pornire. Dacă uitați tipul de blocare, îl puteți reseta folosind Samsung account. Dacă nu porniți această caracteristică, nu puteți reseta tipul de blocare în cazul în care îl uitați.

Când configurarea este finalizată, ecranul Folder securizat se va afișa și pictograma aplicației Folder securizat  $(\cdot)$  va fi adăugată pe ecranul de aplicații.

- Atunci când deschideți aplicația Folder securizat, trebuie să o deblocați folosind metoda dvs.  $\not\!\!{E}$ prestabilită de blocare.
	- Pentru a schimba numele sau pictograma pentru Folder securizat, atingeți → Personalizare.

lℒ

#### Setarea unei condiții de blocare automată pentru Folderul securizat.

- 1 Deschideți aplicația Folder securizat și atingeți → Setări → Blocare automată Folder securizat.
- 2 Selectați o opțiune de blocare.

Pentru a vă bloca manual Folderul securizat, atingeți • → Blocare și ieșire.

#### Mutarea conținutului în Folderul securizat

Mutați conținutul, cum arfi pozele și videoclipurile în Folderul securizat. Următoarele acțiuni reprezintă un exemplu de mutare a unei imagini din spațiul de stocare implicit în Folderul securizat.

- 1 Deschideți aplicația Folder securizat și atingeți → Adăugare fișiere.
- 2 Atingeti Imagini, bifați imaginile care vor fi mutate, apoi atingeți Efectuat.
- 3 Atingeți Mutare.

Elementele selectate vorfi șterse din folderul original și vorfi mutate în Folderul securizat. Pentru a copia elemente, atingeți Copiere.

Metodele de mutare a conținutului pot varia în funcție de tipul conținutului.

#### Mutarea conținutului din Folderul securizat

Mutați conținutul din Folderul securizat în aplicația corespunzătoare din spațiul de stocare implicit. Următoarele acțiuni reprezintă un exemplu de mutare a unei imagini din Folderul securizat în spațiul de stocare implicit.

- 1 Deschideți aplicația Folder securizat și atingeți Galerie.
- 2 Selectați o imagine și atingeți > Scoatere din Folder securizat. Elementele selectate vor fi mutate în Galerie, în spatiul de stocare implicit.

#### Adăugarea aplicațiilor

Adăugați o aplicație care va fi folosită în Folderul securizat.

- 1 Deschideți aplicația **Folder securizat** și atingeți  $+$ .
- 2 Bifati una sau mai multe aplicații instalate în dispozitiv și atingeți Adăugare.

Eliminarea aplicațiilor din Folderul securizat

Atingeți și mențineți apăsat pe aplicația pe care doriți să o ștergeți, apoi atingeți Dezinstalare.

#### Adăugarea conturilor

Adăugați-vă conturile Samsung și Google sau alte conturi, care vorfi sincronizate cu aplicațiile din Folderul securizat.

- 1 Deschideți aplicația Folder securizat și atingeți → Setări → Gestionare conturi → Adăugare cont.
- 2 Selectați un serviciu de conturi.
- 3 Urmați instrucțiunile de pe ecran pentru a finaliza configurarea contului.

#### Ascunderea Folderului securizat

Puteți ascunde comanda rapidă a Folderului securizat de pe ecranul de aplicații.

Deschideți aplicația Folder securizat, atingeți • → Setări apoi glisați comutatorul Adăugare Folder securizat pe ecranul Aplicatii pentru oprire.

În mod alternativ, deschideți panoul de notificare, glisați în jos, apoi atingeți  $\Box$ ) (Folder securizat) pentru oprire. Dacă nu puteți găsi (■) (Folder securizat) de pe panoul de setări rapide, atingeți → Editare și glisați butonul deasupra pentru adăugare.

Dacă doriti să afișați din nou Folderul securizat, deschideți Setări, atingeți Securitate și confidențialitate → Mai multe setări de securitate → Folder securizat, apoi glisați comutatorul Adăugare Folder securizat pe ecranul Aplicații pentru pornire.

#### Dezinstalarea Folderului securizat

Puteți dezinstala Folderul securizat, inclusiv conținutul și aplicațiile din el.

Deschideți aplicația Folder securizat și atingeți • → Setări → Mai multe setări → Dezinstalare.

Pentru a realiza o copie de rezervă a conținutului înainte de a dezinstala Folderul securizat, bifați Scoatere fișiere media din Folder securizat și atingeți Dezinstalare. Pentru a accesa datele pentru care s-a făcut copie de rezervă în Folderul securizat, deschideți aplicația Fișierele mele și atingeți Spațiu de stocare intern  $\rightarrow$  Download  $\rightarrow$  Secure Folder.

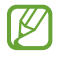

Pentru notele salvate în Samsung Notes nu se va face copie de rezervă.

### <span id="page-155-0"></span>Wi-Fi securizat

Wi-Fi securizat este un serviciu care vă securizează conexiunea de rețea Wi-Fi. Aceasta criptează date utilizând rețele Wi-Fi și dezactivează aplicațiile și site-urile web de urmărire, pentru ca dvs. să puteți utiliza rețelele Wi-Fi în siguranță. De exemplu, atunci când utilizați o rețea Wi-Fi nesecurizată în spații publice, precum cafenele și aeroporturi, Wi-Fi securizat este pornit automat pentru ca nimeni să vă nu poată pirata informațiile de conectare sau să vă monitorizeze activitatea în aplicații sau site-uri web.

Pe ecranul Setări, atingeți Securitate și confidențialitate → Mai multe setări de securitate → Wi-Fi securizat și urmați instrucțiunile de pe ecran pentru a finaliza configurarea. Dacă atingeți Activitate de protecție, puteți verifica istoricul modurilor și al momentului în care rețeaua dvs. a fost protejată cu Wi-Fi securizat.

Atunci când Wi-Fi securizat este pornit, pictograma se va afișa pe bara de stare.

- $\overline{\mathscr{P}}$ • Utilizarea acestei caracteristici poate conduce la o viteză mai scăzută a rețelei Wi-Fi.
	- Această caracteristică poate să nu fie disponibilă, în funcție de rețeaua Wi-Fi, operator sau de model.

#### Selectarea aplicațiilor de protejat cu ajutorul Wi-Fi securizat

Selectați aplicațiile de protejat cu ajutorul Wi-Fi securizat pentru ca dvs. să puteți proteja în siguranță date, precum parola și activitatea dvs. în aplicații, împotriva accesului altor persoane.

Pe ecranul Setări, atingeți Securitate și confidențialitate → Mai multe setări de securitate → Wi-Fi securizat → • → Setări → Aplicații protejate și atingeți comutatoarele de lângă aplicațiile pe care doriți să le protejați folosind Wi-Fi securizat.

١K

Unele aplicații pot să nu accepte această caracteristică.

#### Achiziționarea planului de protecție

Vi se oferă un plan de protecție gratuit pentru rețele Wi-Fi în fiecare lună. Puteți, de asemenea, achiziționa planuri de protecție plătite și puteți avea protecție de lățime de bandă nelimitată, pentru o anumită perioadă.

- 1 Pe ecranul Setări, atingeți Securitate și confidențialitate → Mai multe setări de securitate → Wi-Fi securizat.
- 2 Atingeți Plan de protectie  $\rightarrow$  Actualizare și selectați planul dorit.
- Pentru anumite planuri de protecție, puteți transfera planul de protecție pe alt dispozitiv conectat la  $\not\!\!\!D$ Samsung account.
- 3 Urmați instrucțiunile de pe ecran pentru a finaliza achiziția.

### <span id="page-156-0"></span>Samsung Pass

Înregistrați-vă datele biometrice în Samsung Pass și confirmați-vă identitatea când folosiți servicii care necesită conectare sau informații personale.

- ۱B
- Caracteristica de conectare pe site-uri web este disponibilă doar pentru site-urile web pe care le accesați prin aplicația Internet Samsung. Unele site-uri web pot să nu accepte această caracteristică.
- Datele biometrice înregistrate sunt salvate doarîn dispozitivul dvs. și nu sunt sincronizate cu alte dispozitive sau alte servere.

#### Înregistrarea în Samsung Pass

Înainte de a utiliza Samsung Pass, înregistrați-vă datele biometrice în Samsung Pass.

Pe ecranul Setări, atingeți Securitate și confidențialitate → Mai multe setări de securitate → Samsung Pass. Urmați instrucțiunile de pe ecran pentru a finaliza configurarea.

#### Verificarea parolei Samsung account

Puteți utiliza datele biometrice înregistrate pentru a vă verifica identitatea în locul introducerii parolei Samsung account, de exemplu atunci când achiziționați conținut de pe Galaxy Store.

Pe ecranul principal Samsung Pass, atingeți • → Setări → Cont și sincronizare, apoi glisați comutatorul Verificare prin Samsung Pass pentru pornire.

#### Folosirea Samsung Pass pentru conectarea la site-uri web

Puteți utiliza Samsung Pass pentru a vă conecta la site-uri web care acceptă completarea automată a parolei și a numelui de utilizator.

- 1 Pe pagina de conectare a site-ului web, introduceți ID-ul și parola dvs. și apoi atingeți butonul de conectare al site-ului web.
- 2 Atunci când apare o fereastră pop-up care vă întreabă dacă vreți să salvați informațiile de conectare, bifați Conectare prin Samsung Pass și atingeți Memorare.

#### Folosirea Samsung Pass pentru conectarea la aplicații

Puteți utiliza Samsung Pass pentru a vă conecta la aplicații care acceptă completarea automată a parolei și a numelui de utilizator.

- 1 Pe pagina de conectare a aplicației, introduceți ID-ul și parola dvs. și apoi atingeți butonul de conectare al aplicației.
- 2 Atunci când apare o fereastră pop-up care vă întreabă dacă vreți să salvați informațiile de conectare, atingeți Salvați.

#### Autentificarea folosind chei de acces

În aplicațiile sau site-urile web care acceptă autentificarea cu o cheie de acces, vă puteți autentifica cu o cheie de acces salvată în Samsung Pass, în locul folosirii unui ID și a unei parole.

1 Creați o cheie de acces în aplicația sau pe site-ul web pe care îl utilizați.

Metoda de creare a unei chei de acces poate varia, în funcție de aplicație sau de site-ul web.

- 2 Când se afișează o fereastră pop-up care vă întreabă dacă doriți să salvați cheia de acces, selectați Samsung Pass.
- 3 Urmați instrucțiunile de pe ecran pentru a salva cheia de acces. Acum vă puteți autentifica cu cheia de acces salvată în Samsung Pass.

#### Gestionarea informațiilor de conectare

Consultați lista de site-uri web și de aplicații pentru care ați setat utilizarea Samsung Pass și gestionați informațiile dvs. de conectare.

- 1 Pe ecranul principal Samsung Pass, atingeti Apl./sit. web și selectați un site web sau o aplicație din listă.
- 2 Atingeți Editare și modificați-vă ID-ul, parola și numele paginii web sau al aplicației. Pentru a sterge informațiile de conectare, atingeți Stergere.

#### Folosirea aplicației Samsung Pass pentru conectarea la pagini web și la aplicații

Când folosiți aplicații sau când vizitați pagini web care acceptă Samsung Pass, vă puteți conecta folosind Samsung Pass.

Pentru a consulta lista cu pagini web și aplicații care acceptă Samsung Pass, pe ecranul principal Samsung Pass, atingeti • → Setări → Parteneri. Dacă nu există pagini web sau aplicații care acceptă Samsung Pass, nu se va afișa Parteneri.

- Paginile web și aplicațiile disponibile pot să difere în funcție de furnizorul de servicii sau model.  $\not\!\!\!D$ 
	- Compania Samsung nu este răspunzătoare de pierderile sau neplăcerile cauzate de conectarea la pagini web sau aplicații folosind Samsung Pass.

#### Introducerea automată a informațiilor personale

Puteți folosi Samsung Pass pentru a introduce informațiile dvs. cu caracter personal, precum adresa dvs. și informațiile cardului de plată în aplicații care acceptă completarea automată.

- 1 Din ecranul principal Samsung Pass, selectați o opțiune din categoria Informații private.
- 2 Introduceți informațiile și atingeți Salvare.

Puteți folosi acum datele biometrice înregistrate în Samsung Pass când introduceți automat informațiile personale în aplicațiile acceptate.

#### Ștergerea datelor Samsung Pass

Puteți șterge datele biometrice, informațiile de conectare și datele aplicațiilorînregistrate în Samsung Pass. Pe ecranul principal Samsung Pass, atingeți • → Setări → Dispozitive utilizând Samsung Pass → • → Iesire din Samsung Pass.

- Samsung account va rămâne activ.
	- Datele din Samsung Pass de pe alte dispozitive conectate la Samsung account vorfi, de asemenea, șterse.

# Locație

Modificați setările pentru permisiunile privind informațiile despre locație.

Pe ecranul Setări, atingeți Locație.

- Permisiuni aplicații: Consultați lista de aplicații care au permisiunea de a accesa locația dispozitivului și editați setările permisiunilor.
- Servicii de localizare: Setați dispozitivul să folosească caracteristica Wi-Fi sau Bluetooth pentru a crește precizia informațiilor despre locația dvs., chiar și atunci când caracteristicile sunt oprite. De asemenea, puteți consulta serviciile de localizare pe care le utilizează dispozitivul.
- Acces recent: Consultați aplicațiile care solicită informații despre localizarea dvs. curentă.

# Securitate și urgență

Gestionați-vă informațiile medicale și contactele de urgență. De asemenea, puteți modifica setările pentru caracteristici de urgență, precum alertele de urgență wireless.

Pe ecranul Setări, atingeți Securitate și urgență.

- Informații medicale: Introduceți informațiile dvs. medicale.
- Contacte de urgență: Adăugați contactele dvs. de urgență.
- Trimitere de mesaje SOS: Setați dispozitivul să efectueze un apel de urgență la numărul presetat, când apăsați butonul lateral de cinci ori.
- Partajare urgență: Setați dispozitivul să trimită informații, cum arfi localizarea dispozitivului dvs., sau notificări de nivel scăzut baterie către contactele dvs. de urgență, pentru o anumită perioadă de timp.
- Dezactivează sunetul notificărilor când conduci: Porniți automat caracteristica Nu deranjați în timpul condusului.
- Serviciul de localizare în caz de urgență: Porniți caracteristica Serviciu de localizare de urgență (ELS).
- Alerte de urgență wireless: Modificați setările pentru alertele de urgență wireless.
- Alerte de cutremure: Porniti caracteristica de alertă în caz de cutremur.
- Alerte de monitorizare nedorită: Veți primi o notificare dacă s-a detectat că un dispozitiv de monitorizare necunoscut se deplasează cu dvs.

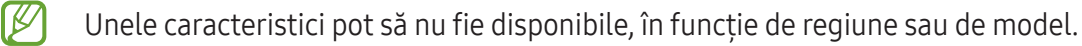

# Conturi și backup

### Opțiuni

Sincronizați, realizați copii de rezervă sau restabiliți datele dispozitivului dvs. folosind Samsung Cloud. De asemenea, vă puteți conecta la conturi, cum arfi Samsung account sau contul Google, sau puteți transfera date între dispozitive folosind Smart Switch.

Pe ecranul Setări, atingeți Conturi și backup.

- Gestionare conturi: Adăugați-vă conturile Samsung și Google sau alte conturi cu care doriți să vă sincronizați.
- Samsung Cloud: Efectuați copii de rezervă pentru datele și setările dvs., și restabiliți datele și setările dispozitivului anterior, chiar și atunci când nu îl aveți. Consultați [Samsung](#page-160-0) Cloud pentru mai multe informații.
- Google Drive: Păstrați informațiile personale, datele aplicațiilor și setările, în siguranță, pe dispozitivul dvs. Puteți să realizați copii de rezervă ale informațiilor confidențiale. Trebuie să vă conectați la contul dvs. Google pentru a realiza copierea de rezervă a datelor.
- Smart Switch: Deschideti Smart Switch și transferați date de pe dispozitivul dvs. anterior. Consultați [Transferarea](#page-22-0) datelor de pe dispozitivul dvs. anterior(Smart Switch) pentru mai multe informații.
- Faceți periodic copii de rezervă ale datelor dvs. și salvați-le în locații sigure, cum arfi Samsung Cloud M sau un computer, astfel încât să le puteți restabili dacă datele sunt deteriorate sau sunt pierdute din cauza unei resetări involuntare a dispozitivului.

### <span id="page-160-0"></span>Samsung Cloud

Efectuați copii de rezervă pentru datele dispozitivului dvs. în Samsung Cloud și restabiliți-le ulterior.

#### Copierea de rezervă a datelor

Puteți face copii de rezervă pentru datele dispozitivului dvs. și le puteți salva în Samsung Cloud.

- 1 Pe ecranul Setări, atingeți Conturi și backup și atingeți Backup date de sub Samsung Cloud.
- 2 Glisați comutatoarele de lângă elementele pentru care doriți să realizați copii de rezervă, apoi atingeți Copiere de rezervă imediată.
- 3 Atingeți Efectuat.
- Pentru unele date nu se vor crea copii de rezervă. Pentru a verifica datele care vor avea copie de ۱B rezervă, pe ecranul Setări, atingeți Conturi și backup și atingeți Backup date de sub Samsung Cloud.
	- Pentru a consulta datele altor dispozitive ale dvs. pentru care s-a făcut copie de rezervă în Samsung Cloud, pe ecranul Setări, atingeți Conturi și backup → Restabilire date, apoi selectați dispozitivul dorit.

#### Restaurarea datelor

Puteți restaura datele din copiile de rezervă aflate în Samsung Cloud pe dispozitivul dvs.

- 1 Pe ecranul Setări, atingeți Conturi și backup.
- 2 Atingeți Restabilire date și selectați dispozitivul dorit.
- 3 Bifați elementele pe care doriți să le restabiliți și atingeți Restabilire.

# Google

Configurați setările pentru anumite caracteristici oferite de Google. Pe ecranul de Setări, atingeți Google.

### Caracteristici avansate

### Opțiuni

Porniți caracteristicile avansate și modificați setările pentru a le controla.

Pe ecranul Setări, atingeți Caracteristici avansate.

- Instrumente inteligente avansate: Folosiți caracteristici AI ca să vă ajute să vă folosiți dispozitivul. Consultați [Instrumente](#page-163-0) inteligente avansate pentru mai multe informații.
- Bixby: Bixby este o interfață de utilizator care vă facilitează utilizarea dispozitivului. Consultați [Bixby](#page-91-0) pentru mai multe informații.

• Sugestii inteligente: Setați dispozitivul să analizeze informații cheie din textul selectat sau mesajele primite, precum evenimente și adrese, și să sugereze ca acestea să fie adăugate ca evenimente în calendar sau să utilizeze aplicații conexe. De asemenea, puteți primi sugestii pentru acțiuni utile sau texte de introdus pe baza istoricului dvs. de utilizare a aplicațiilor.

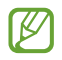

Informațiile colectate sunt stocate și utilizate numai pe acest dispozitiv pentru a vă proteja informațiile cu caracter personal.

- Laboratoare: Utilizați noile caracteristici ale dispozitivului.
- S Pen: Schimbați setările de utilizare ale S Pen-ului. Consultați [S Pen \(G](#page-40-0)alaxy S24 Ultra) pentru mai multe informații.
- Buton lateral: Selectați o aplicație sau o caracteristică ce va fi lansată la apăsarea butonului lateral. Consultați Setarea [butonului](#page-11-0) lateral pentru mai multe informații.
- Ferestre multiple: Setați modul prin care să lansați Ferestre multiple. De asemenea, puteți configura setările pentru Ferestre multiple. Consultați Ferestre [multiple](#page-94-0) pentru mai multe informații.
- Mișcări și gesturi: Porniți caracteristica de mișcare și configurați setările. Consultați [Mișcări](#page-163-1) și gesturi pentru mai multe informații.
- Mod Utilizare cu o mână: Porniți modul de operare cu o mână pentru confortul dvs. atunci când utilizați dispozitivul cu o singură mână.
- Capturi de ecran și înregistrări ecran: Schimbați setările capturilor de ecran și ale funcției de înregistrare a ecranului.
- Afișare contacte în timpul partajării conținutului: Setați dispozitivul să afișeze persoanele pe care le-ați contactat pe panoul cu opțiuni de partajare pentru a vă putea partaja direct conținutul.
- Efecte apel video: Setați să utilizați diverse efecte, cum arfi schimbarea fundalului în timpul apelurilor video. Consultați [Efecte](#page-164-0) apel video pentru mai multe informații.
	- Această caracteristică este disponibilă doarla unele aplicații. M
		- Unele caracteristici pot să nu fie disponibile, în funcție de model.
- Luminozitate video: Creșteți luminozitatea ecranului și faceți culorile mai vibrante când redați videoclipuri.

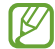

Această caracteristică poate să fie indisponibilă la unele aplicații.

• Dual Messenger: Instalați o a doua aplicație și folosiți două conturi separate pentru aceeași aplicație de mesagerie. Consultați Dual [Messenger](#page-165-0) pentru mai multe informații.

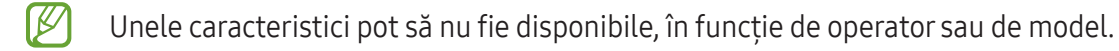

### <span id="page-163-0"></span>Instrumente inteligente avansate

Folosiți caracteristici AI ca să vă ajute să vă folosiți dispozitivul.

#### Pe ecranul Setări, atingeți Caracteristici avansate → Instrumente inteligente avansate.

- Telefon: Obțineți traduceri în timp real în timpul apelurilor vocale.
- Editor foto: Editați imaginile prin mutarea, eliminarea sau redimensionarea persoanelor sau a obiectelor din acestea, apoi generați un nou fundal pentru umplerea părțilorlipsă.
- Internet Samsung: Obțineți rezumate simple ale textului paginilor web, împreună cu traduceri complete.
- Tastatură Samsung: Schimbati stilul de scris, obtineti sugestii gramaticale și de ortografie și traduceți mesaje în aplicații de chat și mesagerie text selectate.
- Samsung Notes: Îmbunătățiți notele prin formatare automată, rezumare, corectură și generare automată de coperti pentru acestea.
- Înregistr. voce: Transformați înregistrările în transcrieri text și rezumate, astfel încât să le puteți revizui sau traduceți.
- Interpret: Traduceți live conversațiile vorbite și obțineți rezultatul ca discurs sau text.

### <span id="page-163-1"></span>Mișcări și gesturi

Activați caracteristica de mișcare și configurați setările.

Pe ecranul Setări, atingeți Caracteristici avansate → Mișcări și gesturi.

- Ridicat pentru activare: Setați dispozitivul să pornească ecranul atunci când îl ridicați.
- At. de două ori pt. a porni ecr.: Setați dispozitivul să pornească ecranul atingând de două ori în orice loc al acestuia, când ecranul este oprit.
- At. de două ori pt. a opri ecr.: Setați dispozitivul să oprească ecranul prin atingerea dublă a unei zone libere de pe ecranul Acasă sau ecranul blocat.
- Alertă la ridicarea telefonului: Setați dispozitivul să vă avertizeze dacă aveți apeluri pierdute sau mesaje noi când ridicați dispozitivul.

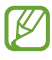

Această caracteristică poate să nu funcționeze dacă ecranul este pornit sau dispozitivul nu se află pe o suprafață plană.

- Dezactivare sunet prin gesturi: Setați dispozitivul să anuleze sunetul anumitor sunete utilizând mișcările sau gesturile.
- Glisarea cu palma pentru capturare: Setați dispozitivul să realizeze o captură de ecran atunci când glisați la stânga sau la dreapta de-a lungul ecranului. Imaginile capturate pot fi consultate în Galerie. Nu este posibilă realizarea unei capturi de ecran în timpul utilizării anumitor aplicații și caracteristici.

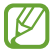

Scuturarea excesivă sau lovirea dispozitivului poate conduce la introduceri neintenționate de informații de către caracteristicile care folosesc senzorii.

### <span id="page-164-0"></span>Efecte apel video

Puteți utiliza diverse caracteristici, cum arfi schimbarea fundalului în timpul apelurilorvideo.

Pe ecranul aplicației de apeluri video, deschideți panoul de notificări, glisați în jos, apoi atingeți Efecte apel video.

- (5 : Resetați setările.
- $\mathbb{Q}$ : Selectati sau adăugati culori sau imagini de fundal, pe care să le utilizati în timpul apelurilor video.
- Fundal: Modificați sau estompați fundalul în timpul apelurilorvideo.
- Față: Aplicați efecte de înfrumusețare la imaginea feței.
- Ton de culoare: Ajustați tonul de culoare și luminozitatea ecranului.
- Încadrare automată: Porniți sau opriți caracteristica de încadrare automată. Atunci când porniți această caracteristică, dispozitivul modifică automat unghiul și zoom-ul prin recunoașterea și urmărirea persoanelorîn timpul apelurilorvideo.
- Unele caracteristici pot să nu fie disponibile, în funcție de model. ſØ
	- Unele caracteristici sunt disponibile numai când utilizați camera foto frontală.

### <span id="page-165-0"></span>Dual Messenger

Instalați o a doua aplicație și folosiți două conturi separate pentru aceeași aplicație de mesagerie.

- 1 Pe ecranul Setări, atingeți Caracteristici avansate → Dual Messenger. Se vor afișa aplicațiile acceptate.
- 2 Glisați comutatorul unei aplicații pentru a instala a doua aplicație. A doua aplicație va fi instalată. Pictograma celei de-a doua aplicații va fi afișată cu $\bigcirc$ .

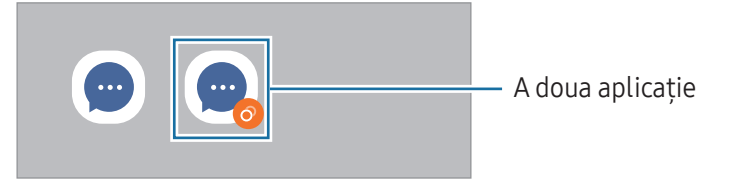

- Caracteristica Dual Messenger este posibil să nu fie disponibilă în funcție de aplicație. IҜ
	- Unele caracteristici ale aplicației pot fi limitate pentru a doua aplicație.

#### Dezinstalarea celei de-a doua aplicații

- 1 Pe ecranul Setări, atingeți Caracteristici avansate → Dual Messenger.
- 2 Glisați comutatorul aplicației pe care doriți să o dezinstalați și atingeți Dezinstalare. Toate datele asociate celei de-a doua aplicații vorfi șterse.
- ۱K Dacă dezinstalați prima aplicație, se va șterge și a doua aplicație.

# Confortul digital și controlul parental

Consultați istoricul de utilizare a dispozitivului dvs. și utilizați caracteristici pentru a preveni interferența dispozitivului cu viața dvs. De asemenea, puteți seta mijloace de control parental pentru copiii dvs. și le puteți gestiona utilizarea mediului digital.

Pe ecranul Setări, atingeți Confortul digital și controlul parental.

- Obiectiv timp ecran pornit: Setați obiective pentru cât de mult utilizați dispozitivul dvs. pe zi.
- Temporizatoare aplicație: Limitați durata de utilizare zilnică pentru fiecare aplicație prin setarea unui temporizator. Când atingeți limita, aplicația va fi oprită și nu o veți mai putea utiliza.
- Monitorizare în timpul condusului: Porniți funcția de monitorizare a condusului pentru a urmări perioada de timp pentru care vă utilizați dispozitivul în timp ce conduceți.
- Monitor de mers pe jos: Porniți funcția de monitorizare a mersului pentru a urmări perioada de timp în care vă utilizați dispozitivul în timp ce mergeți.
- Monitorizare volum: Porniți monitorul de volum pentru a vă proteja auzul.
- Controale parentale: Gestionați utilizarea mediului digital de către copiii dvs.

# Întreținere dispozitiv

Caracteristica de întreținere a dispozitivului vă oferă o prezentare generală a stării dispozitivului dvs.: baterie, spațiu de stocare, memorie RAM și securitatea sistemului. De asemenea, puteți optimiza dispozitivul.

Pe ecranul Setări, atingeți **întreținere dispozitiv**.

- Optimizare imediată: Închideți aplicațiile care rulează în fundal sau care folosesc un volum anormal din baterie și scanați pentru a vedea dacă există aplicații blocate și malware, pentru a vă optimiza dispozitivul.
- Baterie: Verificaţi energia rămasă a bateriei și durata cât mai poate fi utilizat dispozitiv. Pentru dispozitivele cu nivel scăzut de încărcare a bateriei, economisiți energie pornind caracteristicile de economisire a energiei. Consultați [Baterie](#page-144-0) pentru mai multe informații.

• Spațiu de stocare: Consultați starea spațiului de stocare utilizat și disponibil și eliberați spațiu de stocare prin ștergerea fișierelor care nu sunt necesare, cum arfi fișierele din coșul de gunoi, fișierele neutilizate sau fișierele duplicate după ce le verificați.

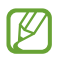

• Capacitatea reală a spațiului de stocare intern este mai mică decât capacitatea specificată, deoarece sistemul de operare și aplicațiile implicite ocupă o parte din stocare. Capacitatea disponibilă se poate modifica atunci când actualizați dispozitivul.

- Puteți consulta capacitatea disponibilă a spațiului de stocare intern în secțiunea Specificații a dispozitivului dvs. de pe pagina web a Samsung.
- Memorie RAM: Consultati modul în care se utilizează memoria RAM sau atingeți Șterg. acum pentru a elibera memoria RAM prin oprirea aplicațiilor din fundal.
- Protectie aplicatie: Scanati dispozitivul pentru a vedea dacă există malware și alte activități suspecte, pentru a rămâne în siguranță.
- Profil de performanță: Modificați profilul de performanță cu privire la viteza de procesare, durata de viață a bateriei și eficiența de răcire.
- Optimizare automată: Efectuați optimizarea automată prin închiderea aplicațiilor de fundal sau curățarea memoriei RAM, pentru a asigura cea mai bună funcționare a dispozitivului.

Atingeti Repornire automată pentru a seta dispozitivul să repornească automat când sunt detectate probleme de performanță sau la o oră setată de dvs.

- Actualizare software: Actualizați software-ul dispozitivului folosind serviciul Firmware descărcabil (FOTA). Puteți programa actualizări de software.
- Diagnosticare: Testați-vă dispozitivul folosind Samsung Members.
- Mod Întreținere: Porniți modul de întreținere pentru a vă proteja confidențialitatea atunci când altcineva vă folosește dispozitivul, cum arfi atunci când îl trimiteți pentru reparații.

# Aplicații

Gestionați aplicațiile dispozitivului și modificați-le setările. Puteți consulta informații despre utilizarea aplicațiilor, le puteți modifica setările de notificare și permisiunile sau puteți dezinstala sau dezactiva aplicațiile inutile.

Pe ecranul Setări, atingeți Aplicații.

# Gestionare generală

Particularizați setările sistemului dispozitivului sau resetați dispozitivul.

Pe ecranul de Setări, atingeți Gestionare generală.

- Limbă: Selectați limbile dispozitivului. Consultați [Adăugare](#page-169-0) limbă dispozitiv pentru mai multe informații.
- Limbi aplicație: Selectați limbile pe care doriți să le utilizați pentru fiecare aplicație.
- Pachete lingvistice: Gestionați și descărcați pachete de limbi pentru introducere vocală, caracteristică Transformare text în vorbire și traducere.
- Dată și oră: Accesați și modificați setările pentru a controla modul în care dispozitivul dvs. afișează data și ora.

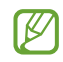

Dacă bateria este descărcată complet, data și ora se resetează.

- Setări Tastatură Samsung: Modificați setările pentru tastatura Samsung.
- Listă tast. și tastat. implicită: Selectați o tastatură utilizată implicit și modificați setările tastaturii.
- Tastatură fizică: Modificați setările pentru o tastatură externă.
- Mouse și trackpad: Modificați setările pentru un mouse sau trackpad extern.
- Parole, chei principale și completare automată: Modificați serviciul preferat sau gestionați toate serviciile pentru parole, chei de acces și completare automată.
- Resetare: Resetați setările dispozitivului sau realizați o revenire la setările din fabrică.
- Serviciu de personalizare: Setați să obțineți servicii personalizate pe baza intereselor dvs. și a modului în care vă utilizați dispozitivul.
- Contactați-ne: Puneți-ne întrebări sau consultați întrebările frecvente.

#### <span id="page-169-0"></span>Adăugare limbă dispozitiv

Puteți adăuga limbi care vor fi folosite pe dispozitivul dvs.

- 1 Pe ecranul de Setări, atingeți Gestionare generală → Limbă → Adăugare limbă. Pentru a consulta toate limbile care pot fi adăugate, atingeți • → Toate limbile.
- 2 Selectați o limbă care va fi adăugată.
- 3 Pentru a seta limba selectată ca limbă implicită, atingeți Set. ca implicit. Pentru a menține setarea limbii curente, atingeți Menț. limbă act. Limba pe care o selectați va fi adăugată la lista dvs. Dacă ați schimbat limba implicită, limba selectată va fi adăugată în partea superioară a listei.

Pentru a modifica limba implicită din lista dvs. de limbi, selectați limba dorită și atingeți Aplicare. Dacă o aplicație nu acceptă limba implicită, se va folosi următoarea limbă acceptată din listă.

# Accesibilitate

Configurați diverse setări pentru a îmbunătăți accesibilitatea la dispozitiv. Consultați [Accesibilitate](#page-180-0) pentru mai multe informații.

Pe ecranul Setări, atingeți Accesibilitate.

# Actualizare software

Actualizați software-ul dispozitivului folosind serviciul Firmware descărcabil (FOTA). Puteți programa actualizări de software.

Pe ecranul de Setări, atingeți Actualizare software.

- Descărcare și instalare: Verificați și instalați manual actualizările.
- Descărcare automată prin Wi-Fi: Setați dispozitivul să descarce automat actualizările când este conectat la o rețea Wi-Fi.
- Ultima actualizare: Consultați informații despre ultima actualizare a software-ului.
- Dacă pentru dispozitivul dvs. sunt lansate actualizări software de securitate care vor bloca noile  $\not\!\!{D}$ tipuri de amenințări de securitate, ele vorfi instalate automat pe dispozitiv, fără acordul dvs.

#### Informații privind actualizările de securitate

Actualizările de securitate sunt furnizate pentru a îmbunătăți securitatea dispozitivului dvs. și pentru a vă proteja informațiile personale. Pentru a consulta actualizările de securitate pentru modelul dvs., vizitați security.[samsungmobi](http://security.samsungmobile.com)le.com.

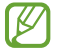

Pagina web acceptă doar anumite limbi.

# Despre telefon

Accesați informații despre dispozitivul dvs.

Pe ecranul Setări, atingeți Despre telefon.

Pentru a schimba numele dispozitivului dvs., atingeti Editare.

- Informații stare: Consultați diverse informații despre dispozitiv, cum ar fi starea cartelei SIM, adresa MAC a rețelei Wi-Fi și numărul de serie.
- Informații juridice: Accesați informațiile legale referitoare la dispozitiv, cum arfi informațiile de siguranță sau licențele open source.
- Informații software: Accesați informații despre software-ul dispozitivului, cum arfi versiunea sistemului de operare și versiunea firmware-ului.
- Informații baterie: Consultați informațiile bateriei, cum ar fi capacitatea bateriei.

# Notificări privind utilizarea

# Măsuri de precauție pentru utilizarea dispozitivului

Vă rugăm să citiți acest ghid când utilizați dispozitivul, pentru a asigura folosirea corectă și în siguranță a acestuia.

- Descrierile sunt bazate pe setările implicite ale dispozitivului.
- Conținutul poate să difere față de dispozitiv în funcție de regiune, furnizorul de servicii, specificațiile modelului sau versiunea de software a dispozitivului.
- Dispozitivul poate necesita o conexiune la o rețea Wi-Fi sau mobilă la utilizarea unor aplicații sau caracteristici.
- Conținutul (conținutul de înaltă calitate) care necesită utilizarea intensă a procesorului și a memoriei RAM va afecta performanța generală a dispozitivului. Aplicațiile asociate conținutului pot să nu funcționeze corespunzător, în funcție de specificațiile dispozitivului și de mediul în care acesta este utilizat.
- Samsung nu este responsabilă de problemele de performanță cauzate de aplicațiile de la alți furnizori decât Samsung.
- Samsung nu este responsabilă de problemele de performanță cauzate de editarea setărilorregistry sau de modificarea versiunii de software a sistemului de operare. Încercarea de a particulariza sistemul de operare poate cauza funcționarea necorespunzătoare a dispozitivului sau a aplicațiilor.
- Software-ul, sursele de sunet, fundalurile, imaginile și alte conținuturi media furnizate cu acest dispozitiv sunt licențiate pentru utilizare limitată. Extragerea și utilizarea acestormateriale în scopuri comerciale sau de altă natură constituie o încălcare a legislației privind drepturile de autor. Utilizatorii sunt deplin responsabili pentru folosirea ilegală a conținutului media.
- Este posibil să vi se perceapă costuri suplimentare pentru servicii de date, cum arfi mesageria, încărcarea și descărcarea, sincronizarea automată sau utilizarea serviciilor de localizare, în funcție de abonamentul dvs. de date. Pentru transferuri mari de date, este recomandat să utilizați caracteristica Wi-Fi.
- Aplicațiile implicite care sunt furnizate împreună cu dispozitivul sunt supuse actualizărilor și pot să nu mai fie acceptate fără notificare prealabilă.
- Modificarea sistemului de operare al dispozitivului sau instalarea software-urilor din surse neoficiale poate conduce la funcționări necorespunzătoare ale dispozitivului și la deteriorarea sau pierderea datelor. Aceste acțiuni reprezintă încălcări ale acordului de licență Samsung și vor anula garanția.
- Puteți vedea clar ecranul chiar și în lumina puternică a soarelui, prin reglarea automată a contrastului în funcție de mediul înconjurător. Din cauza naturii produsului, afișarea unor elemente grafice statice pentru perioade îndelungate poate duce la imagini remanente (ecran persistent) sau la imagini fantomă.
	- Se recomandă să nu afișați elemente grafice statice pe o parte a ecranului sau pe tot ecranul pentru perioade îndelungate și să opriți ecranul atunci când nu folosiți dispozitivul.
	- Puteți seta ecranul să se oprească automat atunci când nu îl folosiți. Deschideți Setări, atingeți Afisaj → Timp expirare ecran, apoi selectati durata de timp după care dispozitivul va opri automat ecranul.
	- Pentru a seta reglarea automată a luminozității ecranului în funcție de mediul înconjurător, deschideți Setări, atingeți Afișaj, apoi glisați comutatorul Luminozitate adaptabilă pentru pornire.
- În funcție de regiune sau model, unele dispozitive trebuie să fie aprobate de Federal Communications Commission (FCC - Comisia Federală pentru Comunicații).

Dacă dispozitivul este aprobat de FCC, puteți consulta ID-ul FCC al dispozitivului. Pentru a accesa ID-ul FCC, deschideți Setări și atingeți Despre telefon → Informații stare. În cazul în care dispozitivul dvs. nu are un ID FCC, înseamnă că acesta nu a fost autorizat pentru comercializare în S.U.A. sau teritoriile sale și poate fi introdus în S.U.A. numai pentru uzul personal al proprietarului.

- Utilizarea transmițătoarelor cu bandă ultralargă (UWB) este interzisă atunci când vă aflați la bordul unui avion sau al unei nave. Când porniți modul Avion, caracteristica UWB va fi oprită. (Galaxy S24 Ultra, Galaxy S24+)
- Frecvențele de bandă acceptate de dispozitiv pot varia în funcție de regiune sau de operator.
- Disponibilitatea rețelei 5G poate varia în funcție de model, țară, furnizorul de rețea și mediul utilizatorului.

• Dispozitivul dvs. conține magneți. Țineți-l la distanță de carduri de credit, dispozitive medicale implantate și de alte dispozitive care pot fi afectate de magneți. În cazul dispozitivelor medicale, mențineți dispozitivul la o distanță mai mare de 15 cm. Opriți utilizarea dispozitivului dacă suspectați orice interferență cu dispozitivul dvs. medical și consultați medicul dvs. sau producătorul dispozitivului dvs. medical.

#### Pictograme pentru instrucțiuni

- $\bigwedge$ Avertisment: situații care pot cauza vătămări dvs. sau altor persoane
- $\bf{C}$ Atenție: situații care v-ar putea deteriora dispozitivul sau alte echipamente
- ſИ Aviz: note, sfaturi de utilizare și informații suplimentare

# Informații privind conținutul cutiei și accesoriile

Consultați ghidul de pornire rapidă pentru a afla conținutul pachetului.

- Articolele furnizate împreună cu dispozitivul și accesoriile disponibile pot varia în funcție de regiune sau de operator.
- Articolele furnizate sunt proiectate numai pentru acest dispozitiv și pot să nu fie compatibile cu alte dispozitive.
- Aspectul și specificațiile pot fi modificate fără notificare prealabilă.
- Puteți achiziționa accesorii suplimentare de la distribuitorul Samsung local. Asigurați-vă că acestea sunt compatibile cu dispozitivul înainte de achiziționare.
- Utilizați accesorii aprobate de către Samsung. Utilizarea accesoriilor neaprobate poate cauza probleme de performanță și defecțiuni care nu sunt acoperite de garanție.
- Disponibilitatea tuturor accesoriilor se poate modifica la libera alegere a companiilor producătoare. Pentru mai multe informații despre accesoriile disponibile, consultați site-ul web Samsung.
- Căștile (USB Tip C) care acceptă ieșire digitală pot fi utilizate cu acest dispozitiv. Cu toate astea, e posibil ca dispozitivul să nu fie compatibil cu căștile care folosesc o altă metodă de ieșire audio sau care sunt fabricate de alt producător.
- Cablul USB furnizat acceptă încărcarea de până la 3 A. Încărcătorul nu este inclus. Pentru o performanță de încărcare optimă, utilizați un încărcător Samsung 45 W oficial și un cablu USB compatibil, care sunt comercializate separat. (Galaxy S24 Ultra, Galaxy S24+)
- Cablul USB furnizat acceptă încărcarea de până la 3 A. Încărcătorul nu este inclus. (Galaxy S24)

# Menținerea rezistenței la apă și la praf

Dispozitivul dvs. este rezistent la apă și la praf, și îndeplinește cerințele următoarelor standarde internaționale.

• Certificare pentru clasificare de rezistență la apă de IP68: În conformitate cu cerințele standardului IEC 60529, dispozitivul a fost testat în apă dulce, la 15 – 35°C, 86 – 106 kPa, 1,5 m timp de 30 de minute fără mișcare.

Trebuie să respectați recomandările pentru a menține rezistența la apă și la praf a dispozitivului dvs.

- Nu expuneți dispozitivul la apă din piscină sau apă de mare.
- Dacă dispozitivul este expus la apă murdară sau la alte lichide, cum arfi apa cu săpun, ulei, parfum, cremă de protecție solară, soluție de curățat mâinile, produse chimice, cum arfi cosmeticele sau alte lichide care conțin alcool, curățați dispozitivul cu apă dulce care nu curge, ștergeți-l cu o cârpă moale și curată și apoi uscați-l temeinic înainte de utilizare, pentru a păstra rezistența la apă.
- Nu expuneți dispozitivul la apă aflată în mișcare. O creștere bruscă a presiunii apei poate depăși nivelul garantat de rezistență la apă.
- În anumite locuri, cum arfi o saună sau sală cu aburi, performanța de rezistență la apă poate fi afectată din cauza schimbărilor bruște de temperatură.
- Dacă dispozitivul este supus unor șocuri externe sau este deteriorat, rezistența sa la apă poate scădea.

În cazul în care dispozitivul este expus la apă sau la poluanți, respectați recomandările:

- Ștergeți dispozitivul cu o cârpă moale și curată, și apoi uscați-l temeinic.
- În cazul în care microfonul sau difuzorul nu este complet uscat, poate conduce la o lipsă de claritate a sunetului în timpul unui apel.
- Ecranul și celelalte caracteristici pot să nu funcționeze corespunzător dacă dispozitivul este utilizat în apă.
- Nu conectați încărcătorul sau orice alte accesorii înainte ca dispozitivul să fie uscat complet. Dispozitivul se poate deteriora dacă un accesoriu sau încărcătorul este conectat atunci când mufa multifuncțională nu este complet uscată.

Rezistența la apă și la praf a dispozitivului dvs. Samsung Galaxy nu este permanentă și se poate diminua în timp din cauza uzurii normale.

# Situații care pot conduce la supraîncălzirea dispozitivului și soluții pentru rezolvarea acestora

### Atunci când dispozitivul se supraîncălzește în timpul încărcării bateriei

În timpul încărcării, dispozitivul și încărcătorul se pot încălzi. În timpul încărcării wireless sau a încărcării rapide, dispozitivul poate fi mai cald la atingere. Acest lucru nu afectează durata de viață și performanțele dispozitivului și se consideră funcționare normală. Dacă bateria devine prea fierbinte, viteza de încărcare poate scădea sau încărcătorul se poate opri din încărcare.

#### Atunci când dispozitivul se încălzește, realizați următoarele acțiuni:

- Deconectați încărcătorul de la dispozitiv și închideți aplicațiile care rulează. Așteptați răcirea dispozitivului și încărcați-l din nou.
- Dacă se supraîncălzește partea inferioară a dispozitivului, acest lucru se poate datora deteriorării cablului USB conectat. Înlocuiți cablul USB deteriorat cu unul aprobat de către Samsung.
- Când folosiți încărcătorul wireless, nu puneți materiale străine, cum arfi obiecte metalice, magneți și cartele cu benzi magnetice, între dispozitiv și încărcătorul wireless.
- Caracteristica de încărcare fără fir sau de încărcare rapidă este disponibilă doar pentru modelele  $\varnothing$ compatibile.

### Atunci când dispozitivul se încălzește în timpul folosirii

Când folosiți caracteristici sau aplicații care necesită mai multă putere sau dacă le folosiți pe perioade îndelungate, dispozitivul se poate încălzi temporar din cauza consumului crescut de energie din baterie. Închideți aplicațiile care rulează și nu mai folosiți dispozitivul o perioadă de timp.

Consultați mai jos câteva exemple cu situații în care dispozitivul se poate supraîncălzi.

- În timpul setării inițiale a dispozitivului după ce acesta a fost achiziționat sau când restaurați datele
- Atunci când descărcați fișiere de dimensiuni mari
- Atunci când folosiți aplicații care necesită mai multă putere sau dacă folosiți aplicațiile pe perioade îndelungate
	- Atunci când jucați jocuri la calitate înaltă pe perioade extinse de timp
	- Atunci când înregistrați videoclipuri pe perioade extinse de timp
	- Atunci când redați în flux videoclipuri folosind setarea de luminozitate maximă
	- Atunci când vă conectați la un TV
- Atunci când se efectuează operațiuni simultane (sau când rulați mai multe aplicații în fundal)
	- Atunci când folosiți Ferestre multiple
	- Atunci când actualizați sau instalați aplicații în timpul înregistrării videoclipurilor
	- Atunci când descărcați fișiere de dimensiuni mari în timpul unui apel video
	- Atunci când înregistrați videoclipuri în timp ce folosiți aplicația de navigație
- Atunci când se transferă o cantitate mare de date pentru sincronizarea în cloud, e-mail sau alte conturi
- Atunci când folosiți aplicația de navigație în autovehicul iar dispozitivul este amplasat direct sub lumina soarelui
- Când folosiți caracteristica hotspot mobil și tethering
- Atunci când folosiți dispozitivul în zone unde nivelul semnalului este scăzut sau nu există semnal
- Atunci când încărcați bateria cu un cablu USB deteriorat
- Atunci când mufa multifuncțională a dispozitivului este deteriorată sau expusă la materiale străine, cum arfi lichidele, praful, pulberile metalice sau minele de creion.
- Atunci când sunteți în roaming

#### Atunci când dispozitivul se încălzește, realizați următoarele acțiuni:

- Întotdeauna actualizați software-ul dispozitivului la cea mai recentă versiune.
- Conflictele între aplicațiile care rulează pot cauza încălzirea dispozitivului. Reporniți dispozitivul.
- Opriți caracteristicile Wi-Fi, GPS și Bluetooth când nu le folosiți.
- Închideți aplicațiile care măresc consumul de energie din baterie sau care rulează în fundal când nu sunt folosite.
- Ștergeți fișierele care nu sunt necesare sau aplicațiile nefolosite.
- Micșorați luminozitatea ecranului.
- Dacă dispozitivul se supraîncălzește sau este fierbinte o perioadă îndelungată, nu îl mai folosiți un anumit interval de timp. Dacă dispozitivul continuă să se supraîncălzească, contactați un Centru de service Samsung sau un centru de service autorizat.

### Precauții împotriva supraîncălzirii dispozitivului

Dacă începeți să vă simțiți inconfortabil din cauza supraîncălzirii dispozitivului, încetați să îl mai folosiți. Când dispozitivul se încălzește, caracteristicile și performanța pot fi limitate, sau dispozitivul se poate opri pentru a se răci. Caracteristica este disponibilă doar pentru modelele compatibile.

- În cazul în care dispozitivul se supraîncălzește, luminozitatea ecranului, rata de reîmprospătare a ecranului și viteza de funcționare vorfi limitate pentru a reduce temperatura dispozitivului. Chiar și dacă pictograma de încărcare a bateriei se afișează, încărcarea poate fi lentă. Atunci când încărcarea se oprește din cauza unei creșteri a temperaturii dispozitivului, pictograma indicatorului bateriei va lumina intermitent.
- Dacă dispozitivul atinge o anumită temperatură, se va afișa un mesaj de avertizare pentru a preveni defectarea dispozitivului, apariția unor iritații pe piele sau rănirea acesteia și scurgerile de lichid din baterie. Aplicațiile care rulează vorfi oprite, posibilitatea de a apela și alte caracteristici vorfi limitate, cu excepția apelurilor de urgență, până când se răcește dispozitivul.
- Dacă apare și al doilea mesaj din cauza unei creșteri suplimentare a temperaturii dispozitivului, acesta se va opri. Nu folosiți dispozitivul până când temperatura acestuia nu se află în intervalul recomandat de temperatură de funcționare. Dacă al doilea mesaj apare în timpul unui apel de urgență, apelul nu va fi întrerupt de o oprire forțată.

#### Interval recomandat de temperatură de funcționare O

Temperatura de funcționare recomandată a dispozitivului se încadrează între 0°C până la 35°C. Folosirea dispozitivului la temperaturi în afara intervalului recomandat poate deteriora dispozitivul sau poate reduce durata de viață a bateriei.

### Precauții pentru mediul de utilizare

Dispozitivul dvs. se poate încălzi din cauza mediului înconjurătorîn următoarele condiții. Acționați cu prudență pentru a evita scurtarea vieții utile a bateriei, deteriorarea dispozitivului sau provocarea unui incendiu.

- Nu depozitați dispozitivul la temperaturi foarte ridicate sau foarte scăzute.
- Nu expuneți dispozitivul la lumina directă a soarelui pentru perioade extinse de timp.
- Nu depozitați dispozitivul în zone foarte fierbinți pe perioade extinse de timp, cum arfi interiorul unei mașini în timpul verii.
- Nu așezați dispozitivul în locuri unde s-ar putea supraîncălzi, cum arfi o pătură electrică.
- Nu depozitați dispozitivul în apropierea sau în interiorul radiatoarelor, al cuptoarelor cu microunde, al echipamentelor de gătit fierbinți sau în interiorul containerelor de înaltă presiune.
- Nu folosiți un cablu al cărei izolații e deteriorată sau cojită și nu folosiți încărcătoare sau baterii deteriorate.
# Anexă

## Accesibilitate

## Despre accesibilitate

Îmbunătățiți accesibilitatea folosind caracteristici care fac dispozitivul mai ușor de utilizat pentru utilizatorii care au deficiențe de vedere, de auz și dexteritate redusă.

Deschideti Setări și atingeți Accesibilitate. Pentru a verifica caracteristicile de recomandare și caracteristicile de accesibilitate pe care le utilizați, atingeți Recomandate pentru dvs. Pentru a opri caracteristicile utilizate, atingeți Oprire.

## Îmbunătățiri vizuale

#### Mod de afișare

Modificați modul ecranului.

Deschideți Setări, atingeți Accesibilitate → Îmbunătățiri vizuale, apoi selectați modul dorit din categoria Mod de afișare.

#### Folosirea temei cu contrast mare

Aplicați o temă clară, care afișează conținut cu culori deschise pe un fundal întunecat.

Deschideți Setări, atingeți Accesibilitate → Îmbunătățiri vizuale → Temă cu contrast înalt și selectați tema dorită.

#### Folosirea fontului cu contrast mare

Ajustați culoarea și conturul fonturilor pentru a accentua contrastul între text și fundal.

Deschideți Setări, atingeți Accesibilitate → Îmbunătățiri vizuale, apoi glisați comutatorul Fonturi cu contrast înalt pentru pornire.

#### Folosirea tastaturii cu contrast mare

Modificați culorile tastaturii Samsung pentru a accentua contrastul dintre text și fundal.

Deschideți Setări, atingeți Accesibilitate → Îmbunătățiri vizuale, apoi glisați comutatorul Tastat. cu contrast înalt pentru pornire.

#### Afișarea formelor butoanelor

Afișați formele butoanelorîncadrate pentru a le evidenția.

Deschideți Setări, atingeți Accesibilitate → Îmbunătățiri vizuale, apoi glisați comutatorul Evidențiere butoane pentru pornire.

#### Contururi mai clare

Afișați mai clar obiectele din imagini și videouri prin contururi puternice.

Deschideți Setări, atingeți Accesibilitate → Îmbunătățiri vizuale → Contur Relumino, apoi glisați comutatorul pentru pornire.

Pentru a regla grosimea conturului, glisați bara de reglare de sub Grosime contur.

#### Inversarea culorilor de afișare

Îmbunătățiți vizibilitatea ecranului pentru a ajuta utilizatorii să recunoască textul de pe ecran.

Deschideți Setări, atingeți Accesibilitate → Îmbunătățiri vizuale, apoi glisați comutatorul Inversare culori pentru pornire.

#### Corecție de culoare

Reglați modul de afișare a culorilor pe ecran în cazul în care aveți dificultăți în distingerea culorilor. Dispozitivul modifică culorile în unele mai ușor de recunoscut.

Deschideți Setări, atingeți Accesibilitate → Îmbunătățiri vizuale → Corecție de culoare, apoi glisați comutatorul pentru pornire. Selectați o opțiune.

#### Filtru culoare

Reglați culorile ecranului dacă aveți dificultăți în a citi textul.

Deschideți Setări, atingeți Accesibilitate → Îmbunătățiri vizuale → Filtru culoare, apoi glisați comutatorul pentru pornire. Selectați culoarea dorită.

Pentru a regla nivelul de transparență, glisați bara de reglare de sub Opacitate.

#### Reducerea efectelor de mișcare a ecranului

Eliminați anumite efecte de animație dacă sunteți sensibil la animații sau la imaginile în mișcare de pe ecran.

Deschideți Setări, atingeți Accesibilitate → Îmbunătățiri vizuale, apoi glisați comutatorul Reducere animații pentru pornire.

#### Reducerea transparenței și a efectelor de estompare

Reduceți transparența și efectele de estompare pentru a face mai vizibil conținutul de pe ecran.

Deschideți Setări, atingeți Accesibilitate → Îmbunătățiri vizuale, apoi glisați comutatorul Reduc. transparență și estomp. pentru pornire.

#### Reducerea luminozității ecranului

Reduceți luminozitatea ecranului sub setarea minimă de luminozitate pentru o experiență de vizualizare mai confortabilă.

Deschideți Setări, atingeți Accesibilitate → Îmbunătățiri vizuale, apoi glisați comutatorul Red. luminozitate suplimentară pentru pornire.

#### Mărirea ecranului

Măriți ecranul și apoi o anumită zonă.

Deschideți Setări, atingeți Accesibilitate → Îmbunătățiri vizuale → Mărire → Comandă rapidă la Mărire, apoi glisați comutatorul pentru pornire. Apoi, bifați acțiunile de utilizat pentru a începe să utilizați această caracteristică direct.

- Atingere buton Accesibilitate: Măriți prin atingerea pe bara de navigare.
- Apăsați Butonul lateral și butonul Volum mai mare: Măriți prin apăsarea butoanelorlateral și Volum în sus simultan.
- Mențineți apăsate butoanele Volum mai mare și Volum mai mic timp de 3 secunde: Măriți prin ținerea apăsată a butoanelorVolum în sus și Volum mai mic simultan, timp de 3 secunde.
- Atingeți de trei ori ecranul: Măriți prin atingerea ecranului de trei ori.

【必

Puteți mări oriunde doriți pe ecran, folosind fereastra lupă. Pentru a muta lupa, glisați marginea cadrului lupei.

Pentru a explora ecranul, glisați cu două degete peste ecranul mărit.

Pentru a regla raportul de zoom, apropiați două degete pe ecranul mărit sau depărtați-le.

- Când măriți întregul ecran, tastaturile și bara de navigare de pe ecran nu pot fi mărite.
	- Când această caracteristică este pornită, performanța unor aplicații poate fi afectată.

#### Utilizarea lupei

Utilizați camera ca lupă pentru a mări obiecte.

Deschideți Setări, atingeți Accesibilitate → Îmbunătățiri vizuale → Lupă → Comandă rapidă la Lupă, apoi glisați comutatorul pentru pornire. Apoi, bifați acțiunile de utilizat pentru a începe să utilizați această caracteristică direct. Când realizați această acțiune, camera va funcționa ca o lupă.

#### Schimbarea grosimea cursorului

Deschideți Setări, atingeți Accesibilitate → Îmbunătățiri vizuale → Grosime cursor.

#### Modificați dimensiunea și culoarea cursorului.

Măriți cursorul atunci când folosiți un mouse extern sau un suport tactil. De asemenea, puteți schimba culoarea cursorului.

Deschideți Setări, atingeți Accesibilitate → Îmbunătățiri vizuale → Dimensiune și culoare indicator.

#### Schimbarea fontului

Schimbați dimensiunea și stilul fontului. Deschideți Setări și atingeți Accesibilitate → Îmbunătățiri vizuale → Dimensiune și stil font.

#### Modificarea zoom-ului ecranului

Măriți sau micșorați elementele de pe ecran.

Deschideți Setări și atingeți Accesibilitate → Îmbunătățiri vizuale → Zoom ecran.

#### Cit. elem. intr. de la tastatură

Setați dispozitivul să citească cu voce tare ceea ce introduceți cu tastatura.

Deschideți Setări, atingeți Accesibilitate → Îmbunătățiri vizuale → Cit. elem. intr. de la tastatură, glisați comutatorul pentru pornire, apoi selectați o opțiune.

#### Utilizarea descrierii audio

Setați dispozitivul să redea descrierea audio la redarea unui videoclip care are descrieri audio.

Deschideți Setări, atingeți Accesibilitate → Îmbunătățiri vizuale, apoi glisați comutatorul Descriere audio pentru pornire.

#### Bixby Vision pt. accesibilitate

Când porniți caracteristicile de accesibilitate BixbyVision, puteți utiliza caracteristici suplimentare ale Bixby Vision.

- 1 Deschideți Setări, atingeți Accesibilitate → Îmbunătățiri vizuale → Bixby Vision pt. accesibilitate, apoi glisați comutatorul pentru pornire.
- 2 Atingeti Deschidere Bixby Vision.
- 3 Selectați o caracteristică pe care doriți să o folosiți.
	- Descriere scenă: Analizați scena surprinsă și descrieți-o prin voce.
	- Identificator obiect: Recunoașteți obiectele și descrieți-le prin voce.
	- Cititor de text: Recunoașteți textul și citiți-l cu voce tare.
	- Detector de culori: Detectați culoarea obiectului și spuneți-o cu voce tare.

IИ Unele caracteristici pot să nu fie disponibile, în funcție de operator sau de model.

#### Adăugarea înregistrărilor vocale pe etichetele vocale

Puteți utiliza etichete vocale pentru a distinge obiecte de formă similară prin atașarea unor etichete. Puteți înregistra și atribui o înregistrare vocală unei etichete vocale care are activată opțiunea NFC. Înregistrarea vocală este redată atunci când vă așezați dispozitivul lângă etichetă.

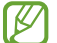

Porniți caracteristica NFC înainte de a utiliza această caracteristică.

- 1 Deschideți Setări și atingeți Accesibilitate → Îmbunătățiri vizuale → Etichetă vocală. Se va deschide aplicația de înregistrare a vocii.
- 2 Atingeți **p**entru a porni înregistrarea. Vorbiți în microfon.
- 3 Când ați terminat înregistrarea, atingeți Efectuat pentru oprire.
- 4 Țineți partea din spate a dispozitivului peste eticheta vocală. Informațiile din înregistrarea vocală vorfi scrise pe eticheta vocală.

## TalkBack (Feedback vocal)

#### Pornirea și oprirea TalkBack

Când porniți caracteristica TalkBack, dispozitivul va începe feedbackul vocal. Când atingeți o dată pe caracteristica selectată, dispozitivul va citi cu voce tare textul de pe ecran. Dacă atingeți de două ori pe caracteristică, aceasta va fi pornită.

Deschideți Setări, atingeți Accesibilitate → TalkBack, apoi glisați comutatorul pentru pornire.

Pentru a opri TalkBack, selectați comutatorul și atingeți oriunde pe ecran de două ori.

Pentru a afla cum să utilizați TalkBack, atingeți Setări → Tutorial și ajutor.

ſØ Unele caracteristici nu sunt disponibile în timp ce utilizați TalkBack.

#### Controlarea ecranului prin gesturi

Puteți utiliza diverse gesturi digitale pentru a controla ecranul în timp ce folosiți TalkBack.

Pentru a consulta și personaliza gesturile pentru degete disponibile, deschideți Setări și atingeți Accesibilitate → TalkBack → Setări → Personalizează gesturile.

#### Utilizarea meniului de citire

Când folosiți TalkBack, glisați la stânga sau la dreapta folosind trei degete. Meniul de citire se va afișa și dispozitivul va citi opțiunile cu voce tare. Glisați la stânga sau la dreapta folosind trei degete pentru a derula prin opțiuni. Când auziți opțiunea dorită, glisați în sus sau în jos pentru a o folosi sau reglați setările pentru respectiva opțiune. De exemplu, când auziți Ritmul vorbirii, puteți regla viteza vorbirii glisând în sus sau în jos.

#### Adăugarea și gestionarea etichetelor pentru imagini

Puteți atribui etichete imaginilor de pe ecran. Dispozitivul citește cu voce tare etichetele când imaginile sunt selectate. Adăugați etichete pe imaginile neetichetate glisând în sus sau în jos, apoi spre dreapta. Apoi, când meniurile TalkBack se afișează, atingeți Adaugă o etichetă.

Pentru a gestiona etichetele, deschideți Setări și atingeți Accesibilitate → TalkBack → Setări → Setări  $a$ vansate  $\rightarrow$  Etichete personalizate.

#### Configurarea setărilor pentru TalkBack

Configurați setările pentru TalkBack în funcție de confortul dvs.

#### Deschideți Setări și atingeți Accesibilitate → TalkBack → Setări.

- Funcții noi în TalkBack: Verificați actualizări și modificări cheie ale TalkBack.
- Transformare text în vorbire: Modificați setările pentru caracteristicile de transformare a textului în vorbire când TalkBack este pornită, ca de exemplu limbi, viteză și multe alte elemente.
- Informații rostite: Personalizați setările detaliate pentru feedback-ul vocal.
- Sunet și vibrații: Modificați setările de sunet și vibrație pentru TalkBack.
- Personalizează focalizarea: Setați dispozitivul să îngroașe marginea indicatorului de focalizare care se afișează atunci când atingeți elemente. De asemenea, puteți schimba culoarea indicatorului.
- Personalizează gesturile: Consultați diferite gesturi pentru degete pentru a controla ecranul în timp ce utilizați TalkBack și personalizați setările pentru gesturi.
- Personalizează meniurile: Selectați care meniuri TalkBack și de citire doriți să utilizați.
- Descrieri automate: Configurati setările de descriere automată. Puteti auzi descrieri când focalizați pe o pictogramă fără etichetă sau pe o imagine care conține text.
- Tastatura Braille: Introduceți litere pe ecran utilizând o tastatură Braille cu 6 puncte.
- Afișaj Braille: Conectați o tastatură Braille și modificați setările.
- Tutorial și ajutor: Aflați cum să utilizați TalkBack.
- Setări avansate: Configurați setările avansate pentru TalkBack.
- Deschideți TalkBack din Galaxy Store: Deschideți TalkBack din Galaxy Store și verificați dacă există actualizări.

#### Introducerea textului prin intermediul tastaturii

Pentru a afișa tastatura, atingeți câmpul de introducere a textului, apoi atingeți oriunde pe ecran de două ori.

Când atingeți tastatura cu degetul, dispozitivul citește cu voce tare tastele aferente caracterelorindicate. Când auziți caracterul dorit, luați degetul de pe ecran pentru a-l selecta. Caracterul este introdus și dispozitivul citește textul cu voce tare.

Introducerea caracterelor adiționale

Atingeți și mențineți apăsată o tastă pe tastatură pentru a introduce caractere suplimentare disponibile pentru tasta respectivă. Deasupra tastei, apare o fereastră pop-up care afișează caracterele disponibile. Pentru a selecta un caracter, glisați degetul pe fereastra pop-up până când auziți caracterul dorit și apoi eliberați-l.

## Îmbunătățiri sunet

#### Transcriere live

Setați dispozitivul să înregistreze vorbitul cu ajutorul microfonului dispozitivului și să îl convertească în text pe ecran.

Deschideți Setări, atingeți Accesibilitate → Îmbunătățiri sunet → Transcriere live → Comandă rapidă la Transcriere live, apoi glisați comutatorul pentru pornire. Bifați acțiunile de utilizat pentru a începe să utilizați această caracteristică direct. Apoi, realizați acțiunea pentru a transcrie vorbitul.

#### Subtitrări live

Setați dispozitivul să detecteze vorbirea și să genereze automat subtitrări atunci când redați conținut media, precum videoclipuri sau podcasturi.

Deschideți Setări, atingeți Accesibilitate → Îmbunătățiri sunet → Subtitrări live, apoi glisați comutatorul Folosește Subtitrări live pentru pornire.

#### Setări subtitrări

Deschideți Setări, atingeți Accesibilitate → Îmbunătățiri sunet → Preferințe subtitrare, apoi glisați comutatorul Afisare subtitrări pentru pornire.

Selectați o opțiune pentru a configura setările pentru subtitluri.

#### Asistență proteze auditive

Setați dispozitivul să îmbunătățească calitatea sonoră pentru a funcționa mai bine cu aparatele auditive. Deschideți Setări, atingeți Accesibilitate → Îmbunătățiri sunet → Asistență proteze auditive, apoi glisați comutatorul Compatibil. cu proteza auditivă pentru pornire.

#### Notificări privind sunetele

Setați dispozitivul să detecteze sunete, precum semnalul sonor al detectoarelor de fum sau plânsetul copiilor. Dispozitivul va vibra atunci când detectează sunet iar alerta va fi salvată ca jurnal.

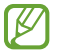

Recunoașterea vocală nu va funcționa atunci când această caracteristică este pornită.

1 Deschideți Setări și atingeți Accesibilitate → Îmbunătățiri sunet → Notificări privind sunetele → Deschidere Notificări privind sunetele.

2 Urmați instrucțiunile de pe ecran pentru a porni caracteristica de notificări sonore. Când se detectează sunete, înregistrarea va fi afișată în cronologie. Pentru a consulta jurnalul, atingeți  $\left\langle \right\rangle$ 

3 Dacă doriți să opriți această caracteristică, atingeți  $\bullet$  si atingeți comutatorul Foloseste Notificările privind sunetele pentru oprire.

#### Amplificare sunet ambiental

Setați dispozitivul să amplifice sunetul din jurul dvs. pentru a auzi mai bine atunci când utilizați căști.

- 1 Deschideți Setări, atingeți Accesibilitate → Îmbunătățiri sunet → Amplificare sunet ambiental, apoi glisați comutatorul Comandă rapidă la Amplificare sunet ambiental pentru pornire.
- 2 Bifați acțiunile de utilizat pentru a începe să utilizați această caracteristică direct.
- 3 Conectați căștile la dispozitiv și purtați-le.
- 4 Realizați acțiunea.

#### Adapt sound

Optimizați setarea de sunet pentru a obține cea mai bună calitate a sunetului și utilizați-o pentru apeluri sau redare media.

Deschideți Setări, atingeți Accesibilitate → Îmbunătățiri sunet → Adapt sound, glisați comutatorul pentru pornire, apoi optimizați setarea de sunet.

#### Oprirea tuturor sunetelor

Setați dispozitivul să anuleze toate sunetele dispozitivului, ca de exemplu sunetele media și vocea apelantului în timpul unui apel.

Deschideți Setări, atingeți Accesibilitate → Îmbunătățiri sunet, apoi glisați comutatorul Dezactivare totală sunete pentru pornire.

#### Sunet monofonic

Ieșirea monofonică combină sunetul stereo într-un semnal care este redat prin intermediul tuturor difuzoarelor căștilor. Utilizați această opțiune dacă aveți deficiențe de auz sau dacă vă simțiți mai confortabil cu o singură cască intraauriculară.

Deschideți Setări, atingeți Accesibilitate → Îmbunătățiri sunet, apoi glisați comutatorul Sunet monofonic pentru pornire.

#### Reglarea balansului audio

Setați dispozitivul să regleze balansul sunetului.

- 1 Deschideți Setări și atingeți Accesibilitate → Îmbunătățiri sunet.
- 2 Glisați bara de reglare de sub **Balans audio st./dreapta** către stânga sau către dreapta pentru a regla balansul sunetului.

## Interacțiune și dexteritate

#### Comutator universal

Puteți controla ecranul prin conectarea unui comutator extern sau prin utilizarea mișcărilor capului și a gesturilor feței.

- 1 Deschideți Setări și atingeți Accesibilitate → Interacțiune și dexteritate → Comutator universal.
- 2 Citiți instrucțiunile de pe ecran și atingeți Efectuat.
- 3 Glisați comutatorul pentru pornire.
- 4 Dacă pe dispozitiv nu sunt înregistrate comutatoare universale, atingeți **Adăugare comutator** și setați comutatoarele pentru controlul dispozitivului.
- Pentru a porni caracteristica Comutator universal, pe dispozitiv trebuie să fie înregistrat cel puțin un ١K comutator.

Pentru a seta comutatoare care să controleze dispozitivul, glisați comutatorul din categoria Comutatoare.

Pentru a opri această caracteristică, apăsați simultan butonul lateral și butonul Volum în sus.

#### Meniu asistent

Afișarea pictogramei comenzii rapide de asistență

Setați dispozitivul să afișeze pictograma comenzii rapide de asistență pentru accesarea aplicațiilor, caracteristicilor și a setărilor. Puteți controla dispozitivul prin atingerea meniurilor de asistență din pictogramă.

- 1 Deschideți Setări și atingeți Accesibilitate → Interacțiune și dexteritate → Meniu asistent.
- 2 Glisați comutatorul pentru pornire. Pictograma comenzii rapide de asistență apare în partea din dreapta jos a ecranului. Pentru a regla nivelul de transparență a pictogramei comenzii rapide a asistentului, glisați bara de reglare de sub Transparență.

#### Accesarea meniurilor de asistență

Pictograma comenzii rapide de asistență apare ca o pictogramă flotantă pentru a furniza acces la meniurile de asistență de pe orice ecran.

Când atingeți pictograma comenzii rapide de asistență, aceasta se mărește ușor și apar meniurile de asistență. Atingeți săgeata stânga sau dreapta sau glisați la stânga sau la dreapta pentru a selecta alte meniuri.

#### Utilizarea meniurilor de asistență îmbunătățită

Setați dispozitivul să afișeze meniurile de asistență îmbunătățite pentru aplicațiile selectate.

Deschideți Setări, atingeți Accesibilitate → Interacțiune și dexteritate → Meniu asistent → Selectați aplicații de afișat cu meniuri contextuale, apoi glisați comutatoarele de lângă aplicațiile dorite pentru pornire.

#### Voice Access

Utilizați această caracteristică pentru a vă controla dispozitivul cu vocea.

Deschideți Setări, atingeți Accesibilitate → Interacțiune și dexteritate → Voice Access, și apoi glisați comutatorul pentru pornire.

#### Preluarea sau încheierea apelurilor

Modificați metoda de preluare sau de terminare a apelurilor.

Deschideți Setări, atingeți Accesibilitate → Interacțiune și dexteritate → Preluați și încheiați apeluri, apoi glisați comutatorul metodei dorite.

#### Control interacțiune

Porniți modul de control al interacțiunii pentru a restricționa reacția dispozitivului la introduceri în timpul utilizării aplicațiilor.

- 1 Deschideți Setări și atingeți Accesibilitate → Interacțiune și dexteritate → Control interacțiune.
- 2 Glisati comutatorul Comandă rapidă la Control interactiune pentru pornire.
- 3 Apăsați simultan pe butonul lateral și butonul Volum în sus în timp ce utilizați o aplicație.
- 4 Reglați dimensiunea cadrului sau desenați o linie în jurul unei zonei pe care doriți să o restricționați.
- 5 Atingeți Efectuat.

Dispozitivul afișează zona restricționată. Zona restricționată nu va reacționa atunci când o atingeți, iar butoanele dispozitivului vorfi blocate. Cu toate acestea, puteți debloca funcții pentru butonul lateral, butonul de Volum și tastatură în modul de control al interacțiunii.

Pentru a opri modul de control al interacțiunii, apăsați simultan pe butonul lateral și butonul Volum în sus.

Pentru a seta dispozitivul să blocheze ecranul după oprirea modului de control al interacțiunii, deschideți Setări, atingeți Accesibilitate → Interacțiune și dexteritate → Control interacțiune, apoi glisați comutatorul Blocare ecran la dezactivare pentru pornire.

#### Întârziere la menținere apăsare

Setați timpul de recunoaștere când atingeți și mențineți apăsat pe ecran.

Deschideți Setări, atingeți Accesibilitate → Interacțiune și dexteritate → Întârziere la menținere apăsare, apoi selectați o opțiune.

#### Durată atingere

Setați durata cât trebuie să atingeți ecranul pentru ca dispozitivul să recunoască atingerea.

Deschideți Setări, atingeți Accesibilitate → Interacțiune și dexteritate → Durată atingere, glisați comutatorul pentru pornire, apoi setați durata.

#### Ignorare atingeri repetate

Setați dispozitivul să recunoască doar prima atingere dintr-un interval de timp setat atunci când atingeți în mod repetat ecranul.

Deschideți Setări, atingeți Accesibilitate → Interacțiune și dexteritate → Ignorare atingeri repetate, glisați comutatorul pentru pornire, apoi setați durata.

#### Acțiune automată când indicatorul se oprește

Setați dispozitivul să selecteze automat un element atunci când poziționați cursorul mouse-ului peste el. De asemenea, puteți aloca acțiuni de utilizat atunci când mutați cursorul într-un colț al ecranului.

Deschideți Setări, atingeți Accesibilitate → Interacțiune și dexteritate → Acțiune automată când indicatorul se oprește, apoi glisați comutatorul Clic automat pentru pornire. Pentru a aloca acțiuni la colț, selectați o opțiune din categoria Acțiuni colț și selectați o acțiune.

#### Taste lipicioase

Setați o tastă de modificare a tastaturii externe, precum tastele Shift, Ctrl, sau Alt, să rămână apăsate. Aceasta vă ajută să utilizați comenzi rapide de pe tastatură fără să apăsați două taste simultan.

Deschideți Setări, atingeți Accesibilitate → Interacțiune și dexteritate, apoi glisați comutatorul Taste lipicioase pentru pornire.

#### Taste lente

Setați timpul de recunoaștere pentru apăsarea unei taste pe tastatura externă.

Deschideți Setări, atingeți Accesibilitate → Interacțiune și dexteritate → Taste lente, glisați comutatorul pentru pornire, apoi setați durata.

#### Taste elastice

Setați dispozitivul să recunoască doar prima dată când apăsați o tastă într-un interval de timp atunci când apăsați în mod repetat aceeași tastă.

Deschideți Setări, atingeți Accesibilitate → Interacțiune și dexteritate → Taste elastice, glisați comutatorul pentru pornire, apoi setați durata.

## Setări avansate

#### Lansarea directă a caracteristicilor de accesibilitate

Setați deschiderea directă a caracteristicilor de accesibilitate.

Deschideți Setări și atingeți Accesibilitate → Setări avansate. Atingeți Buton Accesibilitate → Selectare acțiuni sau selectați But. lateral și Volum mai mare sau But. Volum mai mare și mai mic, apoi bifați caracteristicile de accesibilitate pe care doriți să le utilizați.

#### Setarea notificării cu bliț

Setați blițul sau ecranul dispozitivului să clipească când sună o alarmă sau când aveți notificări, cum arfi apeluri în desfășurare și mesaje noi.

Deschideți Setări, atingeți Accesibilitate → Setări avansate → Notificare bliț, apoi glisați comutatoarele de lângă opțiunile pe care doriți să le porniți.

#### Este timpul să efect. o acțiune

Setați durata de timp pentru afișarea ferestrelor pop-up care vă solicită să acționați, precum notificări sau controlerul de volum.

Deschideți Setări, atingeți Accesibilitate → Setări avansate → Este timpul să efect. o acțiune, apoi selectați o opțiune.

## Aplicații instalate

Consultați serviciile de accesibilitate instalate pe dispozitiv.

Deschideți Setări și atingeți Accesibilitate → Aplicații instalate.

## Depanare

Înainte de a contacta un Centru de service Samsung sau un centru de service autorizat, vă rugăm să încercați următoarele soluții. Este posibil ca anumite situații să nu se aplice dispozitivului dvs.

De asemenea, puteți utiliza Samsung Members pentru a rezolva orice probleme cu care vă confruntați când vă utilizați dispozitivul.

#### Atunci când porniți dispozitivul sau în timp ce îl utilizați, vi se solicită să introduceți unul dintre următoarele coduri:

- Parolă: Odată ce caracteristica de blocare a dispozitivului este pornită, trebuie să introduceți parola pe care ați setat-o pentru dispozitiv.
- PIN: Când utilizați dispozitivul pentru prima dată sau când solicitarea codului PIN este pornită, trebuie să introduceți codul PIN furnizat cu cartela SIM sau USIM. Puteți opri această caracteristică utilizând meniul Blocare cartelă SIM.
- PUK: Cartela SIM sau USIM este blocată, de obicei ca urmare a introducerii incorecte a codului PIN de mai multe ori. Trebuie să introduceți codul PUK furnizat de operator.
- PIN2: Dacă accesați un meniu care solicită codul PIN2, trebuie să introduceți codul PIN2 furnizat odată cu cartela SIM sau USIM. Pentru mai multe informații, contactați operatorul dvs.

### Dispozitivul afișează mesaje de eroare în privința rețelei sau a serviciului

- Când vă aflați în zone cu semnal slab sau recepție deficitară, este posibil ca recepția să se întrerupă. Deplasați-vă în altă zonă și reîncercați. În timp ce vă deplasați, mesajele de eroare pot apărea în mod repetat.
- Unele opțiuni nu pot fi accesate fără abonament. Pentru mai multe informații, contactați operatorul dvs.

### Dispozitivul nu pornește

Atunci când bateria este descărcată complet, dispozitivul nu va porni. Încărcați complet bateria înainte de pornirea dispozitivului.

#### Recunoașterea tactilă funcționează lent sau necorespunzător

- Recunoașterea tactilă poate să nu funcționeze corespunzătorîn următoarele situații:
	- Dacă atașați o folie de protecție a ecranului sau accesorii opționale pe ecran.
	- Dacă purtați mănuși, dacă mâinile dvs. nu sunt curate când atingeți ecranul sau dacă atingeți ecranul cu un obiect ascuțit sau cu vârful degetelor
	- În condiții de umiditate sau când este expus la apă
- Reporniți dispozitivul pentru a elimina orice probleme temporare ale software-ului.
- Asigurați-vă că software-ul dispozitivului este actualizat la cea mai recentă versiune.
- Dacă ecranul este zgâriat sau deteriorat, vizitați un Centru de service Samsung sau un centru de service autorizat.

#### Dispozitivul se blochează sau întâlnește o problemă gravă

Încercați următoarele soluții. Dacă problema nu se rezolvă, contactați un Centru de service Samsung sau un centru de service autorizat.

#### Repornirea dispozitivului

Dacă dispozitivul dvs. se blochează sau se închide, poate fi necesar să închideți aplicații sau să opriți dispozitivul și apoi să-l porniți din nou.

#### Repornirea forțată

Dacă dispozitivul se blochează sau nu răspunde la comenzi, țineți apăsate simultan butonul lateral și butonul Volum mai mic cel puțin 7 secunde pentru a-l reporni.

#### Resetarea dispozitivului

Dacă aceste metode nu rezolvă problema, efectuați o revenire la setările din fabrică.

Deschideți Setări și atingeți Gestionare generală → Resetare → Resetare la datele din fabrică → Resetare → Stergere totală. Înainte de a efectua revenirea la setările din fabrică, nu uitați să realizați copii de rezervă ale tuturor datelorimportante stocate în dispozitiv.

#### Apelurile nu se conectează

- Asigurați-vă că ați accesat rețeaua de telefonie mobilă corectă.
- Asigurați-vă că nu ați setat blocarea apelurilor pentru numărul de telefon pe care îl apelați.
- Asigurați-vă că nu ați setat blocarea apelurilor pentru numărul de telefon de la care primiți apel.

#### Interlocutorii nu vă pot auzi vocea în timpul unui apel

- Asigurați-vă că nu ați acoperit microfonul încorporat.
- Asigurați-vă că microfonul este aproape de gură.
- Dacă utilizați căștile, asigurați-vă că acestea sunt conectate corect.

#### Se produc sunete de ecou în timpul efectuării unui apel

Reglați volumul apăsând butonul Volum sau deplasați-vă în altă zonă.

#### Rețeaua mobilă sau internetul se deconectează frecvent, ori calitatea sunetului este deficitară

- Asigurați-vă că nu blocați antena internă a dispozitivului.
- Când vă aflați în zone cu semnal slab sau recepție deficitară, este posibil ca recepția să se întrerupă. Este posibil să aveți dificultăți de conectare din cauza problemelorîn ceea ce privește stația de bază a operatorului. Deplasați-vă în altă zonă și reîncercați.
- Când utilizați dispozitivul în timp ce vă deplasați, serviciile de rețea fără fir pot să fie dezactivate din cauza rețelei operatorului.

#### Bateria nu se încarcă în mod corespunzător (Pentru încărcătoare aprobate de Samsung)

- Asigurați-vă că încărcătorul este conectat corespunzător.
- Vizitați un Centru de service Samsung sau un centru de service autorizat și înlocuiți bateria.

#### Bateria se descarcă foarte rapid la prima achiziționare

- Atunci când expuneți dispozitivul sau bateria la temperaturi foarte scăzute sau foarte ridicate, încărcarea utilă poate fi redusă.
- Consumul bateriei se va mări atunci când utilizați anumite caracteristici sau aplicații, cum arfi GPS, jocurile sau internetul.
- Bateria se consumă și încărcarea utilă se scurtează în timp.

#### Se afișează mesaje de eroare la lansarea camerei foto

Dispozitivul dvs. trebuie să dispună un spațiu de stocare disponibil suficient și de energie a bateriei suficientă pentru a utiliza aplicația Cameră foto. Dacă primiți mesaje de eroare la lansarea camerei foto, încercați următoarele variante:

- Încărcați bateria.
- Eliberați spațiul de stocare prin transferul fișierelor pe un computer sau prin ștergerea fișierelor din dispozitiv.
- Reporniți dispozitivul.

Dacă problemele cu aplicația cameră foto persistă inclusiv după ce ați încercat aceste sfaturi, contactați un Centru de Service Samsung sau un centru de service autorizat.

#### Calitatea fotografiei este mai scăzută decât cea afișată în previzualizare

- Calitatea fotografiilor poate varia, în funcție de împrejurimi și de tehnicile de fotografiere pe care le utilizați.
- Dacă realizați fotografii în zone întunecate, noaptea, sau în medii de interior, se poate produce zgomot de imagine sau imaginile pot să fie nefocalizate.

#### Apar mesaje de eroare la deschiderea fișierelor multimedia

Dacă primiți mesaje de eroare sau fișierele nu sunt redate atunci când deschideți fișiere multimedia pe dispozitiv, încercați următoarele variante:

- Eliberați spațiul de stocare prin transferul fișierelor pe un computer sau prin ștergerea fișierelor din dispozitiv.
- Asigurați-vă că fișierul muzical nu este protejat prin sistemul DRM (Digital Rights Management Gestionare digitală a drepturilor). Dacă fișierul este protejat prin DRM, asigurați-vă că dispuneți de licența sau cheia adecvată pentru redarea fișierului.
- Asigurați-vă că dispozitivul acceptă formatele de fișiere. Dacă un format de fișier nu este acceptat, ca de exemplu DivX sau AC3, instalați o aplicație care îl acceptă. Pentru a consulta formatele de fișiere pe care le acceptă dispozitivul, vizitați site-ul web Samsung.
- Dispozitivul recunoaște fotografiile și videoclipurile captate de către acesta. Fotografiile sau videoclipurile surprinse de alte dispozitive pot să nu funcționeze corespunzător.
- Dispozitivul dvs. acceptă fișiere multimedia care sunt autorizate de operatorul dvs. sau de furnizori de servicii suplimentare. Este posibil ca anumite elemente de conținut distribuite pe internet, cum arfi tonurile de sonerie, videoclipurile sau fundalurile, să nu funcționeze corespunzător.

### Caracteristica Bluetooth nu funcționează bine

Dacă alt dispozitiv Bluetooth nu este localizat sau dacă sunt probleme de conexiune sau de performanță, încercați următoarele:

- Asigurați-vă că dispozitivul pe care doriți să-l conectați este gata să fie scanat sau e pregătit pentru conexiune.
- Asigurați-vă că telefonul dvs. și celălalt dispozitiv Bluetooth se află în raza maximă de acțiune Bluetooth (10 m).
- Pe telefonul dvs., deschideți Setări, atingeți Conexiuni, apoi glisați comutatorul Bluetooth pentru repornire.
- Pe telefonul dvs., deschideți Setări, atingeți Gestionare generală → Resetare → Resetare funcții Wi-Fi și Bluetooth → Reinițializare setări pentru a reseta setările de rețea. Este posibil să pierdeți informații de înregistrare atunci când efectuați resetarea.

Dacă aceste sfaturi nu rezolvă problema, contactați un Centru de service Samsung sau un centru de service autorizat.

#### Nu este stabilită o conexiune la conectarea dispozitivului la un computer

- Verificați compatibilitatea cablului USB utilizat cu dispozitivul dvs.
- Asigurați-vă ca aveți instalat și actualizat driverul corespunzător pe computer.

#### Dispozitivul nu poate identifica locația dvs. curentă

Semnalele GPS pot fi obstrucționate în anumite locații, cum arfi mediile de interior. În aceste situații, setați dispozitivul să utilizeze rețeaua Wi-Fi sau o rețea mobilă pentru a identifica locația curentă.

#### Datele stocate în dispozitiv au fost pierdute

Realizați întotdeauna copii de rezervă ale tuturor datelorimportante stocate în dispozitiv. În caz contrar, nu puteți restabili datele dacă acestea sunt deteriorate sau pierdute. Samsung nu este răspunzătoare de pierderea de date stocate în dispozitiv.

#### Apare o gaură mică în jurul părții exterioare a carcasei dispozitivului

- Această gaură este o caracteristică necesară de fabricație și există posibilitatea apariției mișcării sau vibrației părților componente.
- În timp, fricțiunea dintre părțile componente poate duce la mărirea nesemnificativă a acestei găuri.

#### Nu există suficient spațiu în spațiul de stocare al dispozitivului

Ștergeți datele care nu sunt necesare, cum arfi memoria cache, folosind caracteristica de întreținere a dispozitivului sau ștergeți manual aplicațiile sau fișierele nefolosite pentru a elibera spațiu de stocare.

#### Butonul Acasă nu este afișat

Bara de navigare care conține butonul Acasă poate dispărea în timp ce folosiți anumite aplicații sau caracteristici. Pentru a accesa bara de navigare, glisați în sus din partea de jos a ecranului.

## Scoaterea bateriei

- Pentru a scoate bateria, contactați un centru de service autorizat. Pentru a obține informații despre scoaterea bateriei, vă rugăm să vizitați www.samsung.[com/global/ecodesign\\_energy](http://www.samsung.com/global/ecodesign_energy).
- Pentru siguranța dvs., nu trebuie să încercați să scoateți bateria. Dacă bateria nu este scoasă corect, acest lucru poate conduce la deteriorarea acesteia și a dispozitivului, la vătămări personale și poate face ca dispozitivul să nu prezinte siguranță.
- Samsung nu-și asumă răspunderea pentru daune sau pierderi (fie contractuale sau delictuale, inclusiv neglijență) care pot surveni din nerespectarea cu precizie a acestor avertizări și instrucțiuni, cu excepția decesului sau vătămării personale ca urmare a neglijenței Samsung.

#### Drepturi de autor

Drepturi de autor © 2024 Samsung Electronics Co., Ltd.

Acest ghid este protejat în virtutea legislației internaționale privind drepturile de autor.

Nicio parte a acestui ghid nu poate fi reprodusă, distribuită, tradusă sau transmisă, sub nicio formă și prin niciun mijloc, electronic sau mecanic, inclusiv prin fotocopiere, înregistrare sau stocare în niciun sistem de stocare și recuperare a informațiilor.

#### Mărci comerciale

- SAMSUNG și logo-ul SAMSUNG sunt mărci comerciale înregistrate ale Samsung Electronics Co., Ltd.
- Bluetooth® este marcă comercială înregistrată în întreaga lume a companiei Bluetooth SIG, Inc.
- Wi-Fi®, Wi-Fi Direct™, Wi-Fi CERTIFIED™, și logoul Wi-Fi sunt mărci comerciale înregistrate ale Wi-Fi Alliance.
- Fabricat sub licență de la Dolby Laboratories. Simbolurile Dolby, Dolby Atmos, și double-D sunt mărci comerciale ale Dolby Laboratories.
- Toate celelalte mărci comerciale și drepturi de autor sunt proprietatea deținătorilorrespectivi.

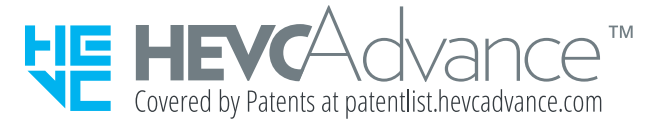